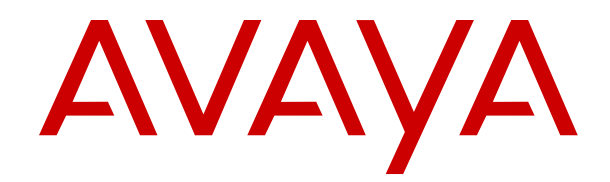

# **Installing and Administering Avaya Vantage™ in an Avaya Aura® or IP Office Environment**

Release 2.0.1 Issue 3 March 2019

#### **Note**

Using a cell, mobile, or GSM phone, or a two-way radio in close proximity to an Avaya IP telephone might cause interference.

#### **Documentation disclaimer**

"Documentation" means information published in varying mediums which may include product information, operating instructions and performance specifications that are generally made available to users of products. Documentation does not include marketing materials. Avaya shall not be responsible for any modifications, additions, or deletions to the original published version of Documentation unless such modifications, additions, or deletions were performed by or on the express behalf of Avaya. End User agrees to indemnify and hold harmless Avaya, Avaya's agents, servants and employees against all claims, lawsuits, demands and judgments arising out of, or in connection with, subsequent modifications, additions or deletions to this documentation, to the extent made by End User.

#### **Link disclaimer**

Avaya is not responsible for the contents or reliability of any linked websites referenced within this site or Documentation provided by Avaya. Avaya is not responsible for the accuracy of any information, statement or content provided on these sites and does not necessarily endorse the products, services, or information described or offered within them. Avaya does not guarantee that these links will work all the time and has no control over the availability of the linked pages.

#### **Warranty**

Avaya provides a limited warranty on Avaya hardware and software. Refer to your sales agreement to establish the terms of the limited warranty. In addition, Avaya's standard warranty language, as well as information regarding support for this product while under warranty is available to Avaya customers and other parties through the Avaya Support website: [https://support.avaya.com/helpcenter/](https://support.avaya.com/helpcenter/getGenericDetails?detailId=C20091120112456651010) getGenericDetails?detailld=C20091120112456651010 under the link "Warranty & Product Lifecycle" or such successor site as designated by Avaya. Please note that if You acquired the product(s) from an authorized Avaya Channel Partner outside of the United States and Canada, the warranty is provided to You by said Avaya Channel Partner and not by Avaya.

"Hosted Service" means an Avaya hosted service subscription that You acquire from either Avaya or an authorized Avaya Channel Partner (as applicable) and which is described further in Hosted SAS or other service description documentation regarding the applicable hosted service. If You purchase a Hosted Service subscription, the foregoing limited warranty may not apply but You may be entitled to support services in connection with the Hosted Service as described further in your service description documents for the applicable Hosted Service. Contact Avaya or Avaya Channel Partner (as applicable) for more information.

### **Hosted Service**

THE FOLLOWING APPLIES ONLY IF YOU PURCHASE AN AVAYA HOSTED SERVICE SUBSCRIPTION FROM AVAYA OR AN AVAYA CHANNEL PARTNER (AS APPLICABLE), THE TERMS OF USE FOR HOSTED SERVICES ARE AVAILABLE ON THE AVAYA WEBSITE, [HTTPS://SUPPORT.AVAYA.COM/LICENSEINFO](https://support.avaya.com/LicenseInfo) UNDER THE LINK "Avaya Terms of Use for Hosted Services" OR SUCH SUCCESSOR SITE AS DESIGNATED BY AVAYA, AND ARE APPLICABLE TO ANYONE WHO ACCESSES OR USES THE HOSTED SERVICE. BY ACCESSING OR USING THE HOSTED SERVICE, OR AUTHORIZING OTHERS TO DO SO, YOU, ON BEHALF OF YOURSELF AND THE ENTITY FOR WHOM YOU ARE DOING SO (HEREINAFTER REFERRED TO INTERCHANGEABLY AS "YOU" AND "END USER"), AGREE TO THE TERMS OF USE. IF YOU ARE ACCEPTING THE TERMS OF USE ON BEHALF A COMPANY OR OTHER LEGAL ENTITY, YOU REPRESENT THAT YOU HAVE THE AUTHORITY TO BIND SUCH ENTITY TO THESE TERMS OF USE. IF YOU DO NOT HAVE SUCH AUTHORITY, OR IF YOU DO NOT WISH TO ACCEPT THESE TERMS OF USE, YOU MUST NOT ACCESS OR USE THE HOSTED SERVICE OR AUTHORIZE ANYONE TO ACCESS OR USE THE HOSTED SERVICE.

#### **Licenses**

THE SOFTWARE LICENSE TERMS AVAILABLE ON THE AVAYA WEBSITE, [HTTPS://SUPPORT.AVAYA.COM/LICENSEINFO,](https://support.avaya.com/LicenseInfo) UNDER THE LINK "AVAYA SOFTWARE LICENSE TERMS (Avaya Products)" OR SUCH SUCCESSOR SITE AS DESIGNATED BY AVAYA, ARE APPLICABLE TO ANYONE WHO DOWNLOADS, USES AND/OR INSTALLS AVAYA SOFTWARE, PURCHASED FROM AVAYA INC., ANY AVAYA AFFILIATE, OR AN AVAYA CHANNEL PARTNER (AS APPLICABLE) UNDER A COMMERCIAL AGREEMENT WITH AVAYA OR AN AVAYA CHANNEL PARTNER. UNLESS OTHERWISE AGREED TO BY AVAYA IN WRITING, AVAYA DOES NOT EXTEND THIS LICENSE IF THE SOFTWARE WAS OBTAINED FROM ANYONE OTHER THAN AVAYA, AN AVAYA AFFILIATE OR AN AVAYA CHANNEL PARTNER; AVAYA RESERVES THE RIGHT TO TAKE LEGAL ACTION AGAINST YOU AND ANYONE ELSE USING OR SELLING THE SOFTWARE WITHOUT A LICENSE. BY INSTALLING, DOWNLOADING OR USING THE SOFTWARE, OR AUTHORIZING OTHERS TO DO SO, YOU, ON BEHALF OF YOURSELF AND THE ENTITY FOR WHOM YOU ARE INSTALLING, DOWNLOADING OR USING THE SOFTWARE (HEREINAFTER REFERRED TO INTERCHANGEABLY AS "YOU" AND "END USER"), AGREE TO THESE TERMS AND CONDITIONS AND CREATE A BINDING CONTRACT BETWEEN YOU AND AVAYA INC. OR THE APPLICABLE AVAYA AFFILIATE ("AVAYA").

Avaya grants You a license within the scope of the license types described below, with the exception of Heritage Nortel Software, for which the scope of the license is detailed below. Where the order documentation does not expressly identify a license type, the applicable license will be a Designated System License as set forth below in the Designated System(s) License (DS) section as applicable. The applicable number of licenses and units of capacity for which the license is granted will be one (1), unless a different number of licenses or units of capacity is specified in the documentation or other materials available to You. "Software" means computer programs in object code, provided by Avaya or an Avaya Channel Partner, whether as stand-alone products, pre-installed on hardware products, and any upgrades, updates, patches, bug fixes, or modified versions thereto. "Designated Processor" means a single stand-alone computing device. "Server" means a set of Designated Processors that hosts (physically or virtually) a software application to be accessed by multiple users. "Instance" means a single copy of the Software executing at a particular time: (i) on one physical machine; or (ii) on one deployed software virtual machine ("VM") or similar deployment.

### **License types**

Designated System(s) License (DS). End User may install and use each copy or an Instance of the Software only: 1) on a number of Designated Processors up to the number indicated in the order; or 2) up to the number of Instances of the Software as indicated in the order, Documentation, or as authorized by Avaya in writing. Avaya may require the Designated Processor(s) to be identified in the order by type, serial number, feature key, Instance, location or other specific designation, or to be provided by End User to Avaya through electronic means established by Avaya specifically for this purpose.

Shrinkwrap License (SR). You may install and use the Software in accordance with the terms and conditions of the applicable license agreements, such as "shrinkwrap" or "clickthrough" license accompanying or applicable to the Software ("Shrinkwrap License").

#### **Heritage Nortel Software**

"Heritage Nortel Software" means the software that was acquired by Avaya as part of its purchase of the Nortel Enterprise Solutions Business in December 2009. The Heritage Nortel Software is the software contained within the list of Heritage Nortel Products located at <https://support.avaya.com/LicenseInfo>under the link "Heritage Nortel Products" or such successor site as designated by Avaya. For Heritage Nortel Software, Avaya grants Customer a license to use Heritage Nortel Software provided hereunder solely to the extent of the authorized activation or authorized usage level, solely for the purpose specified in the Documentation, and solely as embedded in, for execution on, or for communication with Avaya equipment. Charges for Heritage Nortel Software may be based on extent of activation or use authorized as specified in an order or invoice.

### **Copyright**

Except where expressly stated otherwise, no use should be made of materials on this site, the Documentation, Software, Hosted Service, or hardware provided by Avaya. All content on this site, the documentation, Hosted Service, and the product provided by Avaya including the selection, arrangement and design of the content is owned either by Avaya or its licensors and is protected by copyright and other intellectual property laws including the sui generis rights relating to the protection of databases. You may not modify, copy, reproduce, republish, upload, post, transmit or distribute in any way any content, in whole or in part, including any code and software unless expressly authorized by Avaya. Unauthorized reproduction, transmission, dissemination, storage, and or use without the express written consent of Avaya can be a criminal, as well as a civil offense under the applicable law.

#### **Virtualization**

The following applies if the product is deployed on a virtual machine. Each product has its own ordering code and license types. Unless otherwise stated, each Instance of a product must be separately licensed and ordered. For example, if the end user customer or Avaya Channel Partner would like to install two Instances of the same type of products, then two products of that type must be ordered.

### **Third Party Components**

"Third Party Components" mean certain software programs or portions thereof included in the Software or Hosted Service may contain software (including open source software) distributed under third party agreements ("Third Party Components"), which contain terms regarding the rights to use certain portions of the Software ("Third Party Terms"). As required, information regarding distributed Linux OS source code (for those products that have distributed Linux OS source code) and identifying the copyright holders of the Third Party Components and the Third Party Terms that apply is available in the products, Documentation or on Avaya's website at: [https://](https://support.avaya.com/Copyright) [support.avaya.com/Copyright](https://support.avaya.com/Copyright) or such successor site as designated by Avaya. The open source software license terms provided as Third Party Terms are consistent with the license rights granted in these Software License Terms, and may contain additional rights benefiting You, such as modification and distribution of the open source software. The Third Party Terms shall take precedence over these Software License Terms, solely with respect to the applicable Third Party Components to the extent that these Software License Terms impose greater restrictions on You than the applicable Third Party Terms.

The following applies only if the H.264 (AVC) codec is distributed with the product. THIS PRODUCT IS LICENSED UNDER THE AVC PATENT PORTFOLIO LICENSE FOR THE PERSONAL USE OF A CONSUMER OR OTHER USES IN WHICH IT DOES NOT RECEIVE REMUNERATION TO (i) ENCODE VIDEO IN COMPLIANCE WITH THE AVC STANDARD ("AVC VIDEO") AND/OR (ii) DECODE AVC VIDEO THAT WAS ENCODED BY A CONSUMER ENGAGED IN A PERSONAL ACTIVITY AND/OR WAS OBTAINED FROM A VIDEO PROVIDER LICENSED TO PROVIDE AVC VIDEO. NO LICENSE IS GRANTED OR SHALL BE IMPLIED FOR ANY OTHER USE. ADDITIONAL INFORMATION MAY BE OBTAINED FROM MPEG LA, L.L.C. SEE <HTTP://WWW.MPEGLA.COM>.

#### **Service Provider**

THE FOLLOWING APPLIES TO AVAYA CHANNEL PARTNER'S HOSTING OF AVAYA PRODUCTS OR SERVICES. THE PRODUCT OR HOSTED SERVICE MAY USE THIRD PARTY COMPONENTS SUBJECT TO THIRD PARTY TERMS AND REQUIRE A SERVICE PROVIDER TO BE INDEPENDENTLY LICENSED DIRECTLY FROM THE THIRD PARTY SUPPLIER. AN AVAYA CHANNEL PARTNER'S HOSTING OF AVAYA PRODUCTS MUST BE AUTHORIZED IN WRITING BY AVAYA AND IF THOSE HOSTED PRODUCTS USE OR EMBED CERTAIN THIRD PARTY SOFTWARE, INCLUDING BUT NOT LIMITED TO MICROSOFT SOFTWARE OR CODECS, THE AVAYA CHANNEL PARTNER IS REQUIRED TO INDEPENDENTLY OBTAIN ANY APPLICABLE LICENSE AGREEMENTS, AT THE AVAYA CHANNEL PARTNER'S EXPENSE, DIRECTLY FROM THE APPLICABLE THIRD PARTY SUPPLIER.

WITH RESPECT TO CODECS, IF THE AVAYA CHANNEL PARTNER IS HOSTING ANY PRODUCTS THAT USE OR EMBED THE H.264 CODEC OR H.265 CODEC, THE AVAYA CHANNEL

PARTNER ACKNOWLEDGES AND AGREES THE AVAYA CHANNEL PARTNER IS RESPONSIBLE FOR ANY AND ALL RELATED FEES AND/OR ROYALTIES. THE H.264 (AVC) CODEC IS LICENSED UNDER THE AVC PATENT PORTFOLIO LICENSE FOR THE PERSONAL USE OF A CONSUMER OR OTHER USES IN WHICH IT DOES NOT RECEIVE REMUNERATION TO: (I) ENCODE VIDEO IN COMPLIANCE WITH THE AVC STANDARD ("AVC VIDEO") AND/OR (II) DECODE AVC VIDEO THAT WAS ENCODED BY A CONSUMER ENGAGED IN A PERSONAL ACTIVITY AND/OR WAS OBTAINED FROM A VIDEO PROVIDER LICENSED TO PROVIDE AVC VIDEO. NO LICENSE IS GRANTED OR SHALL BE IMPLIED FOR ANY OTHER USE. ADDITIONAL INFORMATION FOR H.264 (AVC) AND H.265 (HEVC) CODECS MAY BE OBTAINED FROM MPEG LA, L.L.C. SEE [HTTP://](HTTP://WWW.MPEGLA.COM) [WWW.MPEGLA.COM.](HTTP://WWW.MPEGLA.COM)

### **Compliance with Laws**

You acknowledge and agree that it is Your responsibility for complying with any applicable laws and regulations, including, but not limited to laws and regulations related to call recording, data privacy, intellectual property, trade secret, fraud, and music performance rights, in the country or territory where the Avaya product is used.

#### **Preventing Toll Fraud**

"Toll Fraud" is the unauthorized use of your telecommunications system by an unauthorized party (for example, a person who is not a corporate employee, agent, subcontractor, or is not working on your company's behalf). Be aware that there can be a risk of Toll Fraud associated with your system and that, if Toll Fraud occurs, it can result in substantial additional charges for your telecommunications services.

#### **Avaya Toll Fraud intervention**

If You suspect that You are being victimized by Toll Fraud and You need technical assistance or support, call Technical Service Center Toll Fraud Intervention Hotline at +1-800-643-2353 for the United States and Canada. For additional support telephone numbers, see the Avaya Support website:<https://support.avaya.com> or such successor site as designated by Avaya.

#### **Security Vulnerabilities**

Information about Avaya's security support policies can be found in the Security Policies and Support section of [https://](https://support.avaya.com/security) [support.avaya.com/security](https://support.avaya.com/security).

Suspected Avaya product security vulnerabilities are handled per the Avaya Product Security Support Flow [\(https://](https://support.avaya.com/css/P8/documents/100161515) [support.avaya.com/css/P8/documents/100161515](https://support.avaya.com/css/P8/documents/100161515)).

#### **Downloading Documentation**

For the most current versions of Documentation, see the Avaya Support website: <https://support.avaya.com>, or such successor site as designated by Avaya.

#### **Contact Avaya Support**

See the Avaya Support website: <https://support.avaya.com>for product or Hosted Service notices and articles, or to report a problem with your Avaya product or Hosted Service. For a list of support telephone numbers and contact addresses, go to the Avaya Support website: <https://support.avaya.com> (or such successor site as designated by Avaya), scroll to the bottom of the page, and select Contact Avaya Support.

#### **Regulatory Statements**

**Australia Statements**

#### **Handset Magnets Statement:**

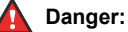

The handset receiver contains magnetic devices that can attract small metallic objects. Care should be taken to avoid personal injury.

#### **Industry Canada (IC) Statements**

*RSS Standards Statement*

This device complies with Industry Canada licence-exempt RSS standard(s). Operation is subject to the following two conditions:

- 1. This device may not cause interference, and
- 2. This device must accept any interference, including interference that may cause undesired operation of the device.

Le présent appareil est conforme aux CNR d'Industrie Canada applicables aux appareils radio exempts de licence. L'exploitation est autorisée aux deux conditions suivantes:

- 1. L'appareil ne doit pas produire de brouillage, et
- 2. L'utilisateur de l'appareil doit accepter tout brouillage radioélectrique subi, même si le brouillage est susceptible d'en compromettre le fonctionnement.

#### *Radio Transmitter Statement*

Under Industry Canada regulations, this radio transmitter may only operate using an antenna of a type and maximum (or lesser) gain approved for the transmitter by Industry Canada. To reduce potential radio interference to other users, the antenna type and its gain should be so chosen that the equivalent isotropically radiated power (EIRP) is not more than that necessary for successful communication.

Conformément à la réglementation d'Industrie Canada, le présent émetteur radio peut fonctionner avec une antenne d'un type et d'un gain maximal (ou inférieur) approuvé pour l'émetteur par Industrie Canada. Dans le but de réduire les risques de brouillage radioélectrique à l'intention des autres utilisateurs, il faut choisir le type d'antenne et son gain de sorte que la puissance isotrope rayonnée équivalente ne dépasse pas l'intensité nécessaire à l'établissement d'une communication satisfaisante.

This Class B digital apparatus complies with Canadian ICES-003.

Cet appareil numérique de la classe B est conforme à la norme NMB-003 du Canada.

#### *Radiation Exposure Statement*

This equipment complies with FCC & IC RSS102 radiation exposure limits set forth for an uncontrolled environment. This equipment should be installed and operated with minimum distance 20cm between the radiator & your body. This transmitter must not be colocated or operating in conjunction with any other antenna or transmitter.

Cet équipement est conforme aux limites d'exposition aux rayonnements ISEDétablies pour un environnement non contrôlé. Cet équipement doit être installé et utilisé avec un minimum de 20 cm de distance entre la source de rayonnement et votre corps.

#### **Japan Statements**

#### *Class B Statement*

This is a Class B product based on the standard of the VCCI Council. If this is used near a radio or television receiver in a domestic environment, it may cause radio interference. Install and use the equipment according to the instruction manual.

この装置は、クラスB情報技術装置です。この装置は、家庭環境で使用 することを目的としていますが、この装置がラジオやテレビジョン受信機に 近接して使用されると、受信障害を引き起こすことがあります。 取扱説明書に従って正しい取り扱いをして下さい。  $VCCI-B$ 

#### *Denan Power Cord Statement*

### **Danger:**

Please be careful of the following while installing the equipment:

- Please only use the connecting cables, power cord, and AC adapters shipped with the equipment or specified by Avaya to be used with the equipment. If you use any other equipment, it may cause failures, malfunctioning, or fire.
- Power cords shipped with this equipment must not be used with any other equipment. In case the above

guidelines are not followed, it may lead to death or severe injury.

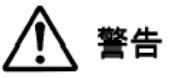

本製品を安全にご使用頂くため、以下のことにご注意ください。

- 接続ケーブル、電源コード、AC アダプタなどの部品は、必ず 製品に同梱されております添付品または指定品をご使用くだ さい。添付品指定品以外の部品をご使用になると故障や動作 不良、火災の原因となることがあります。
- 同梱されております付属の電源コードを他の機器には使用し ないでください。上記注意事項を守らないと、死亡や大怪我 など人身事故の原因となることがあります。

#### **México Statement**

The operation of this equipment is subject to the following two conditions:

- 1. It is possible that this equipment or device may not cause harmful interference, and
- 2. This equipment or device must accept any interference, including interference that may cause undesired operation.

La operación de este equipo está sujeta a las siguientes dos condiciones:

- 1. Es posible que este equipo o dispositivo no cause interferencia perjudicial y
- 2. Este equipo o dispositivo debe aceptar cualquier interferencia, incluyendo la que pueda causar su operación no deseada.

#### **Power over Ethernet (PoE) Statement**

This equipment must be connected to PoE networks without routing to the outside plant.

#### **U.S. Federal Communications Commission (FCC) Statements**

#### *Compliance Statement*

The changes or modifications not expressly approved by the party responsible for compliance could void the user's authority to operate the equipment.

To comply with the FCC RF exposure compliance requirements, this device and its antenna must not be co-located or operating to conjunction with any other antenna or transmitter.

This device complies with part 15 of the FCC Rules. Operation is subject to the following two conditions:

- 1. This device may not cause harmful interference, and
- 2. This device must accept any interference received, including interferences that may cause undesired operation.

This equipment has been tested and found to comply with the limits for a Class B digital device, pursuant to Part 15 of the FCC Rules. These limits are designated to provide reasonable protection against harmful interferences in a residential installation. This equipment generates, uses and can radiate radio frequency energy and, if not installed and used in accordance with the instructions, may cause harmful interference to radio communications. However, there is no guarantee that interference will not occur in a particular installation. If this equipment does cause harmful interferences to radio or television reception, which can be determined by turning the equipment off and on, the user is encouraged to try to correct the interference by one or more of the following measures:

- Reorient or relocate the receiving antenna.
- Increase the separation between the equipment and receiver.
- Connect the equipment into an outlet on a circuit different from that to which the receiver is connected.
- Consult the dealer or an experienced radio/TV technician for help.

#### *Radiation Exposure Statement*

This equipment complies with FCC radiation exposure limits set forth for an uncontrolled environment . This equipment should be installed and operated with minimum distance of 8 in or 20 cm between the radiator and your body. This transmitter must not be co-located or operating in conjunction with any other antenna or transmitter.

#### **EU Countries**

This device when installed complies with the essential requirements and other relevant provisions of the EMC Directive 2014/30/EU, Safety LV Directive 2014/35/EU, and Radio Equipment Directive 2014/53/EU. A copy of the Declaration may be obtained from [http://](http://support.avaya.com/) [support.avaya.com](http://support.avaya.com/) or Avaya Inc., 4655 Great America Parkway, Santa Clara, CA 95054–1233 USA.

WiFi and BT transmitter

- Frequencies for 2412-2472 MHz, transmit power: 19.84 dBm
- Frequencies for 5180-5240 MHz, transmit power: 22.5 dBm

#### **General Safety Warning**

- Use only the Avaya approved Limited Power Source power supplies specified for this product.
- Ensure that you:
	- Do not operate the device near water.
	- Do not use the device during a lightning storm.
	- Do not report a gas leak while in the vicinity of the leak.
	- For Accessory Power Supply Use Only Limited Power Supply Delta Electronics Inc. model:ADP-30HR B ,output: 48Vdc, 0.66A.

#### **Trademarks**

The trademarks, logos and service marks ("Marks") displayed in this site, the Documentation, Hosted Service(s), and product(s) provided by Avaya are the registered or unregistered Marks of Avaya, its affiliates, its licensors, its suppliers, or other third parties. Users are not permitted to use such Marks without prior written consent from Avaya or such third party which may own the Mark. Nothing contained in this site, the Documentation, Hosted Service(s) and product(s) should be construed as granting, by implication, estoppel, or otherwise, any license or right in and to the Marks without the express written permission of Avaya or the applicable third party.

Avaya is a registered trademark of Avaya Inc.

All non-Avaya trademarks are the property of their respective owners. Linux® is the registered trademark of Linus Torvalds in the U.S. and other countries.

Android, Google and Google Play are trademarks of Google Inc.

#### **Device Usage Consent**

By using the Avaya device you agree that Avaya, from time to time,may collect network and device data from your device and may use suchdata in order to validate your eligibility to use the device.

## **Contents**

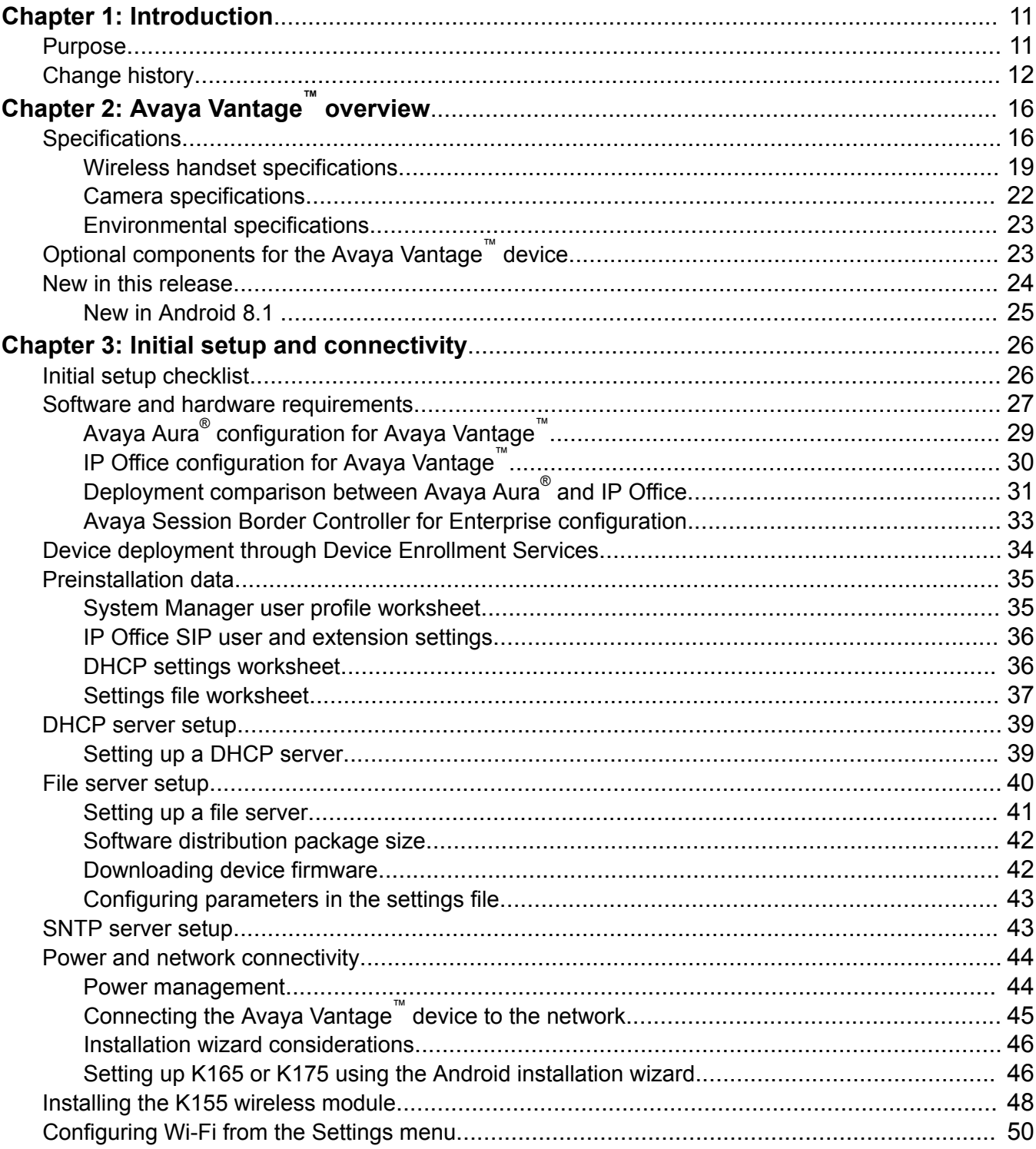

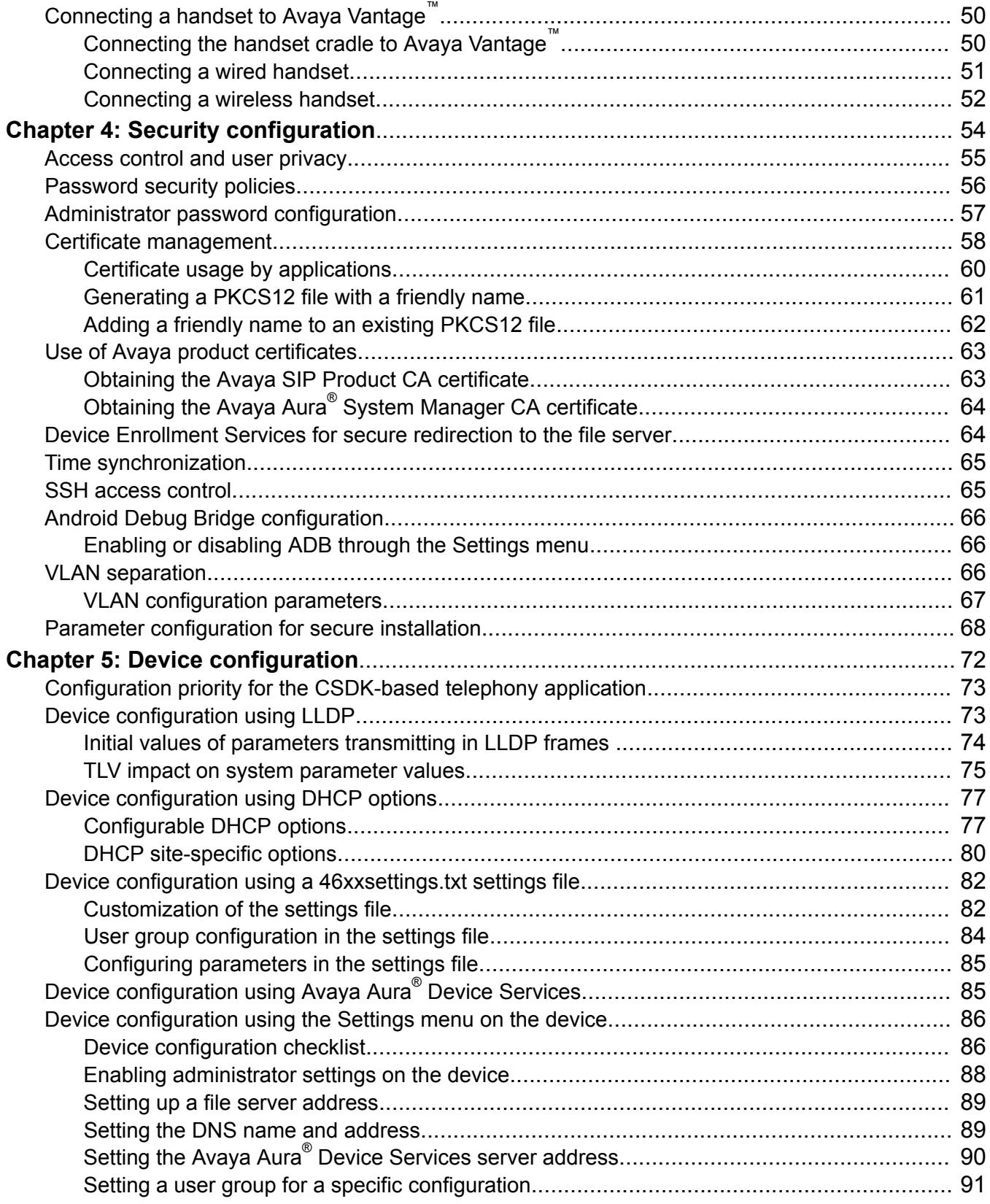

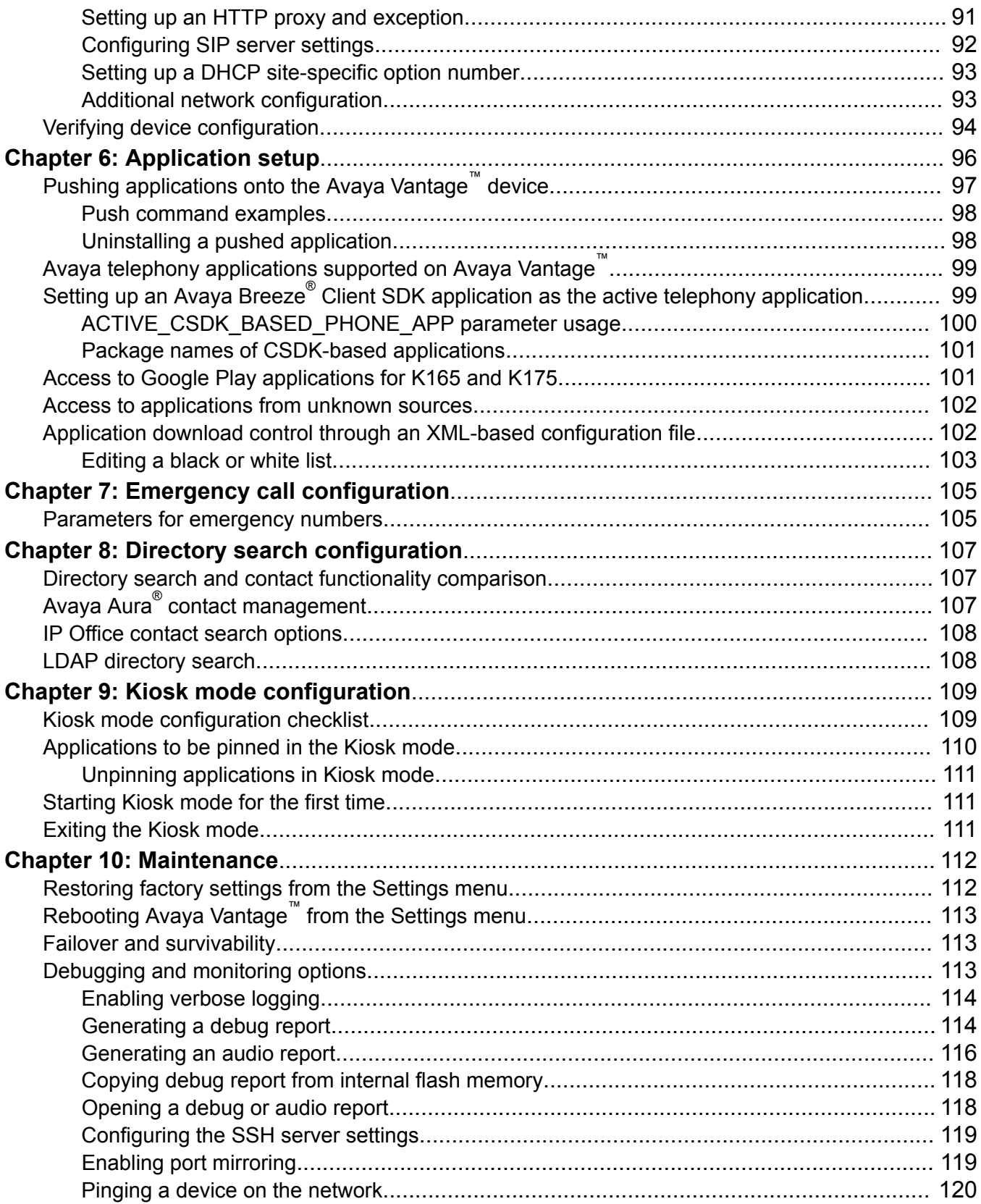

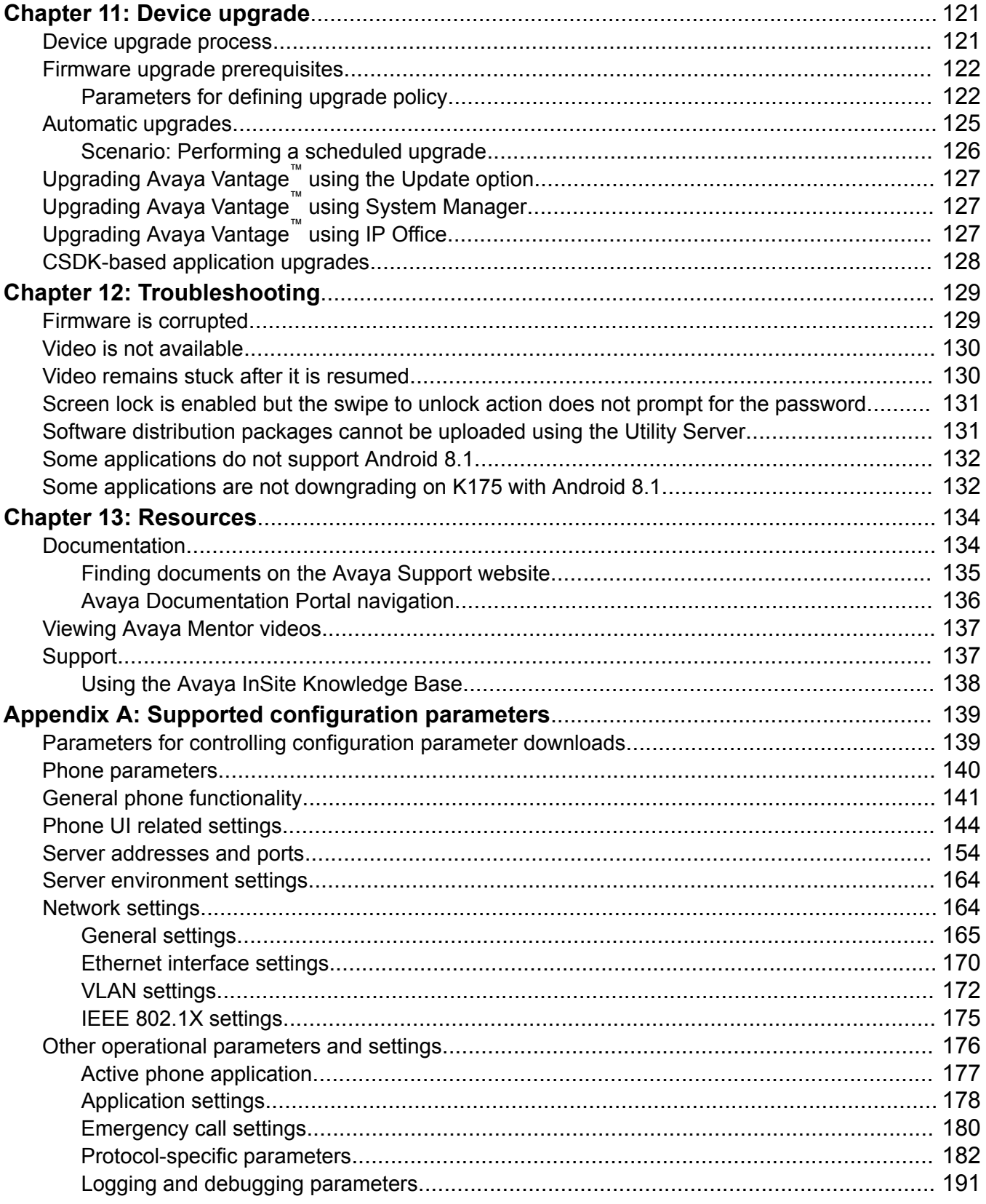

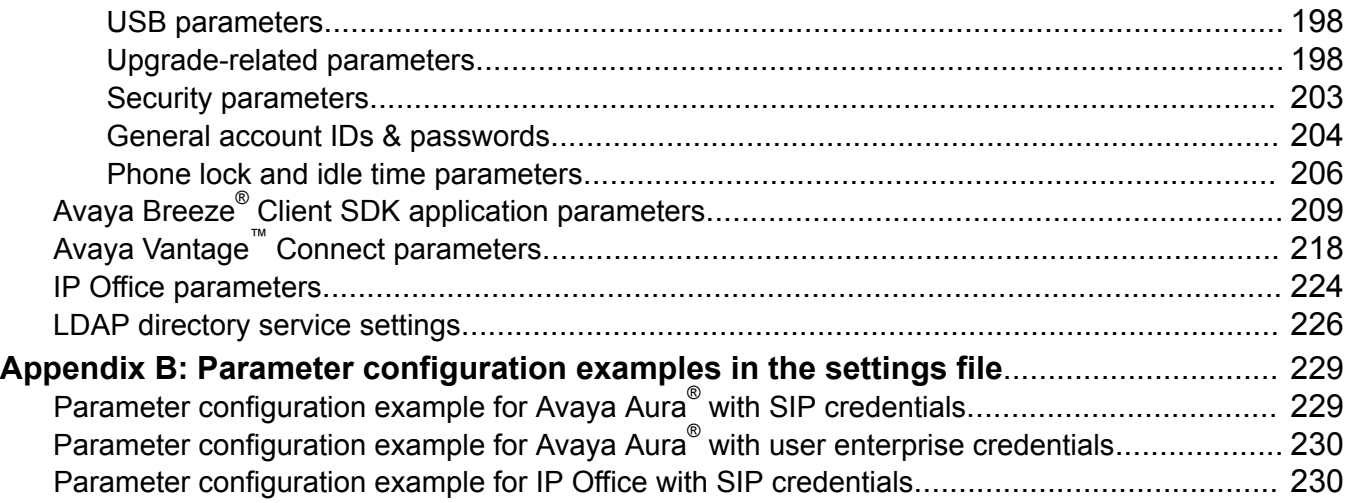

# <span id="page-10-0"></span>**Chapter 1: Introduction**

# **Purpose**

This document provides checklists and procedures for installing, configuring, administering, and troubleshooting Avaya Vantage™ in an Avaya Aura® or IP Office environment. This document is primarily intended for implementation engineers and administrators.

This document does not cover third-party call control environments. For information about deploying Avaya Vantage™ in a third-party call control environment, see *Installing and Administering Avaya Vantage™ in a Third Party Call Control Environment*.

# <span id="page-11-0"></span>**Change history**

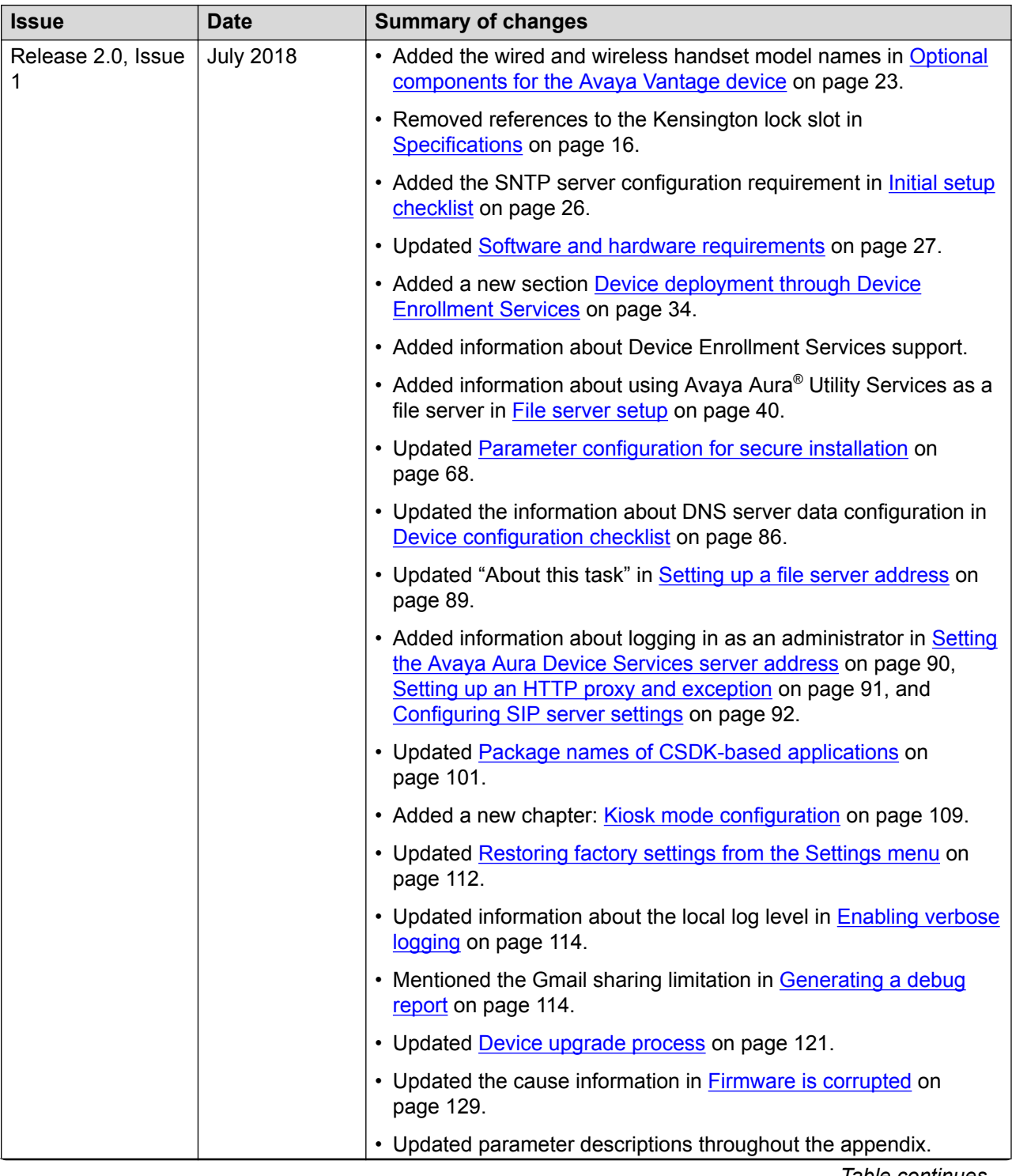

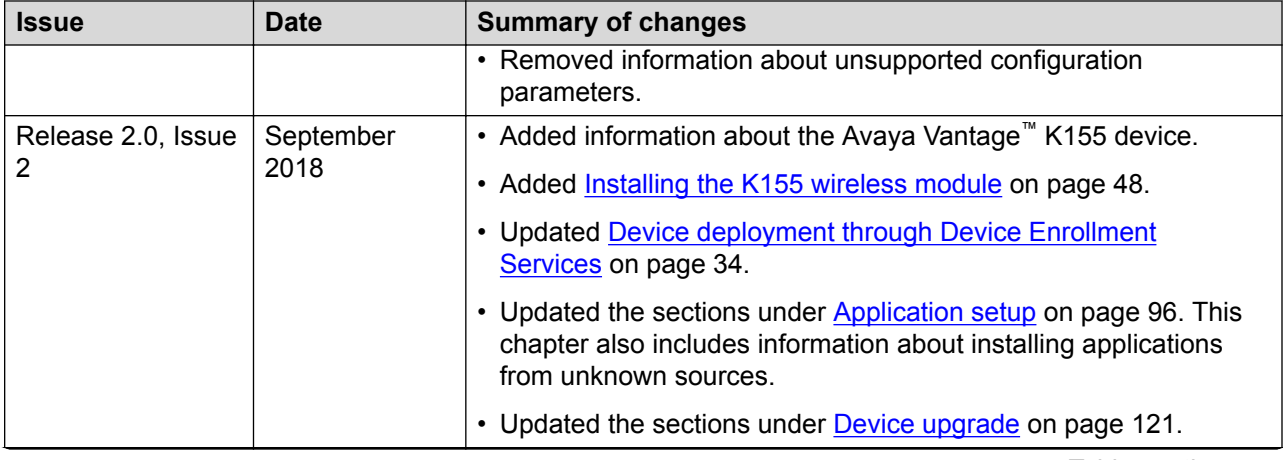

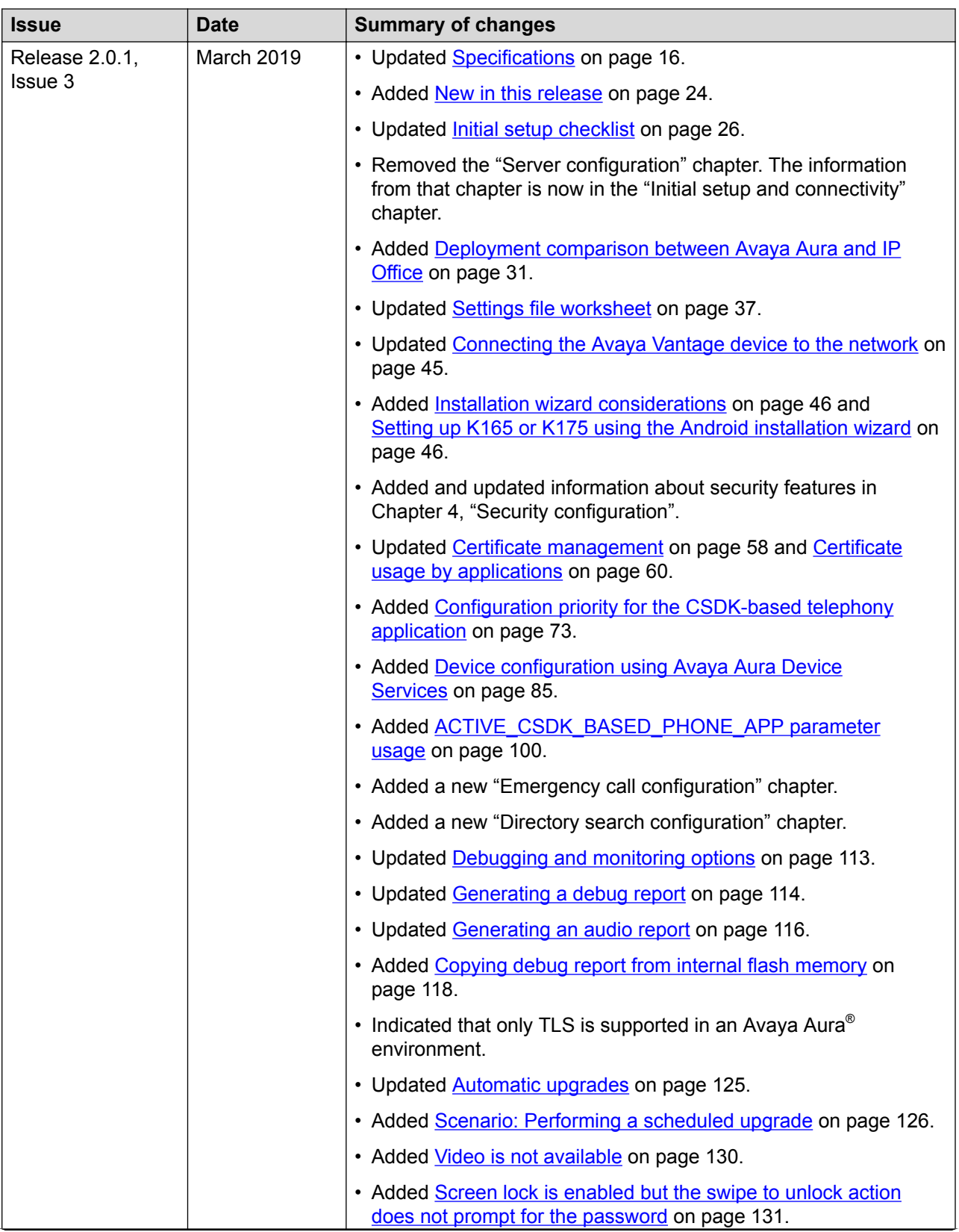

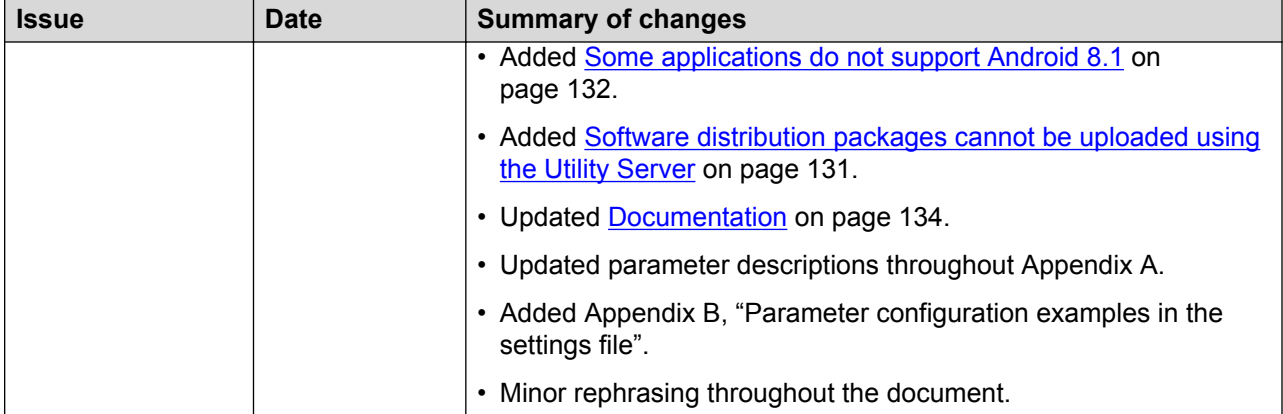

# <span id="page-15-0"></span>**Chapter 2: Avaya Vantage™ overview**

Avaya Vantage™ is an Android™ device that combines the advantages of a customizable unified communications solution and a fully functional Android device. You can use the Avaya Breeze® Client SDK and custom applications to integrate communications into business processes using your Avaya Vantage™ device.

According to your business needs, you can choose from the following Avaya Vantage™ device variants:

- Avaya Vantage™ K175: Standard device with an 8-inch screen and an integrated camera for full access to video calls and conferences. You can cover the camera using a mechanical camera shutter.
- Avaya Vantage™ K165: Standard device with an 8-inch screen that does not include an integrated camera. You can still receive video from other users.
- Avaya Vantage™ K155: Device with a small 5-inch screen. The device also includes a physical keypad and an integrated camera, but it does not include a mechanical camera shutter.

Avaya Vantage™ works with Avaya Aura®, IP Office, and third-party call control environments.

Avaya Vantage™ supports the following Avaya Breeze® Client SDK-based telephony applications:

- Avaya Vantage™ Connect
- Avaya Equinox®

Avaya Equinox® on Avaya Vantage™ only supports Avaya Aura®. IP Office and third-party call control deployments are not supported.

### **Related links**

Specifications on page 16 [Optional components for the Avaya Vantage device](#page-22-0) on page 23 [New in this release](#page-23-0) on page 24

# **Specifications**

The following table provides Avaya Vantage™ device specifications. Differences between device models are mentioned as applicable.

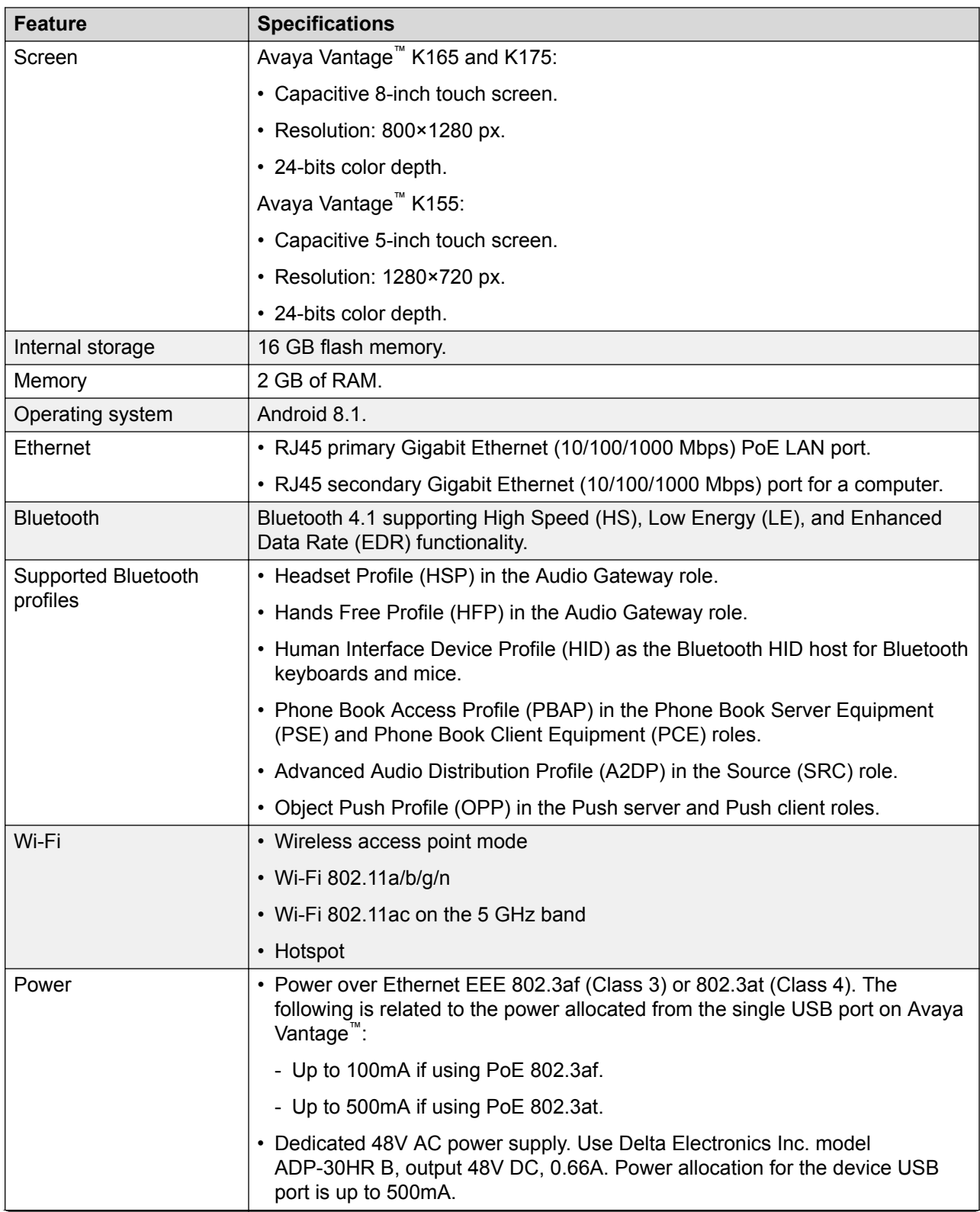

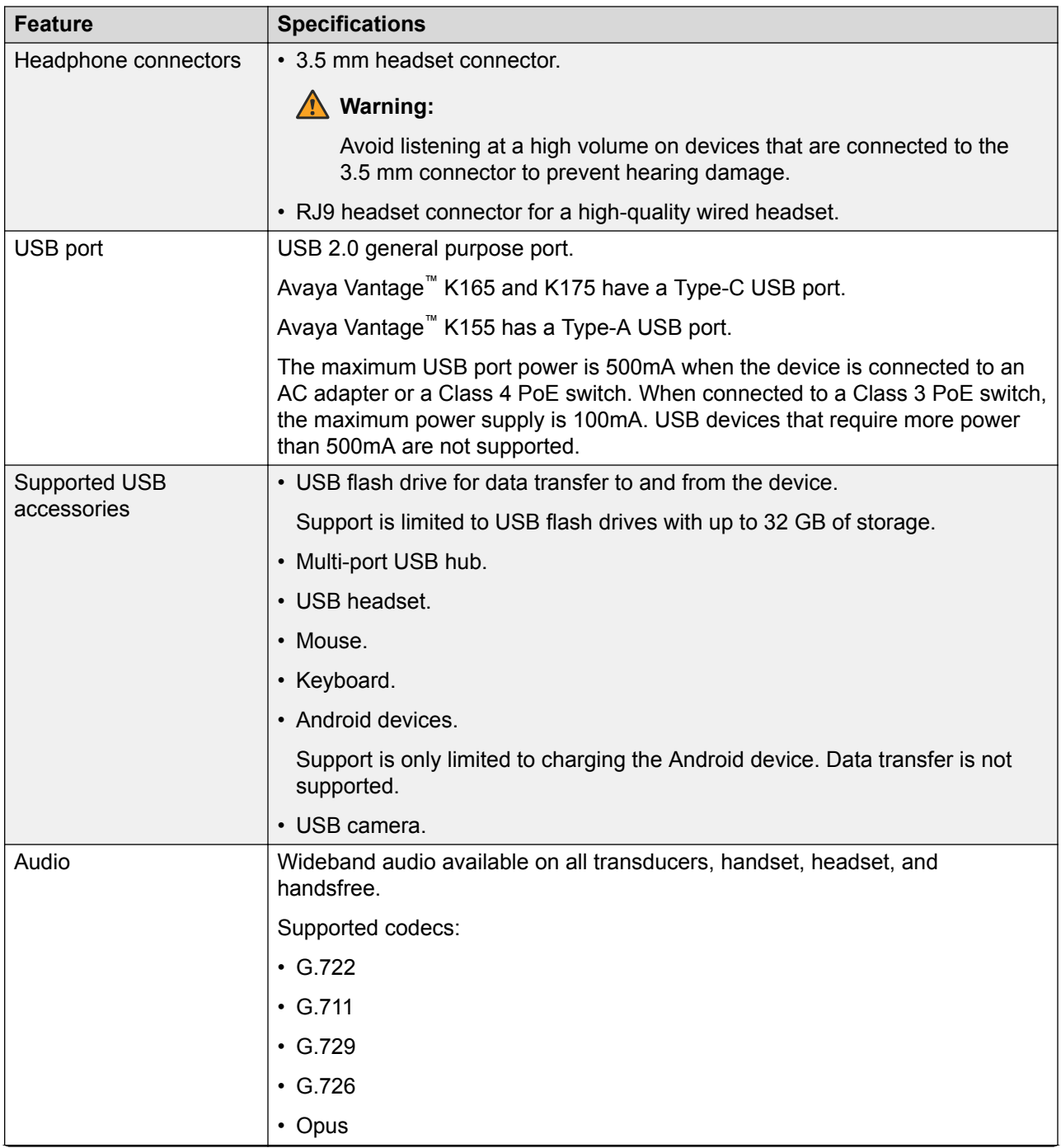

<span id="page-18-0"></span>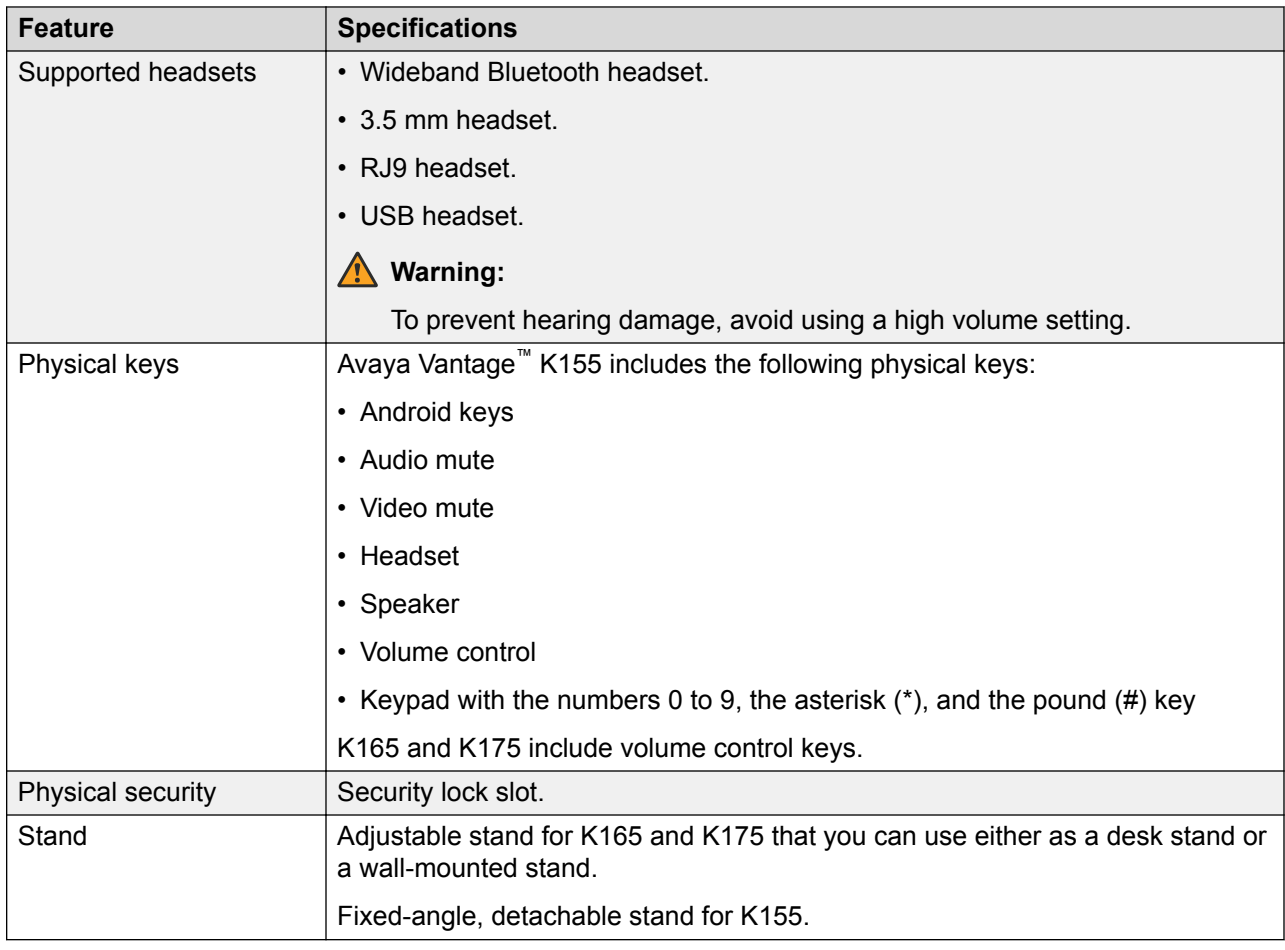

# **Wireless handset specifications**

A wired or wireless handset can optionally be used with Avaya Vantage™. The following are the supported specifications for the wireless handset:

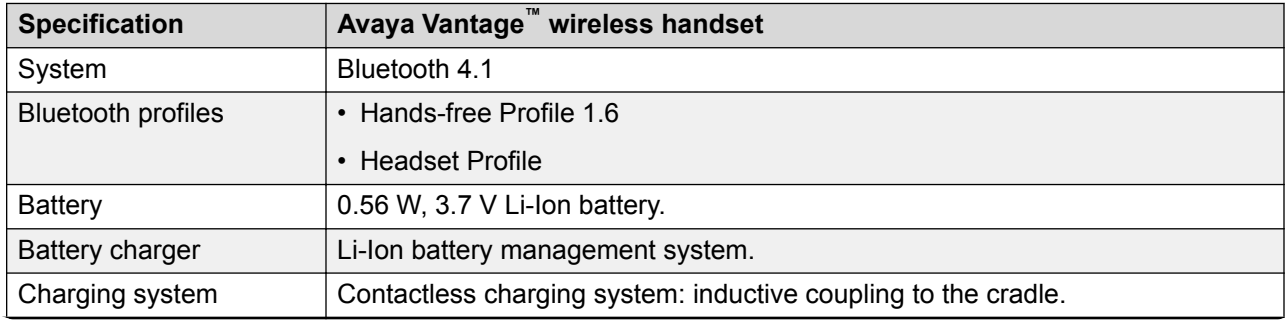

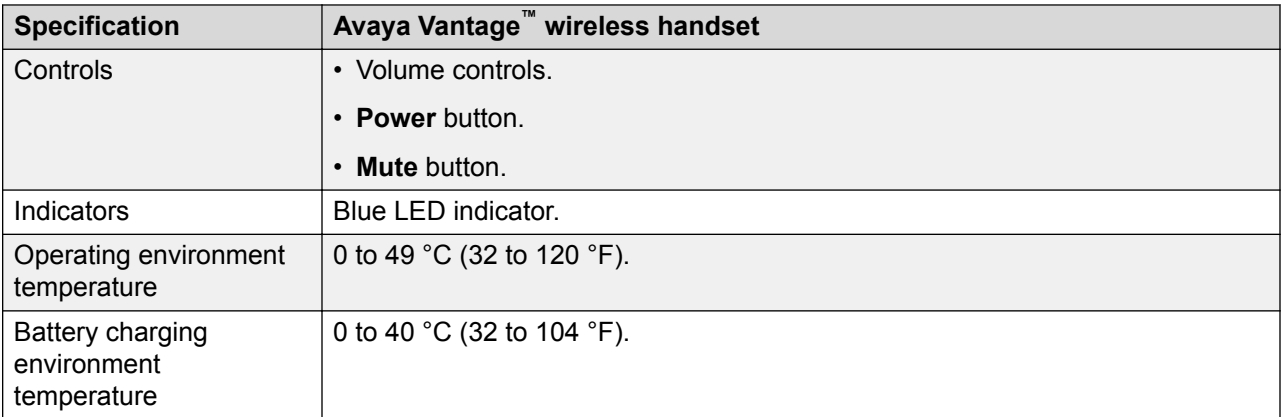

## **Wireless handset features**

## **Range**

The handset uses Bluetooth technology. As a Class 2 device, the handset nominal range is 10 meters. In practical use this range might vary depending on the environment. If the handset was out of range, the connection is reestablished automatically when the handset is back in range. When the handset is not in range for more than 22 minutes, it turns off to prevent battery discharge. If the handset was turned off, the connection is reestablished automatically when the handset is turned on and back in range.

## **Battery service life**

If used carefully, the expected service life of the battery is several years. Although the battery capacity is diminished over time, in general it does not affect normal handset use.

## **Battery talk time**

When fully charged, the new battery provides approximately 12 hours of talk time. You might need to charge the battery before the first use to achieve the full talk time. To prevent damage to the battery, the protection system does not allow the battery to discharge below a certain point. Avaya Vantage™ displays the battery charge level on the Notifications panel.

## **Battery standby time**

When fully charged, the new battery provides approximately 60 hours of standby time. When the handset is not in range or Avaya Vantage<sup>™</sup> is turned off for approximately 22 minutes, the handset is turned off automatically to save battery. To turn on the handset again, press the **Power** button for approximately 2 seconds. The handset is not turned on automatically even if it is returned to the cradle.

## **Battery charging**

The handset supports a contactless charging system. To charge the handset, place it in its cradle. If the battery charge is low, the handset will notify you with warning tones. When you hear the warning tones, return the handset to its cradle to charge the battery.

The handset uses a Lithium-Ion battery with the battery management and protection system. The protection system allows to prevent the following situations:

- Overcharging.
- Over-discharging.

• Charging if the ambient temperature is higher than 40 °C (102 °F).

## **Note:**

During an active call using the speaker, the device does not charge the handset to avoid audio disruption from the speaker.

## **Battery recharge time**

The battery fully recharges in less than 3 hours. You do not need to fully discharge the battery before charging.

## **Battery disposal**

At the end of the service life, remove the battery and deliver it to a battery recycling depot. Do not dispose of the battery in the normal waste stream.

## **Wireless handset LED indicator**

The blue LED indicator shows the current state of the handset and is also used to indicate user actions.

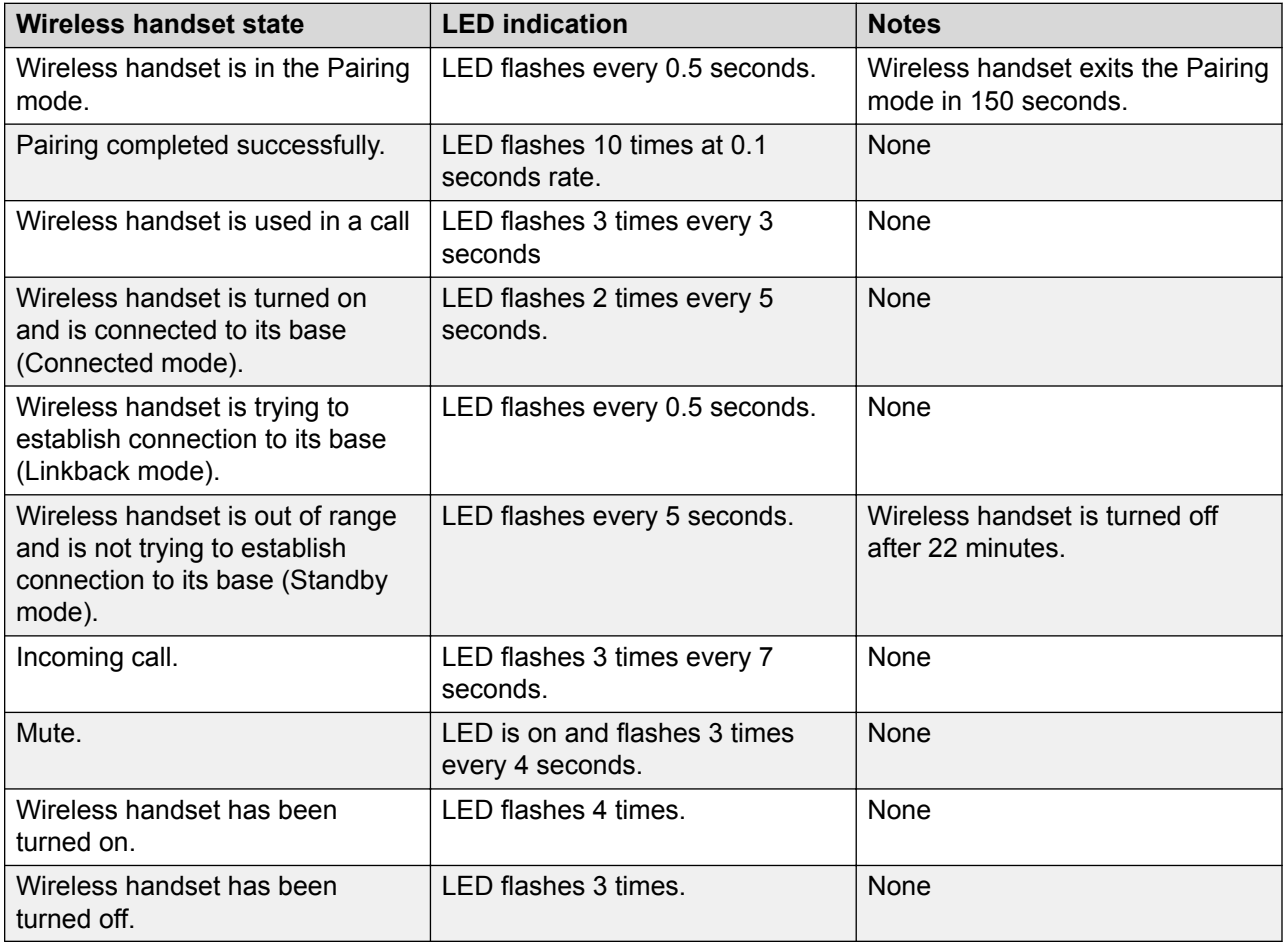

## **Power button**

The **Power** button provides the following functionality:

<span id="page-21-0"></span>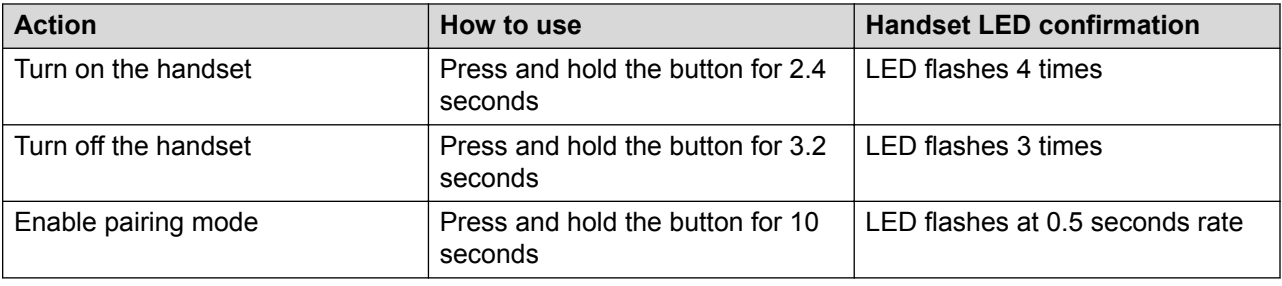

# **Camera specifications**

The following Avaya Vantage™ devices include an integrated camera:

- K175
- K155

The Avaya Vantage™ K165 device does not include an integrated camera, but you can use an external USB camera. Regardless of whether you connect an external camera, you can still receive video from other devices.

## **Camera specifications for Avaya Vantage™ devices with an integrated camera**

• Native full HD resolution of 2.1 megapixels (1920 x 1080 p).

However, Avaya Vantage™ Connect and Avaya Equinox® do not utilize the full HD resolution.

- Fixed focus of 50 cm.
- Focus range of 28 cm to infinity.
- Field of view of 77.5 degrees.
- Anti-flicker filter of 50 or 60 Hz.
- Auto exposure.
- Auto white balance.
- Camera activity LED indicator.

Avaya Vantage™ notifies users that the integrated camera is active by using the green LED indicator.

The built-in LED indicator only works for the integrated camera, but not when you use an external camera.

• Mechanical privacy shutter for the K175 device.

## **External, third-party cameras**

You can use an external USB camera with Avaya Vantage™. If you connect a USB camera to a K155 or K175 device, then the external camera is prioritized over the integrated camera. You cannot choose or switch between cameras.

For a list of supported cameras and other third-party components, see the [Compatibility Matrix.](https://secureservices.avaya.com/compatibility-matrix/menus/product.xhtml?name=Avaya+Vantage)

## <span id="page-22-0"></span>**RD** Note:

When Avaya Vantage™ is connected to an AC adapter or an 802.3at PoE (Class 4) switch, the maximum power allocated to the USB port is 500mA. When connected to an 802.3af PoE (Class 3) switch, the maximum power allocated to the USB port is 100mA. If the USB camera requires more power than 100mA and an 802.3at PoE switch is not available, connect the device to an external AC adapter.

## **Camera state configuration**

A user can enable or disable the integrated camera and the external third-party USB camera, if connected to Avaya Vantage™, through the **Settings** menu. You can control whether users can have this capability by defining the CAMERASTAT parameter.

For more information about the CAMERASTAT parameter, see [General phone functionality](#page-140-0) on page 141.

# **Environmental specifications**

The following are the permissible environmental specification ranges for operating and storing the Avaya Vantage™ device:

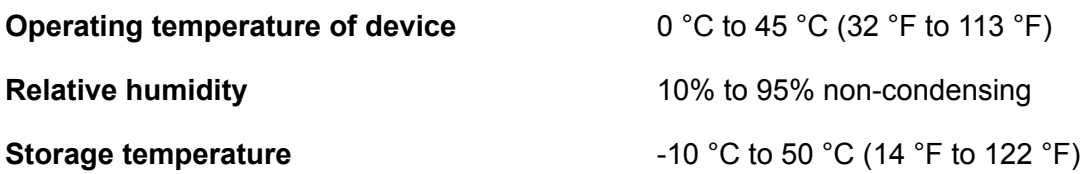

# **Optional components for the Avaya Vantage™ device**

You can use the following optional components with the Avaya Vantage™ device:

- J1B1 wired handset and cradle kit
- J2B1 wireless handset and cradle kit
- Replacement handset cord
- AC power adapter (international)
- AC power cord for regions
- Wireless module for K155

You must order these optional components separately.

# <span id="page-23-0"></span>**New in this release**

Avaya Vantage™ Release 2.0.1 introduces the following:

## **Application rebranding**

The Avaya Vantage™ Basic application has been renamed to Avaya Vantage™ Connect.

Avaya Vantage™ Connect Release 2.0.1 is only supported with Avaya Vantage™ Release 2.0.1 firmware. Earlier Avaya Vantage™ firmware versions are not supported. You can only install Avaya Vantage™ Connect 2.0.1 on an Avaya Vantage™ device with Android 8.1.

## **Third-party call control deployments**

Avaya Vantage™ and Avaya Vantage™ Connect now support third-party call control deployments. The third-party call control environment interoperates with the BroadSoft SIP management server. For more information about third-party call control deployments, see *Installing and Administering Avaya Vantage™ in a Third Party Call Control Environment*.

You can deploy Avaya Equinox® in an Avaya Aura® environment. It is not supported in IP Office or third-party call control environments.

## **Operating system support**

Avaya Vantage™ now supports the Android 8.1 operating system (OS). This OS introduces lookand-feel changes to the UI and to some icons, including the applications icon on the Home screen.

## **Avaya Equinox® support on K155**

You can use Avaya Vantage™ Connect or Avaya Equinox<sup>®</sup> on a K155 device.

## **LDAP directory support**

Avaya Vantage™ now supports LDAP directory search. You can use Avaya Vantage™ Connect, Avaya Equinox<sup>®</sup>, or the standard Android Contacts area available on Avaya Vantage™ to search for LDAP directory contacts.

## **Configuration Verifier**

A new option is available to verify that the device is properly configured. From the **Settings** menu, navigate to **Debugging options** > **Configuration verifier**.

## **Camera status**

You can now enable or disable the camera from the **Settings** menu by navigating to **Sound & Audio & Camera** > **Camera settings** > **Camera status**.

## **Headset and camera support**

Third-party USB cameras and USB headsets are supported. For more information about supported cameras and headsets, see the [Compatibility Matrix](https://secureservices.avaya.com/compatibility-matrix/menus/product.xhtml?name=Avaya+Vantage).

## **Other installation and administration enhancements**

Other enhancements in this release include:

- An installation wizard for K165 and K175 devices.
- Debug report enhancements.
- Identity certificate support for Avaya Breeze® Client SDK applications.

# <span id="page-24-0"></span>**New in Android 8.1**

Android 8.1 introduces a number of visual changes to the UI. The following is a summary of key changes for Avaya Vantage™:

- The **Settings** menu has been reorganized and the navigation has changed.
- $\cdot$  The icon that is used to access all installed applications has changed from  $\bullet$  to  $\wedge$ . Other application icons have also changed slightly.
- On K165 and K175, the Android navigation buttons grow dim if they are not in use for more than two seconds.
- The theme automatically changes to light or dark depending on the wallpaper colors.

# <span id="page-25-0"></span>**Chapter 3: Initial setup and connectivity**

# **Initial setup checklist**

The following checklist describes tasks that you must perform to set up your Avaya Vantage<sup>™</sup> device.

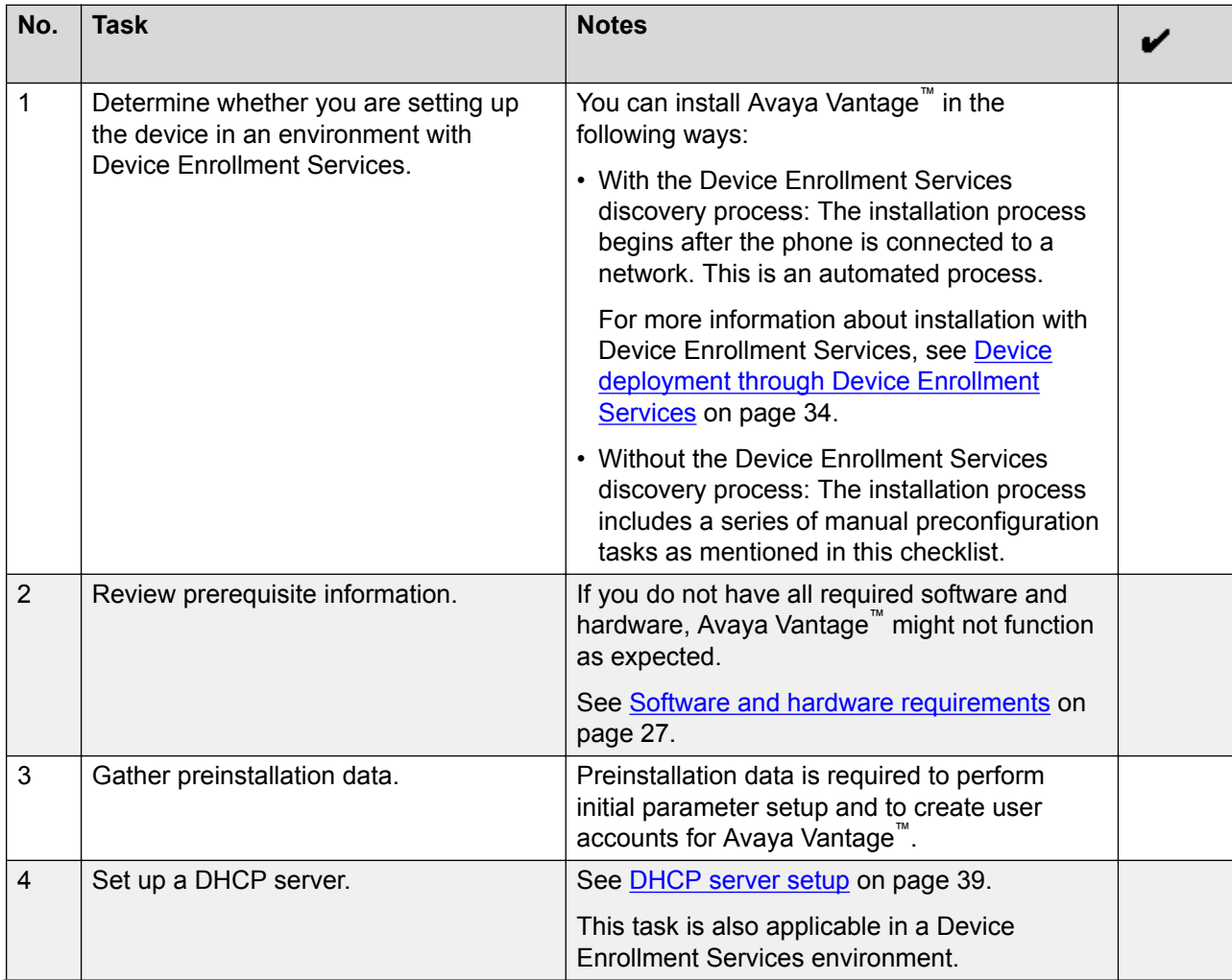

<span id="page-26-0"></span>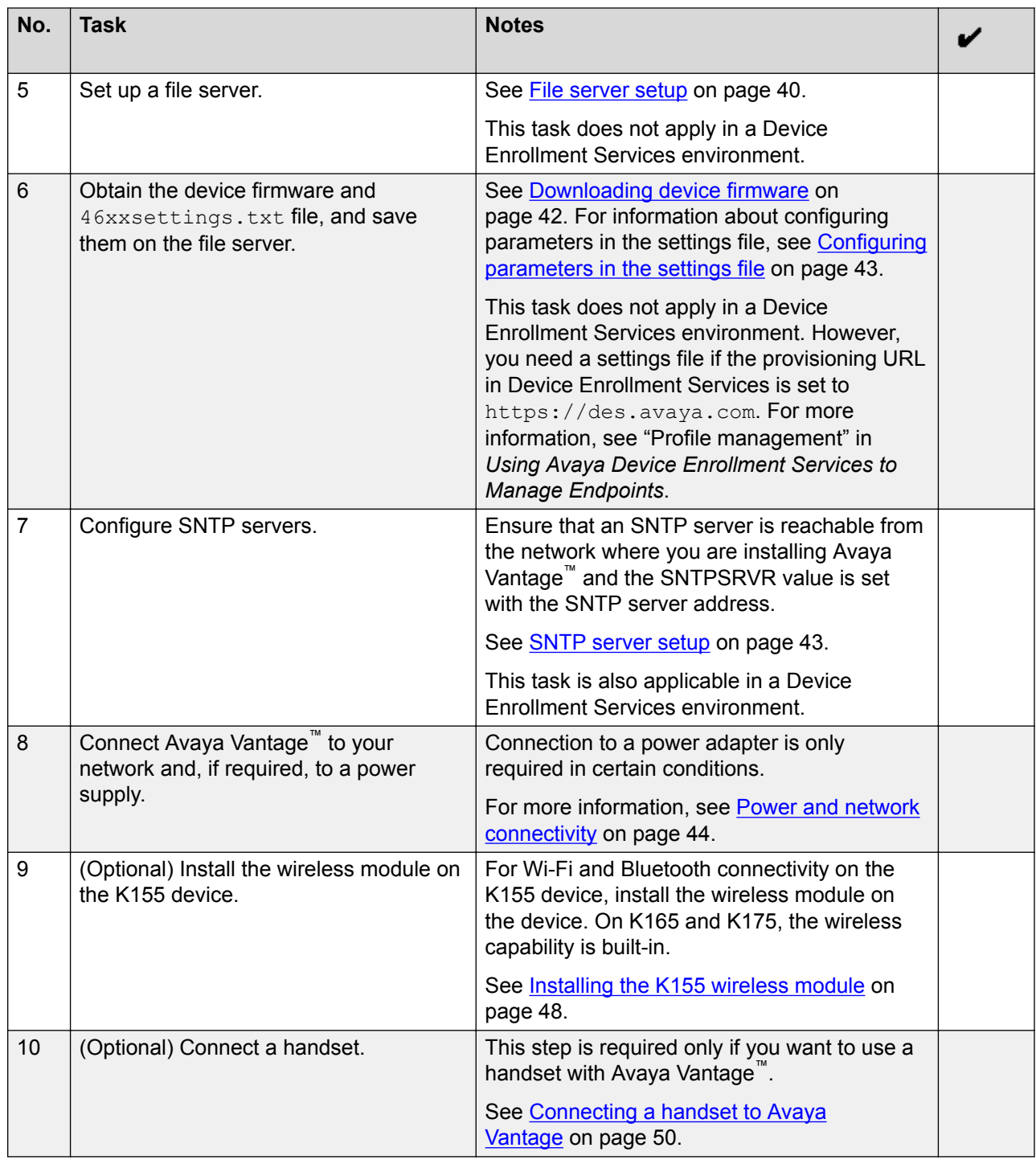

# **Software and hardware requirements**

Ensure that you have the following before you install Avaya Vantage™.

## **Components and other software requirements**

The following components must be installed and configured on your network. For more information about supported product releases, see [Avaya Compatibility Matrix](https://secureservices.avaya.com/compatibility-matrix/menus/product.xhtml?name=Avaya+Vantage).

- Avaya Aura® or IP Office server components. You can deploy Avaya Vantage<sup>™</sup> with one of the following:
	- The latest Avaya Aura® Release 6.3 Service Pack or a higher release.
	- IP Office Release 11.0.

IP Office only supports Avaya Vantage™ Connect. Other clients are not currently supported in the IP Office environment.

• A DHCP server for providing dynamic IP addresses.

In an environment without Device Enrollment Services, the DHCP server also provides the address details of the file server that the device uses.

• A file server for downloading software distribution packages and the settings files that contain the device configuration.

You can use an external HTTP or HTTPS file server. In the Avaya Aura® environment, you can use the Utility Server, which is embedded in Avaya Aura® Device Services, as a file server. In the IP Office environment, the IP Office system can act as a file server for most phones. However, you must use an external HTTP or HTTPS file server for hosting and downloading software distribution packages for Avaya Vantage™ due to the size and number of files.

• Avaya Session Border Controller for Enterprise. This is an optional component.

**D** Tip:

You must ensure that Avaya Session Border Controller for Enterprise is configured to accept the new SIP user agent for Avaya Vantage™ Connect. For more information, see [Avaya Session Border Controller for Enterprise configuration](#page-32-0) on page 33.

• One of the following conference servers for audio and video conference:

In Avaya Aura®: Avaya Aura® Conferencing or Scopia Elite MCU

In IP Office: Avaya Scopia® XT Series

## **Hardware requirements**

Ensure that the LAN:

- Uses Ethernet Category 5e or Ethernet Category 6 cabling.
- Has the 802.3at or 802.3af PoE specification.

If your network does not support the 802.3at or 802.3af PoE specification, you can use an AC power adapter, which you can order separately.

### **Related links**

[Avaya Aura configuration for Avaya Vantage](#page-28-0) on page 29 [IP Office configuration for Avaya Vantage](#page-29-0) on page 30 [Deployment comparison between Avaya Aura and IP Office](#page-30-0) on page 31 [Avaya Session Border Controller for Enterprise configuration](#page-32-0) on page 33

# <span id="page-28-0"></span>**Avaya Aura® configuration for Avaya Vantage™**

When Avaya Vantage™ is deployed in an Avaya Aura® environment, you can configure the following servers:

- Avaya Aura® System Manager: To create users for Avaya telephony applications, such as Avaya Equinox® and Avaya Vantage™ Connect and to use Personal Profile Management (PPM).
- Avaya Aura® Device Services: To use Unified Login to log in to Avaya Vantage™ and to manage contacts.

This does not apply if your deployment uses IP Office.

## **Avaya Aura® System Manager configuration**

Configure the Avaya Aura® System Manager server to:

- Create users for telephony applications installed on Avaya Vantage™, such as Avaya Equinox® and Avaya Vantage™ Connect.
- Manage public contacts and shared addresses.
- Use Personal Profile Management (PPM).

For video calls, you must also ensure that video is enabled in the System Manager user configuration.

For information about Avaya Aura® System Manager installation and administration, see:

- *Deploying Avaya Aura® System Manager on System Platform*
- *Administering Avaya Aura® System Manager*

## **PPM configuration**

Personal Profile Management (PPM) is a service provided by Avaya Aura® System Manager. PPM is not supported if you do not use Avaya Aura® environment.

Avaya Vantage™ uses PPM to:

- Obtain emergency numbers.
- Obtain configuration parameters that impact the Avaya Vantage™ platform.
- Back up and restore specific user configuration settings, such as language or time format settings. When the user logs in to any registered device, PPM restores user data on the device.

CSDK-based applications, such as Avaya Vantage™ Connect, use PPM for the following purposes:

- For contact management, such as retrieving and updating of PPM or Avaya Aura® contacts.
- To obtain emergency numbers and Differentiated Service Code Point (DSCP) values.
- To obtain application configuration parameters.

<span id="page-29-0"></span>Until SIP registration succeeds, Avaya Vantage™ uses IP addresses specified in SIP\_CONTROLLER\_LIST for the getInitialEndpointConfiguration request. If the PPM server is unreachable, Avaya Vantage™ tries the next IP address from SIP\_CONTROLLER\_LIST. Similarly, after SIP registration is complete, Avaya Vantage™ uses IP addresses from SIP\_CONTROLLER\_LIST to perform all other PPM requests. If the PPM server is unreachable, Avaya Vantage™ tries the next IP address from SIP\_CONTROLLER\_LIST.

PPM is disabled if the value of ACTIVE\_CSDK\_BASED\_PHONE\_APP is "" (null string), or if the application specified in ACTIVE\_CSDK\_BASED\_PHONE\_APP is not installed.

## **Avaya Aura® Device Services configuration**

Configure the Avaya Aura® Device Services server to:

- Use Unified Login credentials for logging in to Avaya Vantage<sup>™</sup>.
- Manage contacts.

For information about Avaya Aura® Device Services installation and administration, see:

- *Deploying Avaya Aura® Device Services*
- *Administering Avaya Aura® Device Services*

You can also use the Utility Server, which is embedded in Avaya Aura® Device Services, as a file server. For information about migrating from Avaya Aura® Utility Services to the new Utility Server, see "Migrating Utility Server data" in *Administering Avaya Aura® Device Services*.

# **IP Office configuration for Avaya Vantage™**

To deploy Avaya Vantage™ in an IP Office environment, the following requirements apply:

- IP Office Server Edition, IP Office Select, or IP500 V2 system running IP Office Release 11.0.
- A separate HTTP or HTTPS file server to host the Avaya Vantage™ firmware and APKs.

For more information, see the following documents:

- *Avaya IP Office™ Platform Solution Description* and *Avaya IP Office™ Platform Feature Description* for general information about IP Office.
- *Avaya IP Office™ Platform SIP Telephone Installation Notes* for information about configuring the IP Office system for Avaya Vantage™.
- *Administering Avaya IP Office™ Platform with Manager* and *Administering Avaya IP Office™ Platform with Web Manager* for information about administering IP Office using IP Office Manager or IP Office Web Manager.

This information does not apply to Avaya Aura® deployments.

# <span id="page-30-0"></span>**Deployment comparison between Avaya Aura® and IP Office**

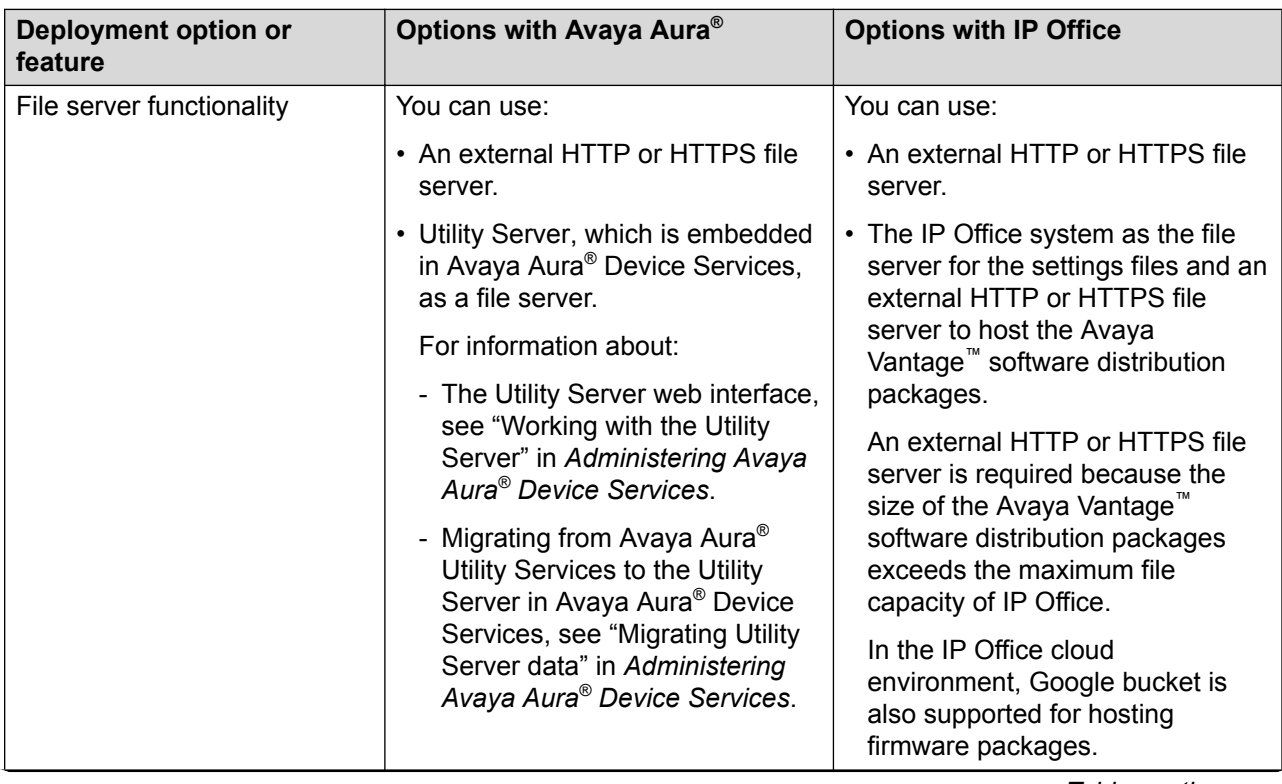

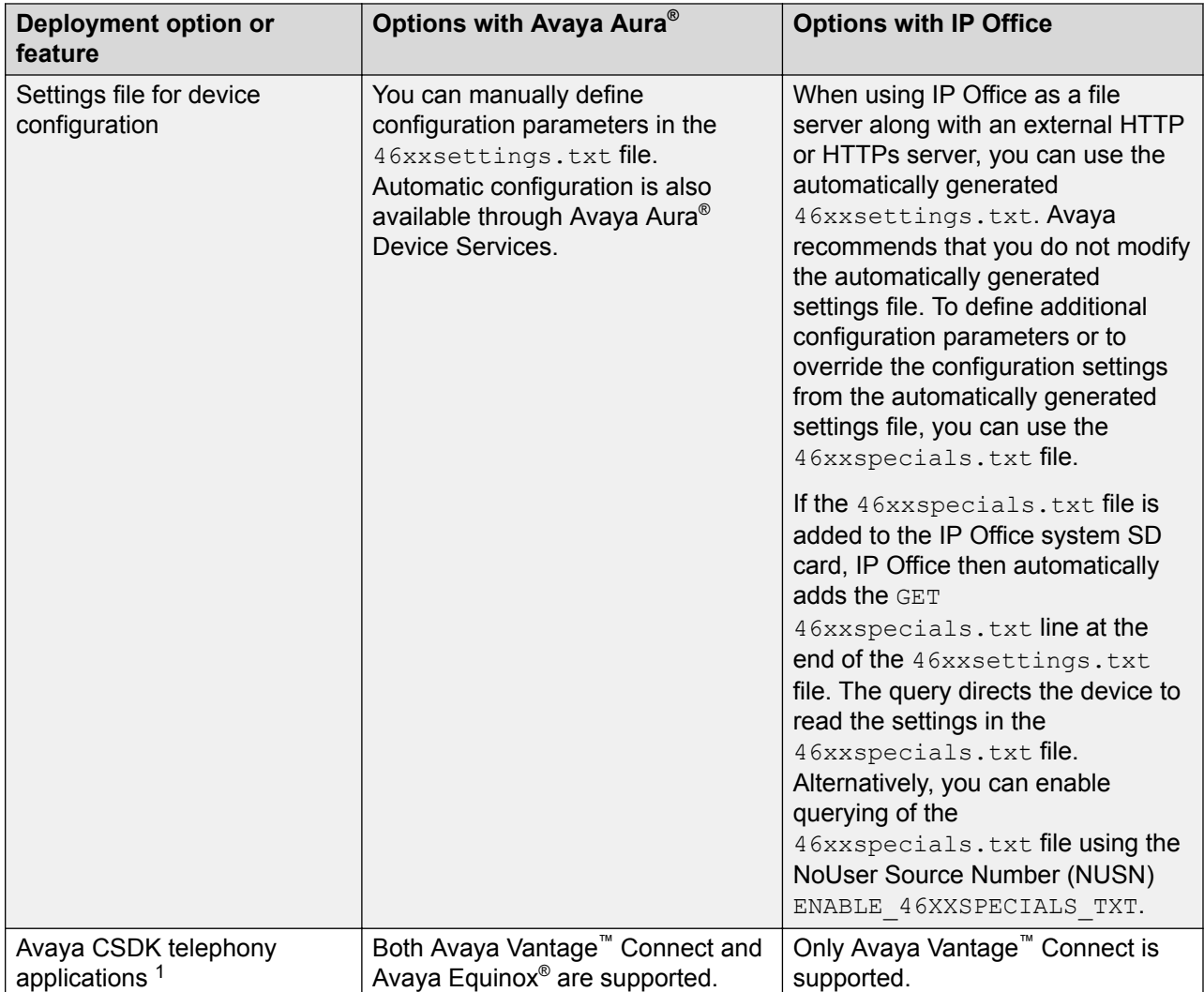

<sup>1</sup> A feature matrix for Avaya Vantage™ Connect is available in *Using Avaya Vantage™ Connect*.

<span id="page-32-0"></span>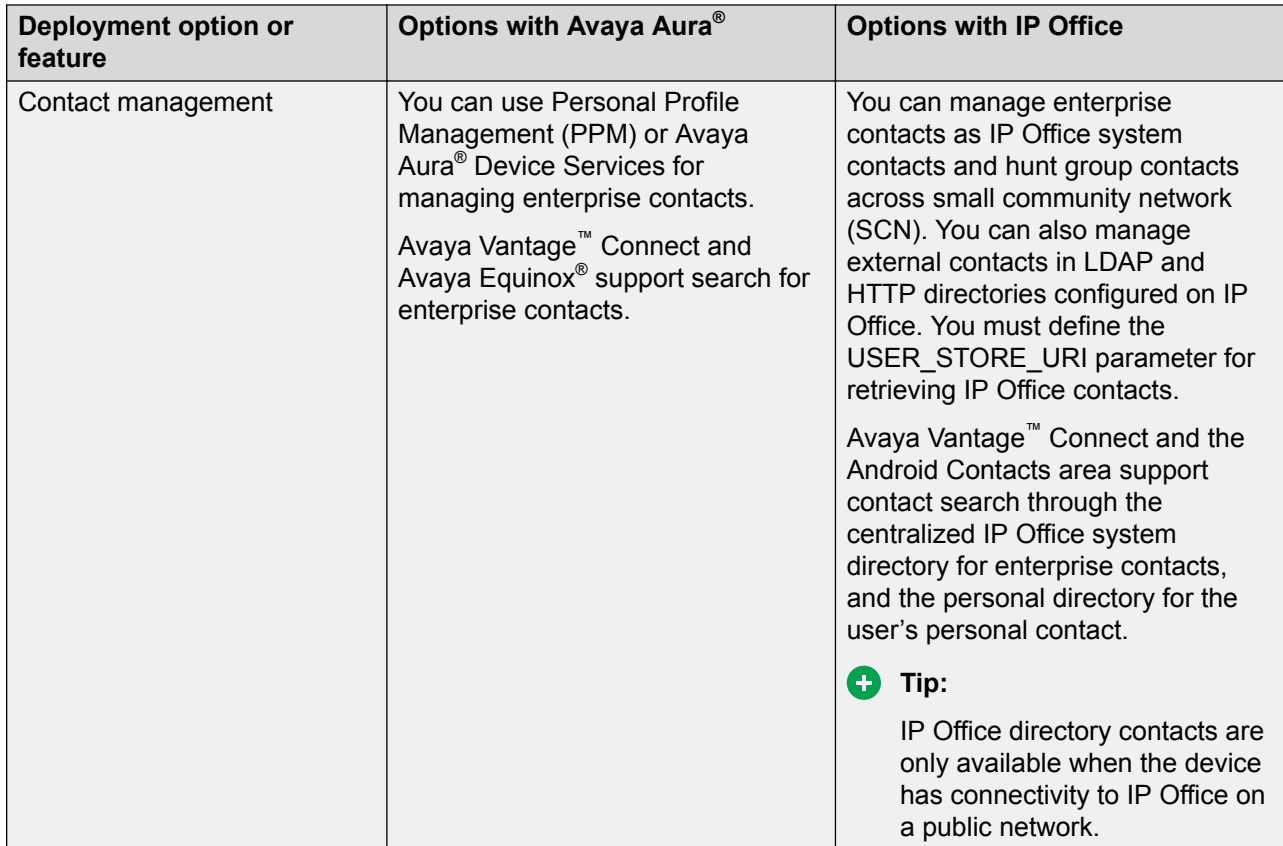

For more information about deploying Avaya Vantage™ in the IP Office environment, see *Avaya IP Office™ Platform SIP Telephone Installation Notes*.

# **Avaya Session Border Controller for Enterprise configuration**

The Avaya Session Border Controller for Enterprise (Avaya SBCE) is a network device that controls real-time session traffic between networks. Avaya SBCE manages the endpoints or user agents that are authorized to use a network. If you plan to use Avaya Vantage™ Connect in networks controlled by Avaya SBCE, you must configure the Avaya Vantage™ Connect SIP user agent on Avaya SBCE.

An Avaya Vantage<sup>™</sup> Connect SIP user agent uses the Avaya Vantage Connect/ <Application Version> (<Build number>;ro.avaya.product.model;<CSDK version>) format, where:

- <Application Version> is the version of the Avaya Vantage™ Connect application.
- <Build number> is the build number of the Avaya Vantage™ Connect application. For example: 0302
- ro.avaya.product.model is the MODEL4 value.
- <CSDK version> is the Avaya Breeze® Client SDK version.

<span id="page-33-0"></span>The following is an example of the configured Avaya Vantage<sup>™</sup> Connect SIP user agent: Avaya Vantage Connect/2.0.1.0 (0302;K175D02A;261.0.20).

In an existing deployment, if you are upgrading the firmware from release 2.0.0.1 or earlier to release 2.0.1 with Avaya Vantage™ Connect, you might need to modify the existing user agent rules to authorize the use of Avaya Vantage™ Connect. If an existing rule is defined in a generic manner that can authorize the Avaya Vantage™ Connect user agent, for example a partial string match to Avaya Vantage, then you need not modify the rule.

For more information about configuring user agents on Avaya SBCE, see *Administering Avaya Session Border Controller for Enterprise*.

In the IP Office environment, with Avaya SBCE resiliency, remote workers are not supported if networks are controlled by Avaya SBCE and the SIP controller is defined in an IP address format instead of an FQDN format.

# **Device deployment through Device Enrollment Services**

## **Device Enrollment Services**

Device Enrollment Services provides a mechanism for Avaya endpoints to be securely authenticated and redirected to the provisioning server. The DNS address of Device Enrollment Services is hard coded to the device firmware. After you connect the out-of-the-box device to the network, Device Enrollment Services redirects the device to the provisioning server and then the installation procedure begins automatically.

For the Device Enrollment Services environment to work, the service provider or enterprise administrator must configure a provisioning server in Device Enrollment Services for the device's MAC address. Alternatively, you can use a numeric enrollment code. For more information about Device Enrollment Services, see *Using Avaya Device Enrollment Services to Manage Endpoints*.

## **Avaya Vantage™ deployment through Device Enrollment Services**

For the Avaya Vantage™ device to attempt Device Enrollment Services discovery, ensure that:

- DES STAT is set to 2 in the DHCP site-specific option number (SSON), which is 242 by default.
- FILE\_SERVER\_URL, HTTPSRVR, and TLSSRVR are not provided by DHCP or LLDP.
- The file server address is not configured manually in the **Settings** menu.

When these conditions are met, the device attempts to communicate with Device Enrollment Services during startup to obtain the provisioning server address. If the device was not associated with a customer site and activated in Device Enrollment Services, then Avaya Vantage™ prompts for a numeric enrollment code when it is started for the first time. This code is generated through Device Enrollment Services.

After the startup process is completed successfully through Device Enrollment Services, the Avaya Vantage™ device does not attempt Device Enrollment Services discovery on subsequent reboots. The Avaya Vantage™ device reattempts Device Enrollment Services discovery only if the administrator performs one of the following while DES\_STAT is set to 2:

• Resets the device to its factory defaults.

<span id="page-34-0"></span>• Activates the service from **Settings** > **Network & Internet** > **More** > **Auto Provisioning**.

The administrator can disable the Device Enrollment Services discovery for Avaya Vantage™ by setting DES STAT to 0 or 1 in DHCP SSON.

# **Preinstallation data**

# **System Manager user profile worksheet**

To create a user profile on System Manager for Avaya Vantage™ Connect or Avaya Equinox<sup>®</sup> in the Avaya Aura® environment, you must have the following information:

## **Identity tab**

- **First Name**
- **Last Name**
- **Login Name**
- **Password**
- **Localized Display Name**
- **Endpoint Display Name**
- **Language Preference**
- **Time Zone**

For video calls, you must also ensure that video is enabled in the System Manager user configuration.

## **Communication Profile tab**

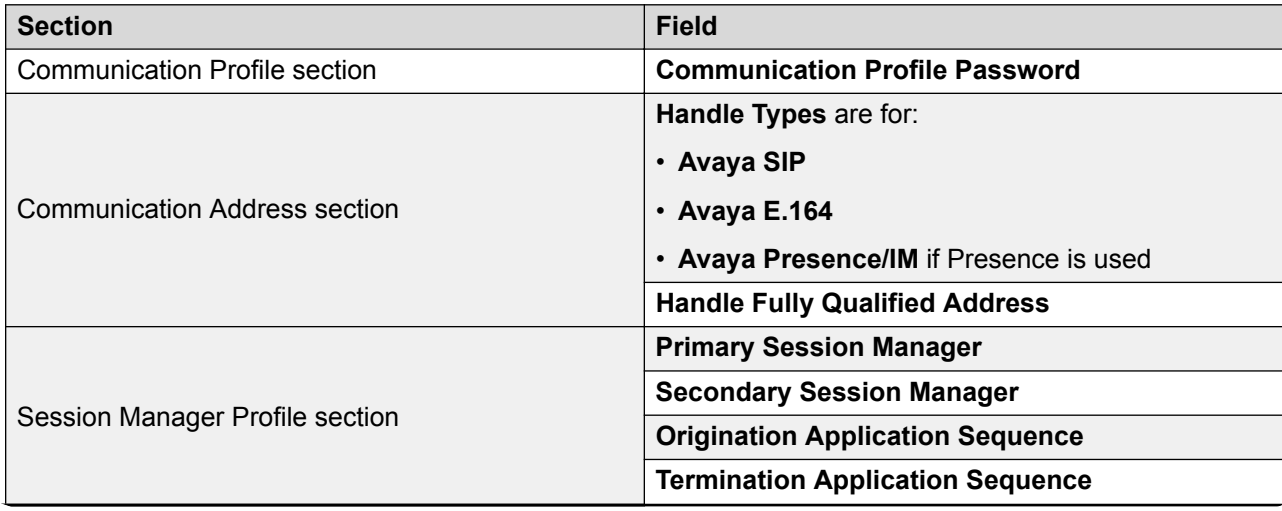

<span id="page-35-0"></span>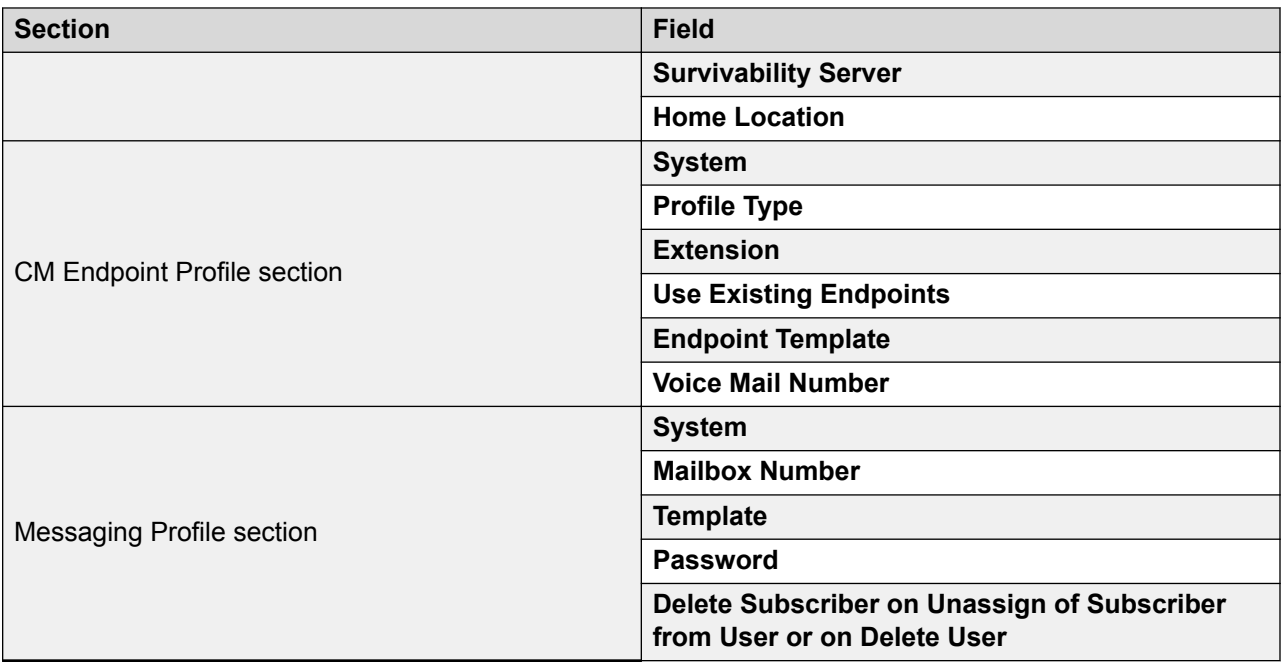

# **IP Office SIP user and extension settings**

Use IP Office Manager or IP Office Web Manager to configure a SIP user and then configure the extension settings for the user. For information about the key settings to be configured, see *Avaya IP Office™ Platform SIP Telephone Installation Notes* for Release 11.0.

## **DHCP settings worksheet**

You need the following information for dynamically assigning IP addresses to Avaya Vantage™ devices and for the initial configuration that is performed through DHCP options. In the following table, populate the values for your deployment:

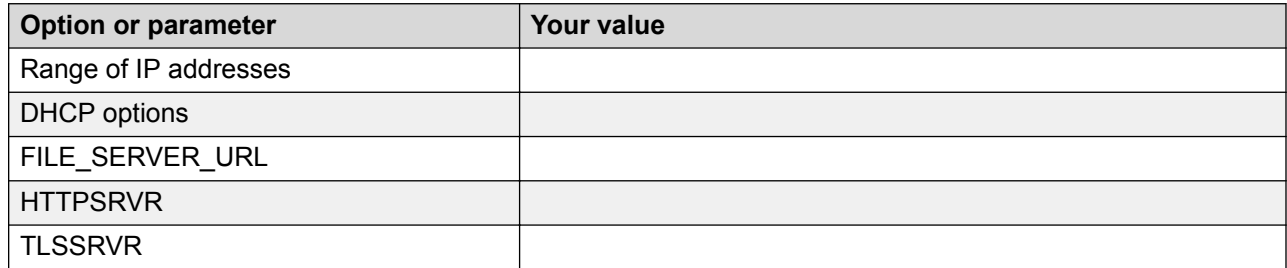

## *<u></u>* Important:

• If you are installing the device in a Device Enrollment Services environment, where Device Enrollment Services redirects the device to the file server, do *not* define the parameters FILE\_SERVER\_URL, HTTPSRVR, or TLSSRVR.
• If the FILE\_SERVER\_URL parameter is defined, Avaya Vantage™ ignores HTTPSRVR and TLSSRVR

### **Settings file worksheet**

In the following tables, populate the parameter values suitable for your deployment. These system-wide parameters that you must configure in the  $46xxsetting$  . txt file are generally required for each Avaya Vantage™ device.

#### **Note:**

In the IP Office environment with IP Office as the file server, most of the following parameters are generated automatically. However, TIMEZONE and

ACTIVE\_CSDK\_BASED\_PHONE\_APP are not part of the automatically generated 46xxsettings.txt file. ACTIVE\_CSDK\_BASED\_PHONE\_APP is part of the automatically generated upgrade file. You can configure additional parameters and override parameters in the automatically generated configuration files using the 46xxspecials.txt.

For detailed description of the parameters, see Appendix A, "Supported configuration parameters".

For some parameter configuration examples, see Appendix B, "Parameter configuration examples in the settings file".

#### **System settings**

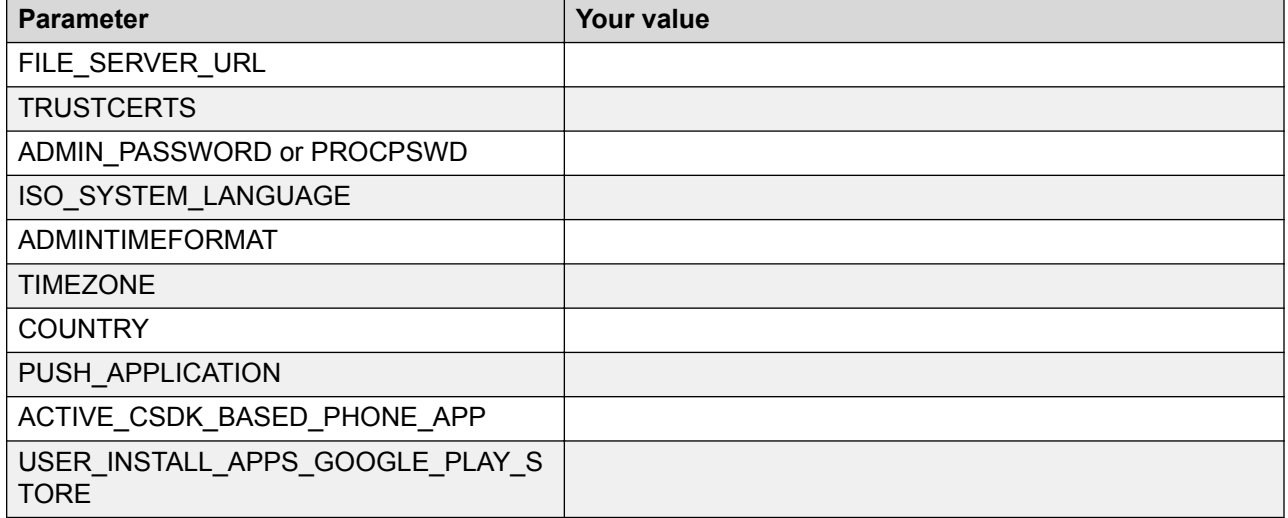

The ACTIVE\_CSDK\_BASED\_PHONE\_APP parameter is for environments with Avaya Vantage<sup>™</sup> Connect or Avaya Equinox<sup>®</sup> as the Avaya Breeze<sup>®</sup> Client SDK-based application. Do not set the PUSH\_APPLICATION and ACTIVE\_CSDK\_BASED\_PHONE\_APP parameters through Avaya Aura® Device Services.

#### **R3** Note:

• IP Office only supports Avaya Vantage™ Connect on Avaya Vantage™. The current IP Office release does not support Avaya Equinox® on Avaya Vantage™.

• In Release 2.0, the K155 device only supports Avaya Vantage™ Connect. In Release 2.0.1, K155 supports Avaya Equinox<sup>®</sup>.

#### **Network settings**

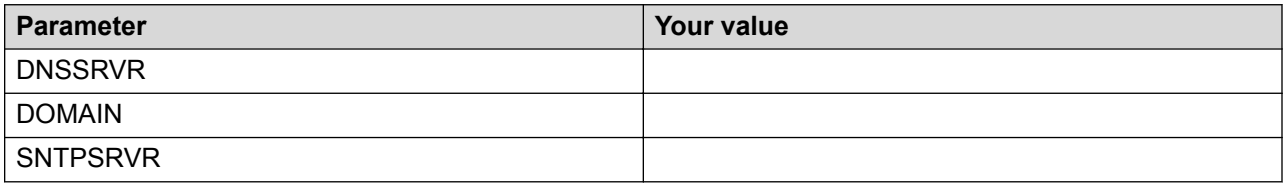

#### **Important:**

You must configure SNTPSRVR if the default Avaya and NIST SNTP servers are not accessible over the internet. Specifying an SNTPSRVR value that is reachable from your network is essential for SIP registration and initial device setup when you start up Avaya Vantage™.

#### **SIP interface settings**

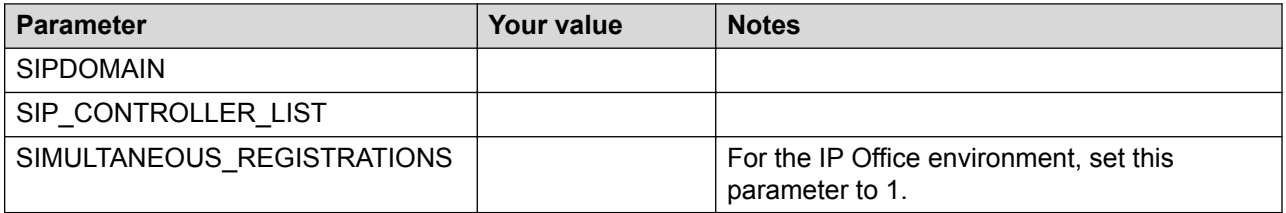

#### **Server environment settings**

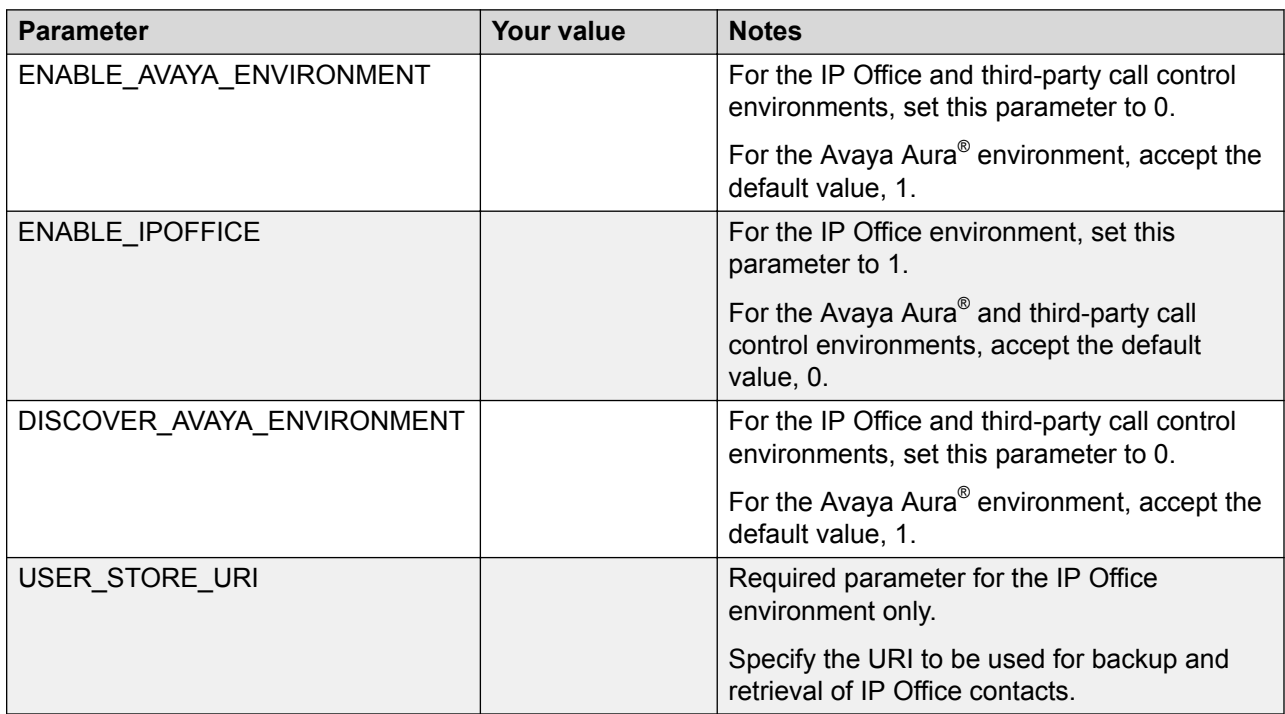

**Related links**

[Device configuration using a 46xxsettings.txt settings file](#page-81-0) on page 82

# **DHCP server setup**

Set up a DHCP server to:

- Dynamically assign IP addresses to Avaya Vantage™ devices.
- Provision device and site-specific configuration parameters through various DHCP options.

In a Device Enrollment Services environment, the DHCP server is mainly used to assign IP addresses to the devices. The device receives the file server address from Device Enrollment **Services** 

### **Setting up a DHCP server**

#### **About this task**

Use this procedure to set up a third-party DHCP server. Avaya Vantage™ supports any DHCP server software as long as the software is correctly configured.

In the IP Office environment, you can use either the IP Office system as the DHCP server or a third-party DHCP server. For more information, see *Avaya IP Office™ Platform SIP Telephone Installation Notes*.

#### **Before you begin**

Get the following from your server software vendor:

- All required licenses for the server software.
- Instructions for server software installation and configuration.

#### **Procedure**

- 1. Install the DHCP server software according to the server software vendor's instructions.
- 2. Create a DHCP scope to define the range of IP addresses to use.

You can define different scopes from different types of devices.

3. Configure the required DHCP options.

The DHCP site-specific option that you configure must match the Site Specific Option Number (SSON) that Avaya Vantage™ uses. The default SSON that Avaya Vantage™ uses is 242.

# **File server setup**

A file server is an HTTP or HTTPS server that is used for downloading and storing software distribution packages,  $K1xxSupgrade$ .txt and  $46xxsetting$ .txt files that contain most of the device configuration, and other files required for Avaya Vantage™ devices. When Avaya Vantage™ starts or restarts, it checks for software updates and settings files on the specified file servers. Therefore the file server address is the most important configuration for the device deployment.

#### *<u></u>* Important:

While setting up a file server for Avaya Vantage™, you must take into consideration the following:

- Memory space available on the file server.
- Size of the extracted software distribution packages, that include the firmware and .  $a$ pk files.

The size of the software distribution package that is meant for K155, K165, and K175 combined is approximately 1 GB.

- Size of additional application .apk files you want to install.
- Size of other media files that you might use, such as ringtones and wallpapers.

#### **File server address configuration**

You can provide file server addresses using one of the following methods:

- DHCP
- LLDP
- The **Settings** menu on the Avaya Vantage™ device
- Device Enrollment Services
- 46xxsettings.txt settings file
- Avaya Aura® Device Services for Avaya Aura®

You can also provide this information using the installation wizard on K165 and K175 devices.

In a Device Enrollment Services environment, Device Enrollment Services redirects the device to the file server to be used. The service provider or enterprise administrator configures the file server in Device Enrollment Services for the device. Device Enrollment Services supports a file server URL in either the FQDN or IP address format. While the file server can be an HTTP or HTTPS server, Avaya recommends that you use HTTPS with an FQDN. For more information about Device Enrollment Services, see *Using Avaya Device Enrollment Services to Manage Endpoints*.

The FILE\_SERVER\_URL parameter is used to assign the file server address. For LLDP, you can specify the file server address in the file server TLV.

You can also specify the file server address using the following parameters:

• HTTPSRVR, HTTPDIR and HTTPPORT parameters for an HTTP server.

• TLSSRVR, TLSDIR and TLSPORT parameters for an HTTPS server.

If the FILE\_SERVER\_URL parameter is defined, Avaya Vantage™ ignores all other parameters.

#### **Utility Server as the file server**

In the Avaya Aura® environment, you can use the Utility Server as a file server. The Utility Server is now embedded in Avaya Aura® Device Services. For information about migrating from the legacy Avaya Aura® Utility Services to the new Utility Server, see "Migrating Utility Server data" in *Administering Avaya Aura® Device Services*.

You must include the root CA certificate of the Utility Server identity certificate in TRUSTCERTS.

The Utility Server web interface does not support upload of zip files larger than 800 MB. If you have problems uploading the Avaya Vantage<sup>™</sup> software distribution package file, see [Software](#page-130-0) [distribution packages cannot be uploaded using the Utility Server](#page-130-0) on page 131.

#### **IP Office system as the file server**

In the IP Office environment, Avaya Vantage™ can accept settings files, including  $K1xxSupgrade.txt$  and  $46xxsettings.txt$ , from the IP Office system as a file server. However, Avaya Vantage<sup>™</sup> requires an external HTTP or HTTPS file server for hosting and downloading software distribution packages due to the size and number of files. The address of the IP Office system is used as the file server address for the device. The IP Office system then redirects the request for firmware files to the configured HTTP or HTTPS server IP address on the IP Office system. In this dual server configuration mode, you get the option of using the autogenerated 46xxsettings.txt file.

For more information about setting up the file server in the IP Office environment, see *Avaya IP Office™ Platform SIP Telephone Installation Notes*.

#### **Setting up a file server**

#### **About this task**

Use this procedure to configure an HTTP or HTTPS file server. The file server is used to download and store distribution packages and settings files for Avaya Vantage™.

Avaya Vantage™ supports any HTTP or HTTPS server software as long as the software is correctly configured.

#### **Before you begin**

Get the following from your server software vendor:

- All required licenses for the server software.
- Instructions for server software installation and configuration.

#### **Procedure**

1. Install the HTTP or HTTPS server software according to the server software vendor's instructions.

For HTTPS connections, ensure that TRUSTCERTS includes the root CA certificate of the HTTPS file server identity certificate.

After trusted certificates are downloaded, then the HTTPS file server identity certificate is verified. You must use Device Enrollment Services for secure redirection or use staging to download trusted certificates in a secure environment first.

- 2. Download the software distribution package and the  $46xxs$  settings.txt settings file.
- 3. Extract the distribution package and save the extracted files and the  $46xxs$  settings.txt settings file on the file server.

### **Software distribution package size**

Avaya provides three software distribution packages for Avaya Vantage™ devices. The following table provides the distribution package details and their approximate sizes:

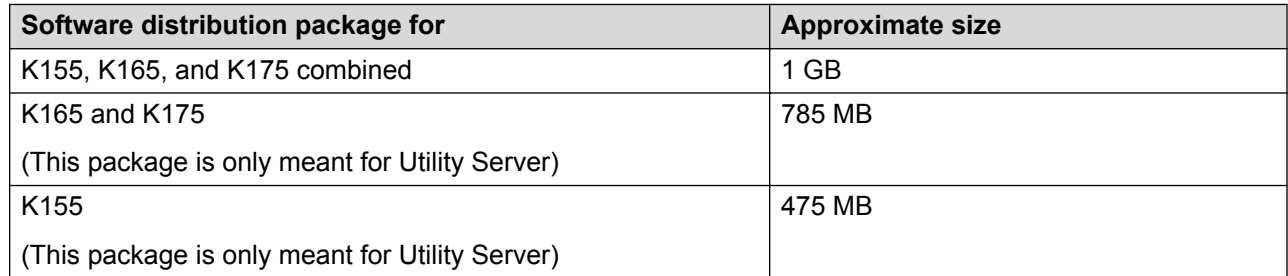

### **Downloading device firmware**

#### **Before you begin**

Ensure that your file server is set up.

#### **Procedure**

- 1. Go to the **Avaya Support** website.
- 2. In the **Enter Product Name** field, enter Avaya Vantage.
- 3. In the **Choose Release** field, click the required release number.

The site displays a list of the latest downloads.

Do the following to download a firmware package:

4. In the Downloads section, click the entry with the required firmware version.

The site displays the Downloads page with the information about the selected firmware version and the list of package files available for downloading.

- 5. In the **File** field, click the zipped file and save the file on the file server.
- 6. Extract the zipped file and save it at an appropriate location on the file server.

Do the following to download the  $46xxs$  ettings.txt file:

7. In the Downloads section, click the entry with the 46xxsettings.txt file.

The site displays the Downloads page with information about the settings file software version and the link for downloading the settings file.

8. In the File field, click the 46xxsettings.txt file link, and save the file at an appropriate location on the file server.

### **Configuring parameters in the settings file**

#### **About this task**

Use this procedure to modify the settings file with appropriate values to provision the device configuration parameters.

#### **Procedure**

- 1. On the file server, go to the location where the  $46x$ xsettings.txt file is downloaded.
- 2. Open the 46xxsettings.txt file in a text editor.
- 3. Set the required parameters as the following:

SET <parameter name> <parameter value>

For more information about the supported configuration parameters, see "Appendix A, Supported configuration parameters".

4. Save the 46xxsettings.txt file.

#### **Result**

On the next polling period, Avaya Vantage™ downloads the file and applies the settings.

#### **Related links**

[Customization of the settings file](#page-81-0) on page 82 [User group configuration in the settings file](#page-83-0) on page 84

# **SNTP server setup**

Access to an SNTP server for time synchronization is essential for SIP registration and initial device setup when you start Avaya Vantage™. Avaya Vantage™ with an Avaya Breeze® Client SDK application must have time input through an SNTP server for successful SIP registration and login.

The SNTPSRVR parameter provides the SNTP server addresses to Avaya Vantage™. You can configure the SNTPSRVR parameter using one of the following options. The options are listed in order of precedence, from the lowest to highest priority:

- DHCP option 42.
- 46xxsettings.txt file.
- Avaya Aura® Device Services configuration or the **Settings** menu.

The value of the SNTPSRVR parameter can be a comma-separated list of SNTP server addresses, which can be IP addresses or fully-qualified domain names. The parameter has the following default value:

"0.avaya.pool.ntp.org,1.avaya.pool.ntp.org,2.avaya.pool.ntp.org, 3.avaya.pool.ntp.org,129.6.15.28,132.163.97.1"

If you cannot reach the default SNTP servers, you must update the SNTPSRVR value to point to one or more SNTP servers that are accessible from your network.

If no SNTP server is available on your network, you can set up your own SNTP servers. Configure your SNTP servers according to the vendor's configuration instructions. You must ensure that the SNTP server is reachable from the network where you are installing Avaya Vantage™.

# **Power and network connectivity**

The following sections describe how to power up your Avaya Vantage™ device and connect it to the network.

### **Power management**

Avaya Vantage™ can receive power from the following sources:

- 802.3af PoE (Class 3)
- 802.3at PoE (Class 4)
- 48 Vdc power supply

If you use the 802.3at networking switch or the power adapter, Avaya Vantage™ USB port delivers up to 500mA. If you use the 802.3af networking switch, Avaya Vantage™ USB port delivers up to 100mA.

You can use a 48-volt, 30-watt power adapter to power Avaya Vantage™ in the following conditions:

- You are using Wi-Fi to connect to the network instead of using a PoE networking switch port.
- The networking switch port does not support the 802.3af or 802.3at PoE specification.
- The device requires more power than a 802.3af PoE networking switch port can provide, and 802.3at PoE port is unavailable. For example, a USB device that requires more than 0.5 watts is connected to Avaya Vantage™ and only 802.3af PoE ports are available. In this case, you must connect Avaya Vantage™ to a power adapter.

You must purchase the power adapter separately.

If Avaya Vantage™ is connected to both a 48 Vdc power supply and a PoE networking switch port and you disconnect one of the power sources, then the following occurs:

- If you disconnect the power adapter, Avaya Vantage™ reboots. If the networking switch supports the 802.3at or 802.3af specification, Avaya Vantage™ continues to work after the reboot.
- If you disconnect the networking switch, Avaya Vantage™ continues to work without a reboot.

If Avaya Vantage™ is already connected to a PoE networking switch and you connect the power adapter to the device, Avaya Vantage™ continues to work without a reboot.

# **Connecting the Avaya Vantage™ device to the network**

#### **About this task**

Use this procedure to install your Avaya Vantage™ device on your network. The procedure also describes how to go through the Device Enrollment Services discovery process for automatic setup of the device.

#### **Before you begin**

Ensure that the required phone hardware is set up.

If you are using Device Enrollment Services and Device Enrollment Services is configured to use a numeric enrollment code, get the numeric enrollment code.

If installing without Device Enrollment Services discovery, ensure the following:

- Required phone hardware is set up.
- File server is configured.
- Firmware package is downloaded and extracted to the file server.
- The settings file is configured for the deployment environment.

#### **Procedure**

- 1. **(Optional)** Connect a power adapter to the 48-V DC power connector at the back of the device and plug the power adapter into an electrical outlet if:
	- Your network does not support the 802.3at (PoE) or 802.3af (PoE) injector specification.
	- You want to use a Wi-Fi connection.
- 2. To use a wired Ethernet connection, plug one end of an Ethernet cable into the LAN port at the back of Avaya Vantage™ and the other end into an available LAN port on your network.

Avaya Vantage™ powers up and starts to initialize.

If configured, the device gets the file server address from DHCP or LLDP. Otherwise, it attempts Device Enrollment Services discovery and one of the following occurs:

• Device Enrollment Services provides the file server address to the device automatically. In this case, no further action is required from you.

- You must enter a numeric enrollment code for Device Enrollment Services to redirect the device to the file server.
- 3. **(Optional)** If prompted, enter the 8-digit numeric enrollment code.

The numeric enrollment code is generated on the Device Enrollment Services web interface. After you enter the code, Device Enrollment Services provides the file server address. If you do not enter the enrollment code and tap **Cancel** instead, the Device Enrollment Services process is cancelled and you must configure the device manually.

#### **Result**

After the device receives the configuration file server address, it starts downloading the required configuration files and updated firmware files from the file server. When there is a software image upgrade, the process can take approximately 1 hour. If there is no software upgrade, the startup process typically takes between 4 to 20 minutes. After the configuration is complete, the device displays a background, which indicates that you can now log in and use the device.

If the device does not receive the file server configuration from Device Enrollment Services, the Android installation wizard is displayed to help you set up your K165 and K175 devices. The wizard is not available on K155 devices.

### **Installation wizard considerations**

When you start a new device for the first time or perform a factory reset, the K165 and K175 devices present an installation wizard to help you set up your device. If the key configuration for the device is already completed, then the installation wizard is not displayed.

If the file server and ACTIVE\_CSDK\_BASED\_PHONE\_APP are configured and the Avaya Breeze<sup>®</sup> Client SDK application is installed, then the installation wizard is not displayed. In this case, you can log in to the device right away using your SIP or enterprise user credentials.

If automatic redirection to the file server through Device Enrollment Services discovery is successful, the installation wizard is not displayed.

If the file server is not configured using DHCP, LLDP, or Device Enrollment Services discovery, then the installation wizard can help you to complete the file server configuration.

# **Setting up K165 or K175 using the Android installation wizard**

#### **About this task**

When you power up a new K165 or K175 device for the first time or perform a factory reset, and the device configuration is not complete, the Android installation wizard is displayed to help you set up your K165 or K175 device.

For more information about when the installation wizard is displayed, see Installation wizard considerations on page 46.

#### **R3** Note:

The installation wizard is not currently available on K155 devices. On K155, you can configure the file server manually from **Settings** > **Network & Internet** > **More** > **File Server**.

#### **Procedure**

- 1. On the Welcome screen, choose your preferred language and tap **Start**.
- 2. If prompted, on the Network Mode Selection screen, choose how you want to connect to the network.
- 3. **(Optional)** If you set the network mode to Wi-Fi, do the following to connect to a Wi-Fi network:
	- a. On the Connect to Wi-Fi screen, select the required network from the available Wi-Fi networks.
	- b. For a network that requires authentication, enter the network credentials and select the appropriate CA certificate option from the following:
		- **Use system certificates**
		- **Do not validate**
		- **List of trusted certificates installed on Wi-Fi certificate repository**, if available

On a new device, no trusted certificates are installed in the repository, so you cannot select this option.

- c. Tap **Connect**.
- 4. On the Copy apps & data screen, choose one of the following:
	- **Copy your data**: Use this option to restore user-defined device configuration, such as language settings and application data, which is backed up using a personal account, such as a Google account.
	- **Set up as new**: Use this option to set up the device as a new device.
- 5. Follow the prompts on the wizard screens to set up Google accounts and services.
- 6. On the Avaya Vantage Configuration screen, verify and update the following configuration information as needed:
	- **File Server**: The configuration file server address. If you want the device to point to a different file server, modify the **File Server** value.

You can also configure the file server manually from **Settings** > **Network & Internet** > **More** > **File Server**.

- **Credentials**: User name and password that the device uses for file server authentication. Provide these credentials if the file server requires HTTP authentication.
- **GROUP**: The user group identifier for a specific configuration set for the device. Enter the required user group identifier from the configuration sets available in the settings file.
- **File Server Configuration Source**: The source through which the device receives the file server address. This field is ready-only.

7. Tap **Advanced** to view additional configuration information.

The device gets the following configuration information through DHCP and the values are auto-populated in these read-only fields:

- **DHCP Site Specific Option Number (SSON)**: The DHCP option to set site-specific configuration parameters. In most cases, DHCP option 242 is displayed.
- **DNS Server** and **DNS Domain**: The DNS server address and domain used in your organization.
- 8. Tap **Next**.

#### **Result**

The device starts downloading the required configuration files and updated firmware files from the file server. The device might restart as it loads the updated firmware files. When there is a software image upgrade, the process can take approximately 1 hour. If there is no software upgrade, the startup process typically takes between 4 to 20 minutes. After the configuration is complete, the device displays a background, which indicates that you can now log in and use the device.

# **Installing the K155 wireless module**

#### **About this task**

Use this procedure to install the wireless module on the K155 device for Wi-Fi and Bluetooth connectivity. The wireless module is an optional component and you can order this module separately.

This procedure is not applicable for the K165 and K175 devices.

#### **Before you begin**

Get a flat screwdriver that fits into the opening of the module panel.

Ensure that the K155 device is not connected to a power source.

#### **Procedure**

1. Insert the screwdriver into the opening of the module panel to release the latch.

Do not pry open the panel.

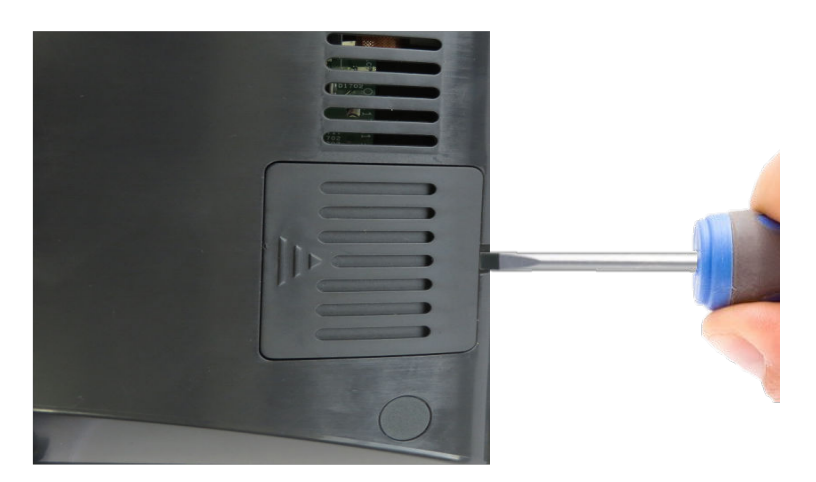

2. To remove the module panel, slide the panel out in the direction of the arrow.

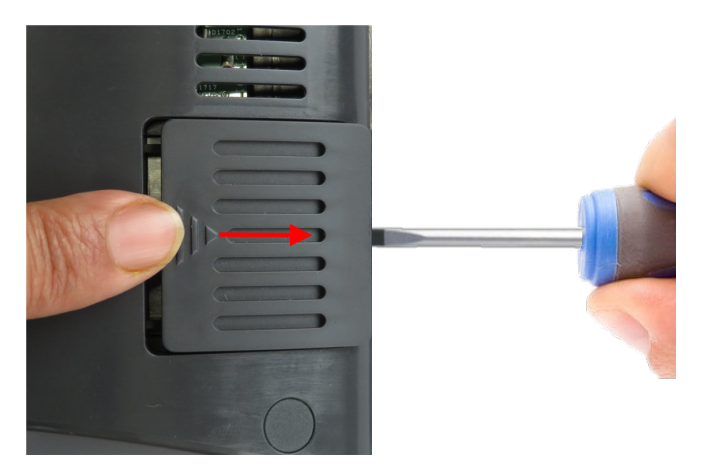

3. Insert the wireless module into the slot.

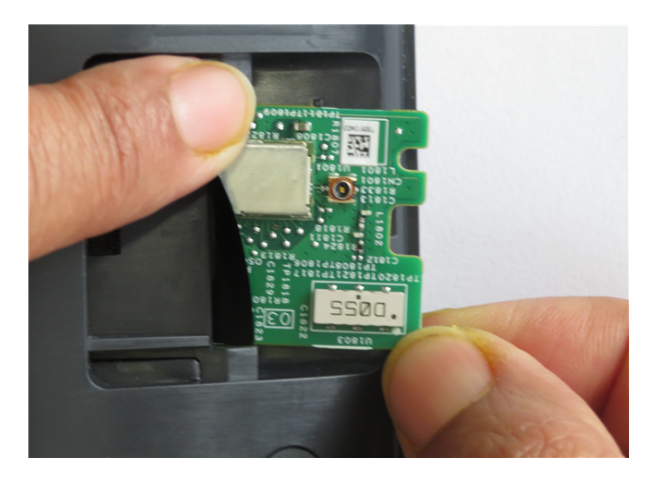

4. Slide the module panel inward to close it.

You do not need a screw to fasten the module. The inside of the module panel has a small protrusion that keeps the module in place.

# **Configuring Wi-Fi from the Settings menu**

#### **About this task**

Use this procedure to configure a Wi-Fi network using the **Settings** menu on the device.

#### **Procedure**

- 1. Tap **Settings**.
- 2. Tap **Network & Internet** > **Network mode**.
- 3. Select **Wi-Fi**.
- 4. On the Network & Internet screen, tap **Wi-Fi**, and choose the required network.
- 5. For a network that requires authentication, enter the network credentials and select the appropriate CA certificate option from the following:
	- **Use system certificates**
	- **Do not validate**
	- **List of trusted certificates installed on Wi-Fi certificate repository**, if available

On a new device, no trusted certificates are installed in the repository, so you cannot select this option.

6. Tap **Connect**.

If the credentials are authenticated successfully, the device connects to the Wi-Fi network.

# **Connecting a handset to Avaya Vantage**<sup>†</sup>

Avaya Vantage™ provides a built-in speaker and microphone, so a handset is not required to make and manage calls. You can purchase either wired or wireless handsets separately. To use a handset with Avaya Vantage™, you also need to connect a handset cradle.

# **Connecting the handset cradle to Avaya Vantage™**

#### **About this task**

Use this procedure to connect your handset cradle to the Avaya Vantage™ device. The handset cradle is required for both wired and wireless handsets.

#### **Warning:**

When installing the cradle, be careful not to bend the Avaya Vantage™ connector pins.

#### **Before you begin**

- Ensure that you have the following equipment:
	- Avaya Vantage™ device.
	- Handset cradle with a connection cable.
	- Handset cradle stand, which varies according to the device variant.

For K165 or K175, use the adjustable cradle stand with the crossbar that comes with the handset kit. For K155, use the fixed-angle cradle stand that comes with the device.

• Ensure that the Avaya Vantage™ device is not connected to a power source.

#### **Procedure**

- 1. Place the device with the right side touching the table top so that the left side, which is where the handset cradle must be attached, is facing up.
- 2. On the left side of the Avaya Vantage™ device, remove the rubber gasket that protects the cradle connector pins.

One cradle connector pin is closed so that you can position the cradle in the correct direction.

3. Connect the handset cradle cable to the cradle connector of the Avaya Vantage™ device.

**D** Tip:

Bend the cradle cable to make an arc so that you can join the cable with the cradle connector easily.

- 4. Connect the cradle to the Avaya Vantage™ device while ensuring that the connection cable is not squeezed between the cradle and the device.
- 5. **(Optional)** For K165 or K175, connect the handset cradle stand crossbar to the slot in the Avaya Vantage™ stand.
- 6. Connect the handset cradle to the cradle stand using the hinge on the rear panel of the cradle.

#### **Next steps**

Connect Avaya Vantage™ to the power source.

### **Connecting a wired handset**

#### **About this task**

Use this procedure to connect a wired handset to your Avaya Vantage™.

#### **Before you begin**

Ensure that the handset cradle is connected to the Avaya Vantage<sup>™</sup> device.

#### **Procedure**

- 1. Plug the non-spiral end of the handset cord into the handset connector on the handset cradle.
- 2. Plug the other end into the connector on the handset.

### **Connecting a wireless handset**

#### **About this task**

Use this procedure to connect or pair a wireless handset with your Avaya Vantage™ device. After pairing a wireless handset with your Avaya Vantage™ device, you cannot use the wired handset. You can pair only one wireless handset with a device at a time.

You need administrative privilege to remove the pairing with the wireless handset.

#### **Before you begin**

Ensure the following:

- The device startup process is complete and you are logged on to the device.
- The handset cradle is connected to your Avaya Vantage™ device.
- The handset battery is charged by placing the handset in the cradle.
- The wireless handset is turned off.

#### **Procedure**

1. Lift the wireless handset from the cradle, and press and hold the top **Power** button for at least 10 seconds to enter the pairing mode.

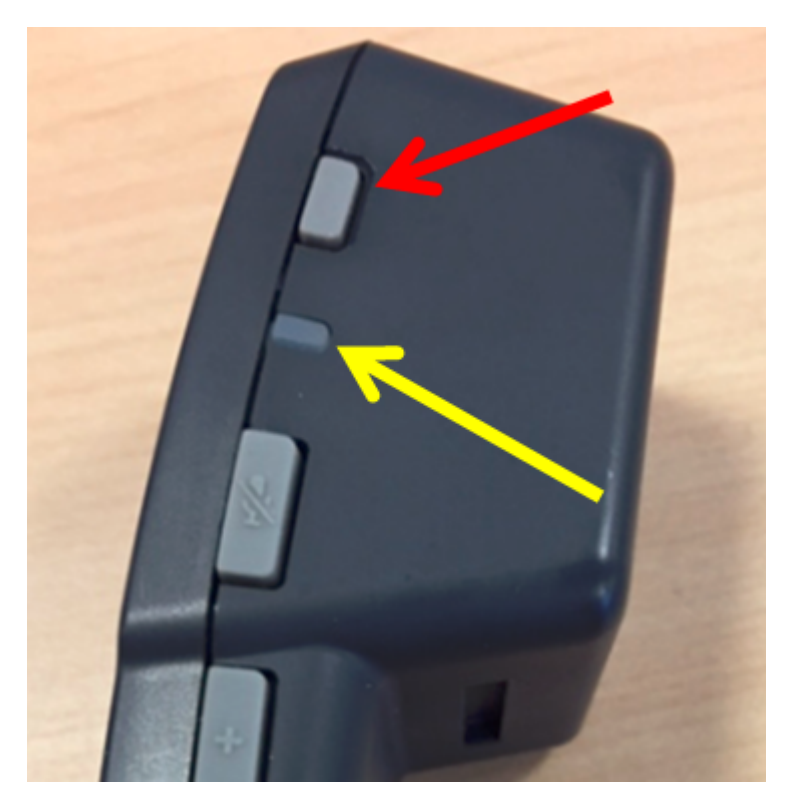

To indicate that the handset is in the pairing mode, the handset LED starts flashing.

- 2. On the Home screen, tap **Applications**.
- 3. Tap **Settings** > **Connected devices** > **Bluetooth**.
- 4. Turn Bluetooth on.
- 5. In the list of available devices, tap the entry that matches the ID on the handset label.

When pairing is successful, Avaya Vantage™ displays the wireless handset in the list of paired devices as connected.

#### **Result**

You can now use your wireless handset for calls as long as the handset is turned on. When the handset is turned off, you cannot use it for calls, but it is still paired with Avaya Vantage™. When you turn on the handset the next time, you do not need to repeat the pairing procedure.

# **Chapter 4: Security configuration**

The following are the key security features that are available for Avaya Vantage™:

- Device access control and user privacy through user account and device lock functionality. For more information, see [Access control and user privacy](#page-54-0) on page 55.
- Complex administrator passwords to access administrator options from the **Settings** menu on the device. For more information, see [Administrator password configuration](#page-56-0) on page 57.
- Certificate management for secure communication between devices, applications, and other network entities.
	- Identity certificate and trusted certificate support. Avaya Vantage™ supports up to 100 trusted certificates in either the PEM or DER format.
	- Android built-in trusted certificates that all Android applications installed on Avaya Vantage™ can use.

According to the value set for the ENABLE\_PUBLIC\_CA\_CERTS parameter, Device Enrollment Services, HTTP or HTTPS file downloads, PPM, SCEP over HTTPS, and Avaya Aura® Device Services use these trusted certificates.

- No built-in Avaya product certificates including Avaya SIP Product Root CA certificate. Also, no Avaya product certificates are part of the software distribution package.

For more information about certificate usage on Avaya Vantage™, see [Certificate](#page-57-0) [management](#page-57-0) on page 58.

- Support for Device Enrollment Services, which provides secure redirection of a new device to the file server. For more information, see [Device Enrollment Services for secure redirection to](#page-63-0) [the file server](#page-63-0) on page 64.
- Support for synchronization of time with the configured SNTP servers. For more information, see [Time synchronization](#page-64-0) on page 65.
- Support for the SSH protocol to provide a secure mechanism for Avaya personnel to log in to the device remotely and perform the required operations in a secure environment. For more information, see [SSH access control](#page-64-0) on page 65.
- Support for SRTP on the Avaya Breeze® Client SDK applications. The supported Avaya Breeze<sup>®</sup> Client SDK applications are Avaya Vantage™ Connect and Avaya Equinox<sup>®</sup>. SRTP provides confidentiality and message authentication to media traffic going over the LAN infrastructure. With SRTP, Avaya Vantage™ can encrypt calls between two or more endpoints to prevent eavesdropping.
- Secure signaling support on the Avaya Breeze® Client SDK application through SIP-TLS.
- <span id="page-54-0"></span>• TLS support for all services, such as HTTPS file downloads and SCEP over HTTPS.
- 802.1x EAP-TLS and EAP-MD5 authentication methods for Ethernet.
- Support for the following Wi-Fi security protocols: WEP, WPA, WPA2 PSK, and 802.1x, including EAP-PEAP, EAP-TLS, EAP-TTLS, and EAP-PWD with phase two authentication.
- No non-secure protocols and services, such as FTP, Telnet, TFTP, rlogin, and rsh, except for Android Debug Bridge (ADB), which is disabled by default. For more information, see [Android](#page-65-0) [Debug Bridge configuration](#page-65-0) on page 66.
- Support for VLAN separation mode using configuration parameters. For more information, see [VLAN separation](#page-65-0) on page 66.
- Ability to disable Google Play. For more information, see [Access to Google Play applications](#page-100-0) [for K165 and K175](#page-100-0) on page 101.
- Ability to disable the installation of applications from unknown sources. For more information, see [Access to applications from unknown sources](#page-101-0) on page 102.
- Application download control using an XML-based configuration file. For more information, see [Application download control through an XML-based configuration file](#page-101-0) on page 102.
- No root access allowed for applications. VPN tunnels for monitoring traffic are over the Wi-Fi interface only. There is no VPN support over Ethernet.
- Support for antivirus and antimalware applications.
- Android security features, such as disk encryption, remote wipe, and SELinux running in enforcing mode.
- Use of the latest Android security patches on each Avaya Vantage™ release.
- Support for hardware-based random number generators.
- Ability to disable trust agents and Google Smart lock using the TRUST\_AGENTS\_STAT and TRUST\_AGENTS\_SMARTLOCK\_STAT parameters.
- Ability to disable the USB port using the ENABLE\_USB\_GENERAL\_PURPOSE parameter.
- Ability to disable wireless Bluetooth and Wi-Fi connections using the BLUETOOTHSTAT and WIFISTAT parameters.
- Ability to disable the wireless access point using the WIFIAPSTAT parameter.

# **Access control and user privacy**

To access Avaya Vantage™ telephony features, you have your own login credentials. When using Avaya Vantage™ Connect or Avaya Equinox® on Avaya Vantage™ as the telephony application, the device supports the following two login modes:

- SIP credentials for SIP controller authentication.
- User enterprise credentials for authentication through Avaya Aura® Device Services. This option is applicable only in the Avaya Aura® environment.

Avaya Vantage™ provides lock and log out functions for user privacy. When you lock Avaya Vantage™, other users cannot unlock the device. When Avaya Vantage™ is locked, you can receive calls or make emergency calls, but cannot access user data. If login is performed using SIP credentials, you must use the SIP password to unlock the device. If login is performed using Avaya Aura® Device Services enterprise credentials, you must use the enterprise user password to unlock the device.

You can control the locked state of the device using the following options:

- The **Screen lock** option in the **Settings** > **Security & location** menu.
- The ENABLE\_PHONE\_LOCK parameter.

To enable logout when the device is locked, you can set the ALLOW\_LOGOUT\_WHEN\_LOCKED parameter. For more information, see [Phone lock and idle time parameters](#page-205-0) on page 206.

#### **ED** Note:

With IP Office, you must configure the location-specific emergency numbers in the 46xxspecials.txt file to enable emergency calling from locked devices.

When you log out from Avaya Vantage™, the station is available for other users without access to the previous user's data. When a new user logs in, Avaya Vantage™ clears the previous user's personal data and removes all applications installed by the previous user. Applications that are installed through the PUSH\_APPLICATION parameter in the settings file are not affected. When the previous user logs in again, Avaya Vantage™ restores the following information:

- The user-defined device configuration, such as language settings, which is stored on PPM or a backup server in the Avaya Aura® environment.
- The Android application data that is backed up in a personal account, such as a Google account.

# **Password security policies**

In the SIP login password, you can use:

- Numbers:  $0 9$
- Capital letters: A Z
- Lowercase letters: a z
- Special characters: ~!@#\$%^&\*\_-+=`|\(){}[]:;"'<>,.?/

In addition, the password length must be a minimum of 5 characters for the Screen lock feature on Avaya Vantage™ to work properly.

In the Avaya Aura® environment, you can configure password policies for Avaya Vantage™ using System Manager.

With IP Office, the SIP user password is required when creating a new user. For more information, see *Avaya IP Office™ Platform SIP Telephone Installation Notes*.

<span id="page-56-0"></span>If you use an Exchange account on Avaya Vantage™, then security policies configured for Avaya Vantage<sup>™</sup> must comply with the security policies configured for the Microsoft Exchange server. If the device password does not comply with the Microsoft Exchange server policies, you might not be able to use your Exchange account. Microsoft Exchange server policies must allow the usage of numeric SIP passwords when using the SIP login method. Contact your Microsoft Exchange server vendor to obtain information about configuring password security policies.

#### **Note:**

If you use the Unified Login feature, there are no issues with the Microsoft Exchange server security policies. Avaya Vantage<sup>™</sup> uses the Unified Login credentials to access the Exchange account.

# **Administrator password configuration**

You must set up an administrator password to enable device administrator settings on Avaya Vantage™. Avaya Vantage™ uses the ADMIN\_PASSWORD or PROCPSWD parameters to store the password and provide access to administrator options in the **Settings** menu.

- If ADMIN\_PASSWORD is configured, Avaya Vantage™ uses the ADMIN\_PASSWORD value and ignores the PROCPSWD value.
- If ADMIN\_PASSWORD is not configured and PROCPSWD has a value different from the default, Avaya Vantage™ uses the PROCPSWD value.
- If ADMIN\_PASSWORD is not configured and PROCPSWD uses the default value, you cannot access administrator options in the **Settings** menu on Avaya Vantage™.

In an IP Office environment, ADMIN PASSWORD is added to the automatically-generated 46xxsettings.txt file if the NUSN is set for the administrator password in IP Office Manager.

You can change the value of ADMIN\_PASSWORD and PROCPSWD using the **SET** command in the 46xxsettings.txt file. You can also change the value of PROCPSWD using:

- The name=value pair in a DHCPACK message sent by your DHCP server.
- PPM service configuration. You cannot configure ADMIN\_PASSWORD through PPM. For more information about configuring the PROCPSWD value through PPM, see *Administering Avaya Aura® Session Manager*.

# <span id="page-57-0"></span>**Certificate management**

Digital certificates are electronic documents that are used to confirm the identity of the device or application to other network entities. A number of Avaya Vantage™ applications use these certificates, which include built-in Android trusted certificates and downloaded trusted certificates.

- Avaya Vantage™ platform applications:
	- Android: Wi-Fi 802.1x authentication, Exchange and Google accounts, and browsers using **HTTPS**
	- Avaya: Configuration and firmware file downloads using HTTPS, SCEP over HTTPS, Avaya Aura® Device Services or authenticated file server, and PPM.
- Avaya Breeze® Client SDK-based applications: Avaya Vantage™ Connect and Avaya Equinox® .
- Communication applications: Certificates for different activities, such as SIP connectivity using SIP over TLS, PPM over TLS, and connections to Avaya Aura® Device Services servers.

Avaya Vantage™ supports installation of certificates using the following methods:

• Downloading trusted certificates using the TRUSTCERTS configuration parameter.

TRUSTCERTS can support a list of up to 100 PEM and DER format root and intermediate trusted certificates located on the file server. You can also add trusted certificates using Android trusted certificate installation methods.

You can configure TRUSTCERTS using the  $46x$ xsettings.txt file and Avaya Aura<sup>®</sup> Device Services. Configuration using Avaya Aura® Device Services gets a higher precedence than 46xxsettings.txt.

• Downloading an identity certificate as the PKCS12 file.

Avaya Vantage™ downloads a PKCS12 file from a URL specified in the PKCS12URL configuration parameter. If the PKCS12PASSWORD configuration parameter does not contain a valid password for the PKCS12 file, Avaya Vantage™ prompts you to enter the password. If the PKCS12 file contains a trusted certificate, Avaya Vantage™ installs the PKCS12 file without the trusted certificate. You can specify the list of trusted certificates on Avaya Vantage™ only through TRUSTCERTS.

The PKCS12 file must include the friendly name and key usage fields. Otherwise, the PKCS12 file installation on Avaya Vantage™ will not be successful.

• Generating an identity certificate using SCEP.

Avaya Vantage™ generates and installs a new identity certificate using SCEP according to the MYCERTURL, MYCERTCN, MYCERTDN, and MYCERTCAID parameters.

Avaya Vantage™ gives preference to the PKCS12 file over SCEP. When both the PKCS12URL and SCEP parameters are configured, Avaya Vantage™ uses the identity certificate installed using PKCS12URL.

You can review certificates installed on the Avaya Vantage™ device from the **Settings** menu:

• The USER tab in **Settings** > **Security & location** > **Encryptions & credentials** > **Trusted credentials** presents all downloaded trusted certificates. The tab also displays the identity certificate installed using SCEP or PKCS12URL.

#### • The SYSTEM tab in **Settings** > **Security & location** > **Encryptions & credentials** > **Trusted credentials** presents built-in Android trusted certificates.

#### **Android built-in trusted certificates**

Avaya Vantage™ supports the use of Android built-in trusted certificates by all Android applications installed on Avaya Vantage™. By default, Avaya Breeze® Client SDK applications use built-in Android trusted certificates.

The use of Android built-in trusted certificates by some applications depends on the ENABLE\_PUBLIC\_CA\_CERTS parameter setting. If ENABLE\_PUBLIC\_CA\_CERTS is set to 1, then Avaya Vantage™ can use the Android built-in trusted certificates for application services such as Avaya Aura® Device Services, PPM, configuration and image file downloads, and 802.1x EAP-TLS.

#### **Downloaded trusted certificates**

To store trusted certificates downloaded using TRUSTCERTS, Avaya Vantage™ uses the Android "VPN and APPS" and "Wi-Fi" repositories. These certificates are available to all Android applications. The "Wi-Fi" repository contains only the downloaded trusted certificates. The "VPN and APPS" repository contains the Android built-in trusted certificates and the downloaded trusted certificates according to TRUSTCERTS.

The Avaya Breeze® Client SDK application uses the trusted certificate in the Android "VPN and APPS" repository.

When user enterprise credentials are used for login, you must configure the root CA of the Avaya Aura® Device Services server identity certificate in TRUSTCERTS *even if* it is part of Android builtin trusted certificates. Unlike other downloaded trusted certificates, the **USER** tab in **Settings** > **Security & location** > **Encryptions & credentials** > **Trusted credentials** does not display the root CA of the Avaya Aura® Device Services server identity certificate.

#### **Identity certificates generated using SCEP or downloaded using PKCS12 file**

Identity certificates generated using SCEP or downloaded using PKCS12 file are stored in the Android "VPN and APPS" and "Wi-Fi" repositories. Avaya Vantage™ platform applications, the Avaya Breeze® Client SDK application, and all Android applications can access the repositories to use identity certificates.

Avaya Breeze® Client SDK applications use identity certificates for services, such as SIP connectivity, PPM, and Avaya Aura® Device Services, in the Avaya Aura® environment only. IP Office does not support client certificate validation.

#### **Consideration while deploying Avaya Vantage™ at remote location**

For a new Avaya Vantage™ device, the trusted certificate repository is initially empty. As long as the trusted certificate repository remains empty, Avaya Vantage™ trusts any HTTPS file server. No initial validation of the HTTPS file server certificate occurs until trusted certificates are downloaded to the device. Therefore, Device Enrollment Services is the recommended method for new device deployments for remote users. If you do not use Device Enrollment Services, then staging is recommended to download trusted certificates to the device before sending the device to the end user.

### **Certificate usage by applications**

The following table shows certificates that are used by different applications on Avaya Vantage™. The use of built-in Android trusted certificates by some applications depends on the ENABLE\_PUBLIC\_CA\_CERTS parameter setting.

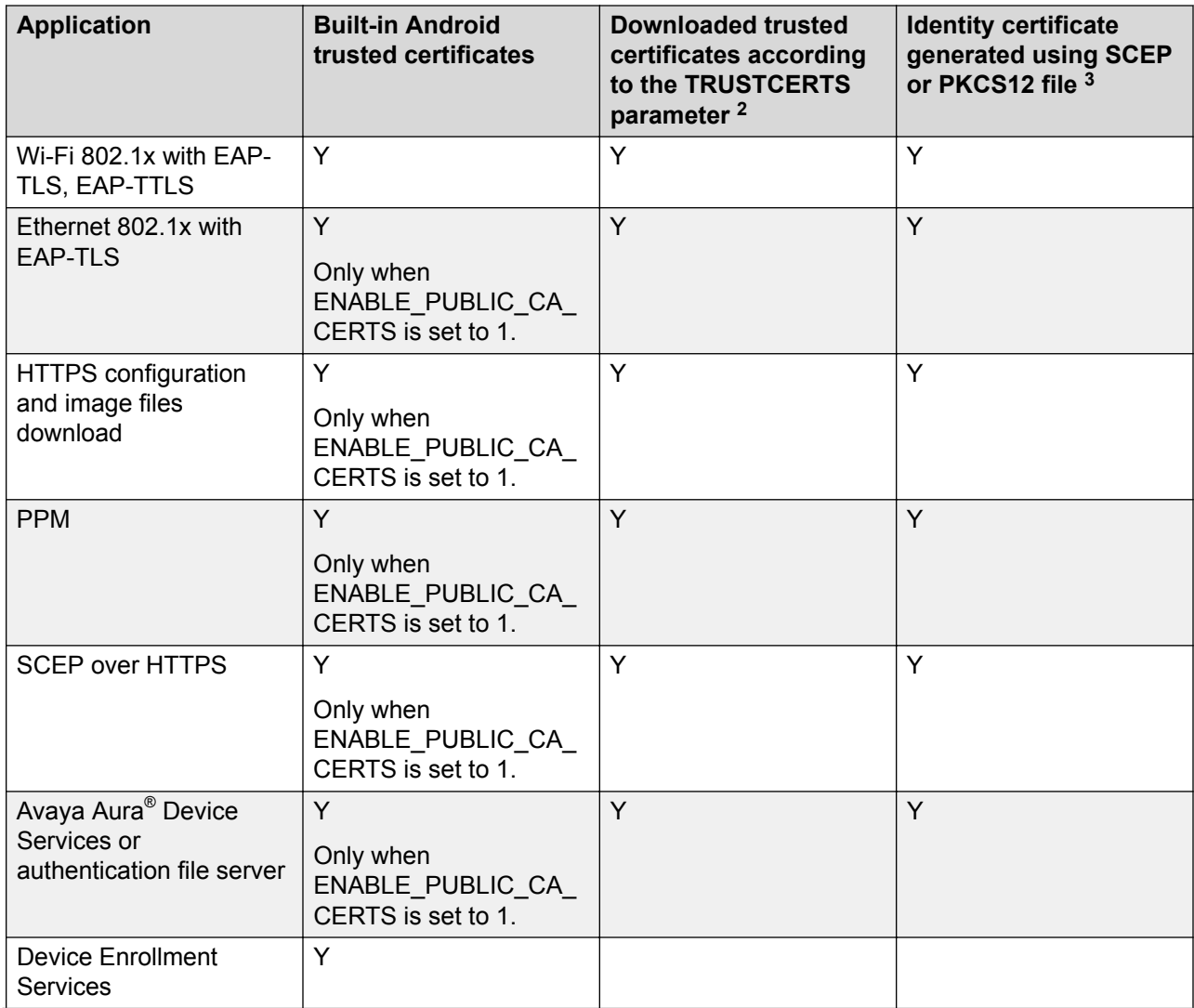

<sup>&</sup>lt;sup>2</sup> Device users can install trusted certificates using Android certificate installation methods, such as through Chrome. These certificates are available to *all* Android applications.

<sup>&</sup>lt;sup>3</sup> Device users can install identity certificates using Android certificate installation methods, such as through Chrome. These certificates are available to all Android applications except Avaya Breeze® Client SDK applications.

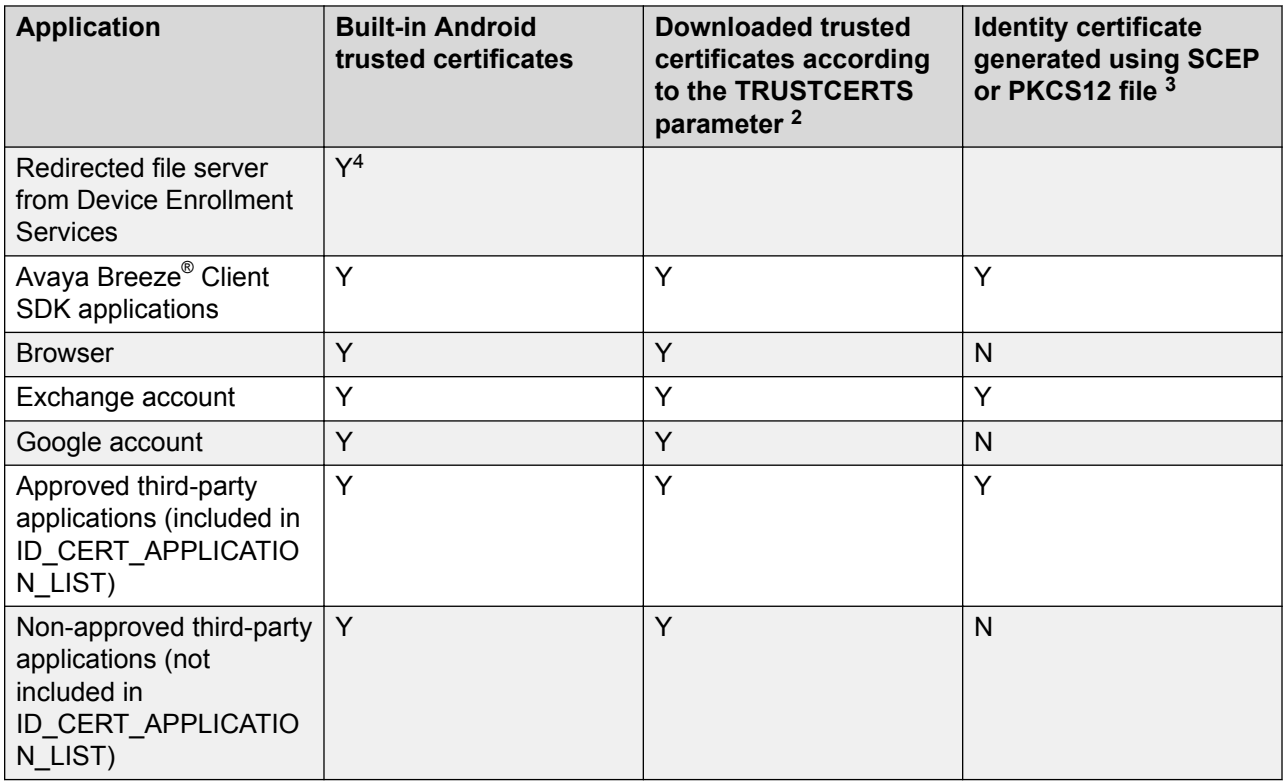

#### **Note:**

For information about IP Office security certificates, see *Avaya IP Office™ Platform SIP Telephone Installation Notes* for Release 11.0.

# **Generating a PKCS12 file with a friendly name**

#### **About this task**

Use this procedure to generate a self-signed PKCS12 certificate file with a friendly name embedded.

#### **Before you begin**

Ensure that the **openssl** commands are available on the server console that you want to use for generating the certificate. If no OpenSSL package is found, install the latest OpenSSL package on the system.

<sup>&</sup>lt;sup>2</sup> Device users can install trusted certificates using Android certificate installation methods, such as through Chrome. These certificates are available to *all* Android applications.

<sup>&</sup>lt;sup>3</sup> Device users can install identity certificates using Android certificate installation methods, such as through Chrome. These certificates are available to all Android applications except Avaya Breeze® Client SDK applications.

<sup>&</sup>lt;sup>4</sup> If Device Enrollment Services provides private CA certificates, then the private CA is used to validate the identity certificate of the redirected file server. Otherwise, the built-in Android trusted certificates are used.

#### **Procedure**

1. Run the following command to generate a new private key and Certificate Signing Request (CSR):

```
openssl req -out CSR.csr -new -newkey rsa:2048 -nodes -keyout
privateKey.key
```
The command generates a 2048-bit RSA private key and writes it to the privateKey.key file. The command also generates the CSR.csr file that is to be signed.

2. Run the following command to generate a self-signed certificate:

```
openssl req -x509 -sha256 -nodes -days 365 -newkey rsa:2048 -keyout
privateKey.key -out certificate.pem
```
The command output is the certificate.pem file, which contains the signed certificate.

3. Run the following command to generate a CSR based on an existing certificate:

```
openssl x509 -x509toreq -in certificate.pem -out CSR.csr -signkey
privateKey.key
```
The command generates the  $CSR, csr$  file which is the CSR based on the existing certificate.pem file.

4. Run the following command to generate the PKCS12 file with the friendly name:

```
openssl pkcs12 -export -in certificate.pem -inkey privateKey.key -
name "friendlyName" -out cert.p12.new
```
The command output is the  $cert.py12.new$  file, which is the new PKCS12 file with the friendly name.

5. Run the following command to read the certificate:

openssl pkcs12 -info -nodes -in cert.p12.new

### **Adding a friendly name to an existing PKCS12 file**

#### **About this task**

Use this procedure to add a friendly name to an existing PKCS12 file.

#### **Procedure**

1. Run the following command to extract the private key used in the certificate:

openssl pkcs12 -in cert.p12.new -nocerts -out privateKey.key

In this command,  $cert.p12.new$  is the PKCS12 file without the friendly name field.

The command extracts the private key from the PKCS12 file to the  $\text{privateKey}$ .  $\text{key}$  file.

2. Run the following command to extract the identity certificate from the PKCS12 file:

openssl pkcs12 -in cert.p12.new -clcerts -nokeys -out certificate.pem

The command extracts the identity certificate from the PKCS12 file,  $cert.py 12.new$ , to the certificate.pem file.

3. Run the following command to generate a new PKCS12 file with the friendly name:

openssl pkcs12 -export -in certificate.pem -inkey privateKey.key name "friendlyName" -out cert2.p12.new

The command output is the cert2.p12.new file, which is the new PKCS12 file with the friendly name.

# **Use of Avaya product certificates**

Avaya Vantage™ does not contain any built-in Avaya product certificates, such as the Avaya SIP Product CA certificate. These certificates are also not part of the software distribution package. You can extract and install the Avaya SIP Product CA certificate for various services that Avaya Vantage™ and the Avaya Breeze® Client SDK application use. You can install such certificates on Avaya Vantage™ using the TRUSTCERTS parameter.

### **Obtaining the Avaya SIP Product CA certificate**

#### **Procedure**

1. On System Manager Web Console, in the Services area, click **inventory** > **Manage Elements**.

The system displays the Manage Elements screen.

- 2. Choose the Session Manager instance from the list.
- 3. In the **More Actions** field, click **Configure Trusted Certificates**.

The system displays the Trusted Certificates screen.

4. Choose an Avaya SIP Product CA certificate from the list.

For example, trust-cert.pem.

- 5. Click **Export**.
- 6. Save the file to a location on your system.
- 7. Perform one of the following:
	- Upload the CA Certificate to a website and send your users the link.
	- Send the CA certificate through email as an attachment.
- <span id="page-63-0"></span>8. To download the CA certificate to Avaya Vantage™, do the following:
	- a. Upload the CA certificate to the file server.
	- b. In the 46xxsettings.txt file, modify the TRUSTCERTS parameter value to include the CA certificate file.

# **Obtaining the Avaya Aura® System Manager CA certificate**

#### **About this task**

If you have a server with a certificate issued by Avaya Aura® System Manager, you must distribute the Avaya Aura® System Manager CA certificate to the device of the users using this procedure.

In an Avaya Aura® environment, Avaya Vantage™can use the Avaya Aura® System Manager CA certificate for SIP, PPM, and Avaya Aura® Device Services.

#### **Procedure**

- 1. On System Manager Web Console, in the Services area, click **Security** > **Certificates** > **Authority**.
- 2. Click **Download pem file**.
- 3. Save the file to a location on your system.
- 4. Perform one of the following:
	- Upload the CA Certificate to a website and send your users the link.
	- Send the CA certificate through email as an attachment.
- 5. To download the CA certificate to Avaya Vantage™, do the following:
	- a. Upload the CA certificate to the file server.
	- b. In the  $46xx$ settings.txt file, modify the TRUSTCERTS parameter value to include the CA certificate file.

# **Device Enrollment Services for secure redirection to the file server**

Device Enrollment Services provides a mechanism for Avaya endpoints to be securely authenticated and redirected to a preconfigured provisioning server. The DNS address of Device Enrollment Services is hard-coded to the device firmware. After you connect the out-of-the-box device to the network, Device Enrollment Services redirects the device to the provisioning server and then the installation process begins automatically.

For a fresh Avaya Vantage™ device, the trusted certificate repository is initially empty. With other methods of obtaining the file server address, such as DHCP, LLDP, and manual configuration using the **Settings** menu or the installation wizard, no initial validation of the HTTPS file server

<span id="page-64-0"></span>certificate occurs until trusted certificates are downloaded to the device. Therefore, Device Enrollment Services is the recommended method for new device deployments for remote users. If you do not use Device Enrollment Services, you must consider staging to download trusted certificates to the fresh device before sending the device to the end user.

# **Time synchronization**

Access to an SNTP server for time synchronization is essential for SIP registration and initial device setup when you start Avaya Vantage™. Avaya Vantage™ with an Avaya Breeze® Client SDK application must have time input through an SNTP server for successful SIP registration and login.

The SNTPSRVR parameter provides the SNTP server addresses to Avaya Vantage™. You can configure the SNTPSRVR parameter using one of the following options. The options are listed in order of precedence, from the lowest to highest priority:

- DHCP option 42.
- 46xxsettings.txt file.
- Avaya Aura® Device Services configuration or the **Settings** menu.

The value of the SNTPSRVR parameter can be a comma-separated list of SNTP server addresses, which can be IP addresses or fully-qualified domain names. The parameter has the following default value:

"0.avaya.pool.ntp.org,1.avaya.pool.ntp.org,2.avaya.pool.ntp.org, 3.avaya.pool.ntp.org,129.6.15.28,132.163.97.1"

If you cannot reach the default SNTP servers, you must update the SNTPSRVR value to point to one or more SNTP servers that are accessible from your network.

# **SSH access control**

Avaya Vantage™ supports remote access through SSH for troubleshooting. SSH provides a secure mechanism for Avaya personnel to log in to the device remotely and perform the required operations in a secure environment. By default, SSH access is disabled. You can control SSH access through the following:

- The SSH ALLOWED parameter.
- The **Settings** menu on the device.

By default, SSH remote users do not have root access or access to private user data, such as:

- Private keys of digital certificates
- Authentication credentials for SIP, HTTP, 802.1X, and Exchange
- <span id="page-65-0"></span>• Contact and call log information
- Personal browser information, such as bookmarks, URL history, and cookies

# **Android Debug Bridge configuration**

Avaya Vantage™ supports Android Debug Bridge (ADB). By default, ADB remains disabled on Avaya Vantage™. If ADB is required for Android application development, you can enable ADB through the **Settings** menu on the device.

You can control ADB support using the ADBSTAT parameter. You can set the parameter value to one of the following:

- 0: To completely disable ADB support. When ADBSTAT is set to 0, you cannot enable ADB through the **Settings** menu.
- 1: To be able to enable ADB through the **Settings** menu on the device.

Since ADB is a non-secure protocol, Avaya recommends that you enable ADB for Android application development purposes only. Otherwise, set ADBSTAT to 0.

### **Enabling or disabling ADB through the Settings menu**

#### **About this task**

Use this procedure to enable or disable ADB on the Avaya Vantage™ device through the **Settings** menu. You can only enable ADB through **Settings** if ADBSTAT is set to 1.

#### **Procedure**

- 1. Open the **Settings** menu.
- 2. Tap **System** > **Developer options**.
- 3. **(Optional)** If **Developer options** is not available, do the following to enable developer mode:
	- a. Tap **About Avaya Vantage**.
	- b. Tap the **Build number** field seven times.
	- c. If prompted, enter the device PIN.
- 4. On the Developer options screen, enable or disable ADB mode.

# **VLAN separation**

VLANs provide a means to segregate your network into distinct groups or domains. VLANs also provide a means to prioritize the network traffic into each of these distinct domains. Therefore, it is recommended to have separate VLANs for voice and data. Avaya Vantage™ devices with dual Ethernet ports have an internal network switch that can use VLANs to segregate traffic between the LAN port, the computer port, and the internal port that goes to the CPU of the device.

Avaya Vantage™ supports a full VLAN separation between data and voice VLANs. You can configure the internal network switch for VLAN separation using configuration parameters through LLDP, DHCP, and the 46xxsettings.txt file.

#### **Full VLAN separation**

It is recommended to have a full VLAN separation between data and voice VLANs. For a full VLAN separation mode on Avaya Vantage™, the VLAN configuration must meet the following conditions:

- VLANSEP is 1
- L2Q is 0 or 1
- L2QVLAN is not equal to 0
- PHY2VLAN is not equal to 0
- L2QVLAN is not equal to PHY2VLAN
- VI ANTEST is 0 or the timer is less than VI ANTEST

The device tries to obtain an IP address from the DHCP server on the voice VLAN. If the device gets an IP address, it sends all the tagged packets on the voice VLAN. Set the PHY2VLAN parameter to the data VLAN so that untagged packets from the computer are assigned to the data VLAN. Tagged packets from VLAN computers other than the data VLAN are blocked. PHY2VLAN is important for a *full* VLAN separation between the computer and the device VLANs.

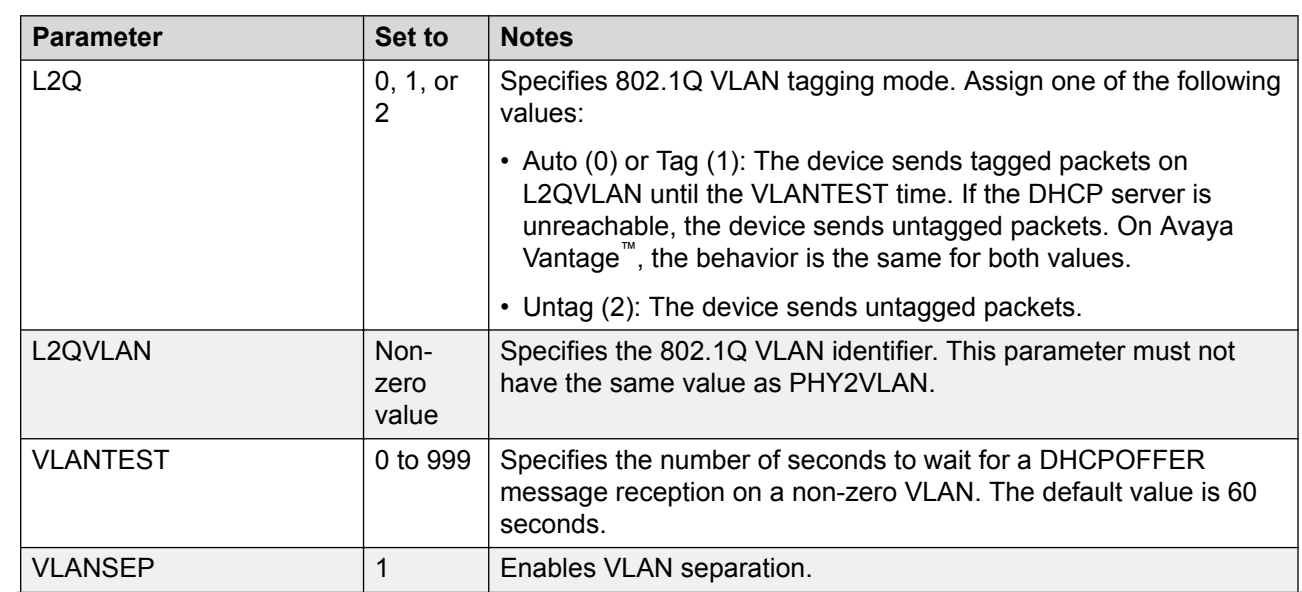

### **VLAN configuration parameters**

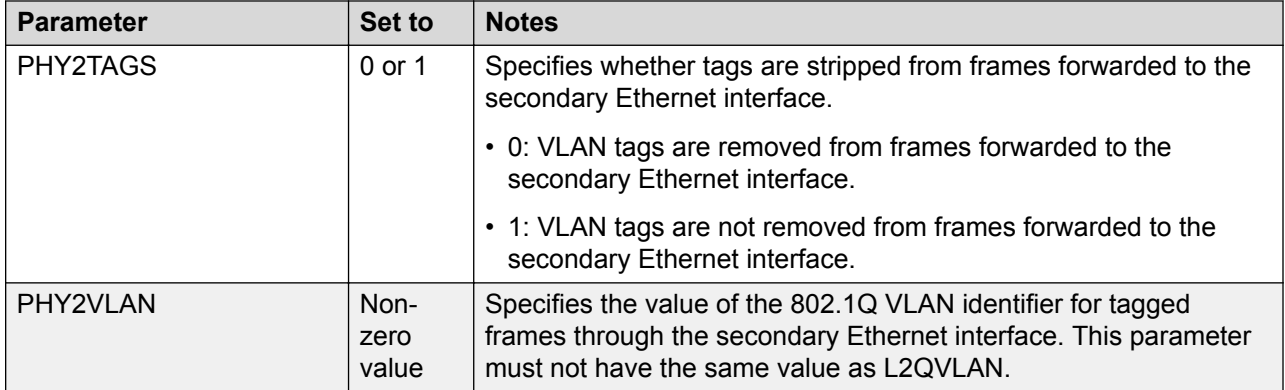

# **Parameter configuration for secure installation**

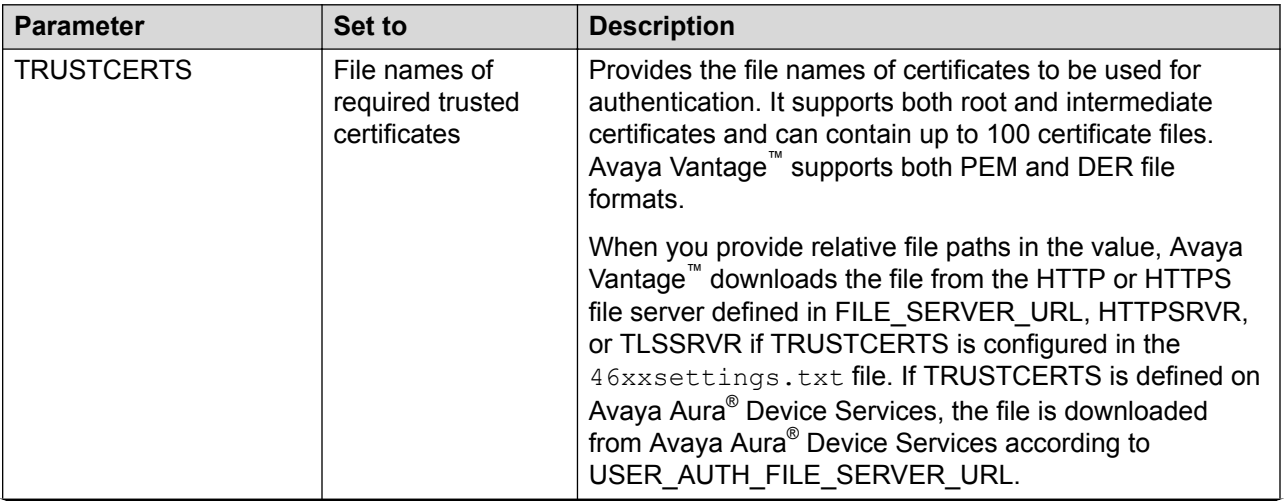

For secure installation, configure the following parameters.

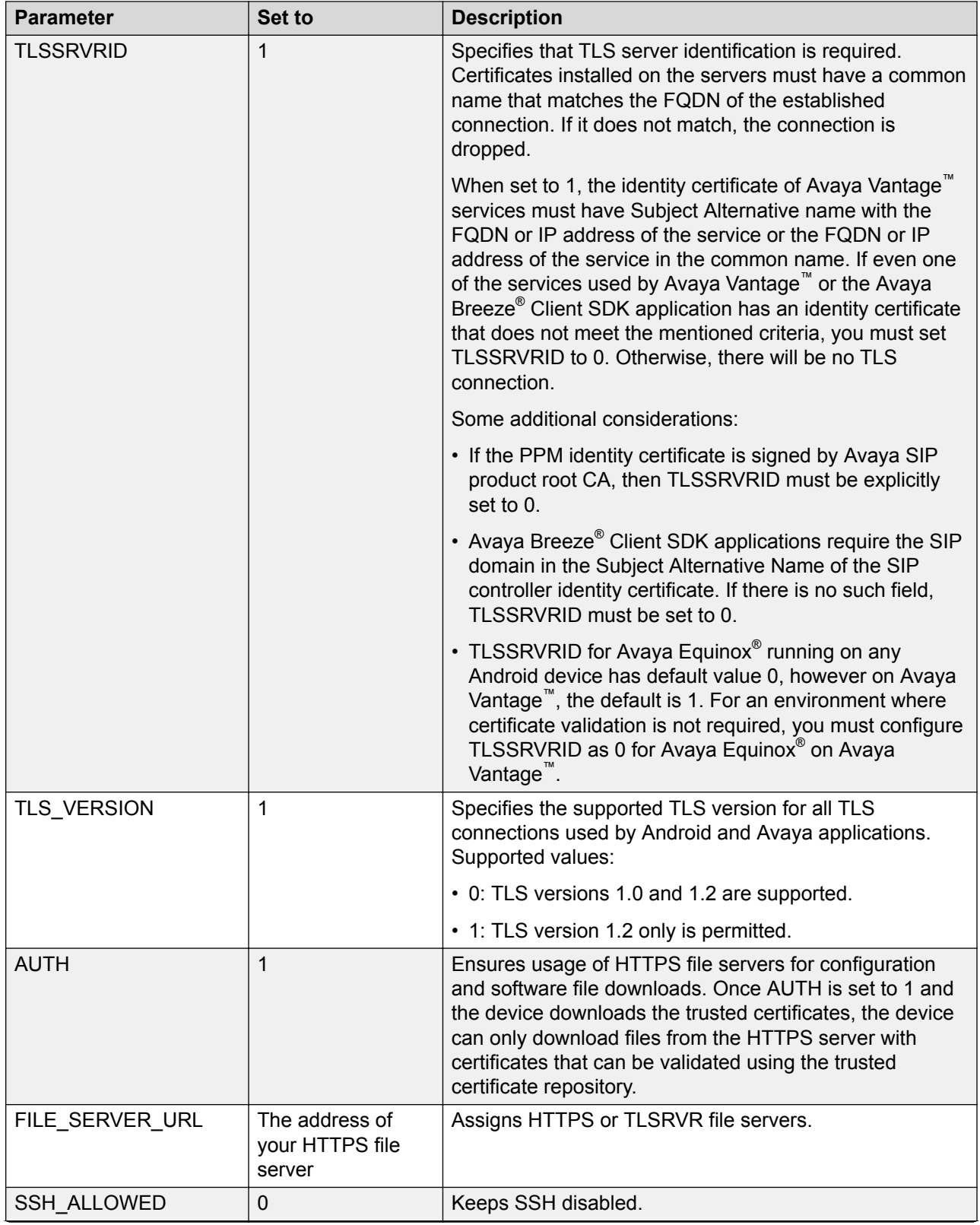

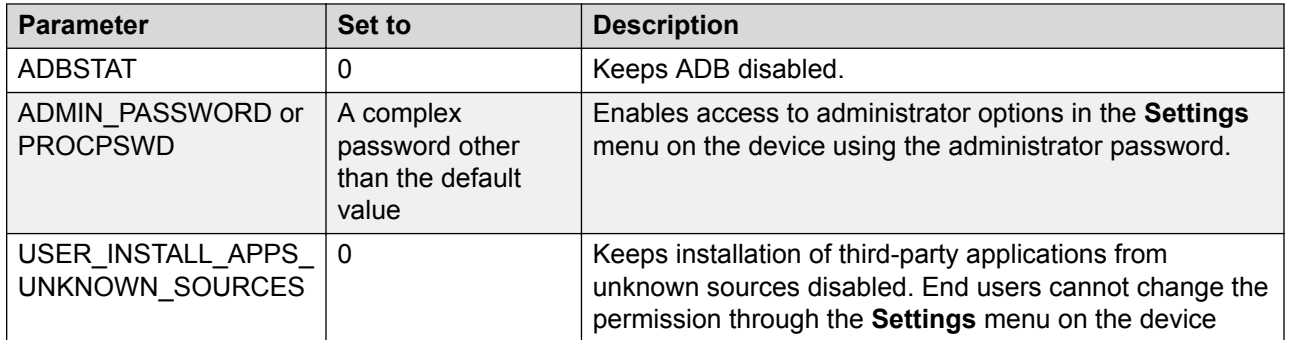

#### **SCEP parameters**

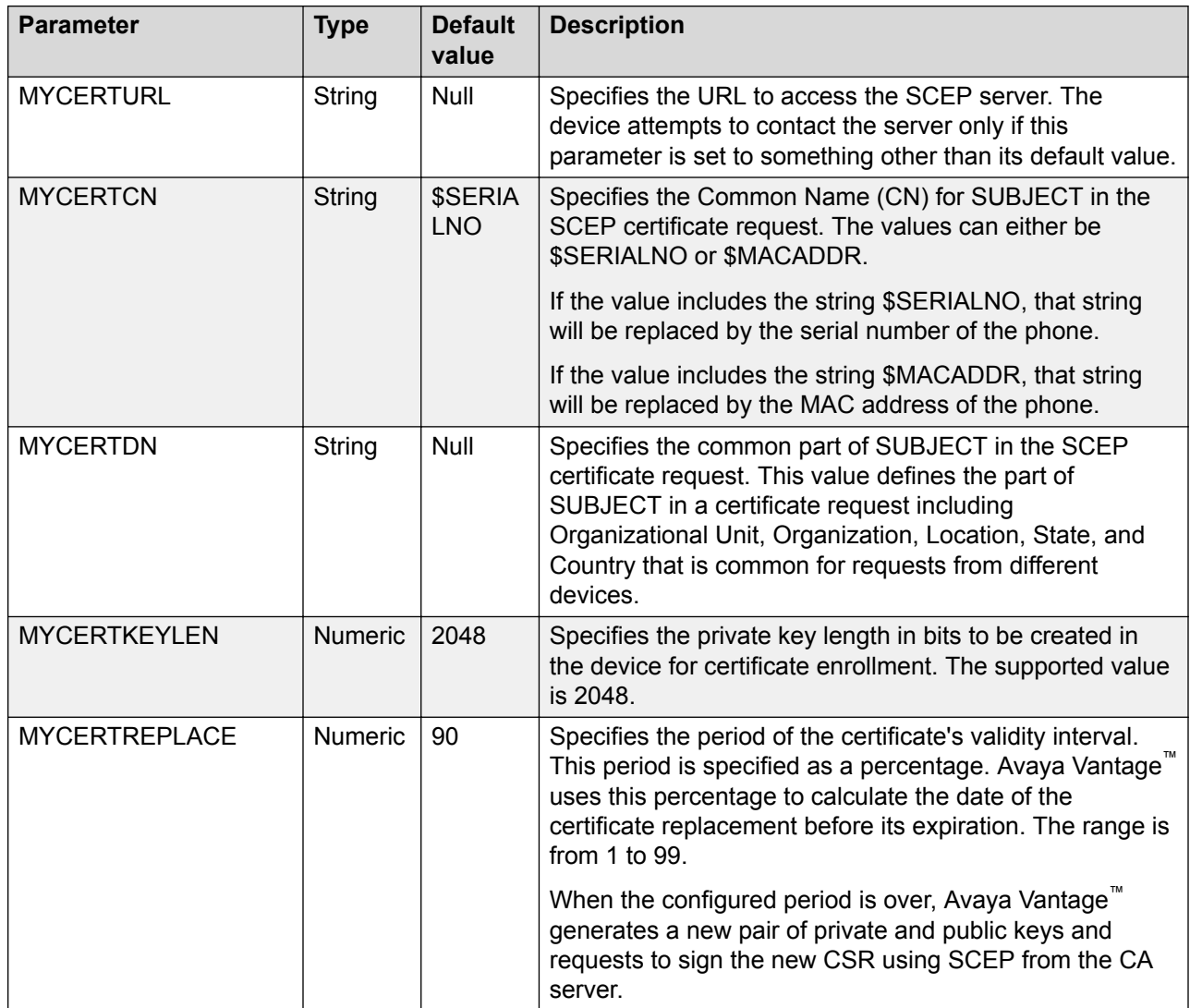

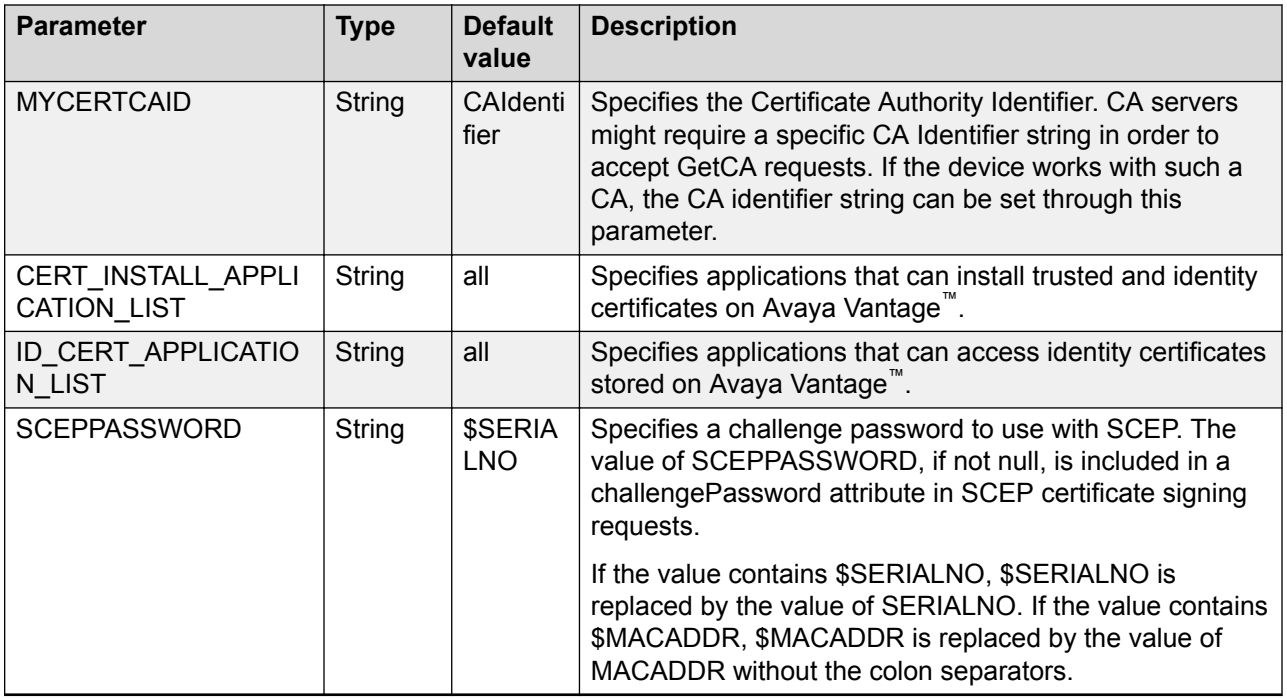

#### **PKCS12 parameters**

Configure the following parameters for a PKCS12 file download to Avaya Vantage™.

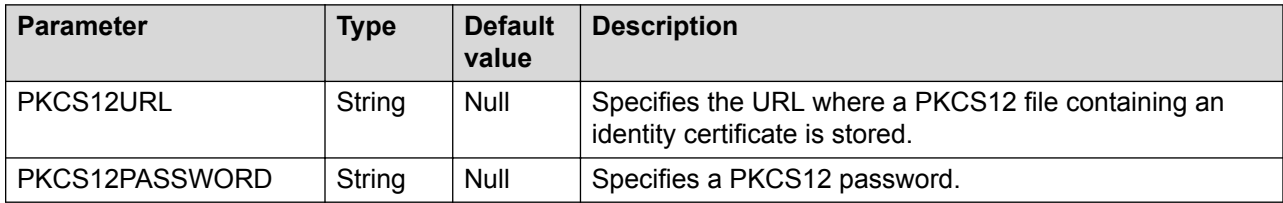

# **Chapter 5: Device configuration**

The following list shows the methods you can use to configure Avaya Vantage™. The methods are listed in order of precedence, from the lowest to highest priority:

- LLDP. This is the lowest priority.
- DHCP. This includes the following options:
	- Standard
	- Option 43
	- Option 242
- 46xxsettings.txt file.
- Avaya Aura® Device Services for Avaya Aura®.
- PPM for Avaya Aura<sup>®</sup>.
- **Settings** menu on the device. This is the highest priority.
	- **Note:**

The installation wizard on Avaya Vantage™ K165 and K175 devices and Device Enrollment Services have the same priority as the **Settings** menu.

Most parameters are configurable through multiple methods. When Avaya Vantage™ receives a new parameter value, it checks precedence rules to determine whether the new value must be applied. Avaya Vantage™ changes the parameter value only if the precedence level of the new value source is higher than the precedence level of the current value source. If a source precedence level is not defined for a parameter, Avaya Vantage™ does not use the parameter values provided by that source.

For parameter descriptions, see "Appendix A: Supported configuration parameters".

#### **Configuration verification**

To verify configuration and ensure that the device is ready to use, see [Verifying device](#page-93-0) [configuration](#page-93-0) on page 94.
# **Configuration priority for the CSDK-based telephony application**

On Avaya Vantage™, Avaya Equinox<sup>®</sup> does not support DNS service discovery through an email address followed by the retrieval of configuration data from the chosen location. Instead, Avaya Vantage™ collects the configuration data and then shares it with Avaya Vantage™ Connect or Avaya Equinox<sup>®</sup>.

The following is the order of precedence, from lowest to highest priority, in which information is shared with the CSDK-based telephony application:

- 46xxsettings.txt file. This is the lowest priority source.
- Avaya Aura® Device Services configuration .
- DHCP, LLDP, and the **Settings** menu for certain parameters, such as SIPDOMAIN and SIP\_CONTROLLER\_LIST.
- Default values enforced on certain parameters to ensure that a specific action is performed. For example, the TRUSTCERTS value is sent to the application as "" because Avaya Vantage™ downloads the trusted certificate. The CSDK-based telephony application does not need to do this.

You can use the new Utility Server, which is embedded in Avaya Aura® Device Services, as a file server. In an environment with the Avaya Aura® Device Services Utility Server, you can choose where to configure various parameters. For example, you can configure Avaya Vantage™ platform or device parameters in the 46xxsettings.txt file and configure CSDK-based application parameters in Avaya Aura® Device Services. Remember the priority list above. Avaya Aura® Device Services takes priority over the 46xxsettings.txt file.

#### *<u>D* Important:</u>

Do *not* define the PUSH\_APPLICATION and ACTIVE\_CSDK\_BASED\_PHONE\_APP parameters through Avaya Aura® Device Services. Avaya Vantage™ does not collect this configuration information from Avaya Aura® Device Services.

In an environment with Avaya Aura® Utility Services as the file server, but without Avaya Aura® Device Services, all relevant parameters, including CSDK application parameters, must be configured in the 46xxsettings.txt file.

# **Device configuration using LLDP**

LLDP is an open standards layer 2 protocol that IP deskphones use to advertise their identity and capabilities and to receive administration from an LLDP server. LAN equipment can use LLDP to manage power, administer VLANs, and provide some administration. The transmission and reception of LLDP is specified in [IEEE Std 802.1AB-2009](http://standards.ieee.org/getieee802/download/802.1AB-2009.pdf).

Avaya Vantage™ supports transmission and reception of LLDP using Ethernet line interface. Avaya Vantage<sup>™</sup> uses the LLDP\_ENABLED parameter to determine whether LLDP is enabled on the device. You can assign one of the following values:

- 0: The transmission and reception of LLDP is disabled.
- 1: The transmission and reception of LLDP is enabled. This is the default value.
- 2: The transmission and reception of LLDP is enabled. The transmission of LLDP is started only after Avaya Vantage™ receives an LLDP frame. Avaya Vantage™ transmits the first LLDP frame within 2 seconds after the first LLDP frame is received.

After transmission is started, LLDP Data Units (LLDPDU) are transmitted every 30 seconds.

When Wi-Fi is selected as the network mode, the Ethernet ports on Avaya Vantage™ are disabled and Avaya Vantage™cannot transmit LLDP frames over Ethernet.

After receiving an LLDP frame, Avaya Vantage™ encodes the frame and stores the value of the frame in the LLDP\_RCV\_CONTENT parameter. Avaya Vantage™ uses the frame data only if the following conditions:

- The received frame has the destination MAC address set to the reserved group multicast address (01:80:C2:00:00:0E)
- The Ethernet protocol type is 88:CC

Avava Vantage<sup>™</sup> processes the value of LLDP\_RCV\_CONTENT every time the value of LLDP\_RCV\_CONTENT changes.

### **Initial values of parameters transmitting in LLDP frames**

The following table shows the initial values of LLDP fields that are set by Avaya Vantage<sup>™</sup> before the first LLDP frame is transmitted.

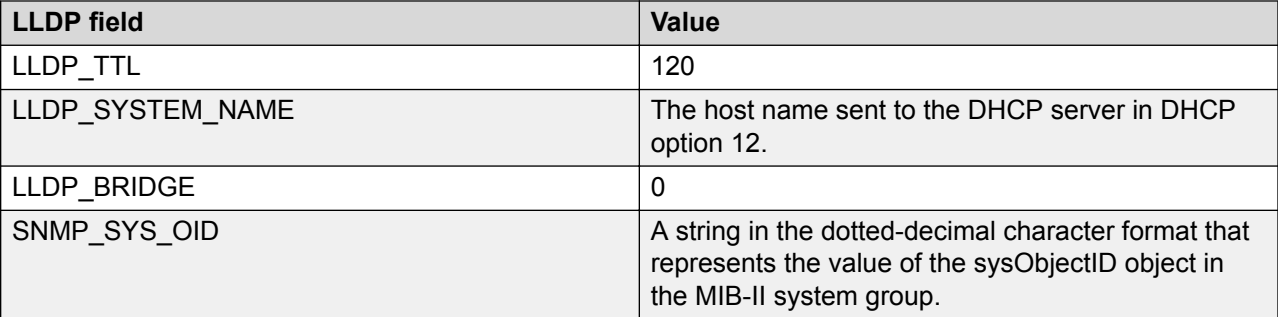

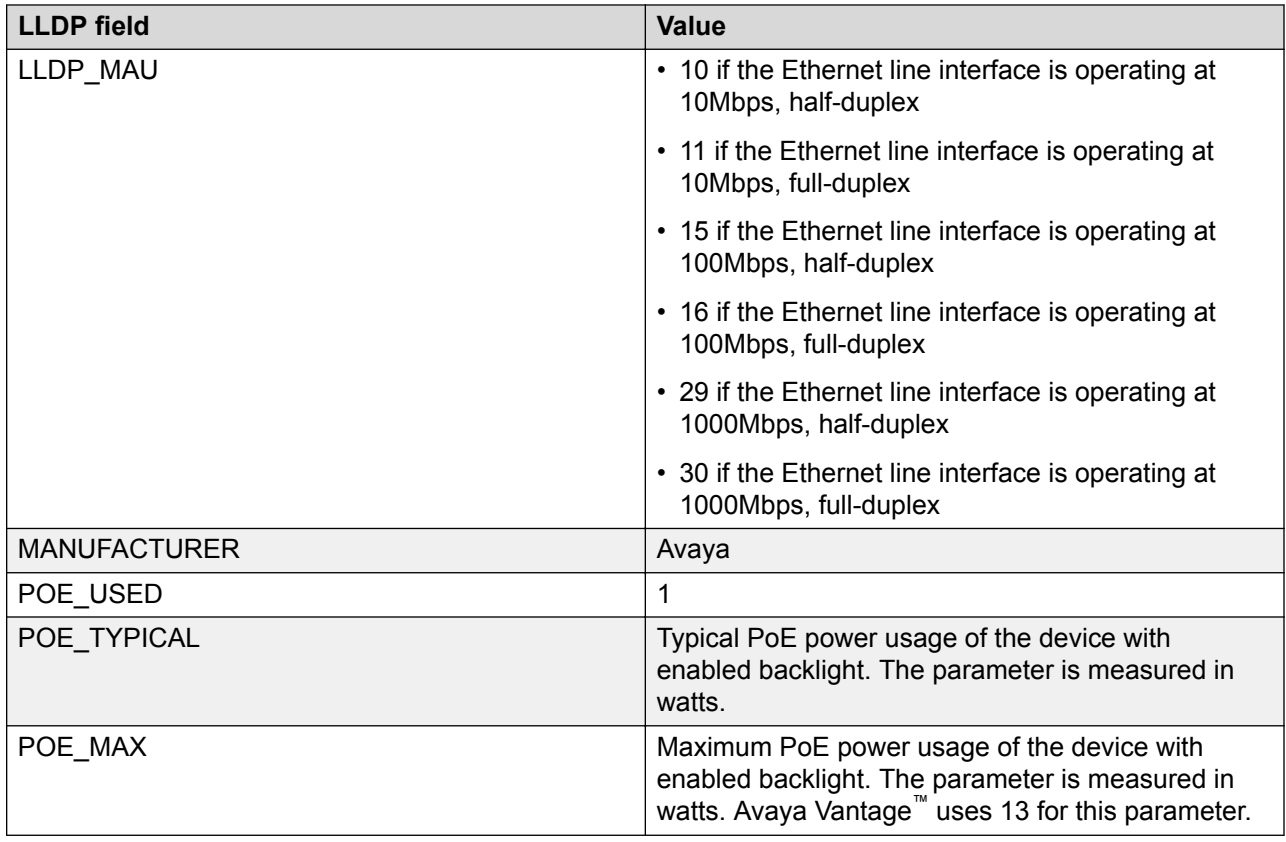

# **TLV impact on system parameter values**

Avaya Vantage™ uses data transmitted in LLDP Type-Length-Value (TLV) elements to set configuration parameters. If a received LLDP frame contains a TIA LLDP-MED Capabilities TLV, then Avaya Vantage™ processes other TLVs in the frame only if the TIA LLDP-MED Capabilities TLV contains a Device Type of 0 or 4. TLVs are processed in the order that they are received.

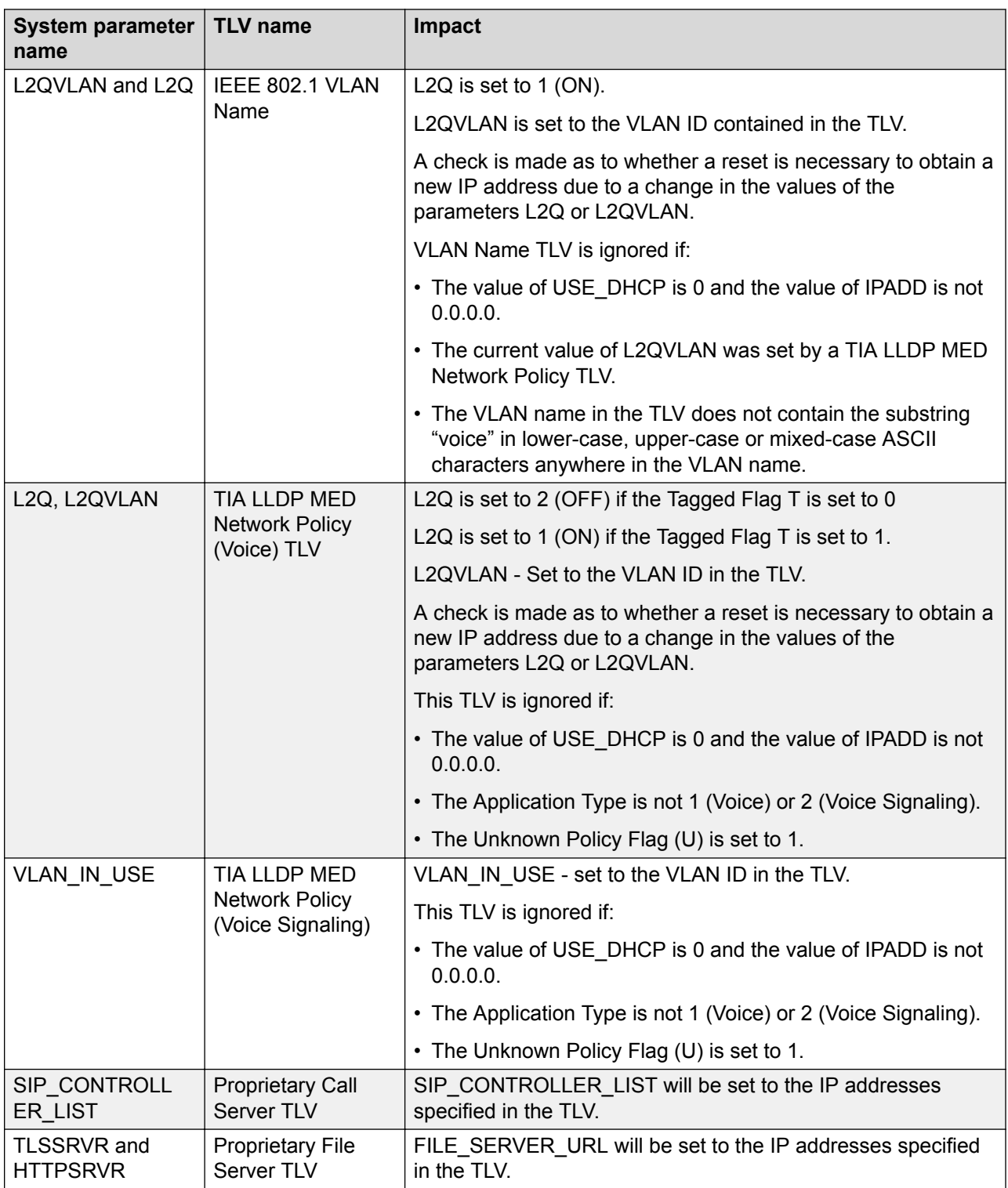

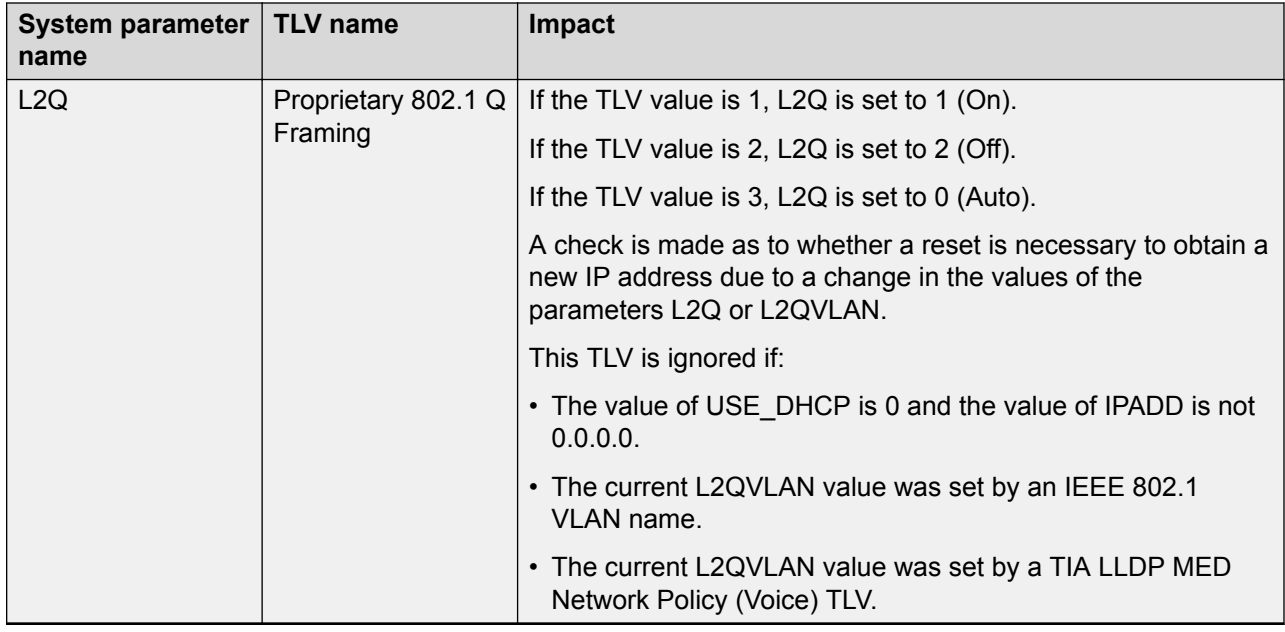

# **Device configuration using DHCP options**

Avaya Vantage™ connects to the DHCP server during the boot up. You can use the DHCP server to provide the following information to the device:

- IP address
- Subnet mask
- IP address of the HTTP or HTTPS file server
- IP address of the DNS server
- IP address of the SNTP server

You can configure the DHCP server to provision additional device and site-specific configuration parameters through various DHCP options.

### **Configurable DHCP options**

The following options can be configured on the DHCP server:

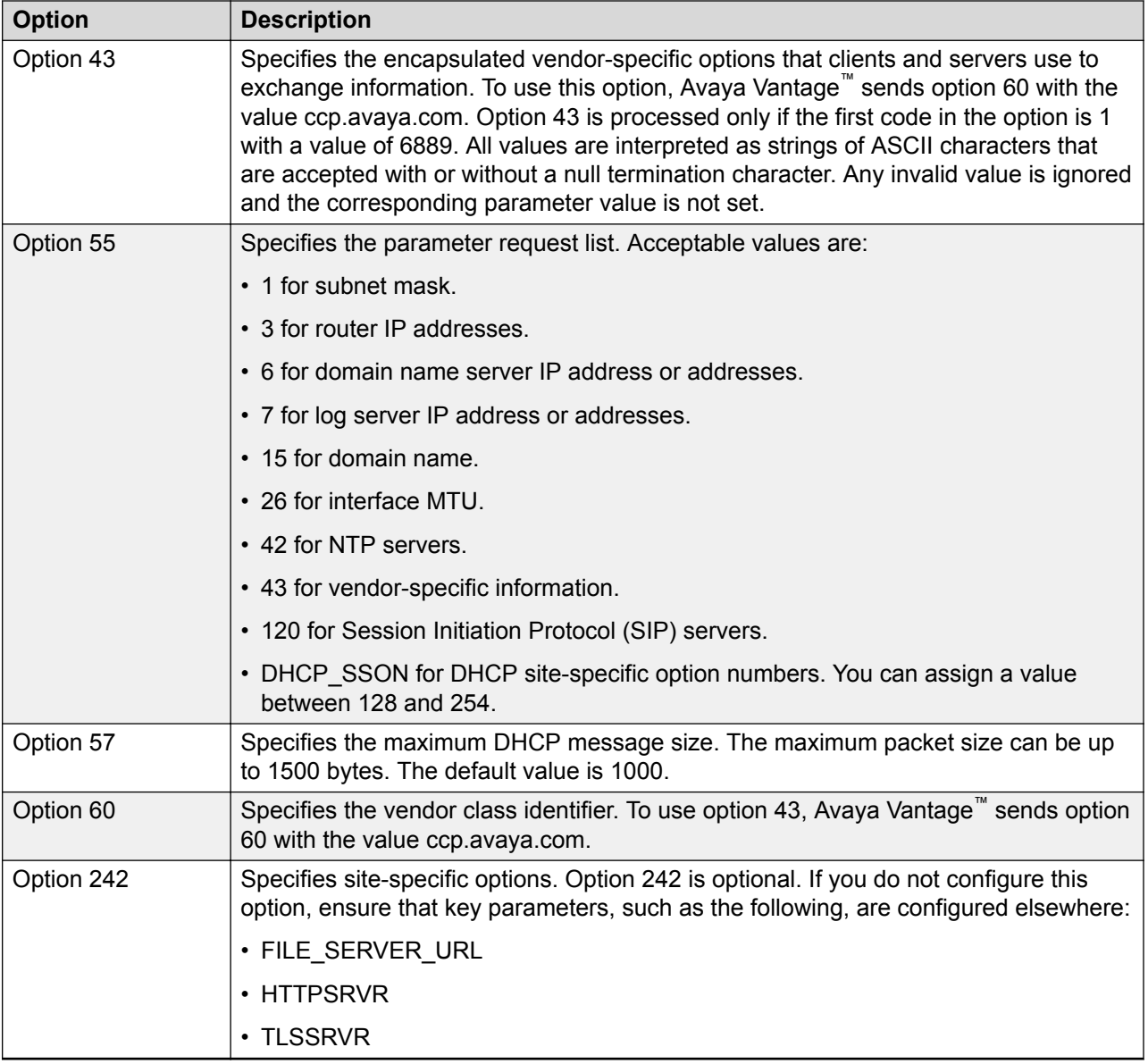

Avaya Vantage™ sends options 55, 57, and 60 to the DHCP server to provide additional information required to configure the device.

For more information about configurable DHCP options, see [RFC 2132](https://www.ietf.org/rfc/rfc2132.txt).

### **Codes for option 43**

The codes supported by option 43 and the corresponding parameters are listed in the following table:

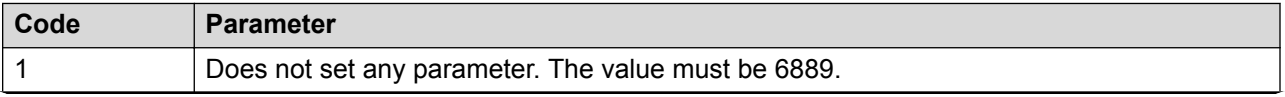

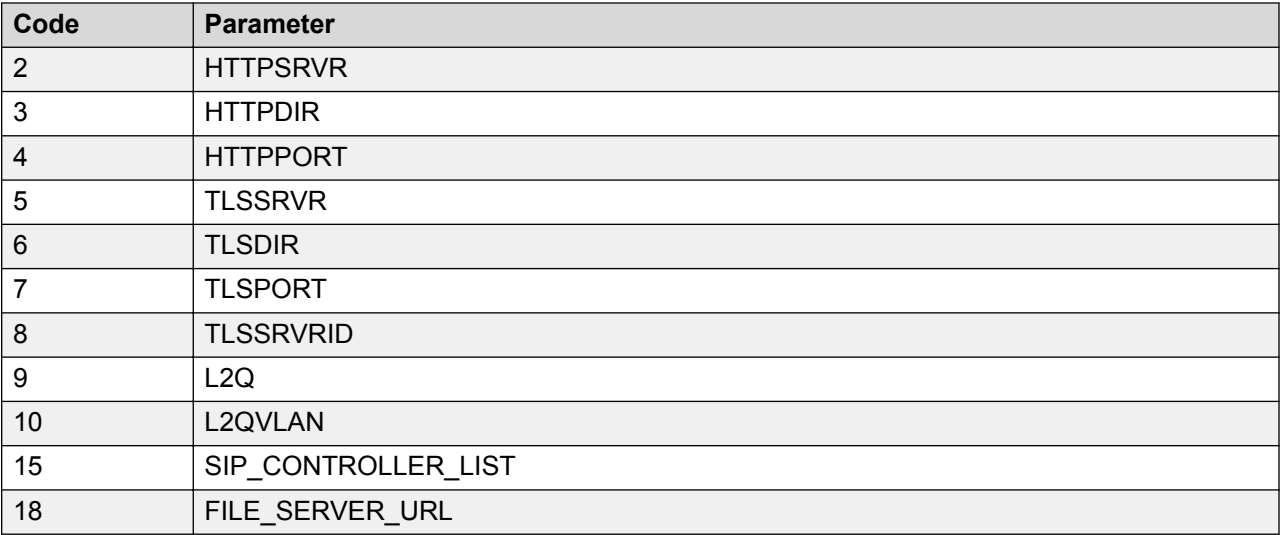

Avaya Vantage™ uses information from option 43 only if the first code of option 43 is 1 with a value of 6889. All values are interpreted as strings of ASCII characters. Avaya Vantage™ ignores invalid values and does not set the corresponding parameters.

### **Parameter configuration through DHCPACK**

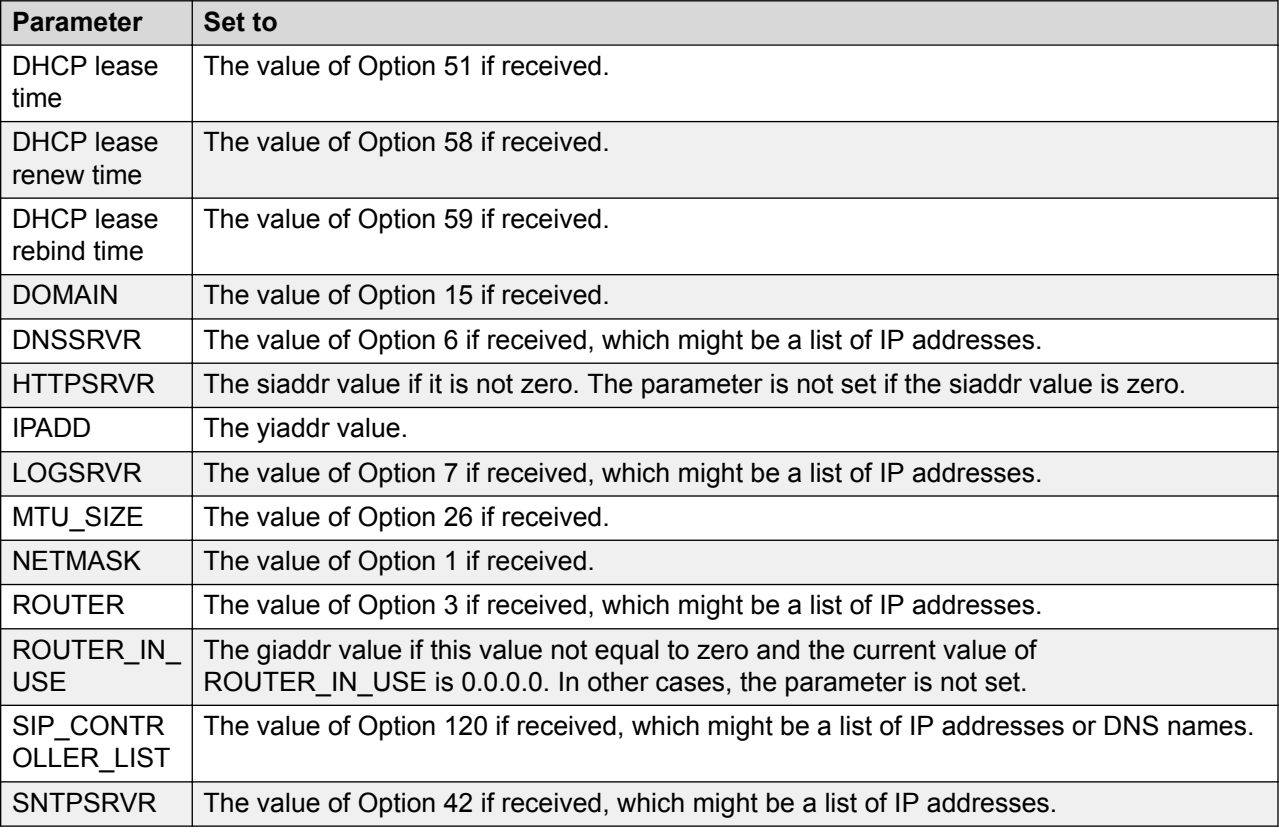

## **DHCP site-specific options**

You can specify configuration parameters for a certain Avaya Vantage™ device and assign these parameters through DHCP using site-specific options.

DHCP site-specific options allow you to specify configuration parameters for a certain Avaya Vantage<sup>™</sup> device and assign these parameters through DHCP. A site-specific option is a sequence of comma-separated name=value pairs, where:

- name is the name of a configuration parameter. name is case-insensitive.
- value is the value that is assigned to a configuration parameter with the name matching to the value of name. The value of  $value$  is case-sensitive. To include spaces, tabs, or commas in value, you must use double quotes ("").

The following is an example of a site-specific option that specifies:

- Two HTTPSRVR addresses.
- The ID of the Voice Virtual Local Access Network that the device must connect to.
- The ICMPDU parameter, which defines that Destination Unreachable messages must not be transmitted.

HTTPSRVR="135.51.77.120,135.51.77.139",L2QVLAN=5,ICMPDU=0

The default DHCP option to set the site-specific configuration parameters is 242. You can also use any option ranging between 128 and 254.

#### **RD** Note:

When the device receives DHCP ACK contents options 43 and 242, the device uses option 242.

To use configuration parameters on Avaya Vantage™, you must specify the option in **DHCP Site-Specific Option Number (SSON)** on the device interface.

#### **Site-specific configuration parameters**

The following table contains a list of site-specific configuration parameters that you can define for the device.

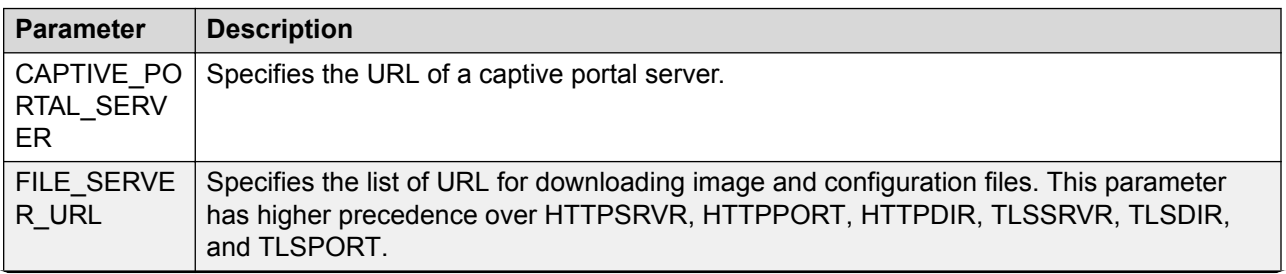

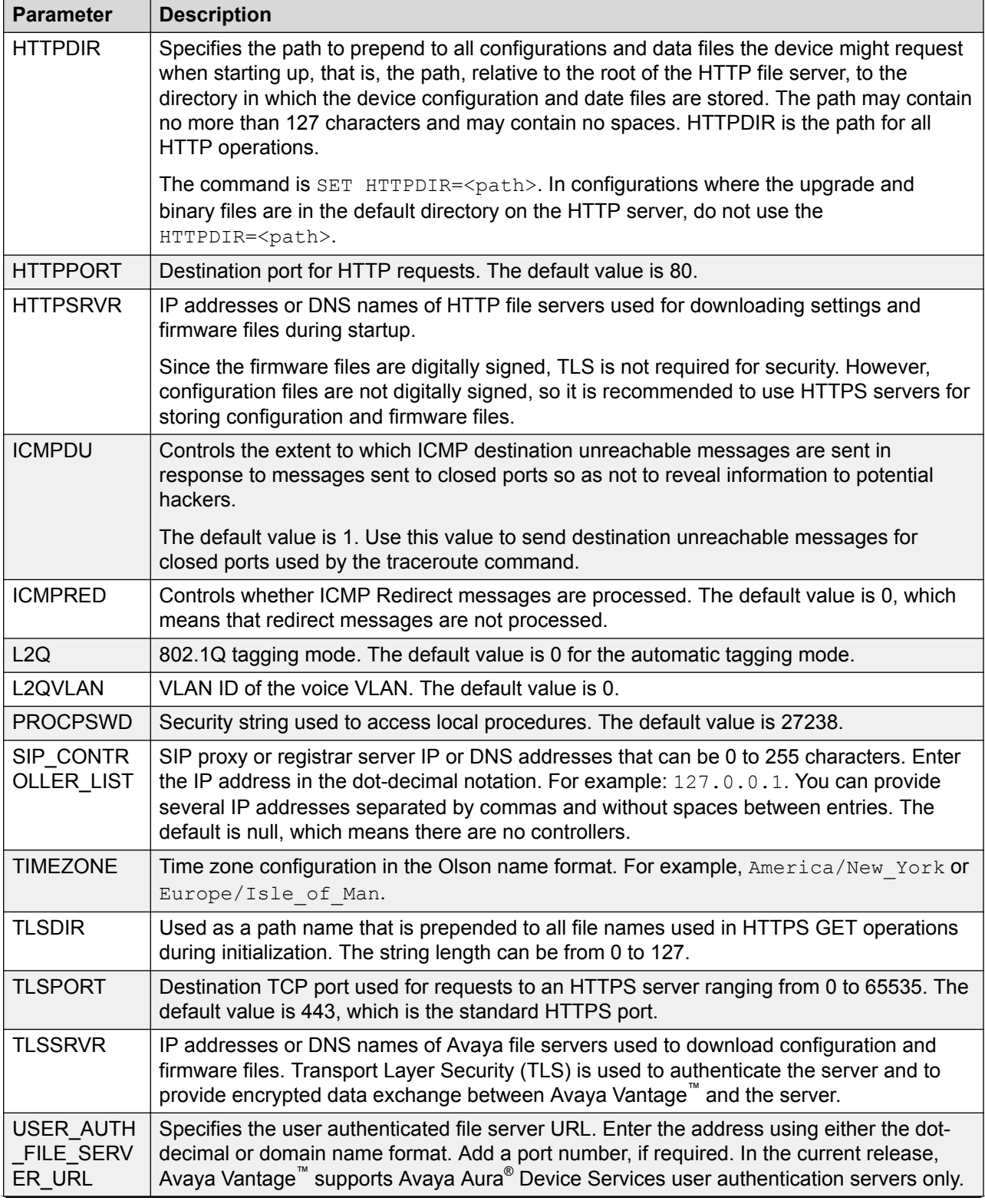

<span id="page-81-0"></span>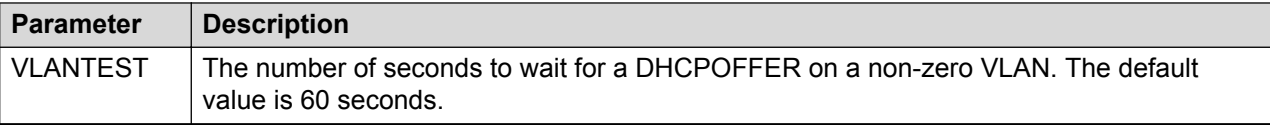

# **Device configuration using a 46xxsettings.txt settings file**

You can administer Avaya Vantage<sup>™</sup> devices centrally using the 46xxsettings.txt settings file that Avaya provides with the devices. The settings file is a text file that resides on a file server and contains configuration parameters.

You can download the 46xxsettings.txt file from the [Avaya Support website](http://support.avaya.com/) and edit it to add your own custom settings.

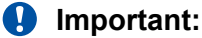

In an IP Office environment, Avaya strongly recommends that you allow the IP Office system to auto-generate the settings files for devices rather than using the uploaded file. This helps to automatically adjust the settings provided to devices to match changes made in the IP Office system configuration. For more information, see *Avaya IP Office™ Platform SIP Telephone*

# **Customization of the settings file**

The 46xxsettings.txt settings file contains configuration parameters required to customize Avaya Vantage™ for your enterprise. You can customize the settings file to provide different parameters to devices according to various conditions, such as the following:

- Subnet of the your organization's network.
- IP address of the device.
- User group.
- Device model.

*Installation Notes*.

You can use the following to add your own custom settings to the  $46xxs$  settings.txt file:

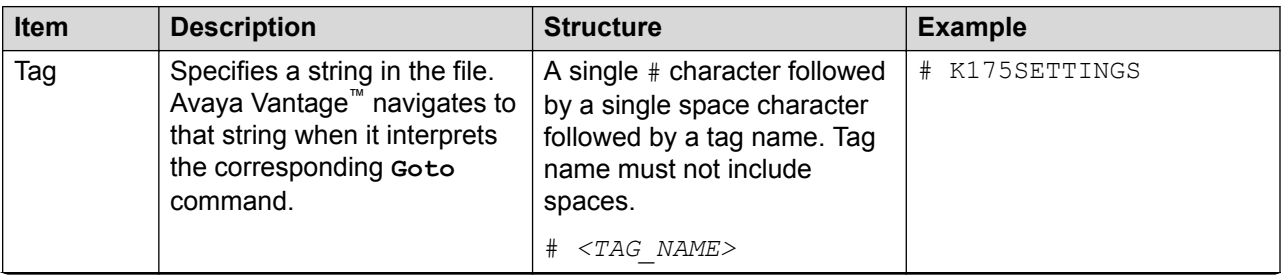

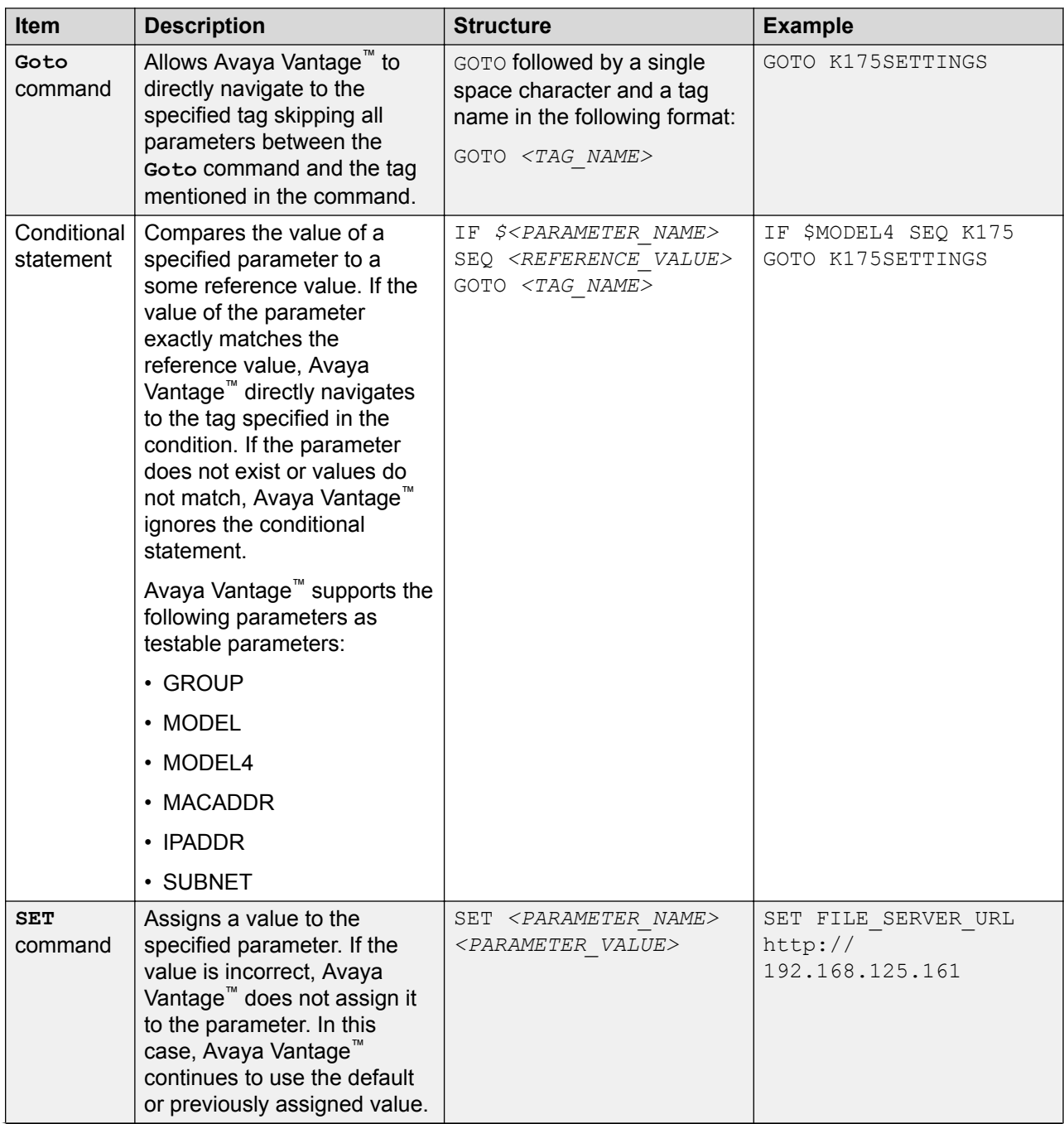

<span id="page-83-0"></span>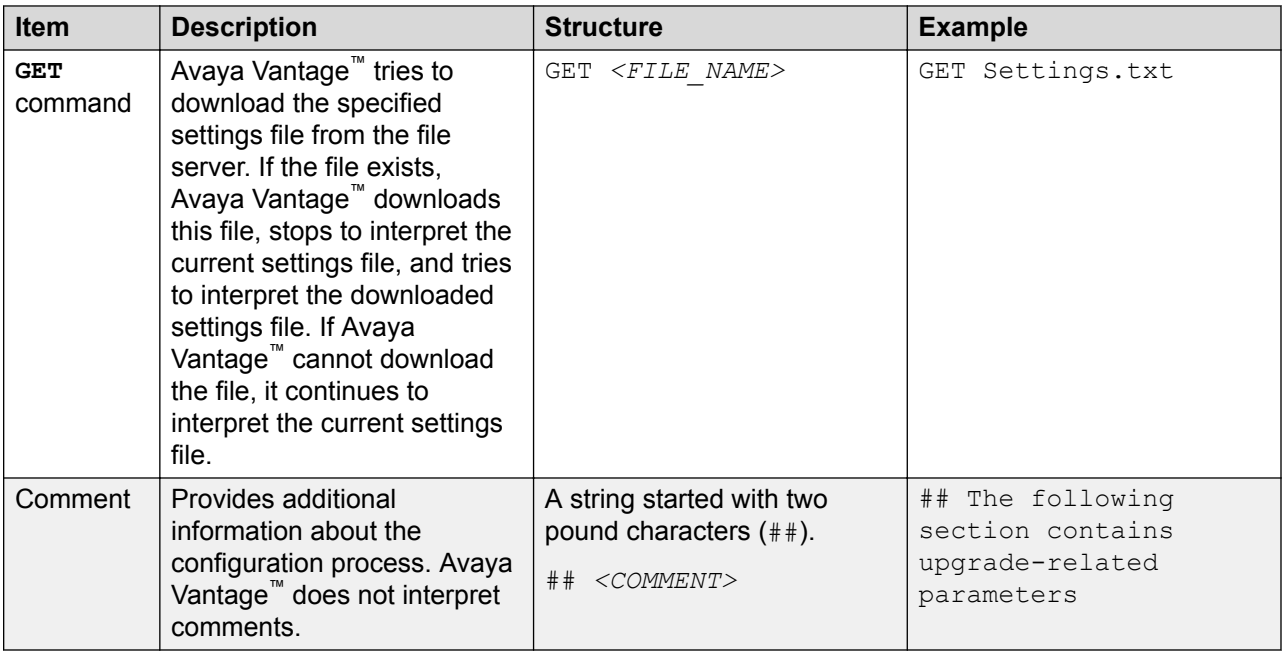

The 46xxsettings.txt settings file must use UTF-8 encoding. All commands, parameter names, and tags are case insensitive and must use ASCII symbols.

Avaya Vantage™ handles the lines of the settings file one by one. Avaya Vantage™ interprets only one command per line. All arguments of the command must be placed on the same line as the command. To include spaces in an argument value, you must enclose the value using double quotes ("").

### **User group configuration in the settings file**

Use the conditional statements with the GROUP parameter to assign specific parameters or parameter values to different user groups.

The following example shows a simple settings file configuration for two user groups with the numbers 20 and 35.

```
IF $GROUP SEQ 20 GOTO CALLCENTER
IF $GROUP SEQ 35 GOTO MANAGERS
GOTO END
# CALLCENTER
## Section with parameters for Group 20 ##
SET <parameter1> <value>
SET <parameter2> <value>
SET <parameter3> <value>
GOTO END
# MANAGERS
## Section with parameters for Group 35 ##
SET <parameter1> <value>
SET <parameter2> <value>
SET <parameter3> <value>
```

```
# END
```
You can also configure GROUP from the **Settings** menu under **Network & Internet** > **More** > **Group**. In addition, Device Enrollment Services enables the configuration of FILE\_SERVER\_URL and GROUP for a specific Mac address or per numeric enrollment code.

After configuring user groups, you must assign a specific user group to the device. For more information, see [Setting a user group for a specific configuration](#page-90-0) on page 91.

# **Configuring parameters in the settings file**

#### **About this task**

Use this procedure to modify the settings file with appropriate values to provision the device configuration parameters.

#### **Procedure**

- 1. On the file server, go to the location where the  $46x$ xsettings.txt file is downloaded.
- 2. Open the 46xxsettings.txt file in a text editor.
- 3. Set the required parameters as the following:

```
SET <parameter name> <parameter value>
```
For more information about the supported configuration parameters, see "Appendix A, Supported configuration parameters".

4. Save the 46xxsettings.txt file.

#### **Result**

On the next polling period, Avaya Vantage™ downloads the file and applies the settings.

#### **Related links**

[Customization of the settings file](#page-81-0) on page 82 [User group configuration in the settings file](#page-83-0) on page 84

# **Device configuration using Avaya Aura® Device Services**

Avaya Aura® Device Services is used for retrieving configuration data when the USER\_AUTH\_FILE\_SERVER\_URL parameter points to the Avaya Aura® Device Services server. The Avaya Vantage™ device retrieves configuration data from acs/resources/ configurations in Avaya Aura® Device Services and shares it with the CSDK-based telephony application, which can either be Avaya Vantage™ Connect or Avaya Equinox<sup>®</sup>.

#### **Important:**

Avaya Aura® Device Services platform configuration for Android devices is not assigned to Avaya Vantage™ because Avaya Vantage™ devices are not detected as Android devices.

Therefore, configuration settings in Avaya Aura® Device Services for Android devices are not sent to Avaya Vantage™.

If the SIP user credentials are configured in Avaya Aura® Device Services, then you do not need to enter your credentials when logging in to Avaya Vantage™. Otherwise, you must enter your credentials to log in. The device can also retrieve the contact picture from Avaya Aura® Device Services to present on the Lock screen.

Do *not* define the PUSH\_APPLICATION and ACTIVE\_CSDK\_BASED\_PHONE\_APP parameters through Avaya Aura® Device Services. Avaya Vantage™ does not collect this configuration information from Avaya Aura® Device Services.

# **Device configuration using the Settings menu on the device**

# **Device configuration checklist**

The following checklist describes task you must perform to configure Avaya Vantage<sup>™</sup> device settings.

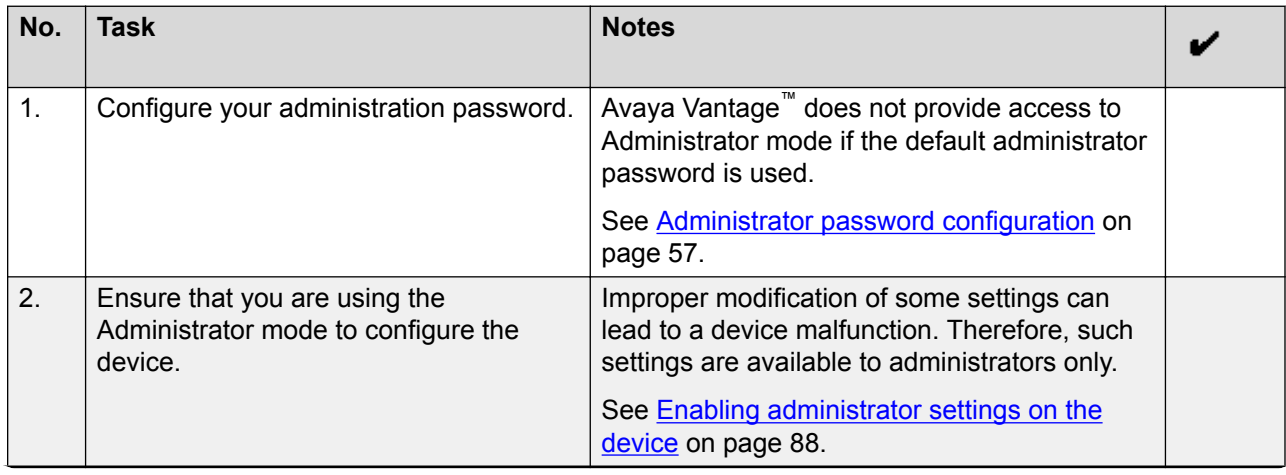

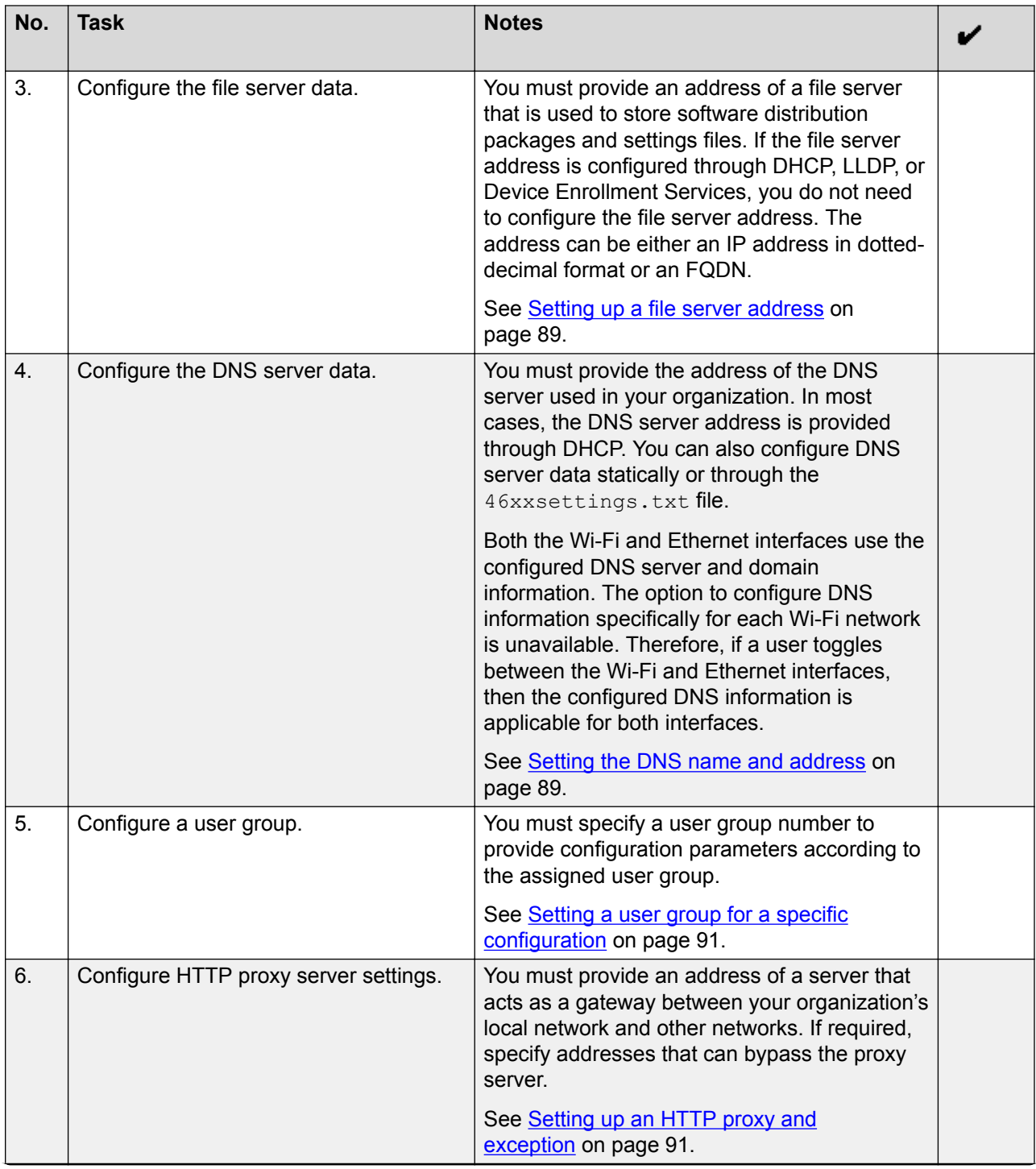

<span id="page-87-0"></span>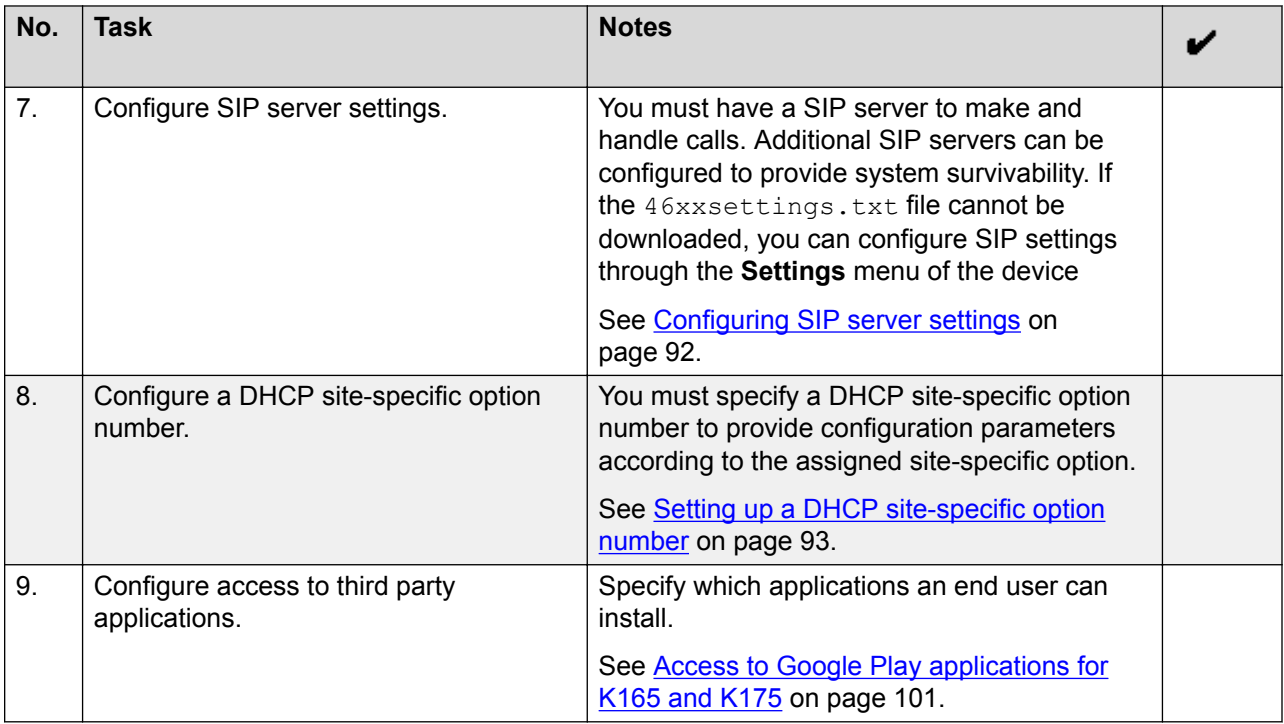

## **Enabling administrator settings on the device**

#### **About this task**

You can enable administrator settings on Avaya Vantage™. In the administrator mode, the device displays administrative **Settings** menu options that are unavailable to end users, such as the **SIP proxy settings** menu.

#### **Before you begin**

Get the administrator password that is set through ADMIN\_PASSWORD or PROCPSWD.

In an IP Office environment, set ADMIN\_PASSWORD using the SET\_ADMIN\_PASSWORD= $x$ NUSN, where  $x$  is the password that is added to the autogenerated  $46xxsettings.txt$  file. For example:

SET\_ADMIN\_PASSWORD=Avaya@1234

#### **Procedure**

When you are logged in, do the following:

- 1. On the Home screen, tap **Applications**.
- 2. Tap **Settings**.
- 3. In the upper-right corner of the screen, tap **Menu** > **Admin login**.
- 4. Enter the administrator password, and tap **OK**.

When you are logged out, do the following:

- <span id="page-88-0"></span>5. On the Login screen, tap the **Settings** (<sup>3)</sup> icon.
- 6. In the upper-right corner of the screen, tap **Menu** > **Admin login**.
- 7. Enter the administrator password, and tap **OK**.

### **Setting up a file server address**

#### **About this task**

Use this procedure to set up a file server address for downloading software distribution packages and settings files.

If the file server address is configured through DHCP or LLDP, you do not need to configure the file server address in the **Settings** menu of Avaya Vantage™. If Device Enrollment Services is used, then the file server redirection URL information is configured in Device Enrollment Services.

#### **Procedure**

- 1. On the Home screen, tap **Applications**.
- 2. Tap **Settings**.
- 3. Tap **Network & Internet** > **More** > **File Server**.
- 4. Enter the HTTP or HTTPS address of your file server.

A file server URL must have one of the following format:

- http://hostname[:port][/path]
- https://hostname[:port][/path]

Where:

- hostname is either an IP address in dotted-decimal format or an FQDN.
- port is an optional port number.
- path is an optional path to the directory where distribution packages and other files are stored.

### **Setting the DNS name and address**

#### **About this task**

As an alternative to administering DNS using DHCP, you can specify DNS server data manually. Use this procedure to set the domain name and address of your DNS server.

#### **Procedure**

- 1. On the Home screen, tap **Applications**.
- 2. Tap **Settings**.
- 3. Tap **Network & Internet** > **More** > **DNS**.
- 4. Tap **DNS Server**.
- 5. Enter the IP address of the primary DNS server in **DNS Server 1**.
- 6. **(Optional)** If required, enter the IP address of the secondary DNS server in **DNS Server 2**.
- 7. Tap **OK**.
- 8. Tap **Domain**.
- 9. Enter the domain name of the DNS server.
- 10. Tap **OK**.

# **Setting the Avaya Aura® Device Services server address**

#### **About this task**

Use this procedure as an alternative to administering the Avaya Aura® Device Services server address by using the  $46xxsetting$ s.txt file. You can set the server address of Avaya Aura<sup>®</sup> Device Services if you want to use the Unified Login feature.

You must log in as an administrator to configure the Avaya Aura® Device Services information on the device through the **Settings** menu.

#### **ED** Note:

Avaya Aura® Device Services is supported in the Avaya Aura® environment only.

#### **Before you begin**

Get the administrator password that is set through ADMIN\_PASSWORD or PROCPSWD.

#### **Procedure**

- 1. On the Home screen, tap **Applications**.
- 2. Tap **Settings**.
- 3. In the upper-right corner of the screen, tap **Menu** > **Admin login**, and enter the administrator password.
- 4. Tap **Network & Internet** > **More** > **Avaya Aura Device Services (AADS)**.
- 5. Enter the address of the Avaya Aura® Device Services server, and tap **OK**.

#### **Related links**

[Administrator password configuration](#page-56-0) on page 57 [Enabling administrator settings on the device](#page-87-0) on page 88

# <span id="page-90-0"></span>**Setting a user group for a specific configuration**

#### **About this task**

You can create several configuration sets and upload a specific set to the Avaya Vantage™ device according to a group identifier assigned to the device. Use this procedure to set a group identifier to the device. You can only set the group identifier using the **Settings** menu of Avaya Vantage™.

#### **Procedure**

- 1. On the Home screen, tap **Applications**.
- 2. Tap **Settings**.
- 3. Tap **Network & Internet** > **More** > **GROUP**.
- 4. Enter the group identifier.

The group identifier must be an integer between 0 and 999 inclusively.

5. Tap **OK**.

# **Setting up an HTTP proxy and exception**

#### **About this task**

Use this procedure to specify the address of an HTTP proxy server. You can also enter exceptions to bypass the proxy server.

You can configure the HTTP proxy through the **Settings** menu only as an administrator.

#### **Before you begin**

Get the administrator password that is set through ADMIN\_PASSWORD or PROCPSWD.

#### **Procedure**

- 1. On the Home screen, tap **Applications**.
- 2. Tap **Settings**.
- 3. In the upper-right corner of the screen, tap **Menu** > **Admin login**, and enter the administrator password.
- 4. Tap **Network & Internet** > **More**, and tap **HTTP/S Proxy Settings**.
- 5. Tap **Proxy host name[:port]**.
- 6. Enter the HTTP proxy host name with a port number.
- 7. Tap **OK**.
- 8. (Optional) To bypass the proxy server for some specific addresses, do the following:
	- a. Tap **Bypass proxy for**.
	- b. Enter one or more server addresses to bypass the proxy server.

Use commas to separate addresses.

c. Tap **OK**.

#### <span id="page-91-0"></span>**Related links**

[Administrator password configuration](#page-56-0) on page 57 [Enabling administrator settings on the device](#page-87-0) on page 88

### **Configuring SIP server settings**

#### **About this task**

Use this procedure to register Avaya Vantage™ to the SIP server.

You can configure the SIP server and SIP domain through the **Settings** menu only as an administrator.

#### **Before you begin**

Get the administrator password that is set through ADMIN\_PASSWORD or PROCPSWD.

#### **Procedure**

- 1. On the Home screen, tap **Applications**.
- 2. Tap **Settings**.
- 3. In the upper-right corner of the screen, tap **Menu** > **Admin login**, and enter the administrator password.
- 4. Tap **Network & Internet** > **More**, and tap **SIP Settings**.
- 5. Tap **SIP domain**, enter the domain name for registration, and tap **OK**.
- 6. Do the following to add a SIP server to the SIP servers list:
	- a. Tap **SIP proxy settings**.
	- b. In the upper right corner, tap **Add**.
	- c. In the **SIP proxy server** field, enter the address of the SIP proxy server.

You can use either the dotted-decimal or DNS name format.

d. In the **Transport type** field, select the appropriate transport protocol.

In the Avaya Aura® environment, select **TLS**. The Avaya CSDK-based applications, Avaya Vantage™ Connect and Avaya Equinox®, do not support TCP in the Avaya Aura® environment.

Avaya Vantage™ does not support UDP.

e. **(Optional)** In the **SIP port** field, enter a port number for the server to use.

Avaya Vantage™ uses the following default port numbers:

• 5060 for TCP

• 5061 for TLS

#### <span id="page-92-0"></span>**Related links**

[Enabling administrator settings on the device](#page-87-0) on page 88 [Administrator password configuration](#page-56-0) on page 57

### **Setting up a DHCP site-specific option number**

#### **About this task**

Use this procedure to assign a Site-Specific Option Number (SSON). Avava Vantage™ uses SSON to determine which set of site-specific parameters must be downloaded from the DHCP server. This number must match a similar number option set on the DHCP server. You can set the SSON using only the **Settings** menu of Avaya Vantage™.

#### **Procedure**

- 1. On the Home screen, tap **Applications**.
- 2. Tap **Settings**.
- 3. Tap **Network & Internet** > **More** > **DHCP Site-Specific Option Number (SSON)**.
- 4. Enter the required SSON.

The number must be in a range between 128 to 254.

### **Additional network configuration**

### **Setting the Ethernet interface control**

#### **Procedure**

- 1. Open the **Settings** menu.
- 2. Tap **Network & Internet** > **Ethernet**.
- 3. Tap **Interfaces**.
- 4. **(Optional)** If the interface options are disabled, enable the administrator mode.
- 5. To view the Ethernet mode, tap **Ethernet**.

The Ethernet mode is set to auto negotiation and cannot be modified.

- 6. To configure the secondary Ethernet interface, tap **PC Ethernet** and select one of the following:
	- **Disabled**: To disable the PC Ethernet interface.
	- **Auto**: To enable and configure the PC Ethernet mode to auto negotiation.

### **Setting the 802.1x authentication mode**

#### **Procedure**

- 1. Open the **Settings** menu.
- 2. Tap **Network & Internet** > **Ethernet**.
- 3. Tap **IEEE 802.1x authentication**.

You might need to enter the administrator password.

- 4. **(Optional)** To change the setting for the Pass through mode, tap **Pass through mode**, and select one of the following options:
	- **Multicast pass through**: To enable multicast pass-through without proxy logoff.
	- **Multicast pass through and proxy logoff**: To enable multicast pass-through with proxy logoff.
	- **Off**: To disable multicast pass-through.
- 5. **(Optional)** To change the setting for the Supplicant mode, tap **Supplicant mode**, and select one of the following options:
	- **Off**: To disable the Supplicant operation.
	- **On, unicast EAPOL only**: To enable the Supplicant operation. The device responds only to received unicast Extensible Authentication Protocol over LAN (EAPOL) messages.
	- **On, unicast and multicast EAPOL**: To enable the Supplicant operation. The device responds to received unicast and multicast EAPOL messages.
- 6. **(Optional)** To change the Extensible Authentication Protocol (EAP) type to be used for IEEE 802.1x authentication, tap **EAP Type**, and select one of the following options:
	- **EAP-MD5**
	- **EAP-TLS**

# **Verifying device configuration**

#### **About this task**

Use this procedure to verify that the Avaya Vantage™ device is properly configured and ready to use.

#### **Procedure**

- 1. Tap **Settings** > **Debugging options**.
- 2. Tap **Configuration verifier**.
- 3. On the Configuration verifier screen, ensure that the status of the following validations are PASS:
	- **Network Status**: Validates whether the IP address is defined and the device is connected to the network.
	- **DNS Status**: Validates whether a DNS server is configured and reachable.
	- **SNTP Status**: Validates whether an SNTP server is configured and reachable to synchronize the device clock.
	- **File Server Status**: Validates whether the file server address is received from a configuration source and the file server is reachable.
	- **AADS Status**: Validates whether Avaya Aura® Device Services is configured and reachable.

The Configuration verifier screen only displays this status if Avaya Aura® Device Services is configured for your setup. This field is applicable only for the Avaya Aura<sup>®</sup> environment.

• **SIP Settings Status**: Validates whether the SIP domain and SIP controllers are configured.

In the Avaya Aura® environment, connectivity to the PPM service is also validated.

**R3** Note:

SIP Settings Status does not validate SIP registration for the Avaya Breeze® Client SDK telephony application.

- **Phone Application Status**: Validates whether a telephony application is defined as the active application and installed successfully.
- **Misc Status**: Validates whether the administrator password is configured correctly. You can use the administrator password to access administrator options in the **Settings** menu on Avaya Vantage™.
- **Camera Status**: Validates whether the camera for the device is enabled.
- 4. To see the details for one of the configuration items, tap the appropriate item.

The configuration verifier displays the configuration details and status. If the status is NOTICE or FAIL, the verifier displays the possible reasons for the configuration failure. Sometimes the configuration might be correct, but verification might fail because of network connectivity issues.

If any required configuration is missing or incorrect, modify the appropriate configuration parameter definitions.

# **Chapter 6: Application setup**

This chapter describes how to set up applications on Avaya Vantage™. Avaya Vantage™ supports the installation of Avaya telephony applications and third-party applications.

The Avaya Vantage™ Connect and Avaya Equinox® Android Package Kits (APK) are bundled with the Avaya Vantage™ firmware package file and pushed automatically to the Avaya Vantage™ device. If you want to use one of these Avaya Breeze® Client SDK applications as the active telephony application, you can set the ACTIVE\_CSDK\_BASED\_PHONE\_APP parameter in the settings file. The application you define in the parameter is installed automatically from the application APKs that are available on the device's local memory. Unless you define one of these bundled applications as the active telephony application, the application remains disabled and hidden. If a newer version of Avaya Vantage™ Connect or Avaya Equinox<sup>®</sup> becomes available in Google Play, the Avaya Vantage™ device displays an upgrade notification.

#### **Install and update options**

You can install or update applications on Avaya Vantage™ through the following options:

• The "Push application" method. Using this method, you can initiate automatic installation, upgrade, or uninstallation of applications without end user intervention. To push an application on the device, you must upload the application APK file on the HTTP or HTTPS server and provide the path to the file in the 46xxsettings.txt file through the PUSH\_APPLICATION parameter.

#### *Important:*

You must specify each application only once. If you specify an application more than once, Avaya Vantage™ might not work as expected.

- Google Play. You must enable access to Google Play by using the USER\_INSTALL\_APPS\_GOOGLE\_PLAY\_STORE parameter. End users can download applications from Google Play for K165 and K175. You can restrict installation of certain applications by using a configuration file.
- Third-party application stores or unknown sources. You must enable installation of applications from unknown sources by using the USER\_INSTALL\_APPS\_UNKNOWN\_SOURCES parameter. This option is disabled by default. When enabled, end users can download application APKs from common third-party application stores or other sources, such as emails or websites, to Avaya Vantage™.

With the Avaya telephony application APKs that are bundled with the Avaya Vantage™ firmware package, you do not need to use the installation options listed above. However, if you choose to install or update using these options, they take priority over the bundled APKs. If you use one of these options, Avaya Vantage™ Connect and Avaya Equinox® will still remain hidden and disabled until one of these applications is defined as the active telephony application using ACTIVE\_CSDK\_BASED\_PHONE\_APP.

The installation options, in order of priority, for the Avaya Breeze® Client SDK applications are:

- 1. Google Play store (for K165 and K175)
- 2. PUSH\_APPLICATION parameter
- 3. Bundled APKs

#### **C<sub>2</sub>** Note:

IP Office only supports Avaya Vantage<sup>™</sup> Connect. Other applications, such as Avaya Equinox<sup>®</sup> on Avaya Vantage™, are not currently supported with IP Office.

#### **Automatic update of embedded Android applcations**

Starting from Release 2.0.1, on K165 and K175, the embedded Android applications get updated automatically unless you disable the auto-update option in Google Play store.

For Avaya Vantage™ firmware releases earlier than 2.0.1, you must add these applications to the white list in an XML-based configuration file to enable automatic update.

# **Pushing applications onto the Avaya Vantage™ device**

#### **About this task**

Use this procedure to push applications to Avaya Vantage™ without end user intervention. Through the PUSH\_APPLICATION parameter, you can initiate automatic installation, upgrade, or uninstallation of applications.

#### **Important:**

While setting the PUSH APPLICATION parameter, you must specify each application only once. If you specify an application more than once, Avaya Vantage™ might not work as expected.

Do *not* set the PUSH\_APPLICATION parameter through Avaya Aura® Device Services.

#### **Before you begin**

Ensure that you have uploaded the application APK file on the HTTP or HTTPS file server or a network endpoint.

#### **Procedure**

- 1. Open the 46xxsettings.txt settings file in a text editor.
- 2. To push a new application to the device, do one of the following depending on the scenario:
	- The settings file contains the string SET PUSH\_APPLICATION *<a list of URLs>* and the list of URLs contains at least one entry: Enter a comma after the last entry, followed by the URL where the new application package file is located.
	- The settings file does *not* contain the string SET PUSH\_APPLICATION *<a list of* URLs>: Add a new string with the text SET PUSH APPLICATION, followed by a space and the URL where the application package file is located.

If the application package file is stored in the root directory of the HTTP or HTTPS file server, you can provide the file name only. If the application package file is stored in a subdirectory of your HTTP or HTTPS file server, you must provide a relative path to the file. If the application package file is stored on a network endpoint, you must provide the full path to the package file.

- 3. To upgrade an application that was already pushed to the device, do the following:
	- a. In the string SET PUSH\_APPLICATION *<a list of URLs>*, locate the URL of the previous version of the application package file.
	- b. Replace this URL with the URL where the latest version of the application package file is located.
- 4. Save the settings file.
- 5. Upload the settings file on the file server.

#### **Result**

In the next polling period, Avaya Vantage™ downloads the settings file and the application package and installs the application on the device.

#### **Related links**

Uninstalling a pushed application on page 98

### **Push command examples**

The following is a simple example of using the **Push** command when the application package file is stored in the root directory of your HTTP or HTTPS file server:

SET PUSH APPLICATION "com.avaya.android.vantage.basic\_release\_2.0.0.0.apk"

The following is a simple example of using the **Push** command when the application package file is stored on a network endpoint:

```
SET PUSH_APPLICATION "http://www.avaya.com/applications/download/
com.avaya.android.vantage.basic_release_2.0.0.0.apk"
```
### **Uninstalling a pushed application**

#### **Procedure**

- 1. Open the 46xxsettings.txt settings file in a text editor.
- 2. From the string containing the **SET PUSH\_APPLICATION** command, delete the path to the application that must be uninstalled.
- 3. Save the settings file.
- 4. Upload the settings file on the file server.

#### **Result**

On the next polling period, Avaya Vantage™ uninstalls the application from the device.

# <span id="page-98-0"></span>**Avaya telephony applications supported on Avaya Vantage™**

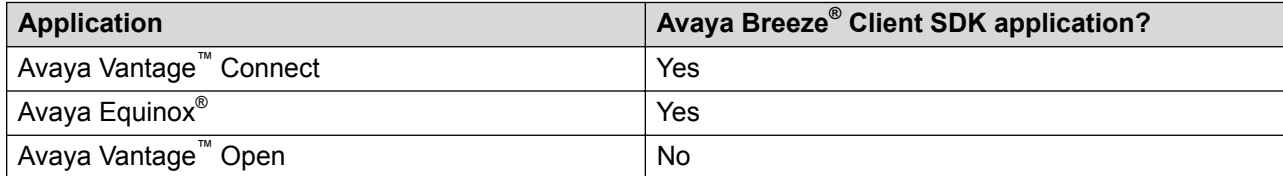

If you want to use an Avaya Breeze® Client SDK telephony application, you also need to set up the ACTIVE\_CSDK\_BASED\_PHONE\_APP parameter. For more information, see Setting up an Avaya Breeze Client SDK application as the active telephony application on page 99.

#### **RB** Note:

Avaya Vantage<sup>™</sup> with IP Office Release 11.0 only supports the Avava Vantage<sup>™</sup> Connect application. Avaya Equinox<sup>®</sup> and Avaya Vantage™ Open are not supported.

# **Setting up an Avaya Breeze® Client SDK application as the active telephony application**

#### **About this task**

If you want to use an Avaya Breeze® Client SDK application as the active telephony application, you must set up the ACTIVE\_CSDK\_BASED\_PHONE\_APP parameter.

The Avaya Vantage™ Connect and Avaya Equinox® APKs are bundled in the Avaya Vantage™ firmware package and pushed automatically to the Avaya Vantage™ device. However, unless you define one of these bundled applications as the active telephony application, the application remains disabled and hidden.

For more information about acceptable values for the ACTIVE\_CSDK\_BASED\_PHONE\_APP parameter, see [Package names of CSDK-based applications](#page-100-0) on page 101.

#### *<u>I</u>* Important:

Only one Avaya Breeze® Client SDK application can be the active telephony application at a time. Therefore, ACTIVE\_CSDK\_BASED\_PHONE\_APP must contain only one package name.

Do *not* set the ACTIVE\_CSDK\_BASED\_PHONE\_APP parameter through Avaya Aura<sup>®</sup> Device Services.

#### **Procedure**

1. Open the 46xxsettings.txt settings file in a text editor.

- 2. If the settings file contains the string SET ACTIVE CSDK BASED PHONE APP *<"application package name">*, replace the existing package name with the package name of the required application.
- 3. If the settings file does not contain the string SET ACTIVE CSDK BASED PHONE APP *<"application package name">*, do the following:
	- a. Create a new string in the file below the string SET PUSH\_APPLICATION *<a list of URLs>*.
	- b. In the new string, enter the following:

```
SET ACTIVE_CSDK_BASED_PHONE_APP <"name of the application
package">
```
#### For example:

```
SET PUSH_APPLICATION 
com.avaya.android.vantage.basic_playstore_2.0.0.0.0406_100718_120334e.apk
SET ACTIVE CSDK BASED PHONE APP "com.avaya.android.vantage.basic"
```
4. Save and upload the settings file on the file server.

In the next polling period, Avaya Vantage™ downloads the settings file and applies the settings accordingly.

If not already installed, the telephony application that you define in the ACTIVE\_CSDK\_BASED\_PHONE\_APP parameter is installed using the APK available on the device's local memory. Avaya Vantage™ enables the application for the end user.

### **ACTIVE\_CSDK\_BASED\_PHONE\_APP parameter usage**

Depending on the ACTIVE\_CSDK\_BASED\_PHONE\_APP value, Avaya Vantage™ operates in the following modes:

- If the ACTIVE\_CSDK\_BASED\_PHONE\_APP value contains the name of an Avaya Breeze<sup>®</sup> Client SDK application, Avaya Vantage™ operates in the CSDK-based application mode. When in this mode, Avaya Vantage™ supports the Login screen and configuration sharing. For information about how to set the active CSDK-based application in this parameter, see [Setting up an Avaya Breeze Client SDK application as the active telephony application](#page-98-0) on page 99.
- If ACTIVE\_CSDK\_BASED\_PHONE\_APP is set to the default value (""), Avaya Vantage™ does not operate in the CSDK-based application mode. In this case, some configuration parameters are not supported and some options are not available on the **Settings** menu of Avaya Vantage™. You can still configure unsupported parameters, but Avaya Vantage™ and its telephony applications will not use the configured values.

Outside of the CSDK-based application mode, user configuration backups on PPM are not supported. If a parameter supports backing up on PPM and is supported in the non CSDK application mode, then this parameter keeps the configured value unless you revert the device to its default factory settings.

### <span id="page-100-0"></span>**Package names of CSDK-based applications**

The following table shows package names of the CSDK-based phone applications. If you want to use the CSDK-based phone application, you need to set the ACTIVE\_CSDK\_BASED\_PHONE\_APP parameter using the corresponding package name.

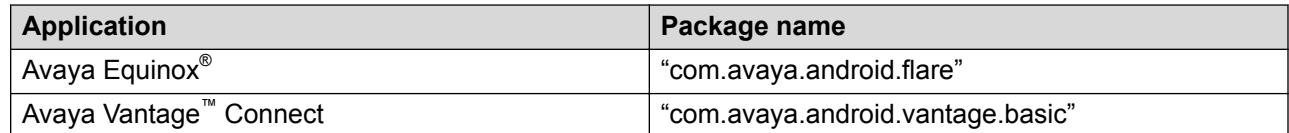

#### **Parameter settings for IP Office environments**

With IP Office as the file server, the  $K1xxSupgrade$ , txt file is automatically-generated. This file defines the ACTIVE\_CSDK\_BASED\_PHONE\_APP and PUSH\_APPLICATION parameters, as shown in the following example:

```
## IPOFFICE/11.0.0.0.0 build 830 10.133.134.138 AUTOGENERATED
SET APPNAME K1xx_SIP-R1_1_0_1_3105.tar
SET ACTIVE CSDK BASED PHONE APP "com.avaya.android.vantage.basic"
SET PUSH APPLICATION
com.avaya.android.vantage.basic_playstore_1.1.0.1.0002_280318_8334068.apk
```
#### **ED** Note:

If you include the line  $GET$  46xxsettings.txt, then all lines after this line will be ignored. You must include such lines in the 46xxsettings.txt file.

# **Access to Google Play applications for K165 and K175**

For K165 and K175, Google Play is the main source of Android applications. According to your company's policies, you can determine:

- Whether end users can install applications from Google Play. You can control access to Google Play by using the USER\_INSTALL\_APPS\_GOOGLE\_PLAY\_STORE parameter in the  $46x$ xsettings.txt file. By default, the parameter value is set to 1 to enable installation of applications from Google Play. To disable Google Play for device users, set USER\_INSTALL\_APPS\_GOOGLE\_PLAY\_STORE to 0.
- Which applications end users can install from Google Play. You can restrict installation of certain applications by using an XML-based configuration file. See [Application download](#page-101-0) [control through an XML-based configuration file](#page-101-0) on page 102.

# <span id="page-101-0"></span>**Access to applications from unknown sources**

On Avaya Vantage™, installation of third-party applications from unknown sources is disabled by default. End users can change the permission through the **Settings** menu. When you enable this option, end users can download application APKs from common third-party application stores and other sources, such as emails and websites, to Avaya Vantage™.

You can change this installation setting by using the

USER\_INSTALL\_APPS\_UNKNOWN\_SOURCES parameter in the settings file. You can set the value of USER\_INSTALL\_APPS\_UNKNOWN\_SOURCES to one of the following:

- 0: Installation of third-party applications is disabled. End users cannot change the status through the **Settings** > **Security & location** menu on the device.
- 1: Installation of third-party applications is disabled by default. End users can change the status through the **Settings** > **Security & location** menu. This is the default setting.
- 2: Installation of third-party applications is enabled by default. End users can change the status through the **Settings** > **Security & location** menu.

When installation from unknown sources is enabled, on K155, Application Stores Links ( $\geq$ ) becomes available and provides links to common third-party application stores, such as F-Droid and GetJar.

# **Application download control through an XML-based configuration file**

You can control the download of certain applications from Google Play or unknown sources by completing a black or white list section in an XML-based configuration file:

- White list: End users can install applications from the white list only. End users cannot install any applications that are not in the white list. If the white list section is configured and the list is empty, users cannot install applications from Google Play or any other sources.
- Black list: End users cannot install applications that are mentioned in the black list. If the black list is empty, users can install any third-party application from Google Play and unknown sources.

You can configure either a white list or a black list, but not both at a time.

The APPS CONTROL FILE parameter defines the location of the configuration file.

If the configuration file is not specified, users can install any application from Google Play and unknown sources.

#### **Example: XML-based application control file with a white list**

```
<?xml version="1.0" encoding="utf-8"?>
<applicationControl 
xmlns="http://xml.avaya.com" 
xmlns:xsi="http://www.w3.org/2001/XMLSchema-instance"
```

```
xsi:schemaLocation="http://xml.avaya.com applicationControl.xsd">
  <allowedUserInstalledAppsUsingGooglePlayStore type="whitelist">
    <app packagename="com.avaya.android.flare" />
     <app packagename="com.avaya.android.vantage.basic" />
  </allowedUserInstalledAppsUsingGooglePlayStore>
</applicationControl>
```
### **Editing a black or white list**

#### **Before you begin**

If you do not already have one, create an XML-based configuration file for third-party application control.

#### **Procedure**

- 1. Open the XML-based configuration file in a text editor.
- 2. To add or edit the black list, do the following:
	- a. **(Optional)** If the <allowedUserInstalledAppsUsingGooglePlayStore type="blacklist"> section is not already present in the configuration file, add the section:

```
<allowedUserInstallAppsUsingGooglePlayStore type="blacklist">
```

```
</allowedUserInstallAppsUsingGooglePlayStore>
```
b. In the <allowedUserInstalledAppsUsingGooglePlayStore type="blacklist"> section, list the applications you want to include.

Use the following format to list the application:

```
<app packagename="<Type the package name here>" />
```
Example:

```
<allowedUserInstallAppsUsingGooglePlayStore type="blacklist">
     <app packagename="com.restricted.application" />
     <app packagename="com.hacker.software" />
</allowedUserInstallAppsUsingGooglePlayStore>
```
- 3. To add or edit the white list, do the following:
	- a. **(Optional)** If the <allowedUserInstalledAppsUsingGooglePlayStore type="whitelist"> section is not already present in the configuration file, add the section:

```
<allowedUserInstalledAppsUsingGooglePlayStore type="whitelist">
```
</allowedUserInstallAppsUsingGooglePlayStore>

b. In the <allowedUserInstalledAppsUsingGooglePlayStore type="whitelist"> section, list the applications you want to include.

#### Use the following format:

```
<app packagename="<Type the package name here>" />
```
Example:

```
<allowedUserInstallAppsUsingGooglePlayStore type="whitelist">
 <app packagename="com.avaya.communicator" />
 <app packagename="com.avaya.android.vantage.basic" />
</allowedUserInstallAppsUsingGooglePlayStore>
```
- 4. Save the configuration file.
- 5. Upload the file on the file server.
- 6. In the settings file, set the APPS\_CONTROL\_FILE parameter to define the URL that specifies the location of the XML-based configuration file.

#### **Result**

On the next polling period, Avaya Vantage™ downloads the file and applies the settings.

# **Chapter 7: Emergency call configuration**

To make emergency calls on Avaya Vantage™, you must configure location-specific emergency numbers.

In an Avaya Aura® environment, you can make an emergency call when you are logged out of Avaya Vantage™ or when Avaya Vantage™ is in the locked state.

In an IP Office environment, you can make an emergency call only when you are logged in to Avaya Vantage™. You can also make an emergency call from a locked device.

You can configure emergency numbers as follows:

- For Avaya Aura®: Through PPM.
- For IP Office: Through the 46xxspecials.txt file.

You can control Lock mode for the device using one of the following:

- The ENABLE\_PHONE\_LOCK parameter.
- The **Screen lock** option in the **Settings** > **Security & location** menu.

# **Parameters for emergency numbers**

The following table lists the parameters you must configure to add emergency numbers in an IP Office environment. You must set these parameters in the IP Office  $46xxspecials.txt$  file.

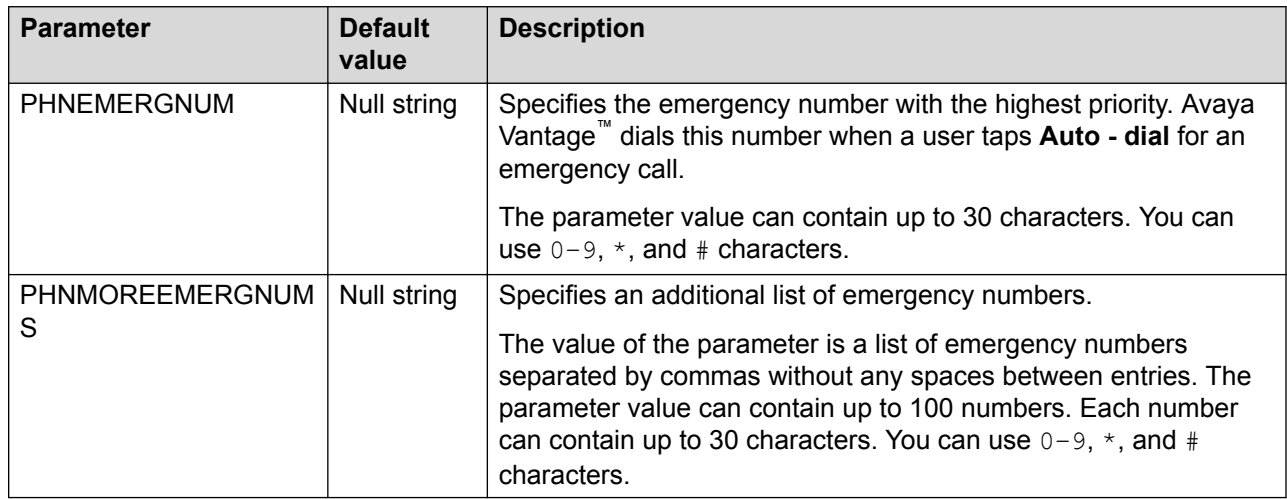

### **R3** Note:

In an Avaya Aura® environment, do not define these parameters in the  $46xxs$ ettings.txt file. Instead, configure emergency numbers in PPM through the System Manager web console. In addition, for emergency call support when you are logged out of the device, you must configure the SIP\_CONTROLLER\_LIST parameter using the 46xxsettings.txt file, DHCP, LLDP, or the **Settings** menu on the device. If you only configure SIP\_CONTROLLER\_LIST in Avaya Aura® Device Services, emergency calls do not work as expected.

# **Chapter 8: Directory search configuration**

# **Directory search and contact functionality comparison**

The following table summarizes contact management on Avaya Vantage™ when deployed with different communication systems and telephony applications:

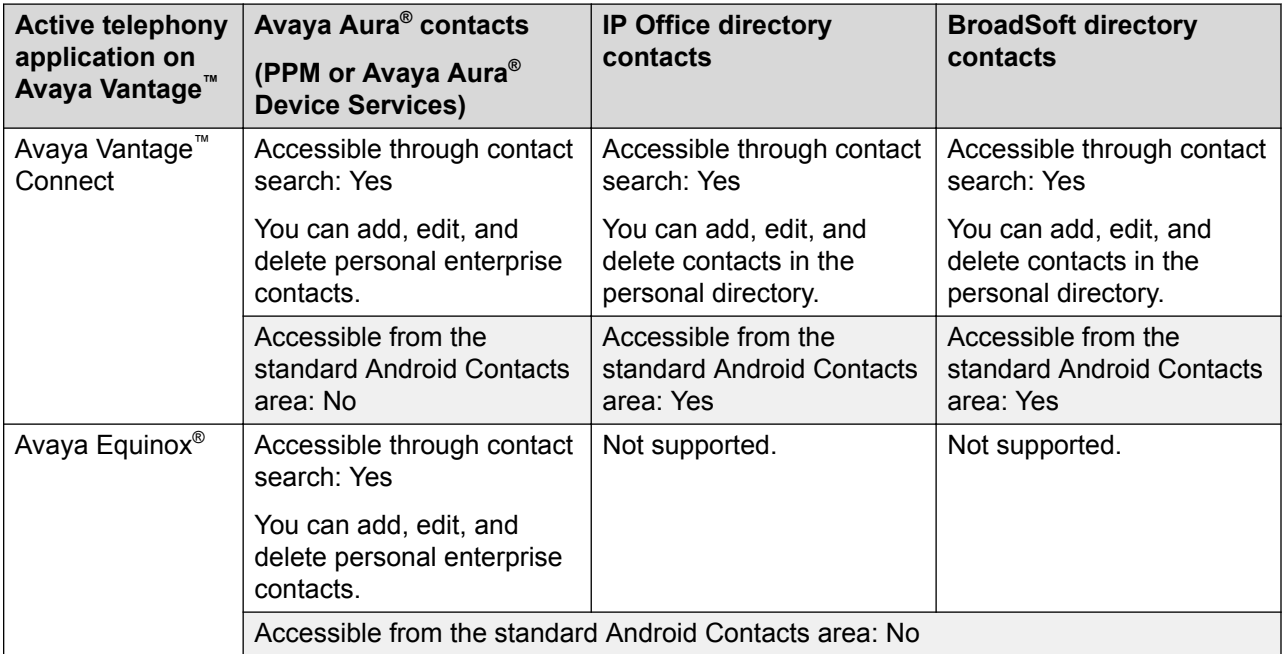

This document is focused on Avaya Aura® and IP Office deployments. For information about BroadSoft, see *Installing and Administering Avaya Vantage™ in a Third Party Call Control Environment*.

# **Avaya Aura® contact management**

In an Avaya Aura® environment, contact search and contact management functionality is provided through the following:

- PPM, which is a service provided by System Manager
- Avaya Aura® Device Services

#### **Related links**

[PPM configuration](#page-28-0) on page 29 [Avaya Aura Device Services configuration](#page-29-0) on page 30

# **IP Office contact search options**

In the IP Office environment, Avaya Vantage<sup>™</sup> Connect and the standard Contacts area ( $\blacksquare$ ) on the Avaya Vantage™ device support a centralized IP Office directory contact search, which includes the following:

- IP Office system contacts and hunt group contacts across a small community network (SCN)
- External contacts in the LDAP, system, and HTTP directories configured on IP Office

# **LDAP directory search**

Avaya Vantage™ supports LDAP directory search. If your enterprise contacts are maintained using an LDAP directory service, you can configure Avaya Vantage™ to connect to the directory server and enable LDAP directory search. Avaya Vantage™ supports any directory server that supports LDAPv3.

Every application that uses the standard Android directory provider can perform an LDAP directory search. You can use Avaya Vantage™ Connect and the standard Android Contacts area available on Avaya Vantage™ to search for LDAP directory contacts.

#### **LDAP directory search configuration**

To enable or disable LDAP directory search on Avaya Vantage™, you must set the DIRENABLED PLATFORM parameter to 1 in the 46xxsettings.txt file. By default, this parameter is set to 0 (Disabled).

You must also define some additional parameters for Avaya Vantage™ to be able to use the LDAP directory service. For a complete list of parameters, see [LDAP directory service settings](#page-225-0) on page 226.
# <span id="page-108-0"></span>**Chapter 9: Kiosk mode configuration**

You can configure Avaya Vantage™ and supported applications to work in Kiosk mode. With this mode, you can limit the applications that end users can access. Therefore, end users will only be able to access specific applications for a predetermined purpose and will not be able to access the underlying system.

For the device to work as a kiosk, you must pin the Avaya Kiosk application as a special Home screen launcher, where only predefined applications are available to the end user. To avoid getting a scroll bar, Avaya recommends that you define up to six applications to be pinned on the Home screen of the launcher.

When Avaya Vantage<sup>™</sup> is in Kiosk mode:

- The end user cannot change the location of the application icons presented on the Home screen of the launcher.
- The device does not display a notification bar.
- The Android **Home** button is unavailable.
- Users can only use the **Back** button to return to the Home screen.

## **Kiosk mode configuration checklist**

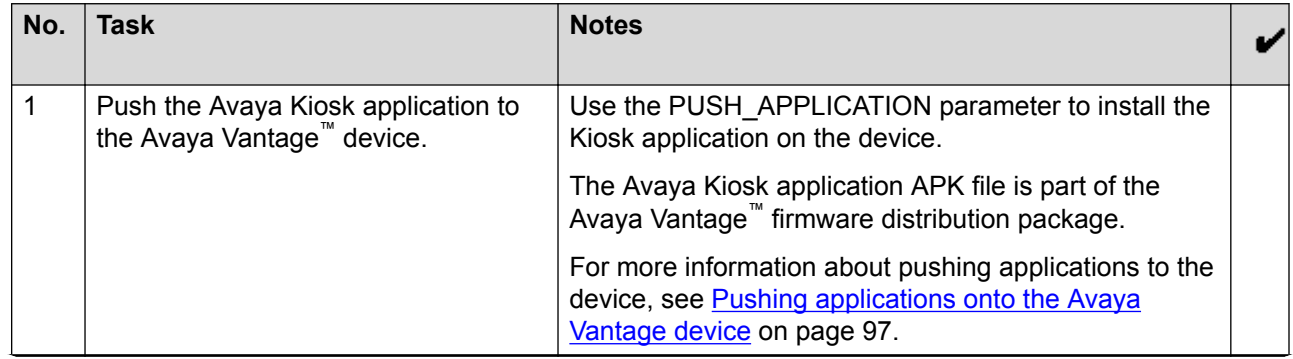

*Table continues…*

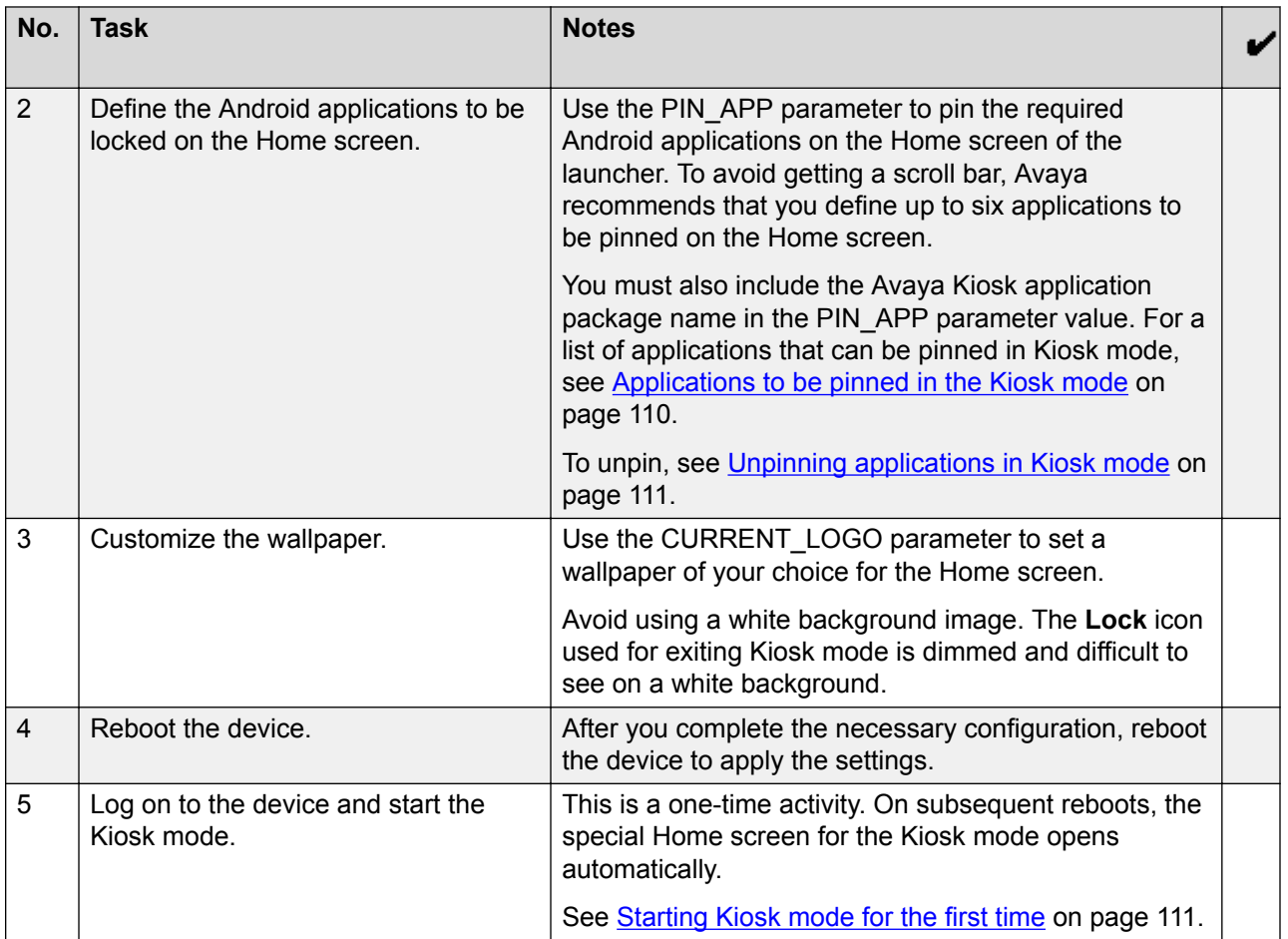

## **Applications to be pinned in the Kiosk mode**

Use the PIN APP parameter to pin the required applications to the Home screen of the launcher. The following is a list of application packages that must be part of the PIN APP parameter value:

• "com.avaya.endpoint.avayakiosk": This is the Avaya Kiosk application that provides the special Home screen.

To provide telephony capabilities to end users in the Kiosk mode, you can pin one of the following Avaya CSDK-based telephony applications:

- "com.avaya.android.vantage.basic": Avaya Vantage™ Connect.
- "com.avaya.android.flare": Avaya Equinox® .

Changes to the PIN\_APP parameter setting only take effect after you reboot the Avaya Vantage™ device.

If you want the lock and logout options to be available in the Kiosk mode, specify the login package, "com.avaya.endpoint.login", in the PIN\_APP parameter value.

#### <span id="page-110-0"></span>An example of the parameter setting:

```
SET PIN_APP
"com.avaya.endpoint.avayakiosk,com.avaya.android.vantage.basic,com.android.chrome,com.av
aya.endpoint.login,com.avaya.endpoint.avayavoiceassistant"
```
### **Unpinning applications in Kiosk mode**

### **Procedure**

To unpin applications, log in using the administrator password defined in ADMIN\_PASSWORD or PROCPSWD.

## **Starting Kiosk mode for the first time**

### **Before you begin**

- Complete the configuration tasks. See [Kiosk mode configuration checklist](#page-108-0) on page 109.
- Reboot the Avaya Vantage™ device.

#### **Procedure**

- 1. Log on to the device using the SIP user credentials.
- 2. On the Home screen, tap the Avaya Kiosk application icon.

The device displays the special Home screen of the launcher and the icons for the pinned applications.

On subsequent reboots, the special Home screen opens automatically.

## **Exiting the Kiosk mode**

### **About this task**

Use this procedure to exit the Kiosk mode and access the device normally.

### **Procedure**

- 1. On the Home screen of the launcher, tap the **Lock** icon located at the bottom-right side of the screen.
- 2. Enter the administrator password that is configured in ADMIN\_PASSWORD or PROCPSWD.
- 3. Tap **OK**.

# **Chapter 10: Maintenance**

## **Restoring factory settings from the Settings menu**

### **About this task**

Use this procedure to remove all user information stored on the device and to restore original manufacturer settings. This procedure describes how to perform a factory reset from the **Settings** menu on the device. You can also perform a factory reset from the boot recovery menus.

Resetting a device removes the following information from the device:

- All administered values
- User-specified data, including information about all accounts
- Device settings
- Application data and settings that were not loaded as part of the device firmware
- Wi-Fi network configuration

To be able to recover settings or data after a factory reset, you must back them up using a personal third-party account, such as Google™ account.

### **Before you begin**

Get the administrator password that is set through ADMIN\_PASSWORD or PROCPSWD.

In an IP Office environment, you must set the ADMIN\_PASSWORD using the SET\_ADMIN\_PASSWORD=x NUSN, where x is the password that is added to the autogenerated 46xxsettings.txt file. For example:

```
SET_ADMIN_PASSWORD=Avaya@1234
```
### **Procedure**

- 1. On the Home screen, tap **Applications**.
- 2. Tap **Settings**.
- 3. In the upper-right corner of the screen, tap **Menu** > **Admin login**, and enter the administrator password.
- 4. Tap **System** > **Reset options** > **Factory data reset**.
- 5. Tap **Reset device**.
- 6. Tap **Erase everything**.

The device restarts. The process takes approximately 20 minutes to complete.

### **Related links**

[Firmware is corrupted](#page-128-0) on page 129

## **Rebooting Avaya Vantage™ from the Settings menu**

### **About this task**

Use this procedure to restart Avaya Vantage™ manually. You can also reboot Avaya Vantage™ to initiate an upgrade.

### **Procedure**

- 1. Go to the **Settings** menu.
- 2. Tap **System** > **Reset options**.
- 3. Tap **Reboot** and then tap **Yes** to confirm.

If the file server contains a new version of software, Avaya Vantage™ downloads and installs updates according to the configured upgrade policy.

## **Failover and survivability**

If the control server that is currently active fails, the exact behavior of a communication application is determined by the application's internal policies. The exact list of operations that can be performed during failover might be different for each application.

## **Debugging and monitoring options**

Avaya Vantage™ enables you to generate debug and audio debug reports that support personnel can use to diagnose audio and video issues on the device. The debug report contains various detailed logs. You can also generate a separate audio report that contains only audio logs. You can enable SSH remote access on the device for Avaya support personnel to access the device for remote troubleshooting.

When you are using the Avaya Equinox® client as the active telephony application on Avaya Vantage™, you can also allow the client to collect detailed diagnostic logs and quality-related data. From the Avaya Equinox<sup>®</sup> client settings, navigate to the Support tab and turn on **Enable Diagnostics**. Additionally, you can view the audio and video statistics of an ongoing conference call by pressing and holding the call timer on Avaya Equinox®. For more information about collecting diagnostics and quality statistics, see:

• "Support, alerts, and log files" in *Using Avaya Equinox® for Android, iOS, Mac, and Windows*.

• "Network considerations and diagnostics" in *Planning for and Administering Avaya Equinox® for Android, iOS, Mac, and Windows*.

### **Enabling verbose logging**

### **About this task**

Use this procedure to set the scope of log messages and the events to be included in log messages.

### **Before you begin**

Get the administrator password that is set through ADMIN\_PASSWORD or PROCPSWD.

### **Procedure**

- 1. On the Home screen, tap **Applications**.
- 2. Tap **Settings**.
- 3. In the upper-right corner of the screen, tap **Menu** > **Admin login**, and enter the administrator password.
- 4. Tap **Debugging options**.
- 5. Tap **Log**.
- 6. Tap **Log Categories** and select the log categories to be included in log messages.
- 7. Tap **Remote Logging** to configure parameters for system logging.
	- a. Select the **Remote Logging** check box to enable system logging.
	- b. From the **Remote Log Level** list, select the events to be included in log messages. By default, logs only include errors.
	- c. In the **Remote log server** field, provide the address of the server where you want logs to be stored.
- 8. Tap **Local logging** to configure parameters for local logging.
	- a. Select the **Local Logging** check box to enable local logging.
	- b. From the **Local Log Level** list, select the events to be included in log messages. The default setting is 4, which displays warnings.
	- c. Tap **Clear Local Log Files** to delete local logging files and core dump files.

### **Generating a debug report**

### **About this task**

Use this procedure to generate a debug report that captures detailed event and audio logs for use by support personnel. The debug option is also available when you are logged out of the device.

You can save the report in the internal flash memory of Avaya Vantage™, on a USB mass storage device, or on an HTTP server. When you generate a debug report. Avava Vantage™ overwrites any existing report, if applicable. The report remains available in the internal flash memory for up to 14 days.

Record the encryption password carefully because you cannot decrypt the report without the password.

### **Before you begin**

To save the report on a USB mass storage device, connect it to the Avaya Vantage™ device.

### **Procedure**

- 1. Tap **Settings**.
- 2. Tap **Debugging options** > **Generate debug report**.
- 3. **(Optional)** On the Debug report page, complete the following information as required:
	- **Select date that the problem was observed**
	- **Select time that the problem was observed**
	- **Select Problem**
	- **Problem Description**
- 4. Enter the password for encryption and decryption of the report.

If the DEBUG\_REPORT\_PASSWORD parameter is configured, the password is populated automatically based on the parameter value. The password is masked in the field. You cannot modify the password that comes from the DEBUG\_REPORT\_PASSWORD parameter.

- 5. Select one of the following destinations to store the report:
	- **Internal flash memory**
	- **HTTP/S file server**
	- **USB flash drive**

The **USB flash drive** option is available only when a USB mass storage device is already connected to Avaya Vantage™.

On K155, you must scroll down to view and select an option.

To copy and share a report easily from K155, Avaya recommends that you choose the **HTTP/S file server** or **USB flash drive** option to store the report. If you store the report in the internal flash memory on K155, you need to follow a different procedure to retrieve the report from the internal memory.

6. **(Optional)** If you select the **HTTP/S file server** option, enter the HTTP server address and path, as well as the user name and password if server authentication is required.

If the BRURI parameter is configured, the HTTP server details are populated automatically in the respective fields based on the BRURI value. You cannot change these values.

If the BRURI parameter is not configured, the HTTP server detail entries are saved for the next debug or audio reports. You can modify these details.

### 7. Tap **Generate**.

Avaya Vantage<sup>™</sup> generates a debug report, debugreport.tar.gz, and stores it in the internal flash memory at /mnt/sdcard/AvayaVantageLogs. If you select the USB flash drive or HTTP/S option, a copy of the report is saved in the selected destination.

8. **(Optional)** On K165 and K175, to share the report, click  $\lt$ .

You can share the report through most email systems, with the exception of Gmail, which does not support  $tar.\sigma z$  files. Instead of Gmail, you can use Google Drive.

The success of the sharing operation depends on the file size and the selected option. For example, while most email systems support an attachment that is up to 20 MB only, Google Drive can support up to 10 GB.

The  $\leq$  icon is not available if you are logged out of the device.

### **Related links**

[Copying debug report from internal flash memory](#page-117-0) on page 118

### **Generating an audio report**

### **About this task**

Use this procedure to generate a separate audio debug report instead of a complete debug report. The audio debugging option is also available when you are logged out of the device.

You can save the report in the internal flash memory of Avaya Vantage™, on a USB mass storage device, or on an HTTP server. When you generate an audio report, Avaya Vantage™ overwrites any existing report, if applicable. The report remains available in the internal flash memory for up to 14 days.

Ensure that you record the encryption password carefully because you cannot decrypt the report without the password.

### **Before you begin**

- To enable audio debug recording, ensure that ENABLE\_RECORDING is set to 1. You can set this parameter in the settings file or through Avaya Aura® Device Services for Avaya Aura® deployments.
- To save the report on a USB mass storage device, connect it to the Avaya Vantage™ device.

### **Procedure**

- 1. Tap **Settings**.
- 2. Tap **Debugging options** > **Generate audio report**.
- 3. **(Optional)** On the Audio report page, complete the following information as required:
	- **Select date that the problem was observed**
- **Select time that the problem was observed**
- **Select Problem**
- **Problem Description**
- 4. Enter the password for encryption and decryption of the report.

If the DEBUG\_REPORT\_PASSWORD parameter is configured, the password is populated automatically based on the parameter value. The password is masked in the field. You cannot modify the password that comes from the DEBUG\_REPORT\_PASSWORD parameter.

- 5. Select one of the following destinations to store the report:
	- **Internal flash memory**
	- **HTTP/S file server**
	- **USB flash drive**

The **USB flash drive** option is available only when a USB mass storage device is already connected to Avaya Vantage™.

On K155, you must scroll down to view and select an option.

To copy and share a report easily from K155, Avaya recommends that you choose the **HTTP/S file server** or **USB flash drive** option to store the report. If you store the report in the internal flash memory on K155, you need to follow a different procedure to retrieve the report from the internal memory.

6. **(Optional)** If you select the **HTTP/S file server** option, enter the HTTP server address and path, as well as the user name and password if server authentication is required.

If the BRURI parameter is configured, the HTTP server details are populated automatically in the respective fields based on the BRURI value. You cannot change these values.

If the BRURI parameter is not configured, the HTTP server detail entries are saved for the next debug or audio reports. You can modify these details.

7. Tap **Generate**.

Avaya Vantage<sup>™</sup> generates an audio report, media report.tar.gz, and stores it in the internal flash memory at /mnt/sdcard/AvayaVantageLogs. If you select the USB flash drive or HTTP/S option, a copy of the report is saved in the selected destination.

8. **(Optional)** On K165 and K175, to share the report, click  $\lt$ .

You can share the report through most email systems, with the exception of Gmail, which does not support  $tar.gz$  files. Instead of Gmail, you can use Google Drive.

The success of the sharing operation depends on the file size and the selected option. For example, while most email systems support an attachment that is up to 20 MB only, Google Drive can support up to 10 GB.

The  $\leq$  icon is not available if you are logged out of the device.

#### <span id="page-117-0"></span>**Related links**

Copying debug report from internal flash memory on page 118

### **Copying debug report from internal flash memory**

#### **About this task**

Use this procedure to copy log reports from the internal flash memory of Avava Vantage™ to a USB flash drive. This procedure is useful to retrieve a debug report from the internal flash memory of a K155 device, which does not support the Android share option.

#### **Before you begin**

Connect the USB flash drive to the Avaya Vantage™ device.

### **Procedure**

- 1. Tap **Settings**.
- 2. Tap **Storage** > **Files** > **AvayaVantageLogs**.
- 3. Long press the debug archive file to select it.
- 4. In the upper-right corner of the screen, tap **More Menu** > **Move to**.
- 5. On the new page, tap  $\equiv$  and then choose **USB DRIVE**.
- 6. Tap **MOVE**.

### **Opening a debug or audio report**

#### **About this task**

Use this procedure to decrypt a debug or audio report. To review log data, you must decrypt the reports.

### **Procedure**

- 1. Copy the report to a folder on your computer.
- 2. Open the command line interface and navigate to the folder where you copied the report.
- 3. Run one of the following commands:
	- To decrypt the debug report:

```
openssl aes-128-cbc -d -salt -k <password> -in debugreport.tar.gz
-out debugreport.decrypted.tar.gz
```
• To decrypt the audio report:

```
openssl aes-128-cbc -d -salt -k <password> -in
media_report.tar.gz -out media_report.decrypted.tar.gz
```
Replace *<password>* with the password that you provided when generating the report.

On Windows-based computers, you can install OpenSSL from binaries to run the **openssl** command.

The decrypted reports are saved in the following archive files:

- Debug report: debugreport.decrypted.tar.gz
- Audio report: media report.decrypted.tar.gz
- 4. To extract the decrypted archive file, do one of the following:
	- On Windows-based computers, use any program that can extract zip archives.
	- On Linux systems, run the following command:

```
tar –zxvf <archive_file_name>
```
### **Configuring the SSH server settings**

### **About this task**

Use this procedure to enable challenge-response authentication on SSH.

### **Before you begin**

Get the administrator password that is set through ADMIN\_PASSWORD or PROCPSWD.

### **Procedure**

- 1. Tap **Settings**.
- 2. In the upper-right corner of the screen, tap **Menu** > **Admin login**, and enter the administrator password.
- 3. Tap **Debugging options** > **SSH server settings**.
- 4. **(Optional)** To enable SSH remote access to the device, enable **SSH server mode**.
- 5. **(Optional)** To enable sroot access to the device, enable **SSH server root mode**.

### **Enabling port mirroring**

### **About this task**

Use this procedure to copy the Ethernet packets that are transmitted or received on the network to the secondary Ethernet port.

This functionality is only available if you have an embedded Ethernet switch on Avaya Vantage™.

### **Before you begin**

Get the administrator password that is set through ADMIN\_PASSWORD or PROCPSWD.

### **Procedure**

1. Tap **Settings**.

- 2. In the upper-right corner of the screen, tap **Menu** > **Admin login**, and enter the administrator password.
- 3. Tap **Debugging options** > **Port mirroring**.
- 4. Select the **Port mirroring** check box.

### **Pinging a device on the network**

### **About this task**

Use this procedure to ensure that Avaya Vantage™ can reach a particular IP address or a host on the network.

This option is also available when you are logged out of the device.

### **Procedure**

- 1. Tap **Settings**.
- 2. Tap **Debugging options** > **Host to ping**.
- 3. Enter the IP address or host name of the device.
- 4. Tap **OK**.

If Avaya Vantage™ can resolve the IP address, it displays the ping statistics that include the number of packets transmitted and received, packet loss percentage, and time taken.

# **Chapter 11: Device upgrade**

You must upgrade the Avaya Vantage™ firmware to keep the device up-to-date, gain access to new features, and enhance stability and security.

Avaya Vantage™ downloads upgrade images and configuration files from a file server by using HTTP or HTTPS.

#### **Firmware upgrade options**

You can perform the device firmware upgrade in the following ways:

• Automatic: Configure the device to poll periodically for a newer version of the software in the file server and automatically download the upgraded software.

In the IP Office environment, the IP Office system uses the push method for software upgrades. Therefore you must disable the automatic poll mechanism by setting the UPGRADE\_POLICY parameter to 0.

- Manual: Upgrade the device manually without the device waiting for a polling interval by:
	- Using the **Update now** option in the **Settings** > **System** > **About Avaya Vantage** > **Software information** menu on the device. With this option, the device immediately downloads and installs the software if an updated software version is available.
	- Rebooting the device from the **Settings** > **System** > **Reset options** menu on the device, System Manager, IP Office System Status Application, or IP Office System Monitor. If an updated version of software is available, then the device upgrades immediately after the reboot or later according to the upgrade policy configured for the device.

## **Device upgrade process**

Avaya Vantage™ upgrade images consist of packages. During the upgrade process, Avaya Vantage™ downloads and installs only new or changed packages from the upgrade image.

To perform an upgrade, Avaya Vantage™ does the following:

- 1. Receives the file server address from DHCP, LLDP, Device Enrollment Services, or the device interface.
- 2. Connects to the file server and searches for the  $K1xxSupgrade$ . txt file.

If IP Office is the file server, it auto-generates an appropriate file unless one has been uploaded to its file storage.

- <span id="page-121-0"></span>3. Compares its software version with the version specified in the  $K1xxSupgrade$ .txt file.
- 4. If a newer version of a software distribution package is available, downloads the required package.
- 5. Applies the new software.
- 6. Locates and downloads the  $46xxsettings$ . txt settings file that is specified in the K1xxSupgrade.txt file.

You must ensure that the  $46xxsettings.txt$  file is available on the file server. Otherwise Avaya Vantage™ does not apply the software updates.

If IP Office is the file server, it auto-generates an appropriate file and adjusts various settings in that auto-generated file to match the settings in the IP Office system configuration.

### **Firmware upgrade prerequisites**

Before upgrading the device firmware, you must perform the following actions:

• Provide a path to the file server in the FILE\_SERVER\_URL parameter. The device can receive the file server address from DHCP, LLDP, Device Enrollment Services, or the device interface.

**B** Note:

If FILE\_SERVER\_URL is not defined, Avaya Vantage™ uses HTTPSRVR, HTTPPORT, and HTTPDIR for an HTTP file server, or TLSSRVR, TLSPORT, and TLSSIR for an HTTPS file server.

- Ensure that the upgrade-related parameters, such as UPGRADE\_POLICY and UPGRADE\_POLLING\_PERIOD, that control the upgrade policy are set correctly in the 46xxsettings.txt file according to your requirement.
- Save the updated 46xxsettings.txt settings file on the file server.

If you change the parameter configuration for the upgrade policy, Avaya Vantage™ implements these changes after a reboot or the next polling.

• Download the newest firmware distribution package on the file server.

### **Parameters for defining upgrade policy**

To define the upgrade policy for Avaya Vantage™ devices, you can set the following parameters:

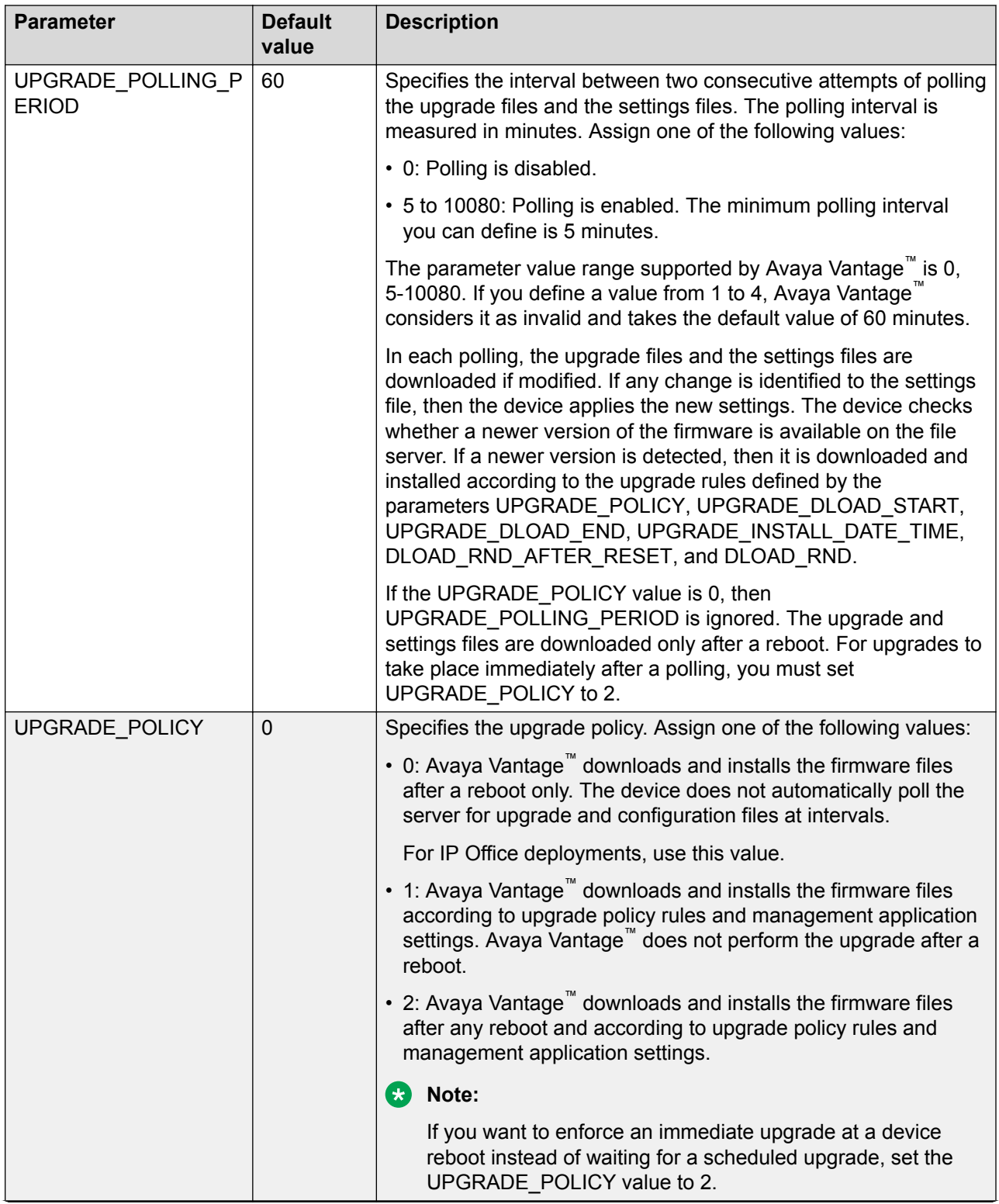

*Table continues…*

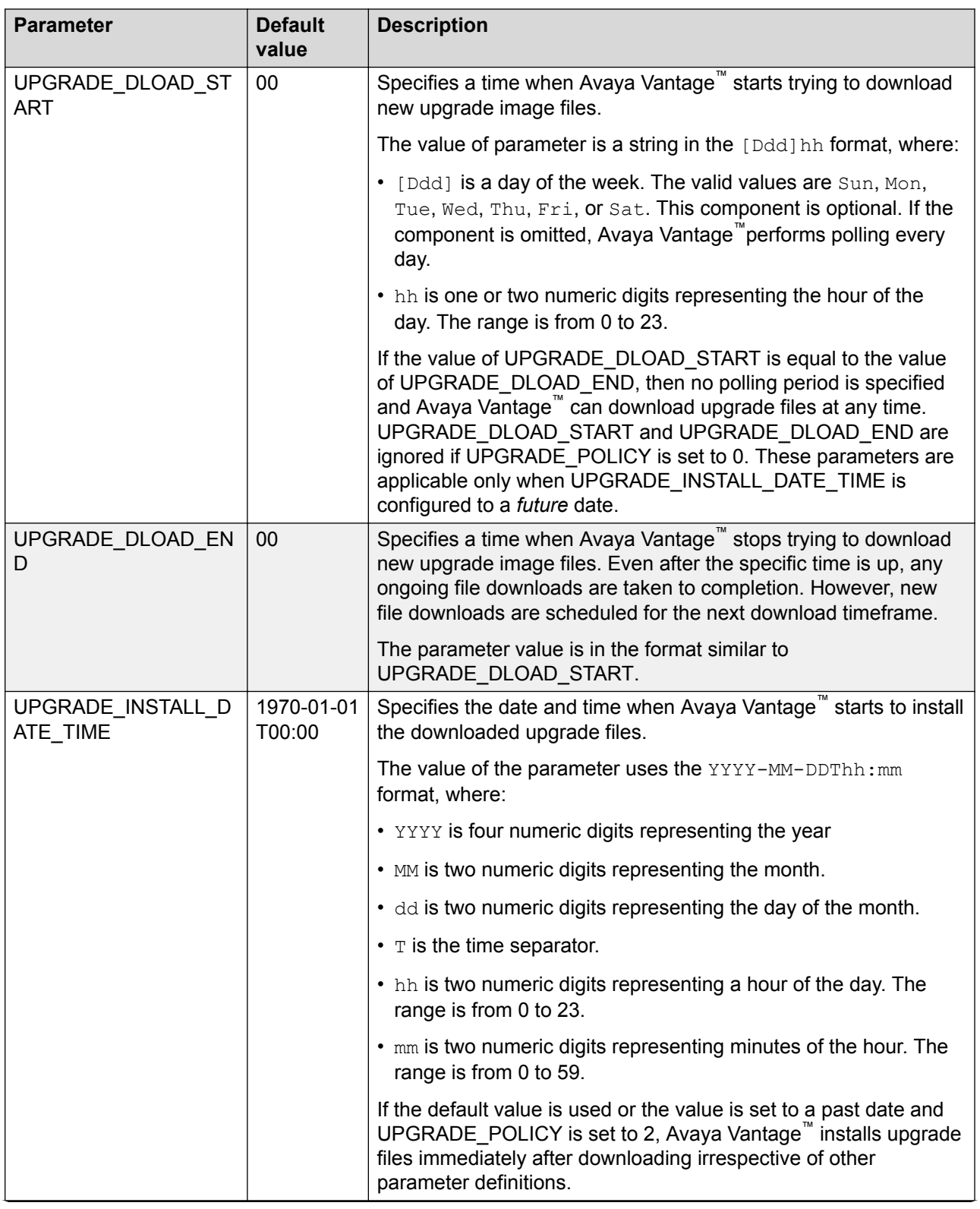

*Table continues…*

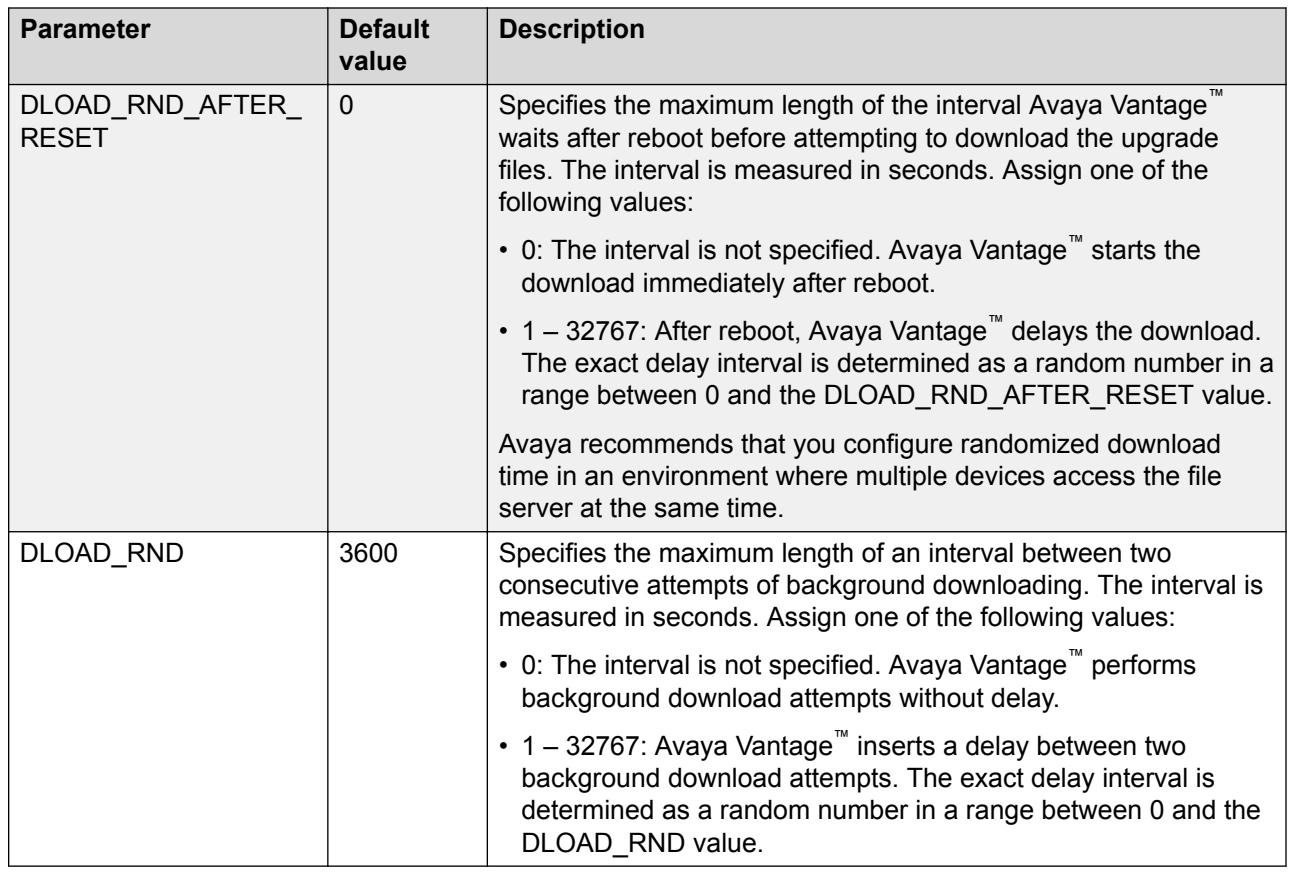

## **Automatic upgrades**

You can configure the settings file to allow Avaya Vantage™ to periodically check for a newer version of software on the file server. If the file server contains new software, Avaya Vantage™ automatically downloads and installs upgrade files. Avaya Vantage™ downloads upgrade files in the background so the download does not affect the user experience.

Automatic upgrades do not interrupt active calls. Avaya Vantage™ starts the upgrade after all calls are completed.

You can specify the following upgrade policies in the settings file:

- Schedule the download for a specific time and day of the week.
- Schedule installation for a specific date and time.
- Set the polling interval for a new image file.

For Avaya Vantage™ to automatically download and install upgrade files, set the UPGRADE\_POLICY parameter value to 1 or 2.

### **Related links**

[Parameters for defining upgrade policy](#page-121-0) on page 122

### **Scenario: Performing a scheduled upgrade**

### **About this task**

This scenario describes how to perform a scheduled upgrade for multiple Avaya Vantage™ devices together on January 25, 2019.

#### **Procedure**

- 1. Ensure that the devices to be upgraded point to the correct file server address.
- 2. In the settings file, set the following parameters for the scheduled upgrade:

```
SET UPGRADE_DLOAD_START 22
SET UPGRADE_DLOAD_END 23
SET UPGRADE_POLICY 1
SET UPGRADE<sup>T</sup>INSTALL DATE TIME 2019-01-25T22:00
```
### *<u>I</u>* Important:

Defining UPGRADE\_INSTALL\_DATE\_TIME correctly is very important. If the value is set to a past date or left at the default setting, the installation date is considered to be missed and Avaya Vantage™ starts downloading and installing upgrade files immediately irrespective of other parameter definitions.

- 3. Save the updated file on the file server.
- 4. Wait for the next polling period to occur so that the device downloads the settings file and applies the new upgrade schedule.

Avaya Vantage™ downloads the settings file and applies the configuration based on the polling interval that you define in UPGRADE\_POLLING\_PERIOD. Do not download the firmware distribution package to the file server before the polling occurs. Otherwise, the device will download the package and start upgrading according to the earlier upgrade rules instead of the new upgrade schedule.

5. Download the latest firmware distribution package to the file server.

### **Result**

Every night from 10 PM to 11 PM until January 25, 2019, Avaya Vantage™ tries to download the new image files from the file server. At 10 PM on 2019-01-25, all devices pointing to the file server are upgraded together. The UPGRADE\_POLICY value of 1 ensures that the devices do not upgrade during a reboot before the scheduled date and time.

If you want devices to upgrade at a reboot as well as at the scheduled time, set the UPGRADE\_POLICY value to 2.

## **Upgrading Avaya Vantage™ using the Update option**

### **About this task**

Use this procedure to manually check for upgrade files and to download and install upgrade files immediately if updated software is available.

### **Procedure**

- 1. Go to the **Settings** menu of the device.
- 2. Tap **System** > **About Avaya Vantage** > **Software information**.
- 3. Tap **Update now**.

If the file server contains new software, Avaya Vantage™ starts the upgrade. If Avaya Vantage<sup>™</sup> has the latest software, the Your phone is up to date message is displayed on the screen.

## **Upgrading Avaya Vantage™ using System Manager**

### **About this task**

Use this procedure to perform a bulk upgrade of Avaya Vantage<sup>™</sup> in the Avaya Aura<sup>®</sup> environment.

The actual procedure might differ depending on the System Manager version you are using. For more information, see *Administering Avaya Aura® System Manager*.

### **Procedure**

- 1. Log in to System Manager.
- 2. In the System Manager interface, provide the range of Avaya Vantage™ IP addresses that require an upgrade.
- 3. Click **Reboot**.

After reboot, Avaya Vantage™ downloads the upgrade file from the file server. Avaya Vantage™ compares the current version of the software with the version specified in the upgrade file. If the file server contains the newer version of software, Avaya Vantage<sup>™</sup> performs the upgrade.

## **Upgrading Avaya Vantage™ using IP Office**

### **About this task**

Use this procedure to perform an upgrade of Avaya Vantage™ in the IP Office environment.

### **Procedure**

To upgrade a specific Avaya Vantage™ device, do the following:

- 1. Restart the device using one of the following IP Office applications:
	- System Status Application
	- System Monitor

For more information, see *Using Avaya IP Office™ Platform System Monitor* and *Using Avaya IP Office™ Platform System Status Application*.

If an updated version of software is available for Avaya Vantage™, then the device upgrades immediately after the reboot.

To upgrade all Avaya Vantage™ devices, do the following:

- 2. Upgrade the IP Office system using the Upgrade Wizard of IP Office Manager.
- 3. Select the check box to restart all SIP devices in the environment after the system upgrade.

For more information about upgrading through IP Office Manager, see *Administering Avaya IP Office™ Platform with Manager*.

The upgrade process updates any SIP phone firmware files held on the system. If an updated version of software become available for Avaya Vantage™, then the device upgrades immediately after the reboot.

## **CSDK-based application upgrades**

Avaya Vantage™ Connect or Avaya Equinox<sup>®</sup> can be configured as the active CSDK-based telephony application on Avaya Vantage™. You can update the CSDK-based application on Avaya Vantage™ through the following options:

- The "Push application" method. Through the PUSH\_APPLICATION parameter, you can initiate automatic installation of the latest version of the application without any intervention from the end user.
- Google Play. If a newer version of Avaya Vantage™ Connect or Avaya Equinox<sup>®</sup> becomes available in Google Play, Avaya Vantage™ displays an upgrade notification. End users can update the application from Google Play for K165 and K175.
- Android Package Kits (APKs). These APKs of the CSDK-based applications are bundled in the Avaya Vantage™ firmware package file and pushed automatically to the Avaya Vantage™ device. If installation of applications from unknown sources is enabled, then end users can also download application APKs from other sources, such as emails or websites.

For more information about installing and updating applications on Avaya Vantage™, see the sections under [Application setup](#page-95-0) on page 96.

# <span id="page-128-0"></span>**Chapter 12: Troubleshooting**

This chapter describes known troubleshooting issues that customers might encounter while performing installation, configuration, and maintenance.

## **Firmware is corrupted**

#### **Condition**

Firmware is corrupted so you must restore firmware to its original state.

#### **Cause**

Firmware corruption can occur because of a power outage when the device is upgraded, or because of a corrupt system file or an invalid checksum file.

#### **Solution**

Use the boot recovery procedure to clear the device and restore Avaya Vantage™ to its factory settings.

Use the boot recovery menu options only when the device does not boot up properly for some reason. The boot recovery menu provides you options to delete all stored data or swap the boot banks on the device and try to bring up the Android operating system again.

1. Connect an external USB keyboard to the device.

If the keyboard is USB Type-A, then you require a USB Type-A to Type-C adapter to connect to the USB Type-C port on the K165 or K175 device.

- 2. Reboot the device.
- 3. Press and hold **Volume Up**.

After the boot, Avaya Vantage™ displays the Recovery menu.

**Note:**

You can navigate within the Recovery menu using the following buttons:

- To navigate between menu options, press **Volume Up** or **Volume Down**.
- To select the menu option, press and hold **Volume Up** or **Volume Down**.
- 4. Tap **Enter BRM** to navigate to Avaya Vantage™ boot recovery options.
- 5. Enter the administrator password using the external USB keyboard connected to the device.

Avaya Vantage™ starts the boot recovery procedure and displays a list of options.

- 6. Select one of the following options:
	- **Reboot**: Stops the boot recovery procedure and reboots the device.
	- **Clear phone** : Resets the device to its factory settings.
	- **Erase /cache only**: Erases the cache partition of the device that is primarily used to store recovery logs and temporary files.
	- **Erase /data only**: Erases the data stored on the device.
	- **Swap memory banks**: Swaps the boot banks on the device so the primary boot bank becomes the secondary boot bank. Avaya Vantage™ always has 2 copies of firmware:
		- Current firmware. Avaya Vantage™ uses this firmware to boot up.
		- Previously installed firmware. This firmware is updated every time the firmware on the device is upgraded.
	- **Force SELinux Permissive mode**: Starts the system with SELinux in Permissive mode. When Permissive mode is enabled, the SELinux security policy is disabled, but the system still logs all events related to the security policy.

## **Video is not available**

### **Condition**

Video is not visible during calls.

### **Solution**

- 1. Do one of the following:
	- If your deployment uses Avaya Aura®, ensure that the endpoint is configured with video enabled in System Manager and Communication Manager.

From the list of features, enable **IP Softphone** and **IP Video Softphone**.

- If your deployment uses IP Office, ensure that the IP Office server is configured to support video.
- 2. In the settings file, set ENABLE\_VIDEO to 1.

In an IP Office deployment, if this parameter is not in the automatically generated settings file, configure it in the 46xxspecials.txt file.

### **Video remains stuck after it is resumed**

### **Condition**

In an Avaya Aura® environment, video is paused and then resumed. The video remains stuck for one or two minutes even after it is resumed.

### **Solution**

In Communication Manager, on the system-parameters feature form, set **Long Hold Call Timer (seconds)** to 0.

## **Screen lock is enabled but the swipe to unlock action does not prompt for the password**

### **Condition**

Screen lock is enabled on Avaya Vantage™. However, when you swipe up on the Lock screen, the device is unlocked without any prompt for the password.

### **Solution**

- In the settings file, set ENABLE\_PHONE\_LOCK to 1.
- Ensure that the password for the SIP extension that you use to log on to the device contains a minimum of 5 characters.

If the SIP extension password length is less than 5 characters, the device does not get locked.

• To activate the Lock screen in the Kiosk mode, add the "com.android.systemui" package to the application list in the PIN\_APP value.

Example:

```
SET PIN_APP 
"com.avaya.endpoint.avayakiosk,com.avaya.android.vantage.basic,com.avaya.endpoint.lo
gin,com.android.systemui"
```
## **Software distribution packages cannot be uploaded using the Utility Server**

### **Condition**

You might experience issues uploading the Avaya Vantage™ software distribution zip file to the Utility Server, which is embedded in Avaya Aura® Device Services. The Utility Server web interface has a file upload limit of 800 MB. The size of the software distribution package that is meant for K155, K165, and K175 combined is approximately 1 GB.

### **Solution**

Use the **SCP** command to copy the zip file to the Utility Server. Then use the Utility Server web interface to activate the Avaya Vantage™ software package. For more information about working with the Utility Server web interface, see *Administering Avaya Aura® Device Services*.

## **Some applications do not support Android 8.1**

### **Condition**

Some Android applications do not function as expected after the Avaya Vantage™ firmware is upgraded to Release 2.0.1. These applications do not support Android 8.1 and can only run on Android 6.x.

### *<u>I</u>* Important:

Avaya Vantage™ Connect Release 2.0.1 is only supported with Avaya Vantage™ Release 2.0.1 firmware. Earlier Avaya Vantage™ firmware versions are not supported. You can only install Avaya Vantage™ Connect 2.0.1 on an Avaya Vantage™ device with Android 8.1.

### **Solution**

Downgrade the Avaya Vantage™ firmware to Release 2.0 so that the Android OS is also downgraded to 6.0.1.

- 1. Ensure that upgrade parameters, such as UPGRADE\_POLICY and UPGRADE\_POLLING\_PERIOD, are set correctly in the settings file.
- 2. Save the updated settings file on the file server.
- 3. Ensure that the Avaya Vantage™ device is pointing to the correct file server.
- 4. Download the Release 2.0 firmware distribution package to the file server.

Avaya Vantage™ automatically performs a factory data reset. This is a software-triggered factory reset, which cannot be avoided. At the next polling period, Avaya Vantage downloads the Release 2.0 upgrade files and installs the files according to the configured upgrade policy.

5. Re-configure the Avaya Vantage™ device as required.

If it is not done automatically, you must set up the file server. You must also add any required accounts, such as your Google account.

## **Some applications are not downgrading on K175 with Android 8.1**

### **Condition**

On the Avaya Vantage™ K175 device with Android 8.1, some applications, such as Avaya Equinox<sup>®</sup>, do not downgrade to an earlier release through the PUSH\_APPLICATION method. Instead, the current release of the application remains on the device.

### **Solution**

- 1. Uninstall the existing application version:
	- a. In the 46xxsettings.txt file, from the SET PUSH APPLICATION command string, delete the path to the application.

b. Save the file.

On the next polling period, the application is uninstalled from the device. If you want to implement this change immediately, you can reboot the device.

### **Warning:**

Uninstalling results in the loss of application data.

- 2. After the application is uninstalled, push the earlier release of the application to the device:
	- a. In the 46xxsettings.txt file, in the SET PUSH APPLICATION command string, add the path to the application APK file that you want to install.
	- b. Save the file.

On the next polling period, Avaya Vantage™ downloads the settings file and the application package, and installs the application on the device. If you want to implement this change immediately, you can reboot the device.

# **Chapter 13: Resources**

## **Documentation**

See the following related documents at [http://support.avaya.com](http://support.avaya.com/). Many of these documents are also available at [http://documentation.avaya.com/.](http://documentation.avaya.com/)

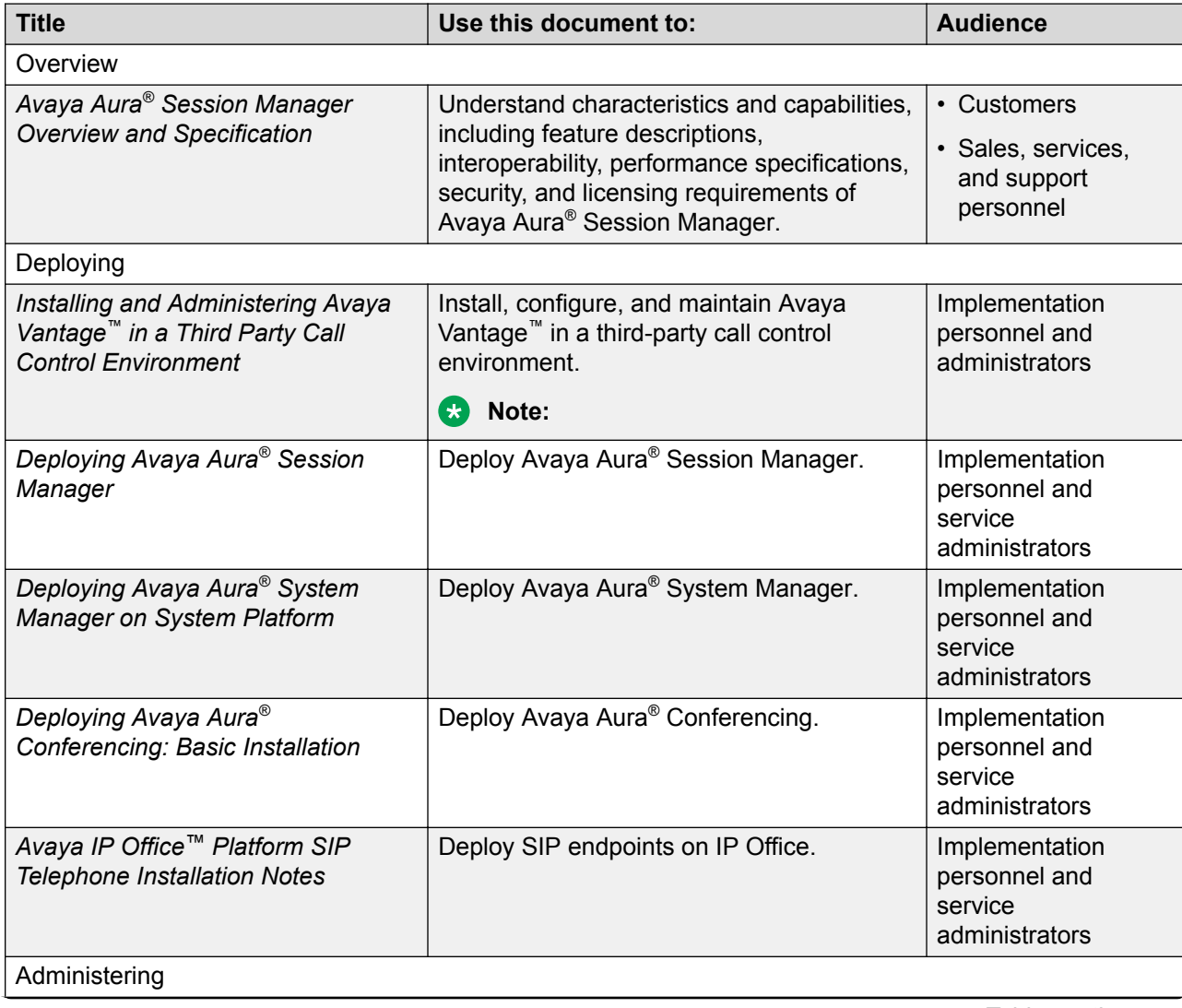

*Table continues…*

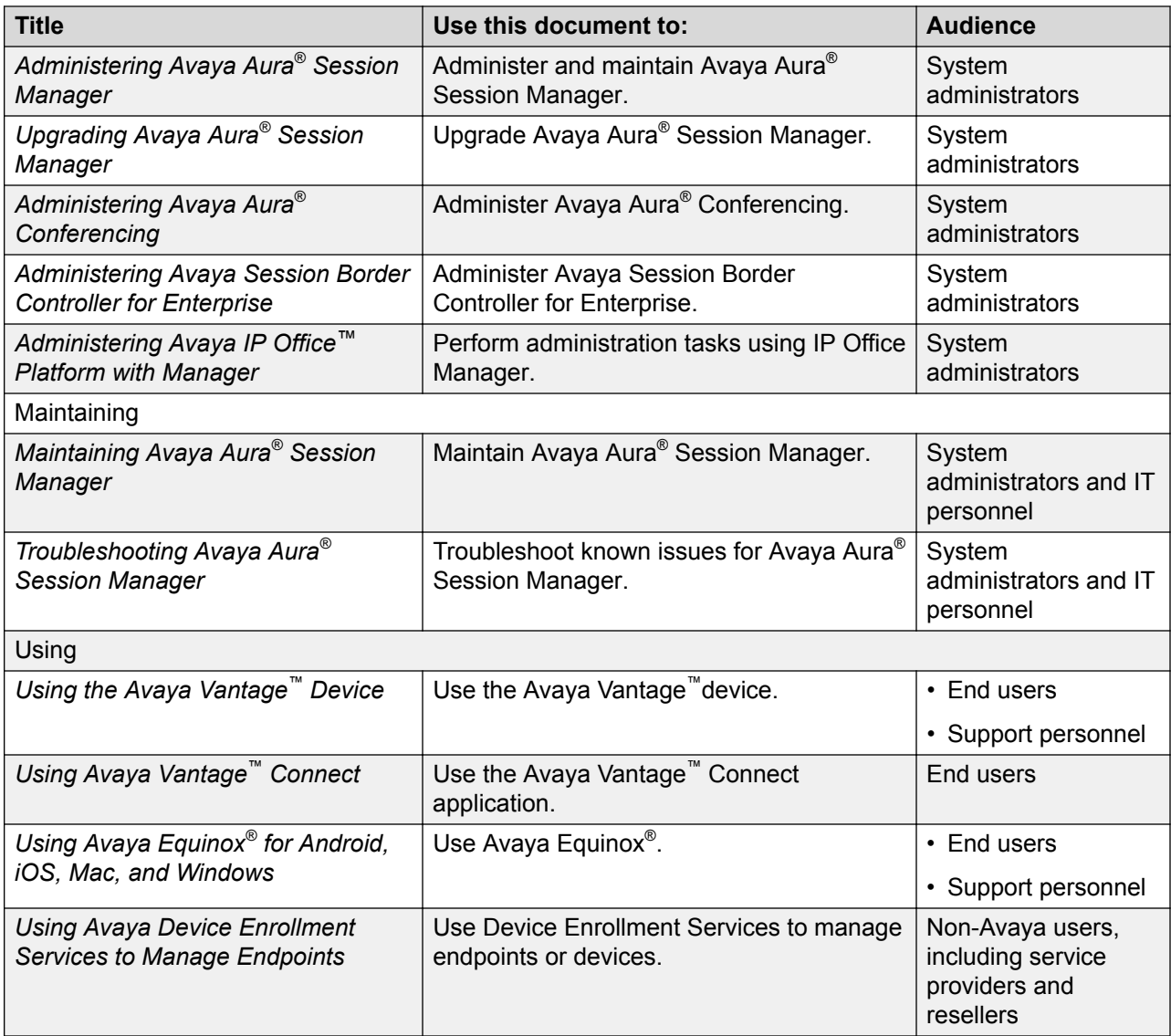

### **Finding documents on the Avaya Support website**

### **Procedure**

- 1. Go to [https://support.avaya.com.](https://support.avaya.com)
- 2. At the top of the screen, type your username and password and click **Login**.
- 3. Click **Support by Product** > **Documents**.
- 4. In **Enter your Product Here**, type the product name and then select the product from the list.
- 5. In **Choose Release**, select an appropriate release number.

6. In the **Content Type** filter, click a document type, or click **Select All** to see a list of all available documents.

For example, for user guides, click **User Guides** in the **Content Type** filter. The list displays the documents only from the selected category.

7. Click **Enter**.

### **Avaya Documentation Portal navigation**

Customer documentation for some programs is now available on the Avaya Documentation Portal at [https://documentation.avaya.com.](https://documentation.avaya.com)

### *<u>I</u>* Important:

For documents that are not available on the Avaya Documentation Portal, click **Support** on the top menu to open [https://support.avaya.com.](https://support.avaya.com)

Using the Avaya Documentation Portal, you can:

- Search for content in one of the following ways:
	- Type a keyword in the **Search** field.
	- Type a keyword in **Search**, and click **Filters** to search for content by product, release, and document type.
	- Select a product or solution and then select the appropriate document from the list.
- Find a document from the **Publications** menu.
- Publish a PDF of the current section in a document, the section and its subsections, or the entire document.
- Add content to your collection by using **My Docs**  $\langle \cdot \rangle$ .

Navigate to the **My Content** > **My Docs** menu, and do any of the following:

- Create, rename, and delete a collection.
- Add content from various documents to a collection.
- Save a PDF of selected content in a collection and download it to your computer.
- Share content in a collection with others through email.
- Receive content that others have shared with you.
- Add yourself as a watcher by using the **Watch** icon  $(\Diamond)$ .

Navigate to the **My Content** > **Watch list** menu, and do the following:

- Set how frequently you want to be notified, starting from every day to every 60 days.
- Unwatch selected content, all content in a document, or all content on the Watch list page.

As a watcher, you are notified when content is updated or deleted from a document, or the document is removed from the portal.

- Share a section on social media platforms, such as Facebook, LinkedIn, Twitter, and Google +.
- Send feedback on a section and rate the content.

### **Note:**

Some functionality is only available when you log in to the portal. The available functionality depends on the role with which you are logged in.

## **Viewing Avaya Mentor videos**

Avaya Mentor videos provide technical content on how to install, configure, and troubleshoot Avaya products.

### **About this task**

Videos are available on the Avaya Support website, listed under the video document type, and on the Avaya-run channel on YouTube.

### **Procedure**

- To find videos on the Avaya Support website, go to<https://support.avaya.com/> and do one of the following:
	- In **Search**, type Avaya Mentor Videos to see a list of the available videos.
	- In **Search**, type the product name. On the Search Results page, select **Video** in the **Content Type** column on the left.
- To find the Avaya Mentor videos on YouTube, go to [www.youtube.com/AvayaMentor](http://www.youtube.com/AvayaMentor) and do one of the following:
	- Enter a key word or key words in the **Search Channel** to search for a specific product or topic.
	- Scroll down Playlists, and click the name of a topic to see the available list of videos posted on the website.

### **R** Note:

Videos are not available for all products.

## **Support**

Go to the Avaya Support website at <https://support.avaya.com>for the most up-to-date documentation, product notices, and knowledge articles. You can also search for release notes, downloads, and resolutions to issues. Use the online service request system to create a service request. Chat with live agents to get answers to questions, or request an agent to connect you to a support team if an issue requires additional expertise.

### **Using the Avaya InSite Knowledge Base**

The Avaya InSite Knowledge Base is a web-based search engine that provides:

- Up-to-date troubleshooting procedures and technical tips
- Information about service packs
- Access to customer and technical documentation
- Information about training and certification programs
- Links to other pertinent information

If you are an authorized Avaya Partner or a current Avaya customer with a support contract, you can access the Knowledge Base without extra cost. You must have a login account and a valid Sold-To number.

Use the Avaya InSite Knowledge Base for any potential solutions to problems.

- 1. Go to [http://www.avaya.com/support.](http://www.avaya.com/support)
- 2. Log on to the Avaya website with a valid Avaya user ID and password.

The system displays the Avaya Support page.

- 3. Click **Support by Product** > **Product Specific Support**.
- 4. In **Enter Product Name**, enter the product, and press Enter.
- 5. Select the product from the list, and select a release.
- 6. Click the **Technical Solutions** tab to see articles.
- 7. Select relevant articles.

# **Appendix A: Supported configuration parameters**

## **Parameters for controlling configuration parameter downloads**

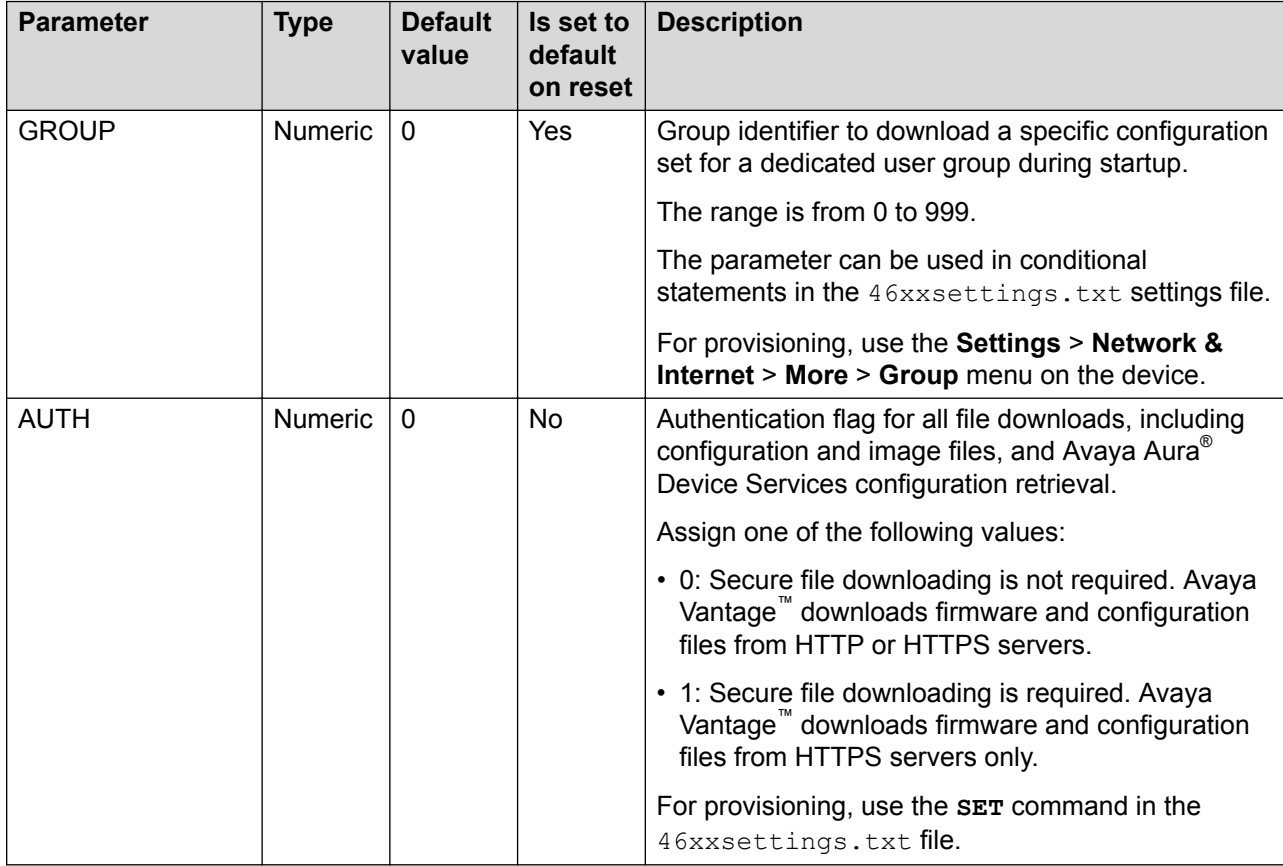

## **Phone parameters**

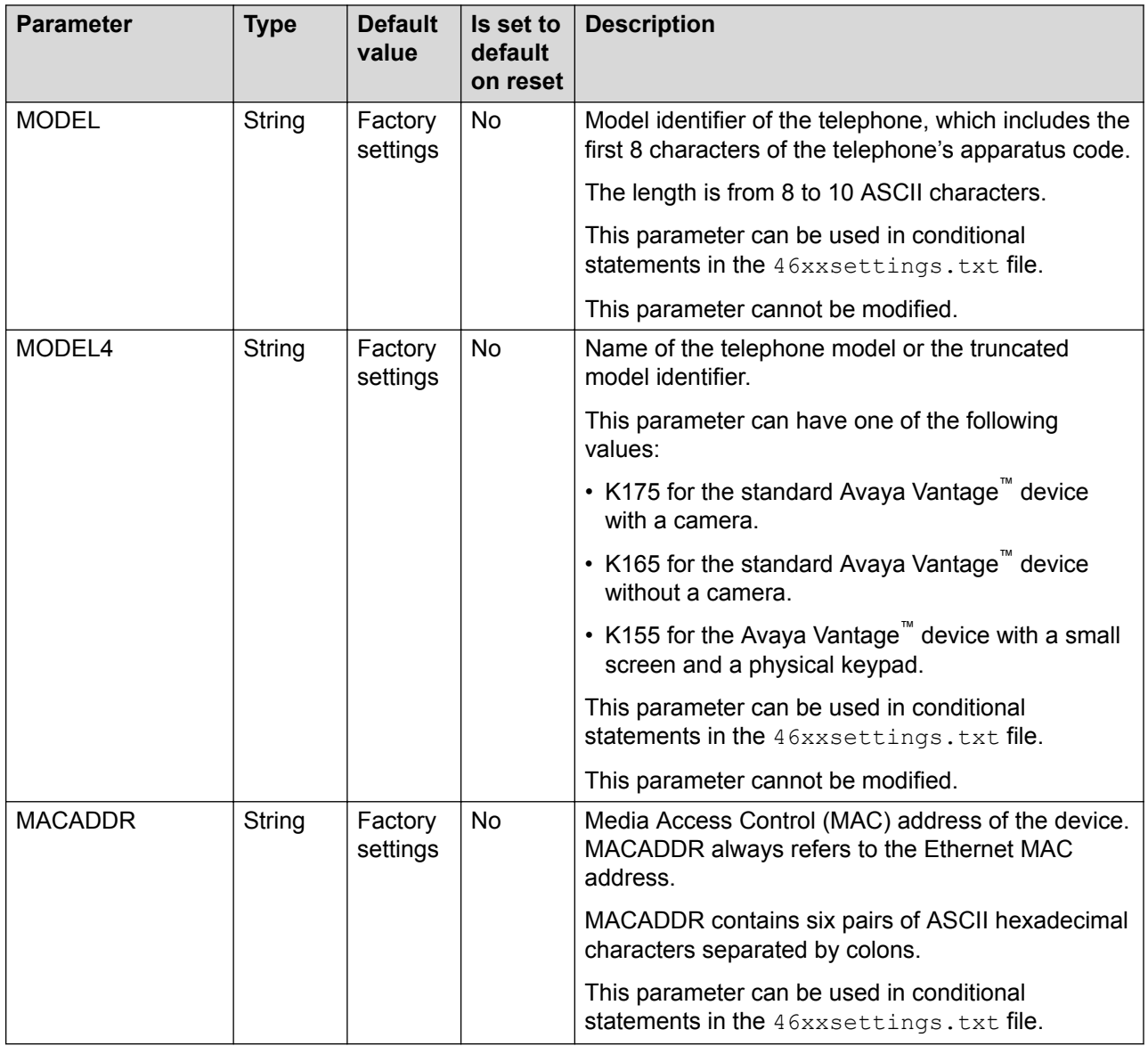

## **General phone functionality**

### **Audio parameters**

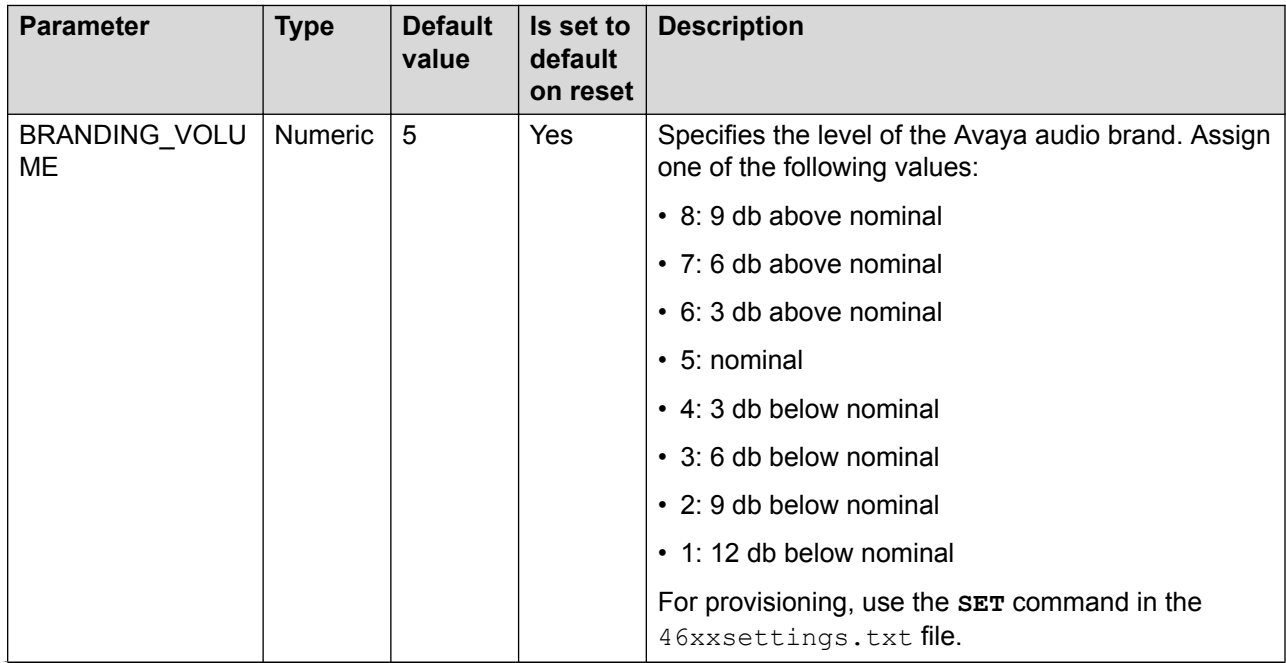

*Table continues…*

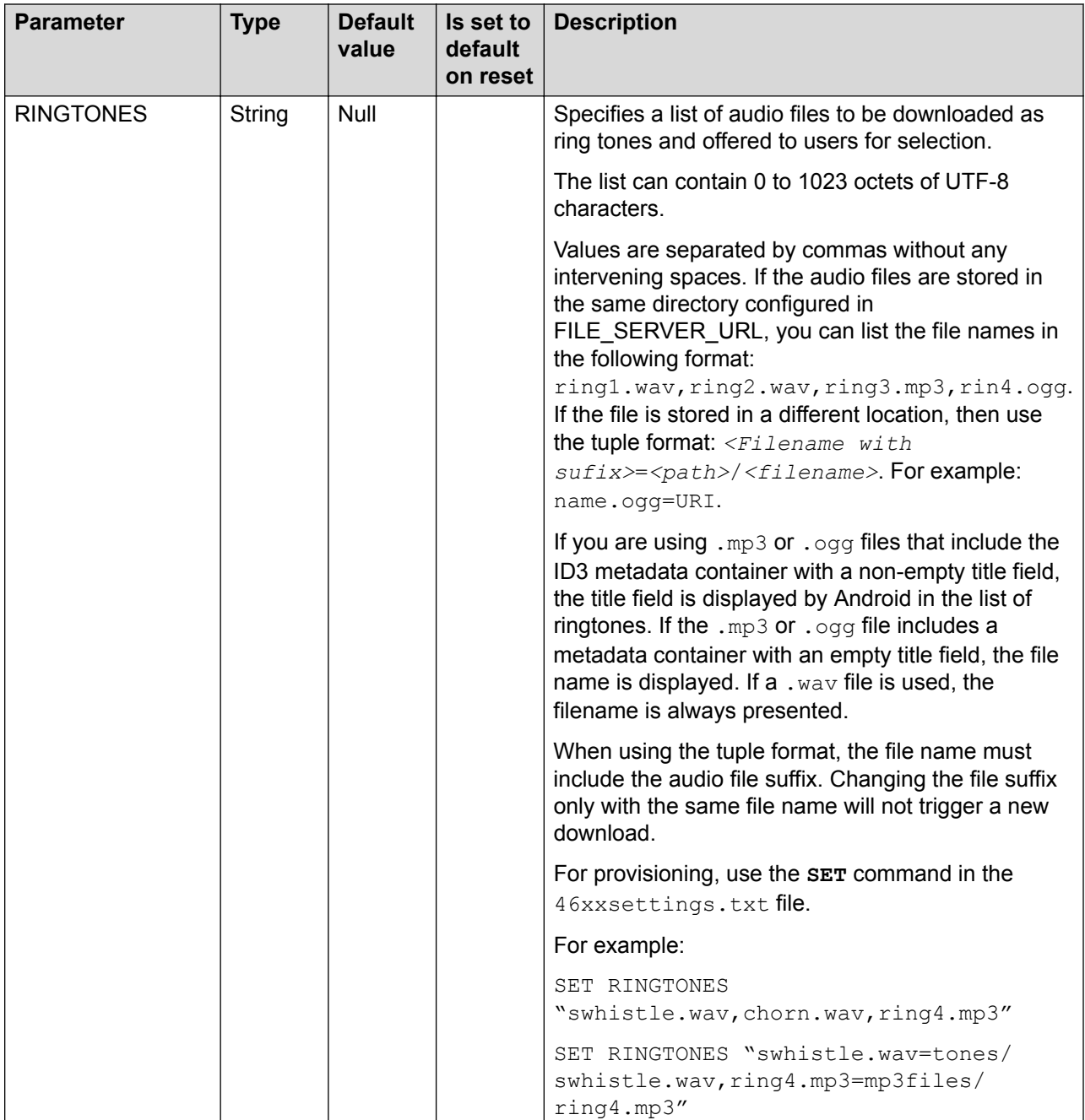

*Table continues…*

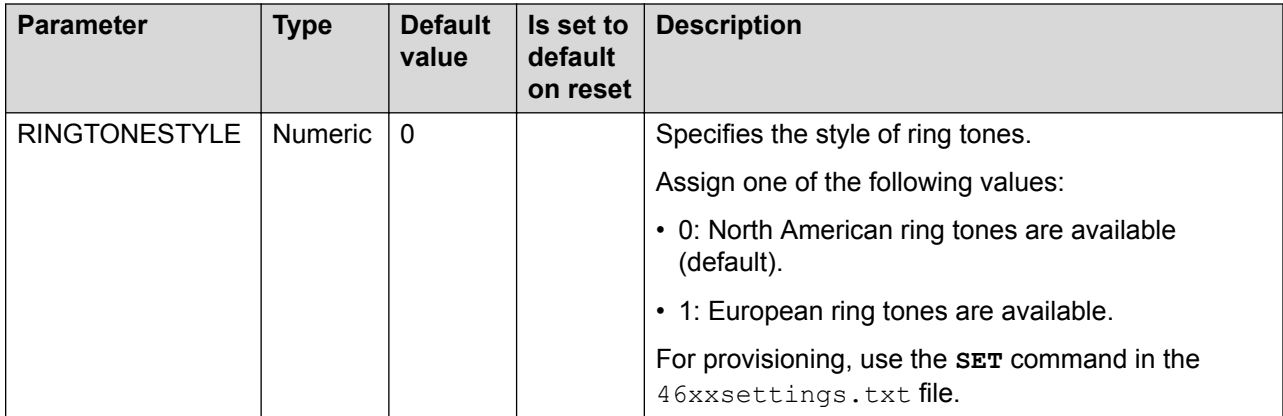

### **Video parameters**

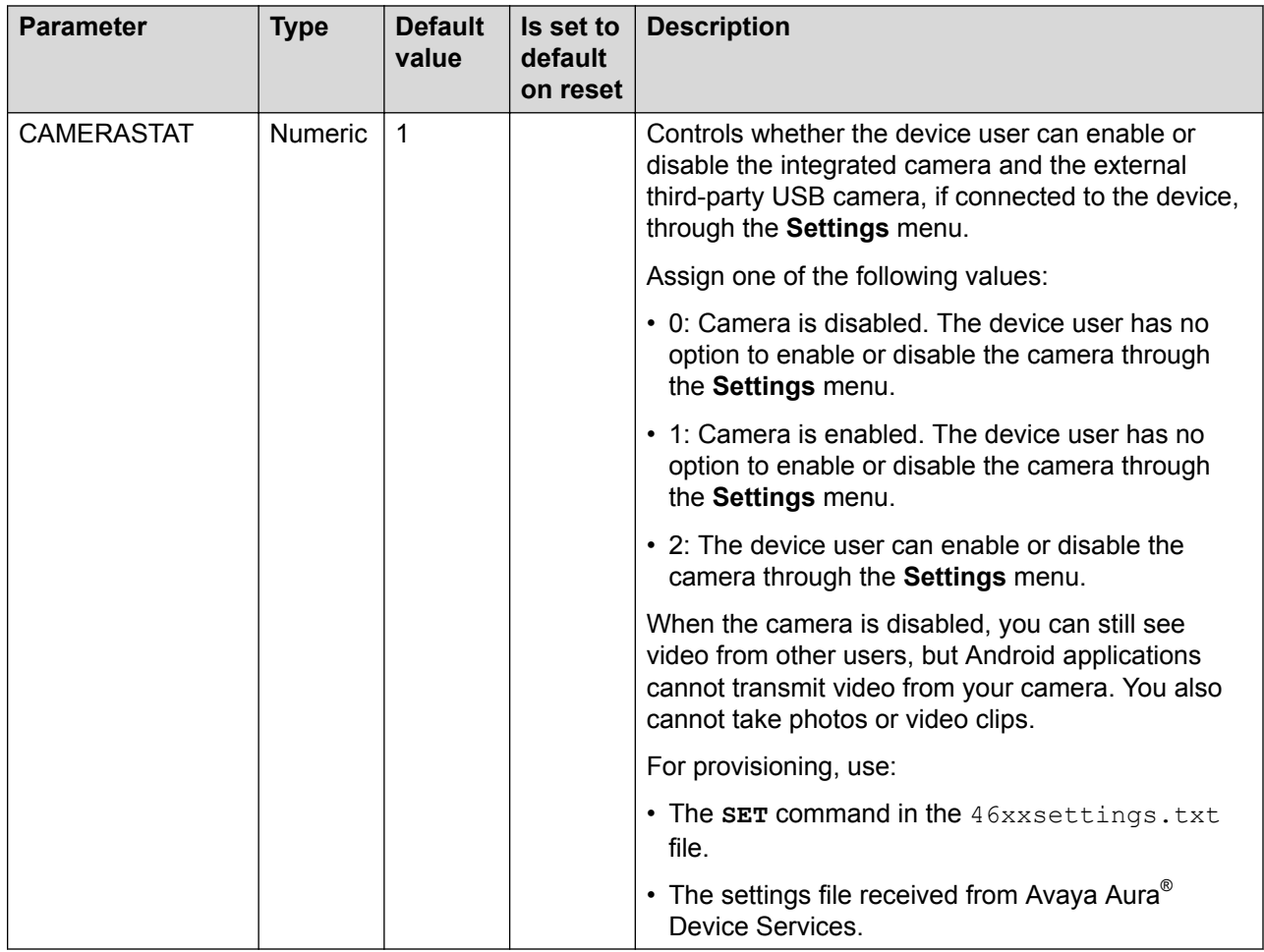

## **Phone UI related settings**

### **Specific audio settings**

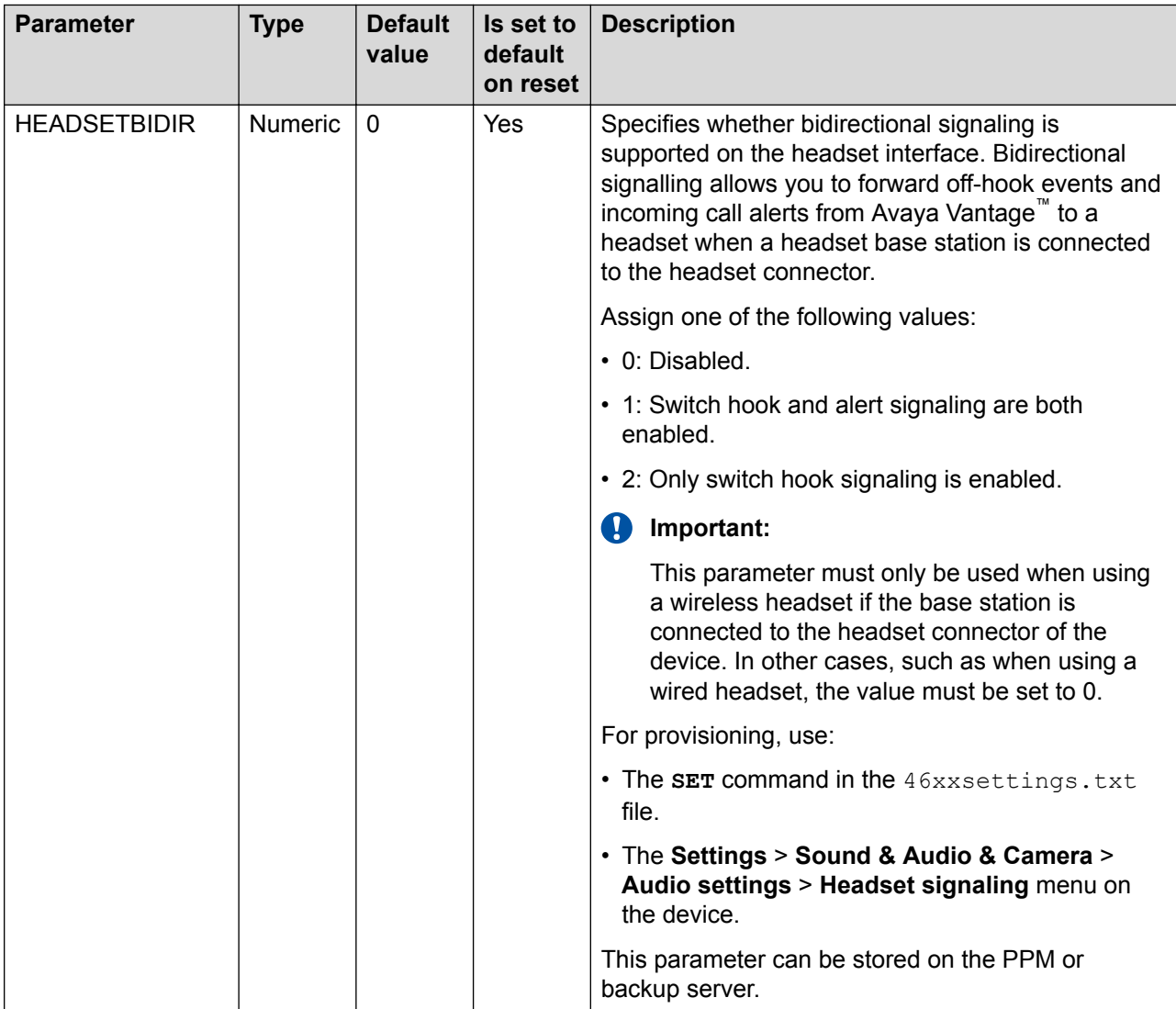

*Table continues…*
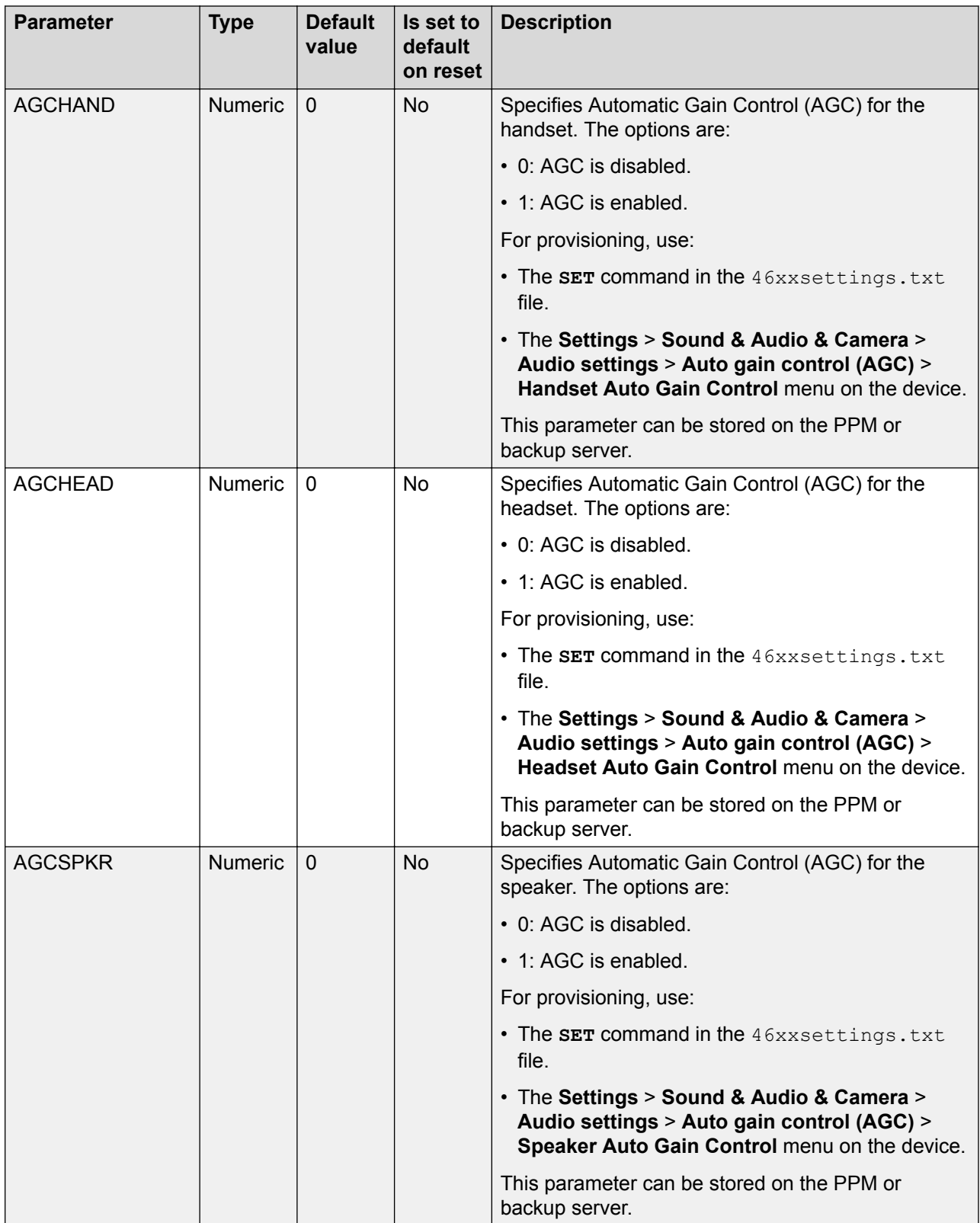

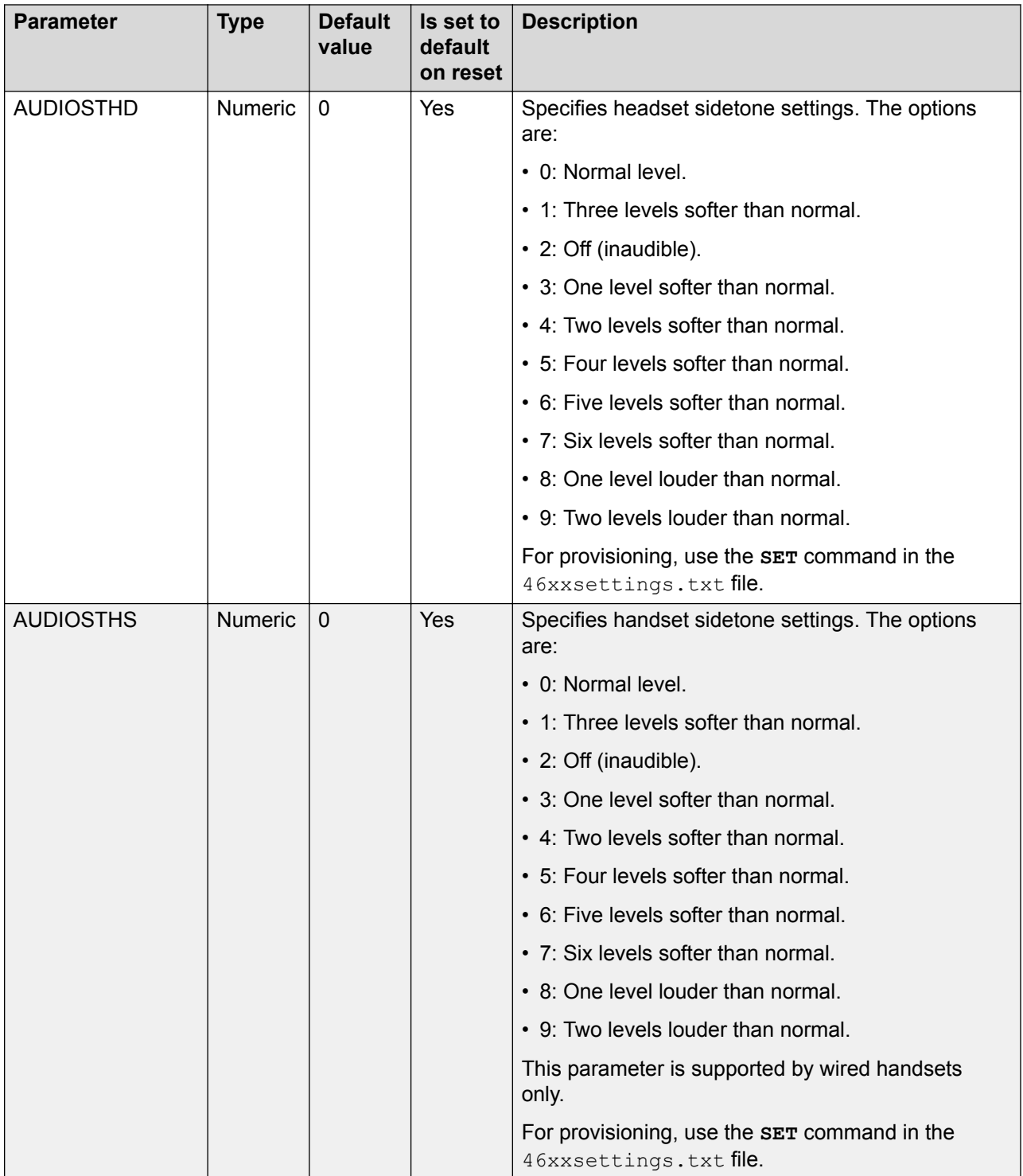

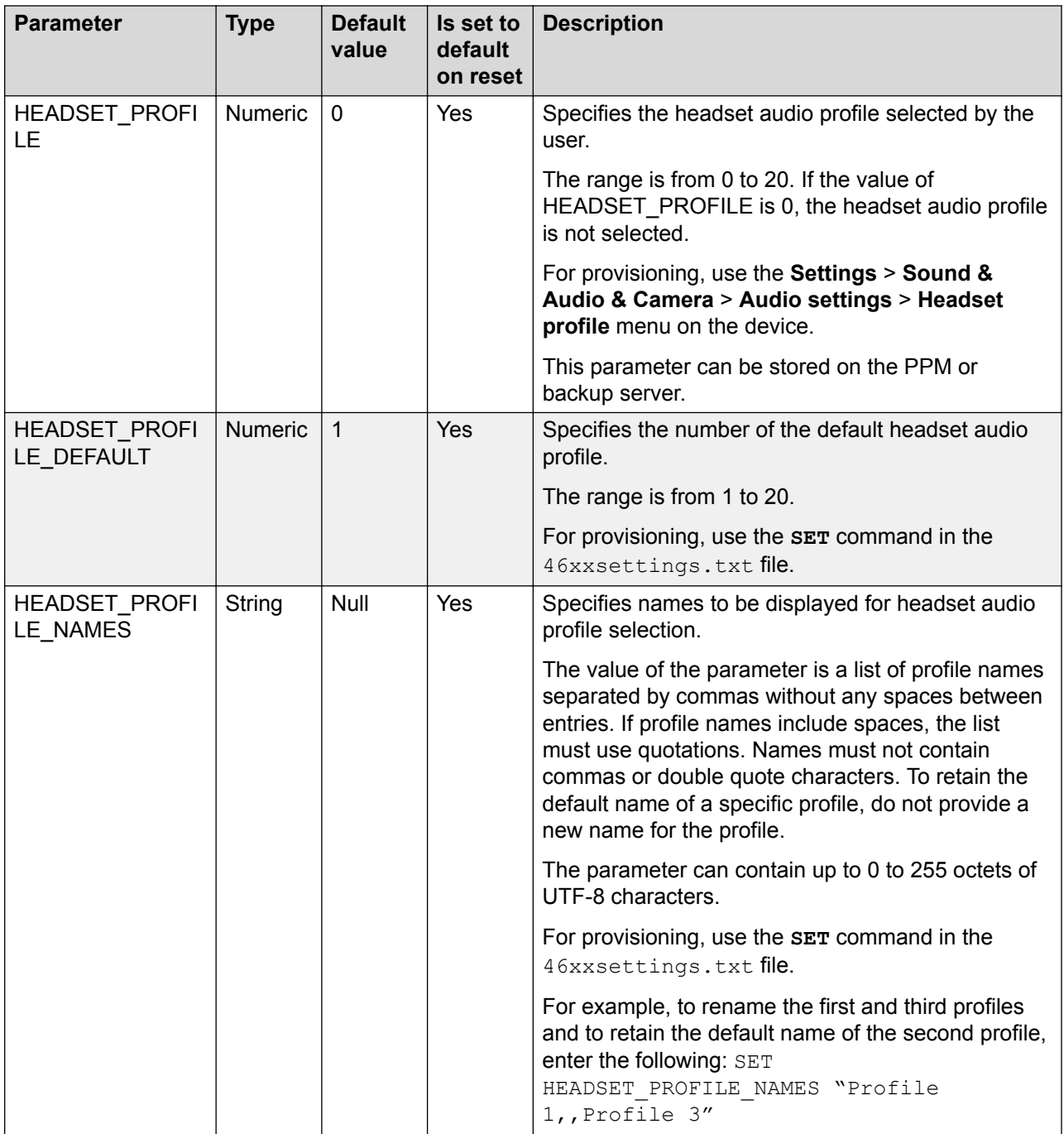

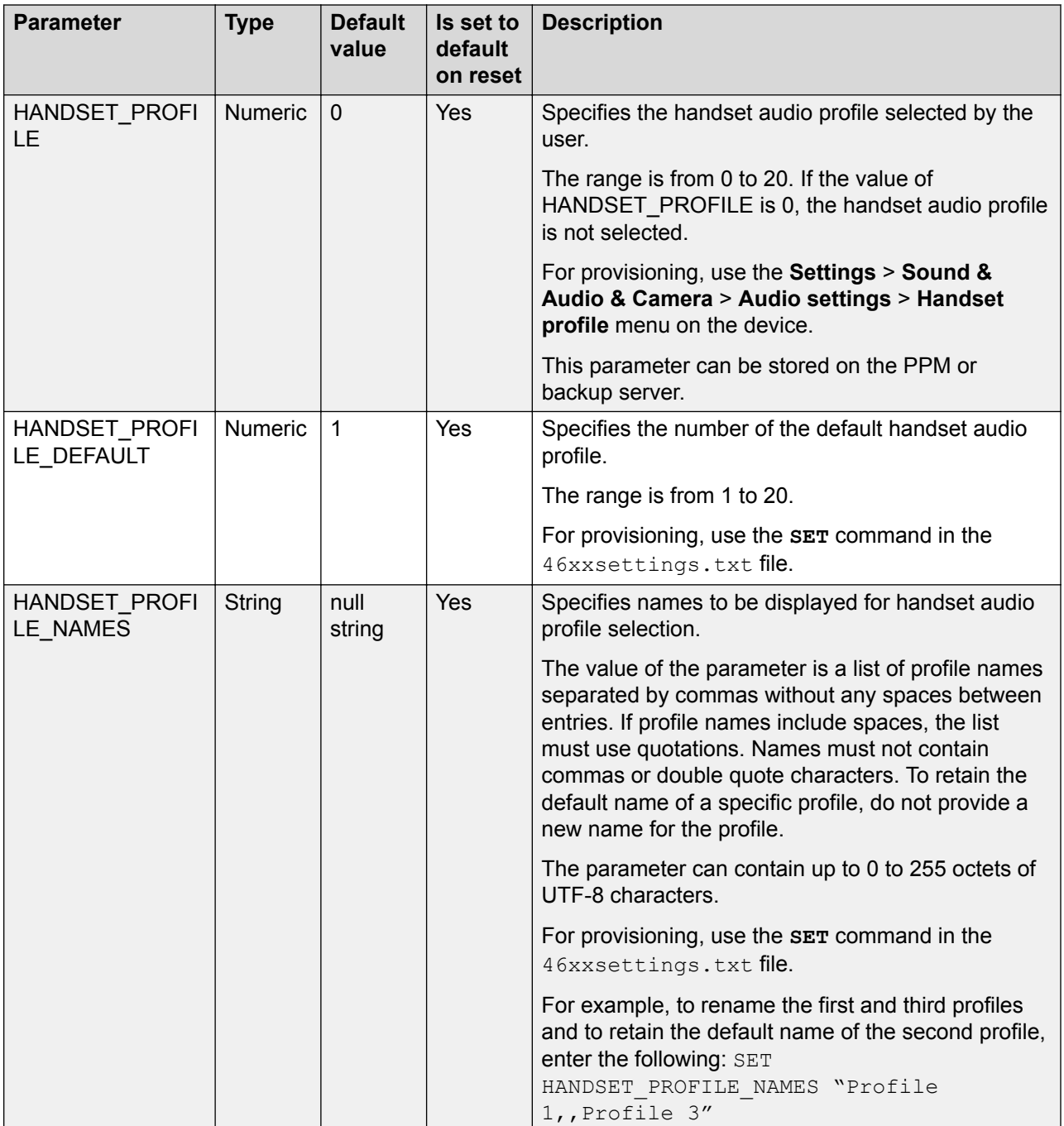

#### **Specific display settings**

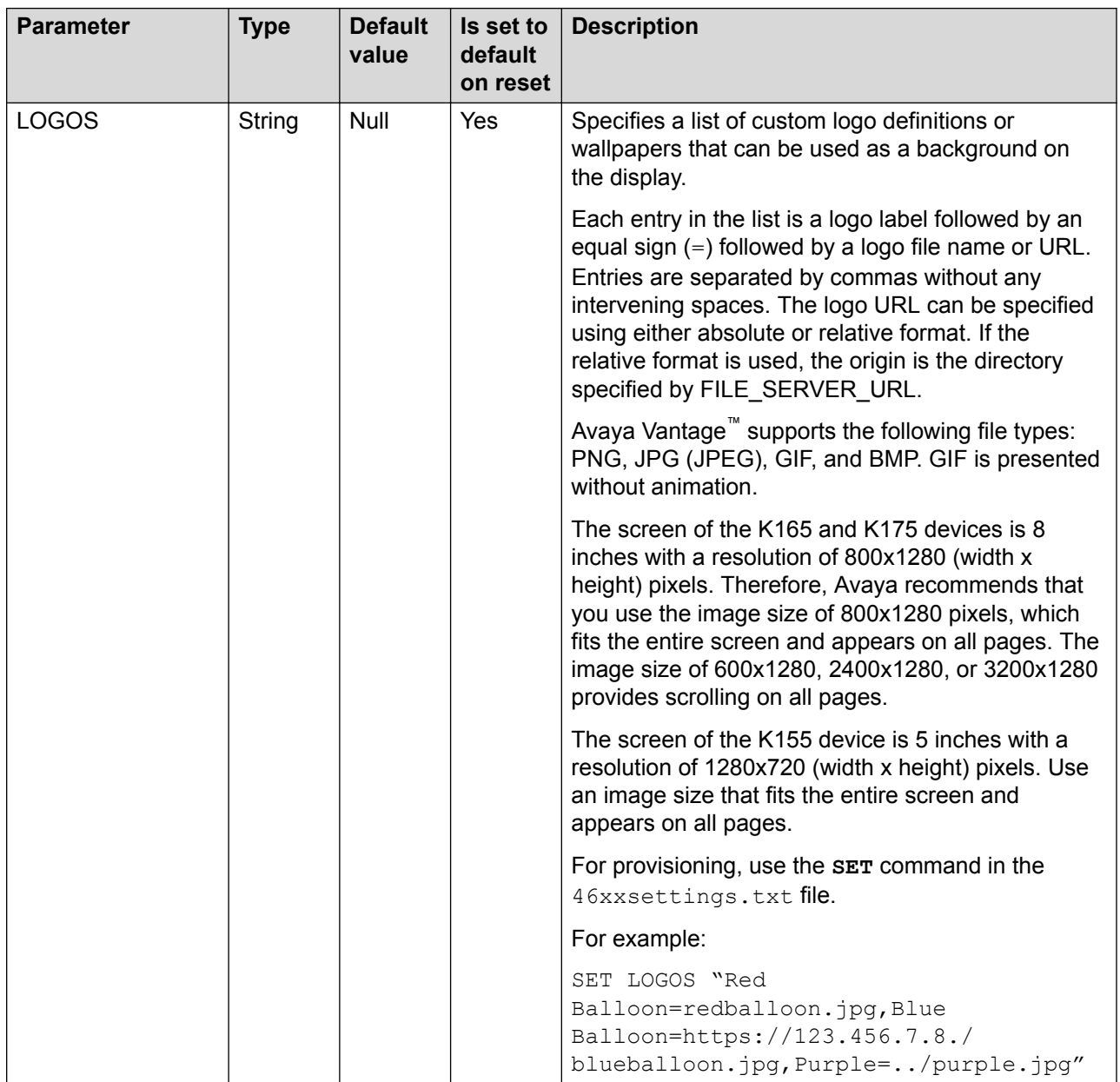

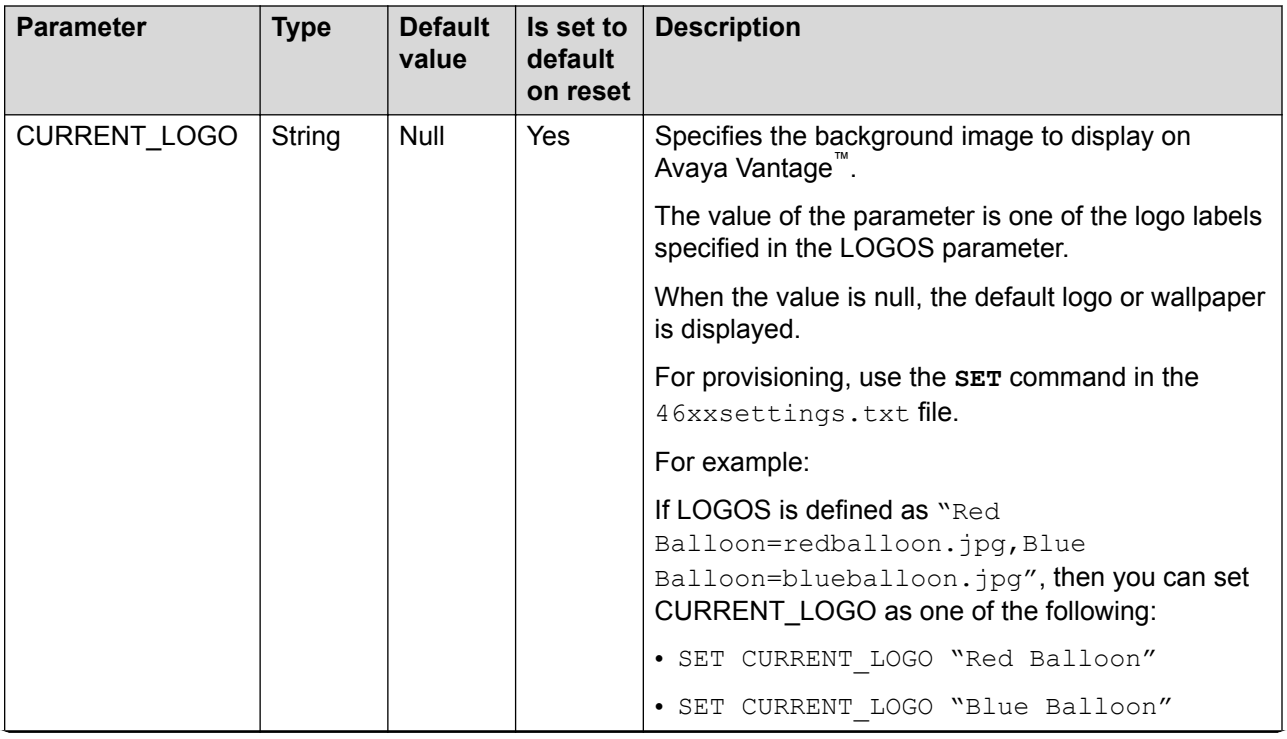

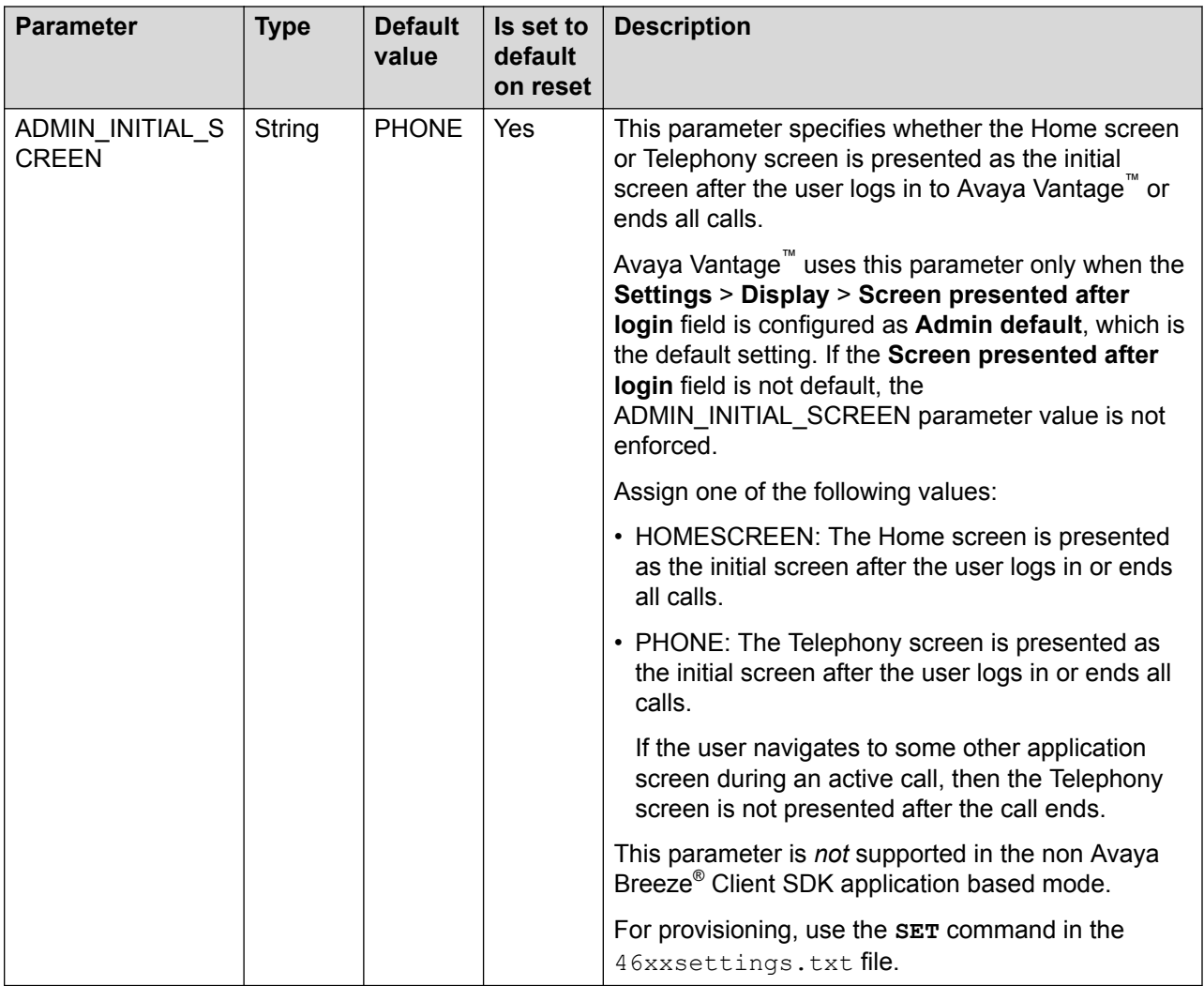

#### **Language and country settings**

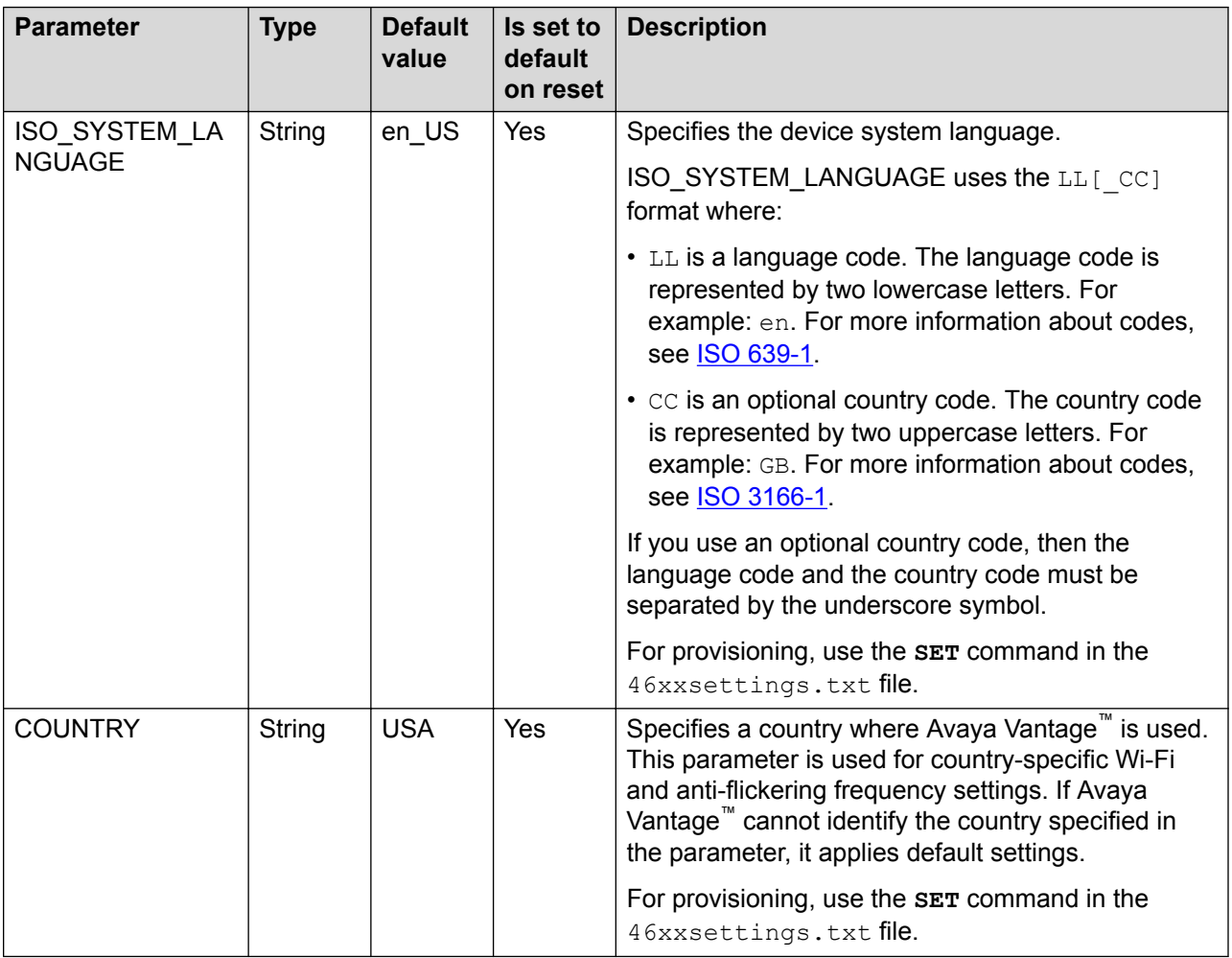

#### **Date and time settings**

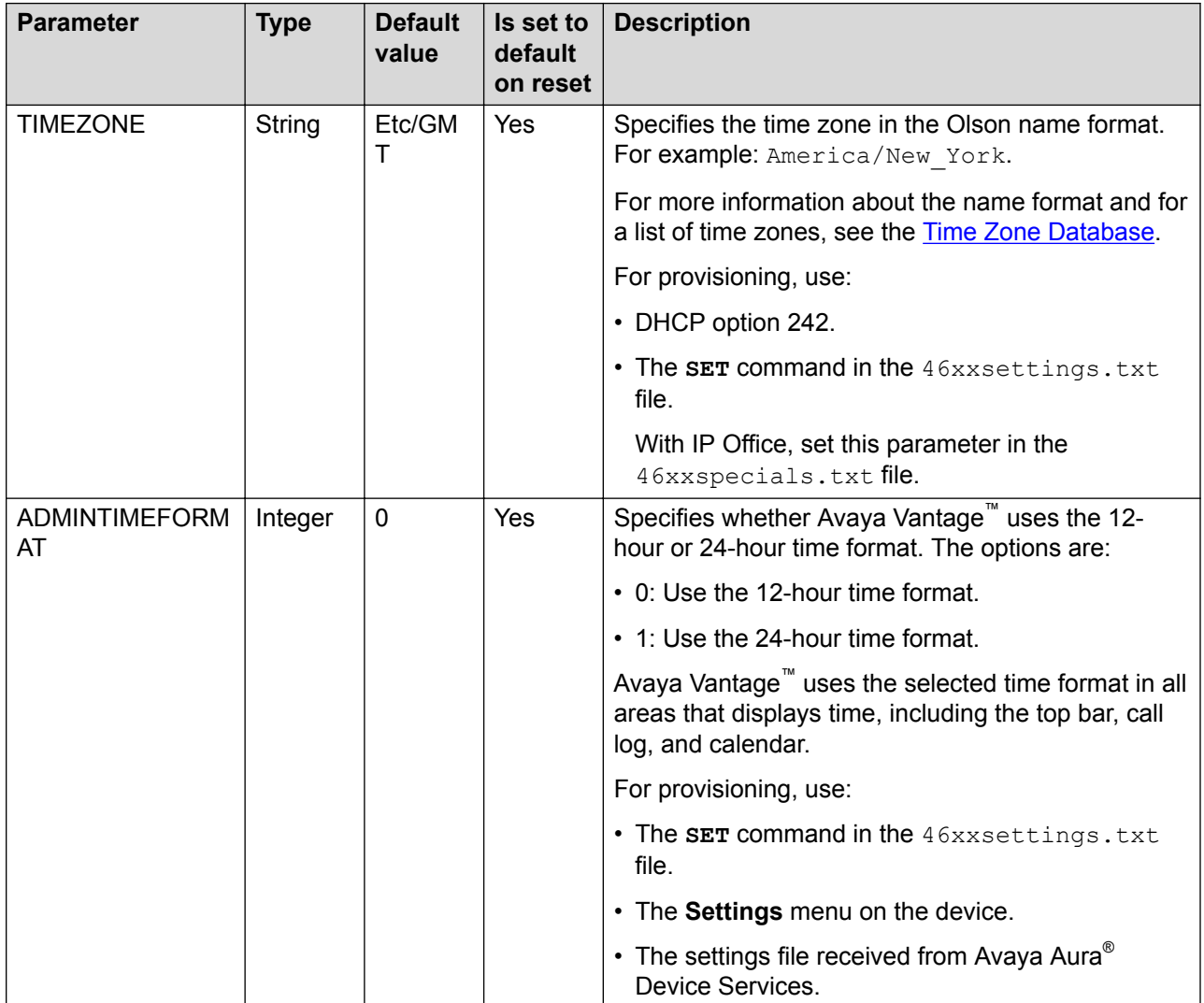

## **Server addresses and ports**

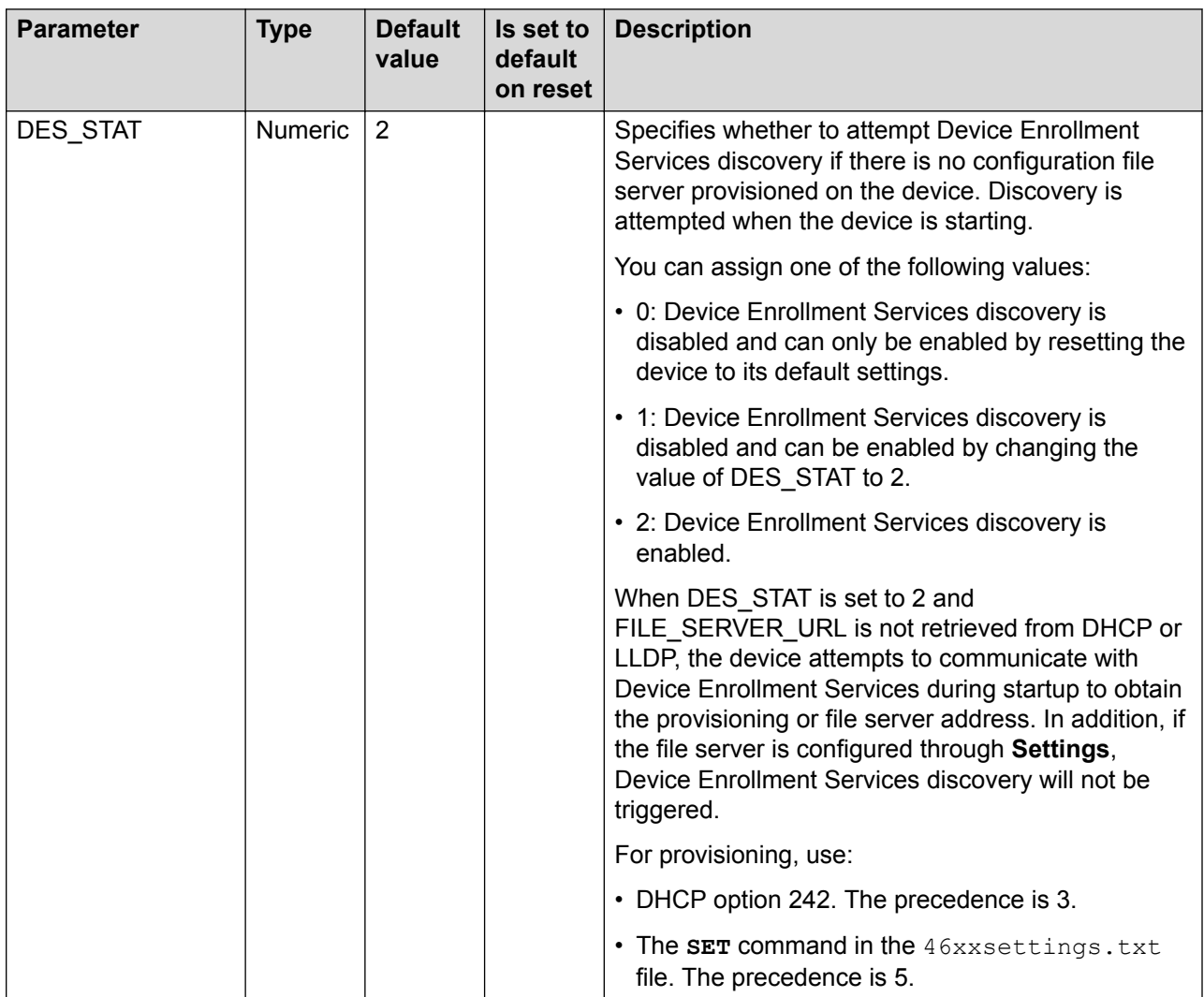

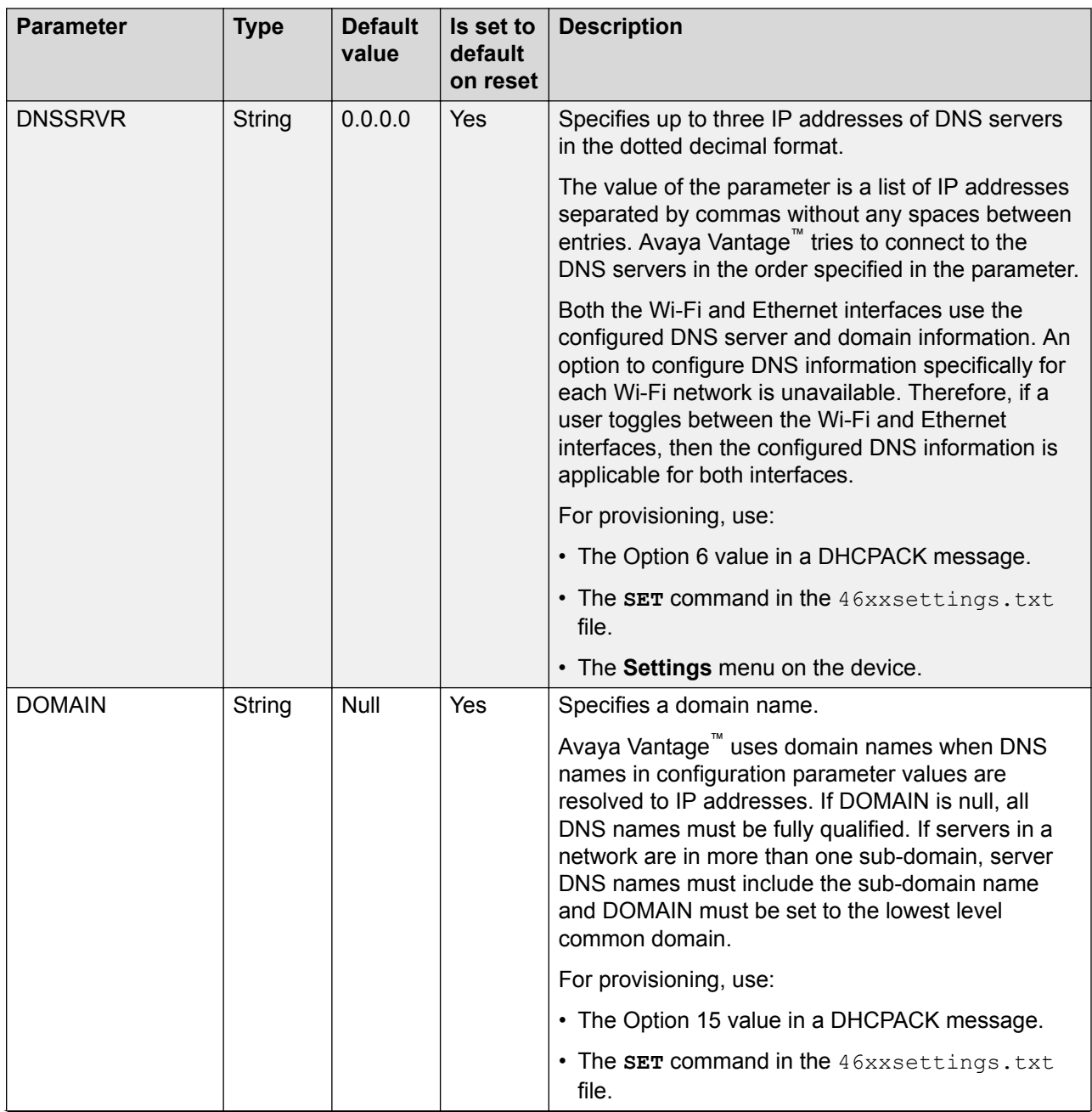

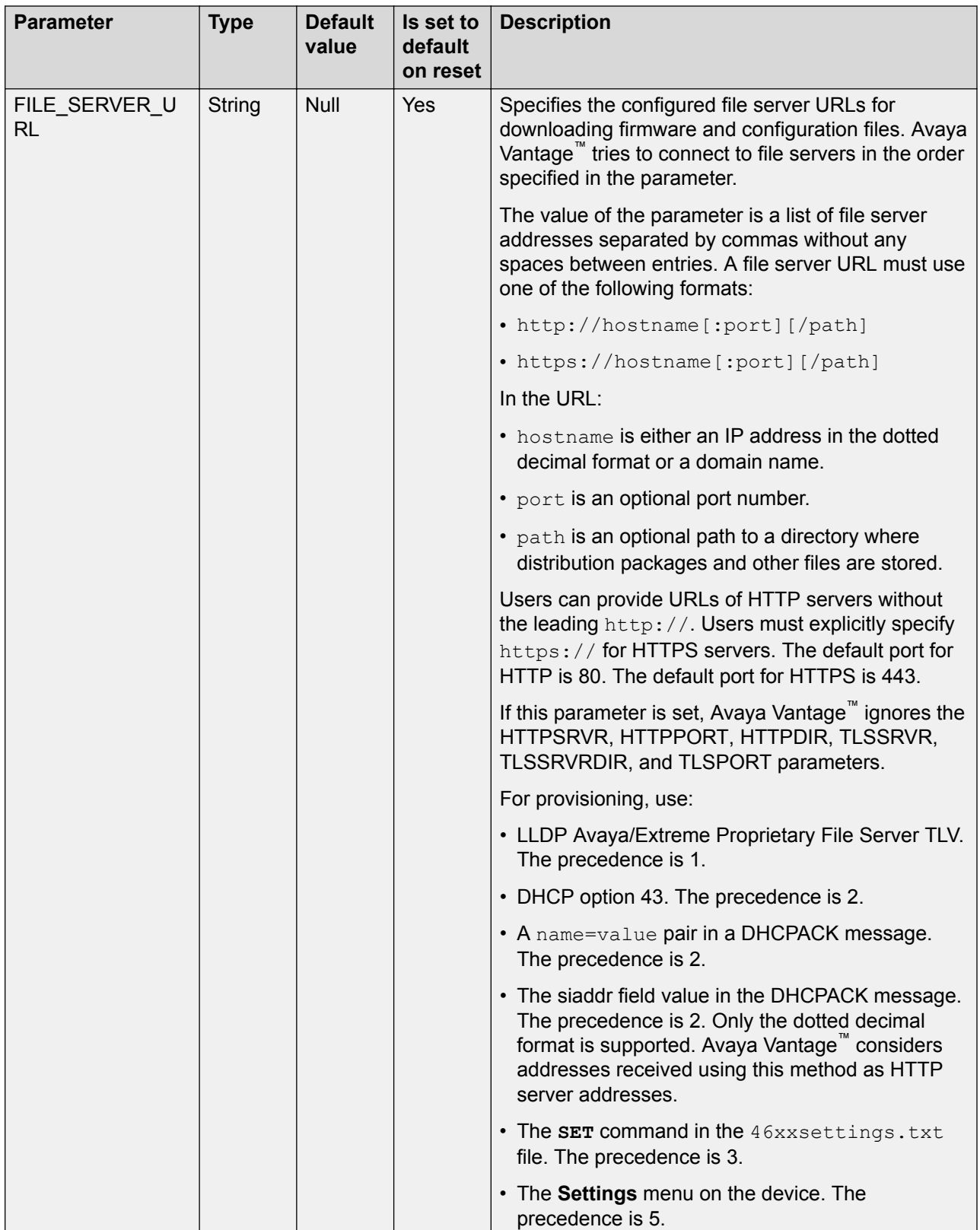

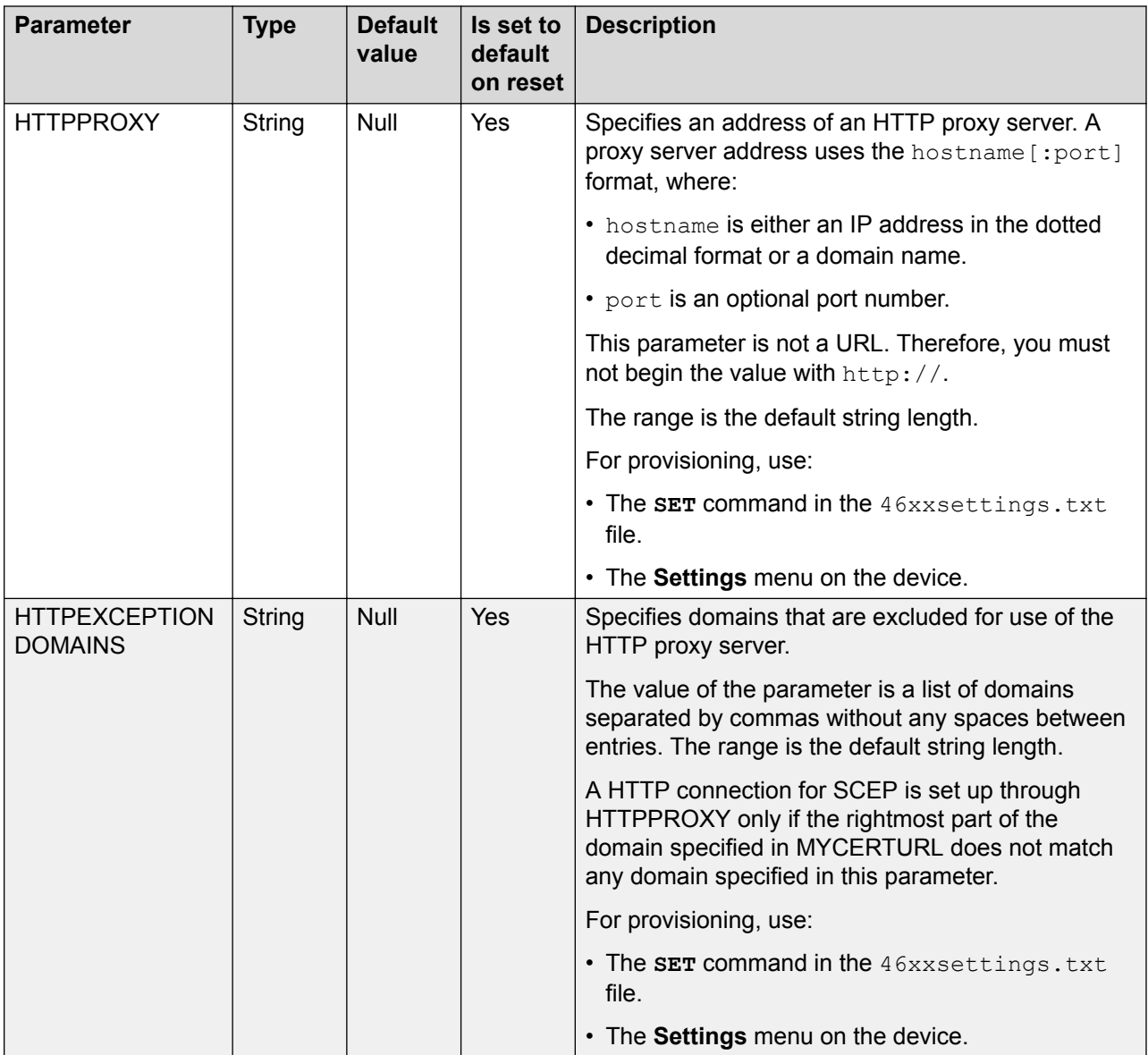

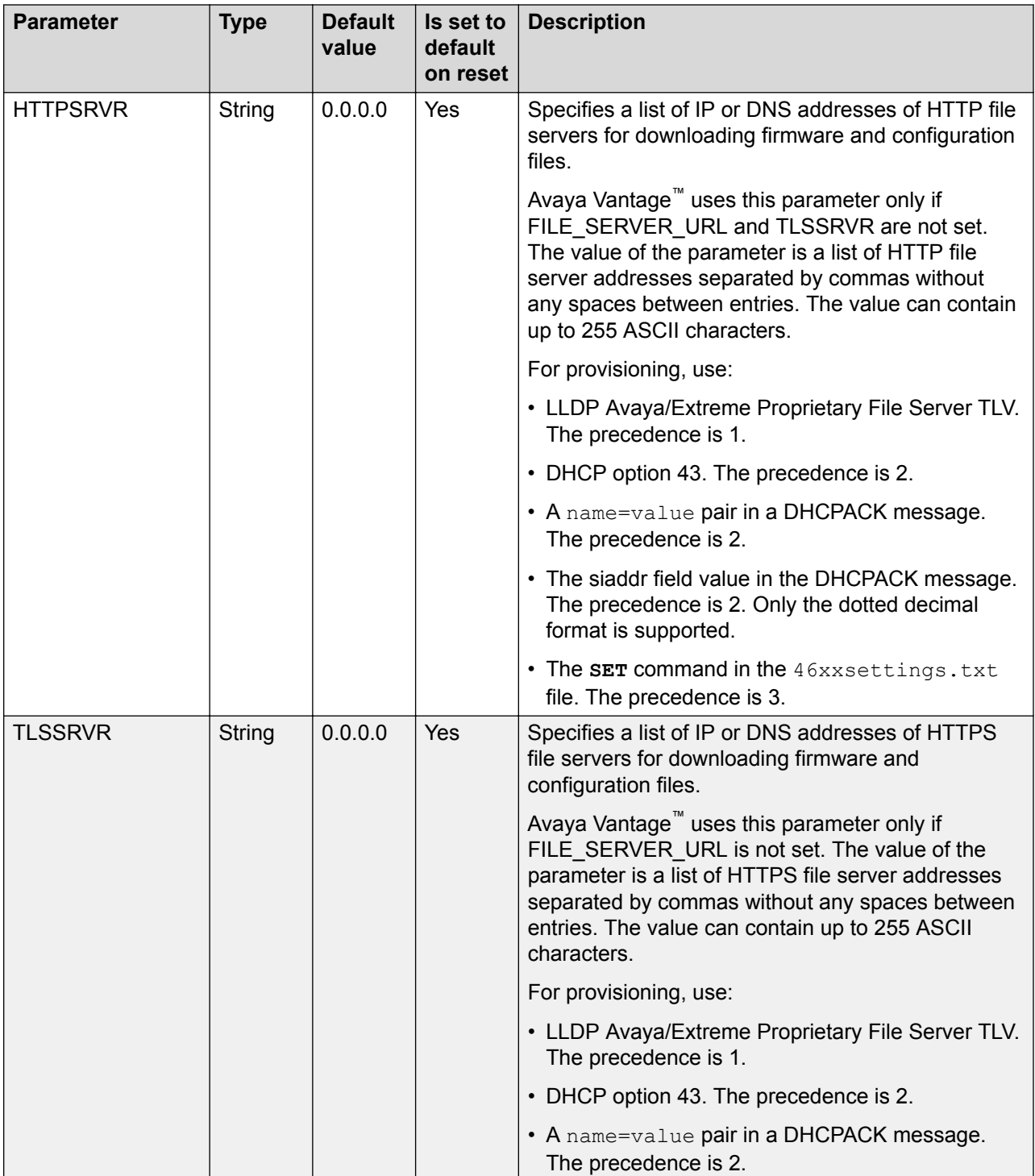

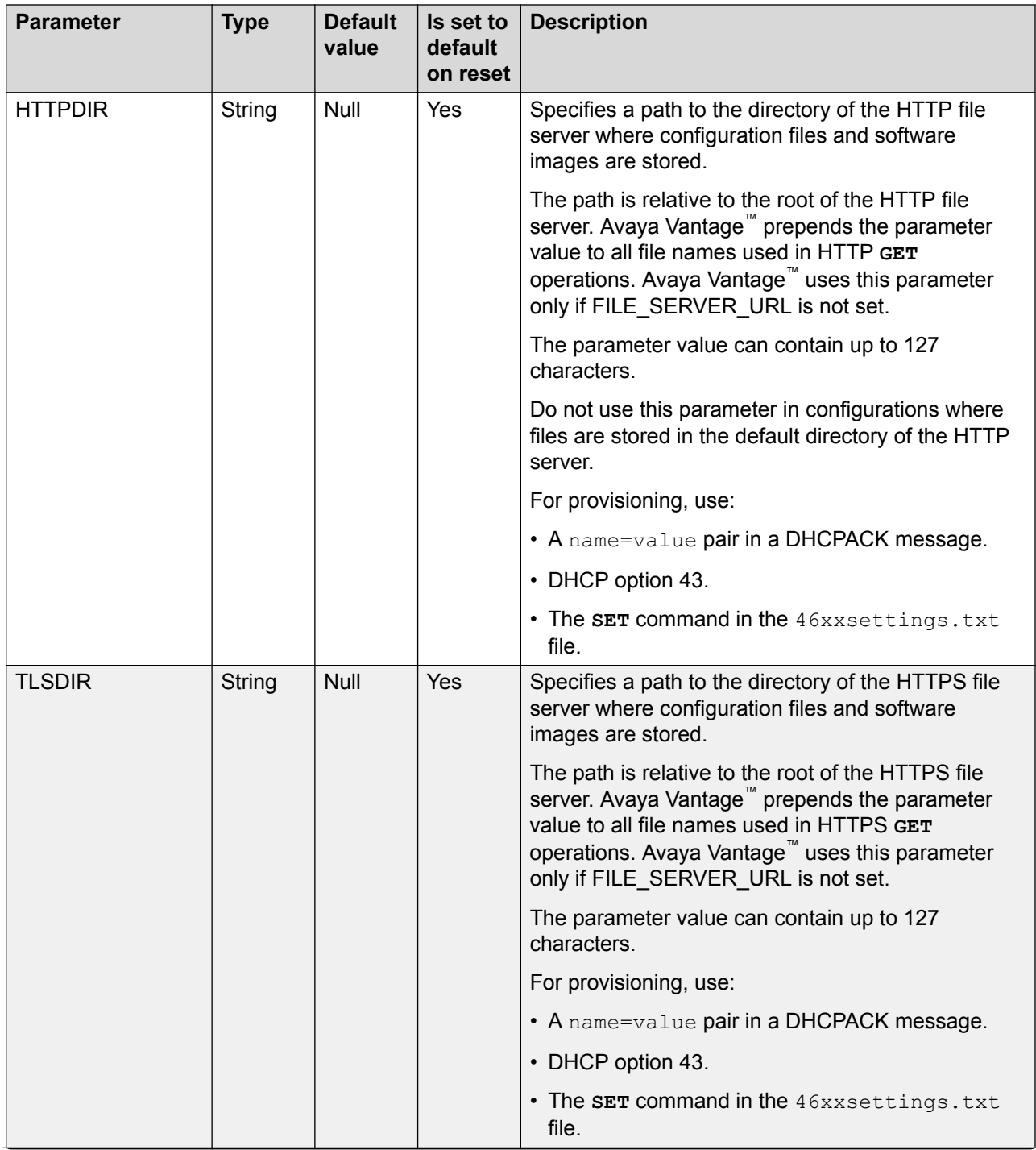

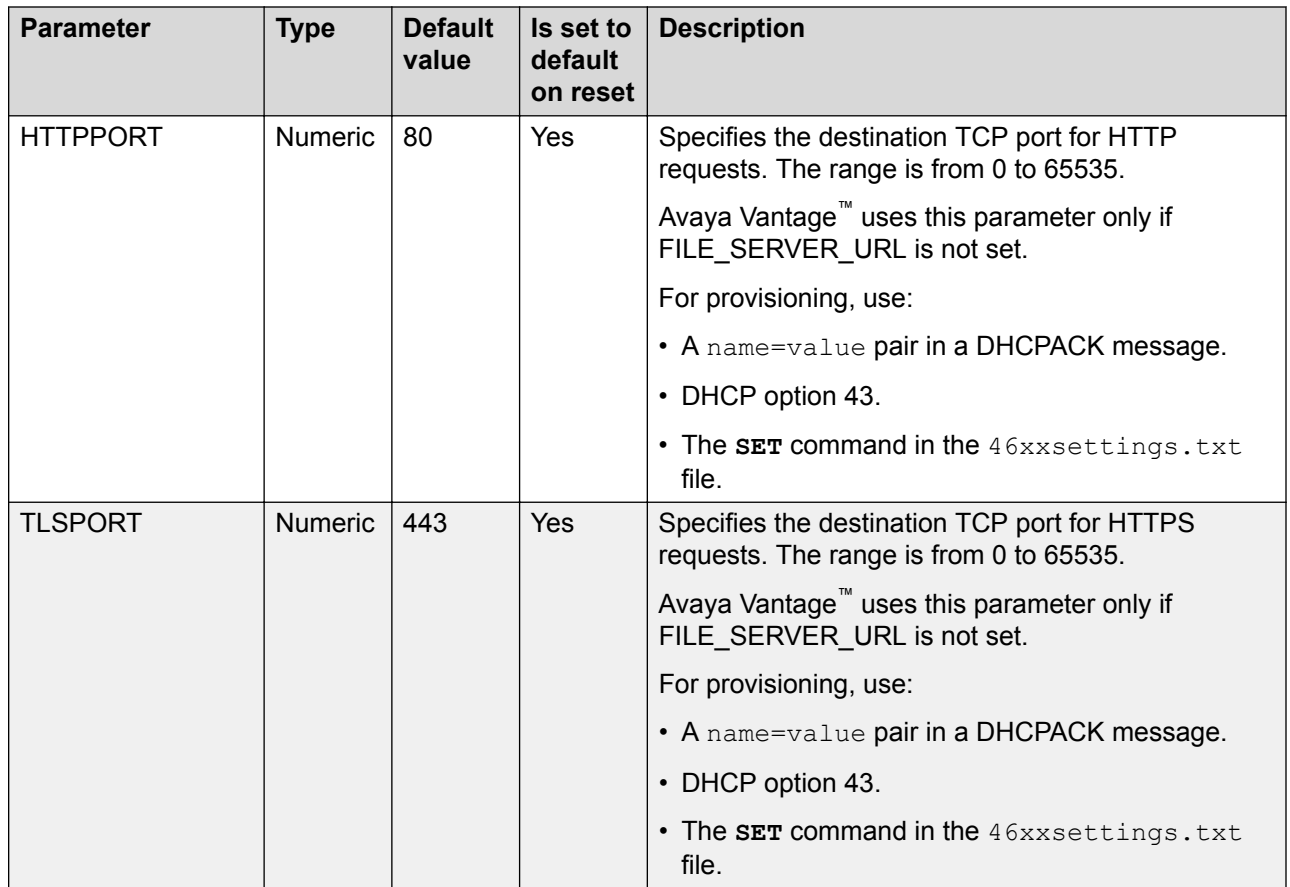

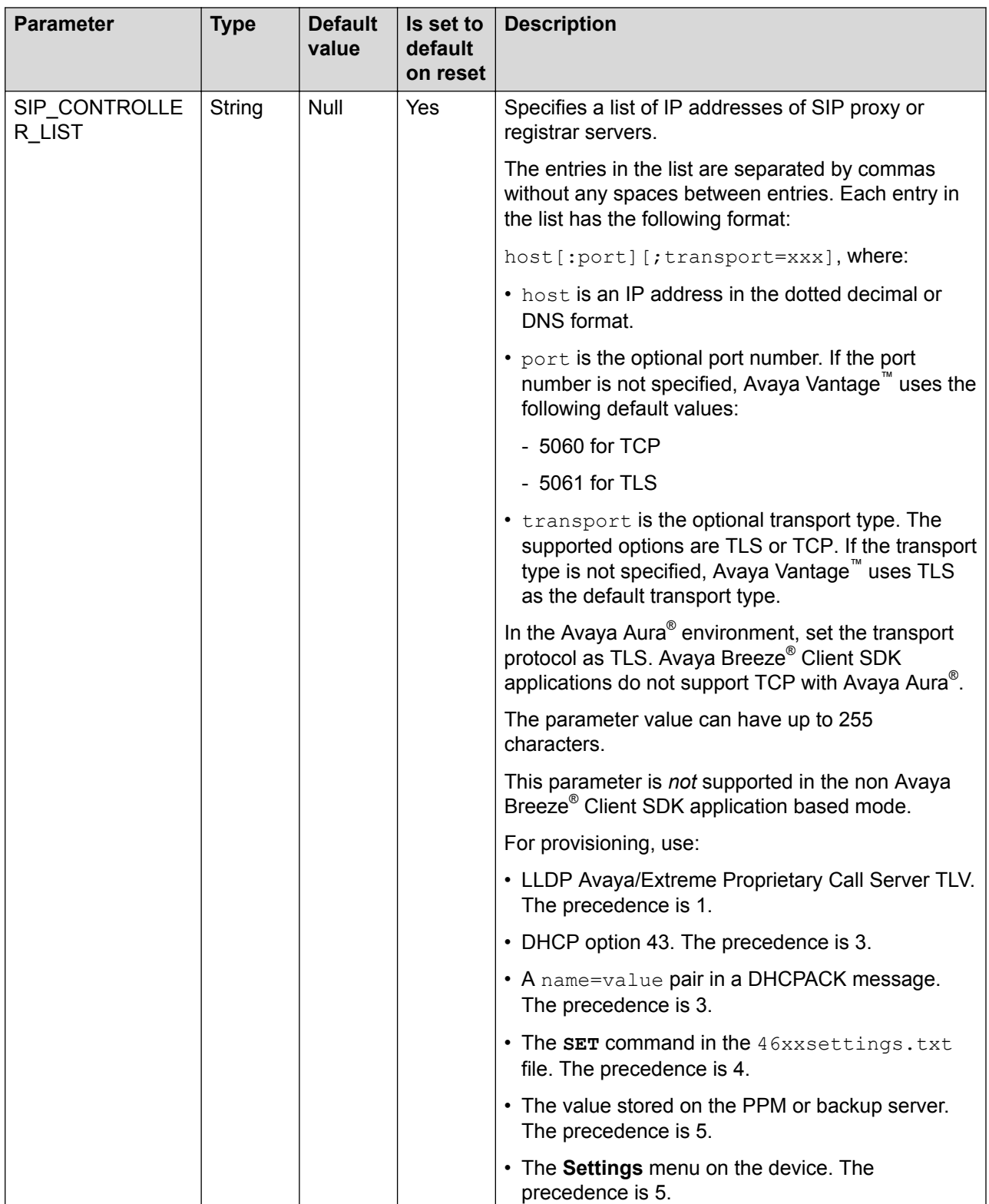

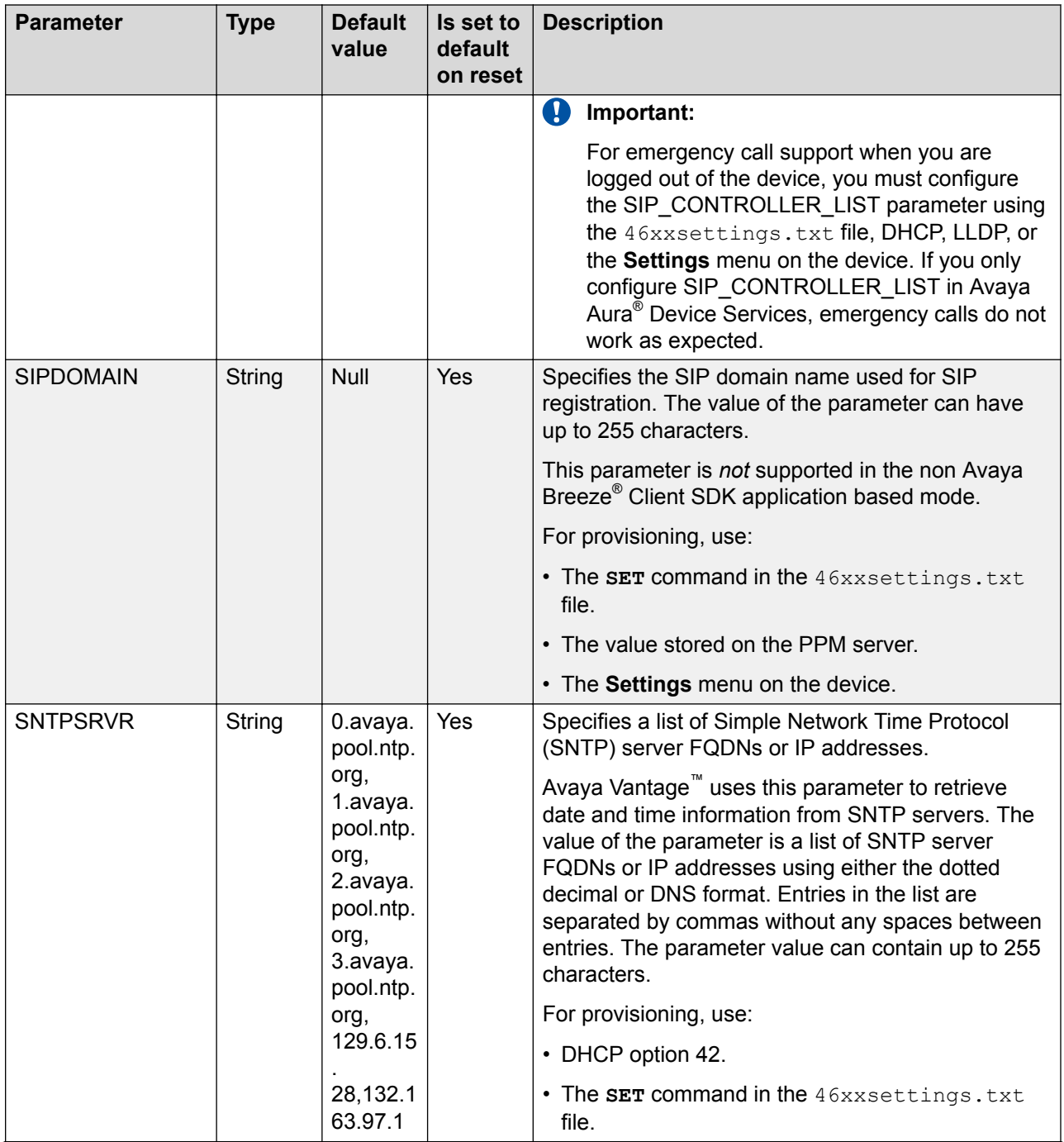

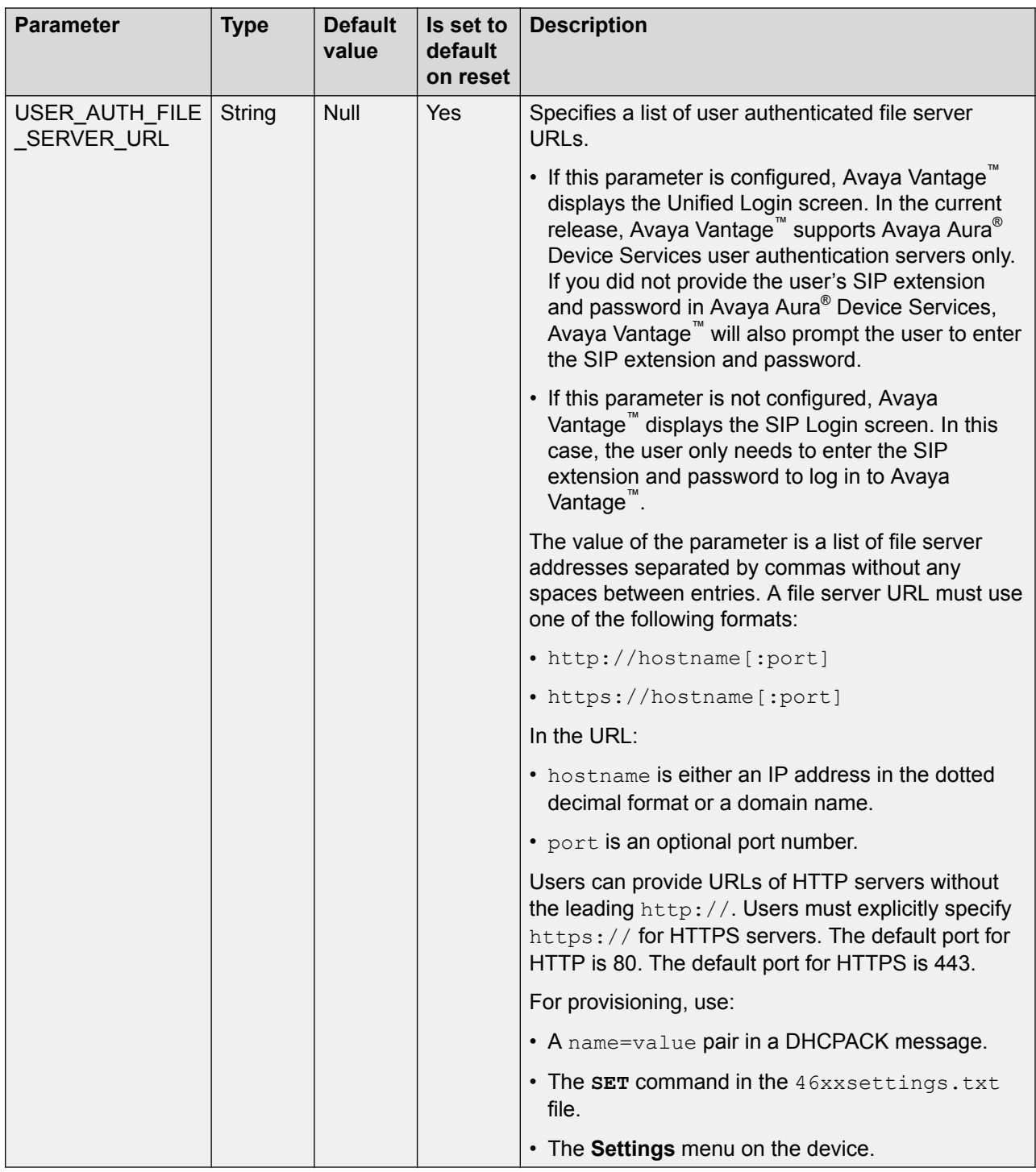

## **Server environment settings**

Define the following parameters to identify the deployment environment:

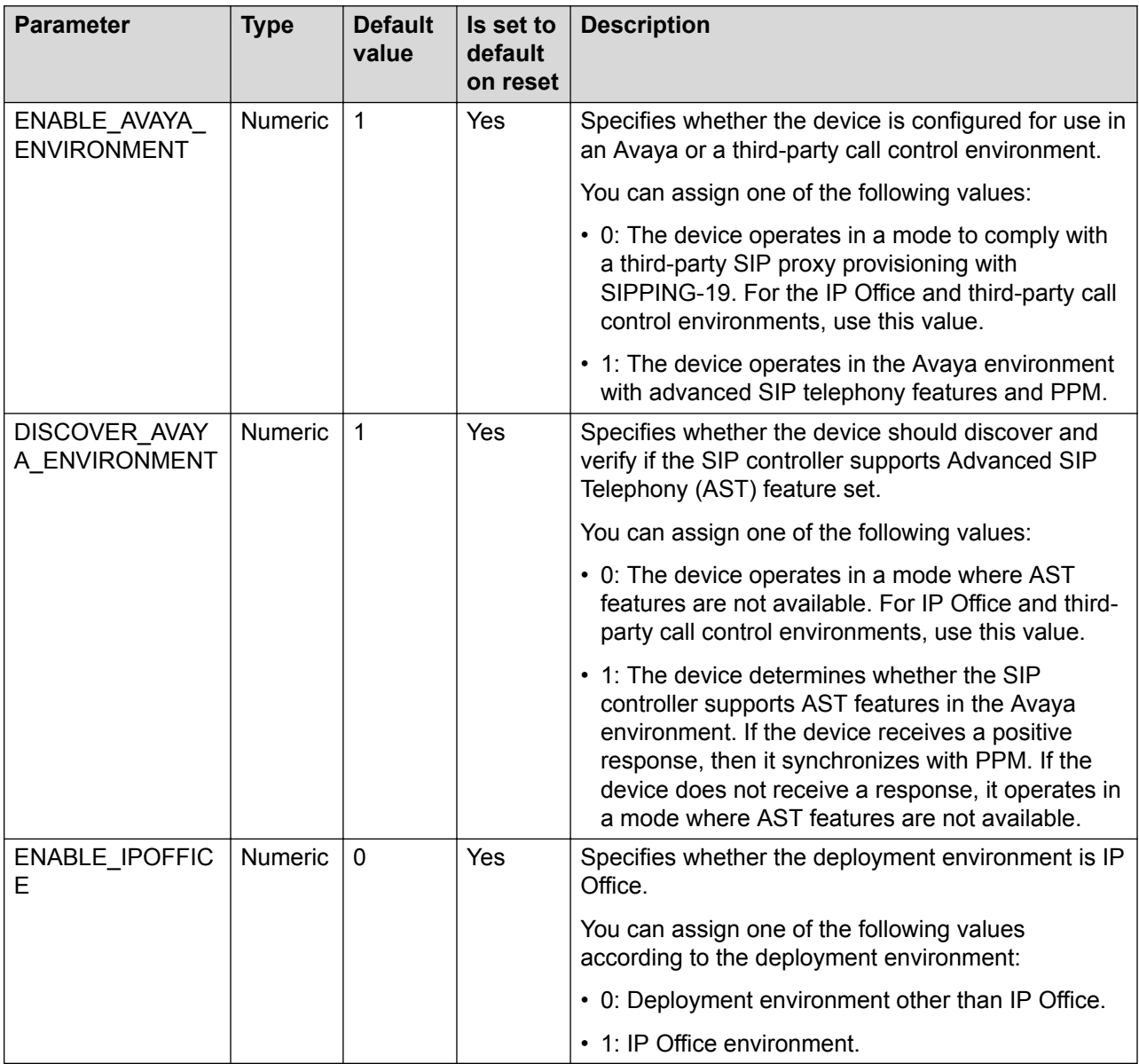

## **Network settings**

The following sections describe network configuration settings, such as Ethernet, VLAN, QoS, and IEEE 802.1X.

# **General settings**

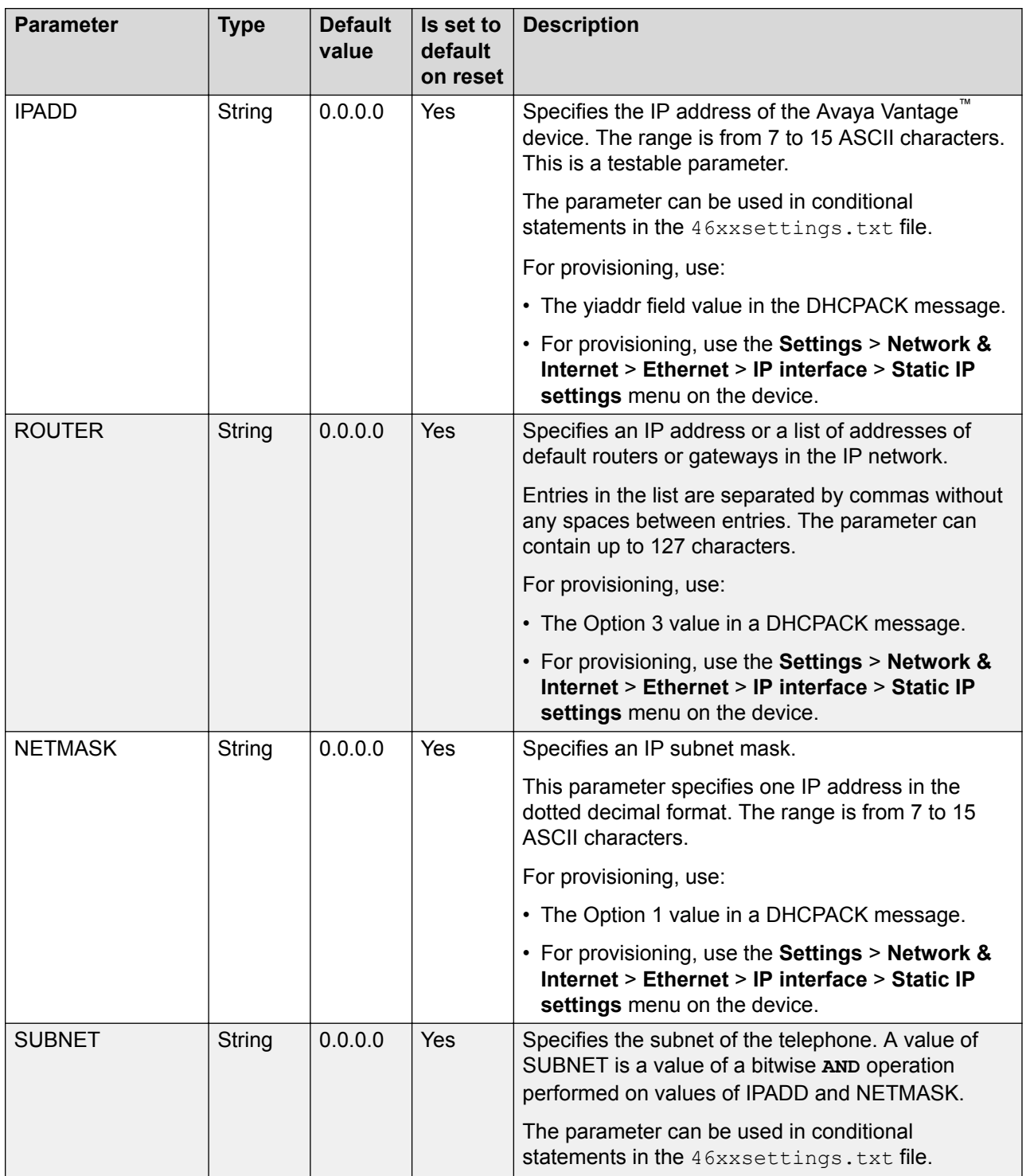

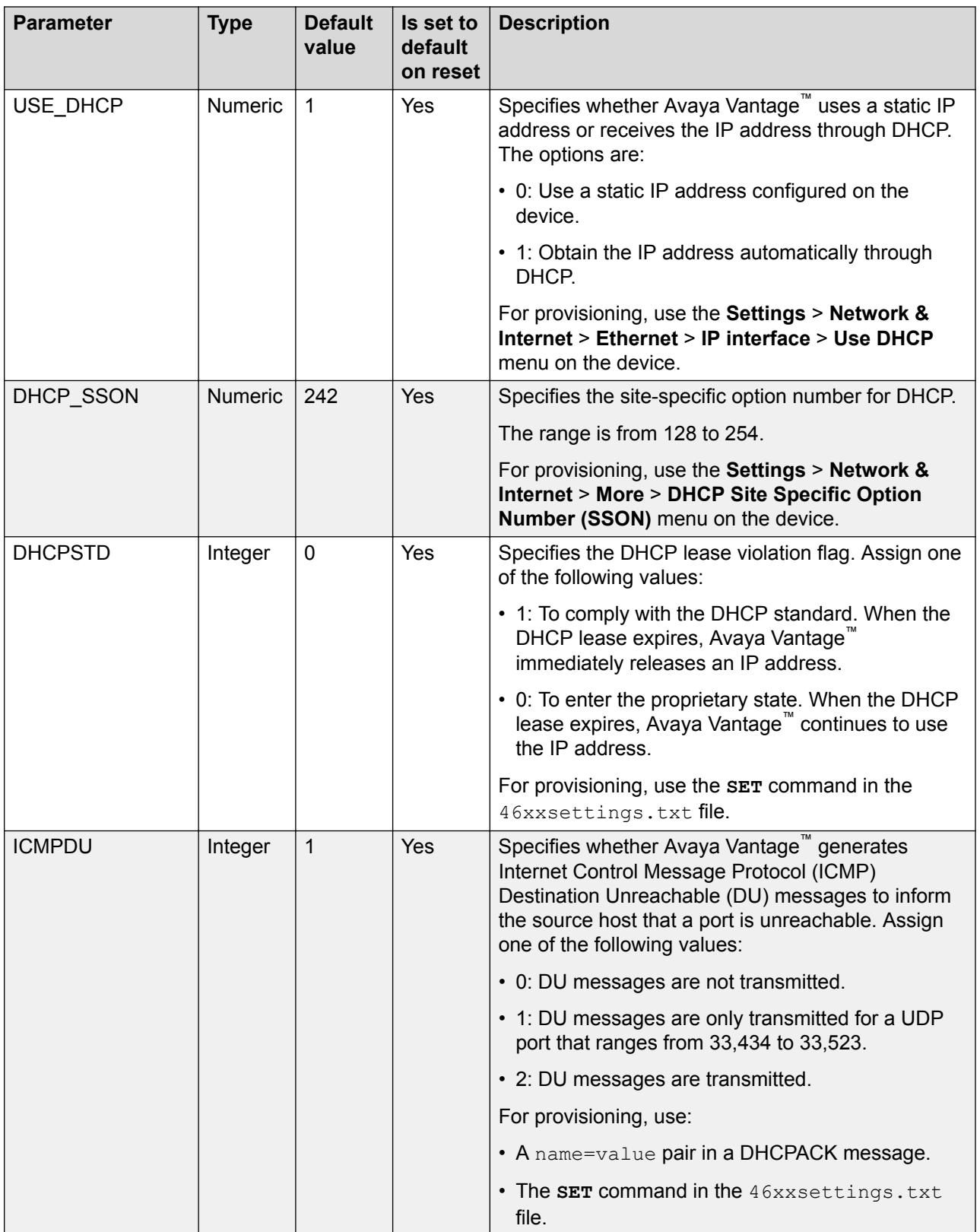

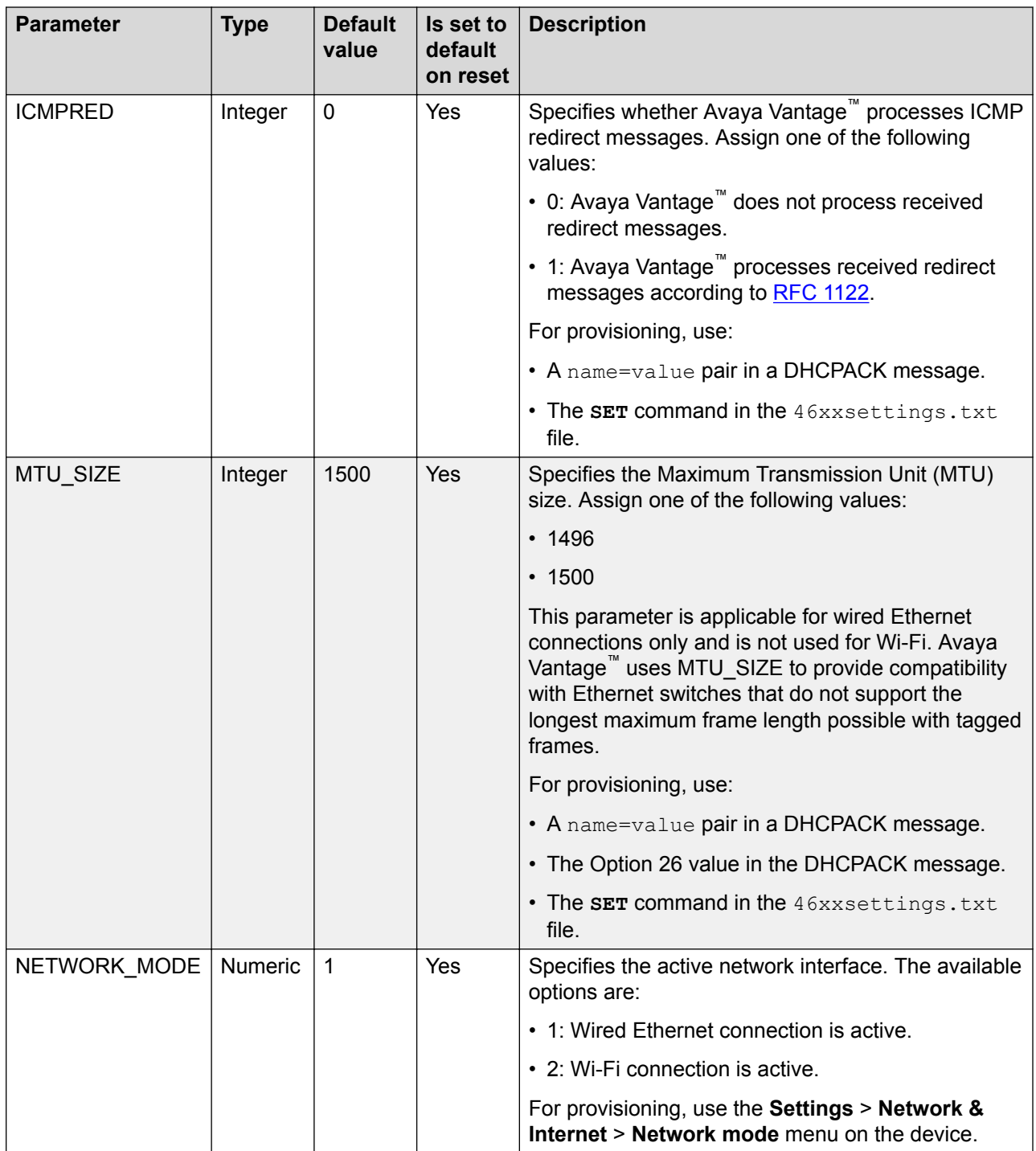

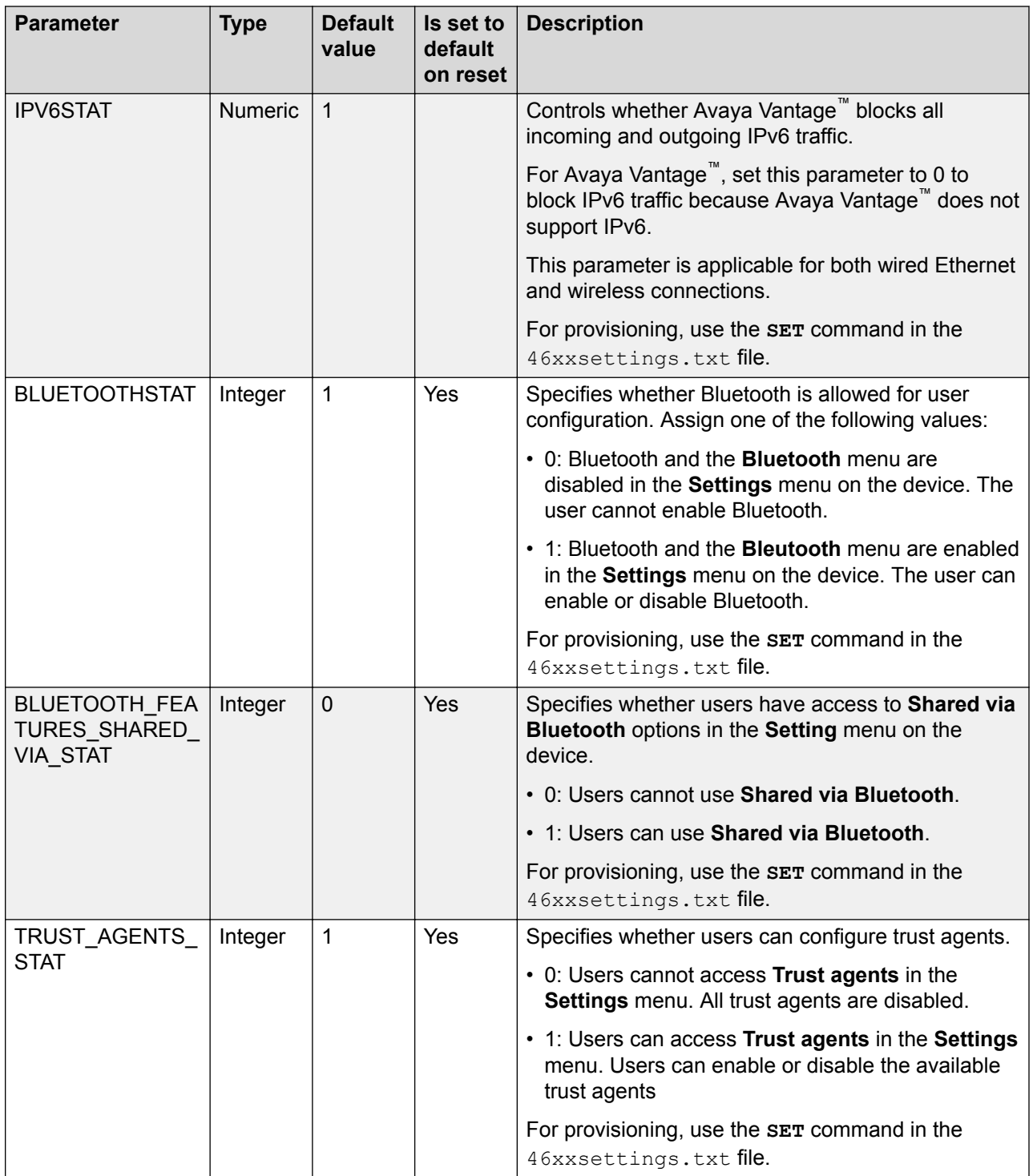

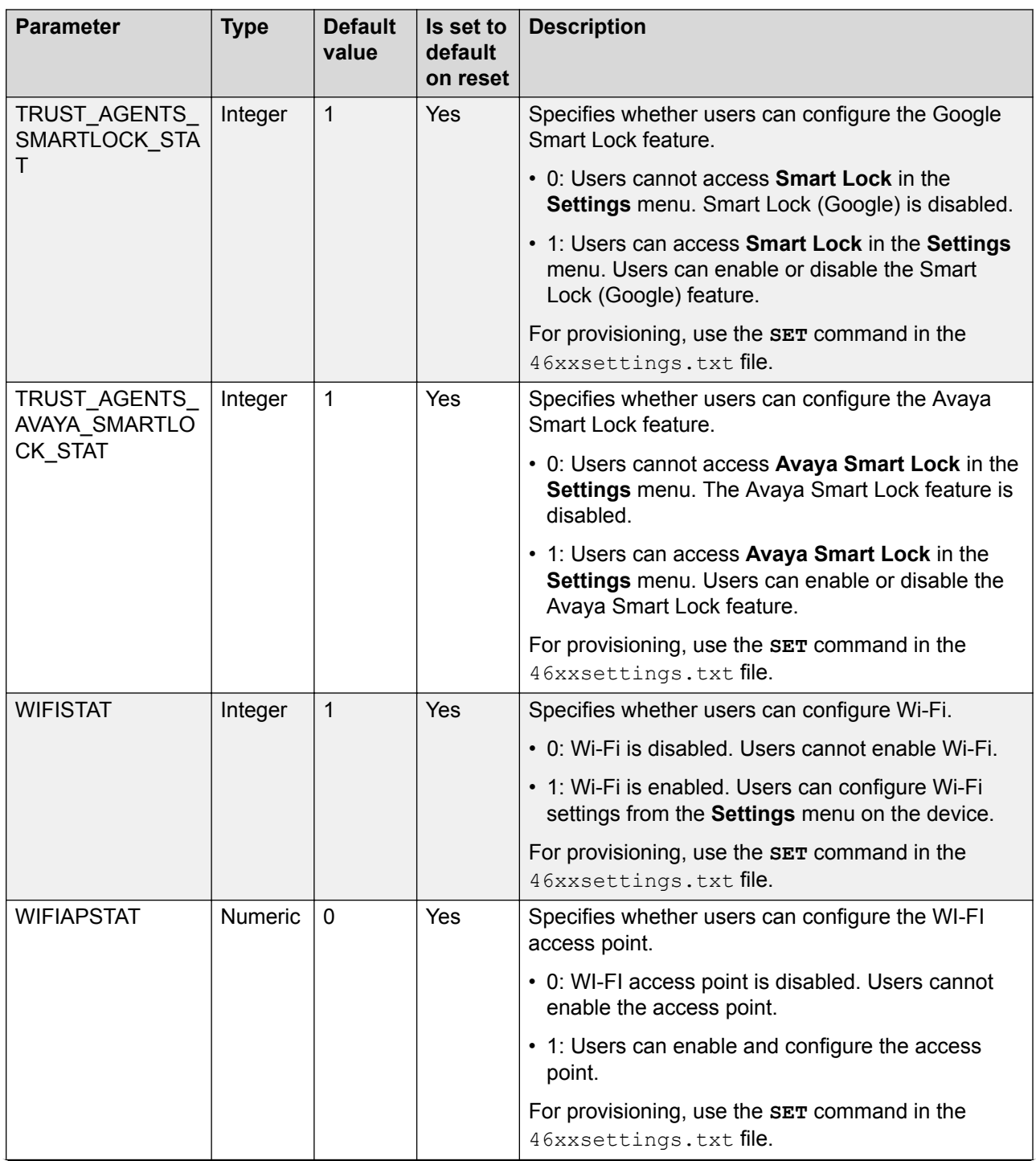

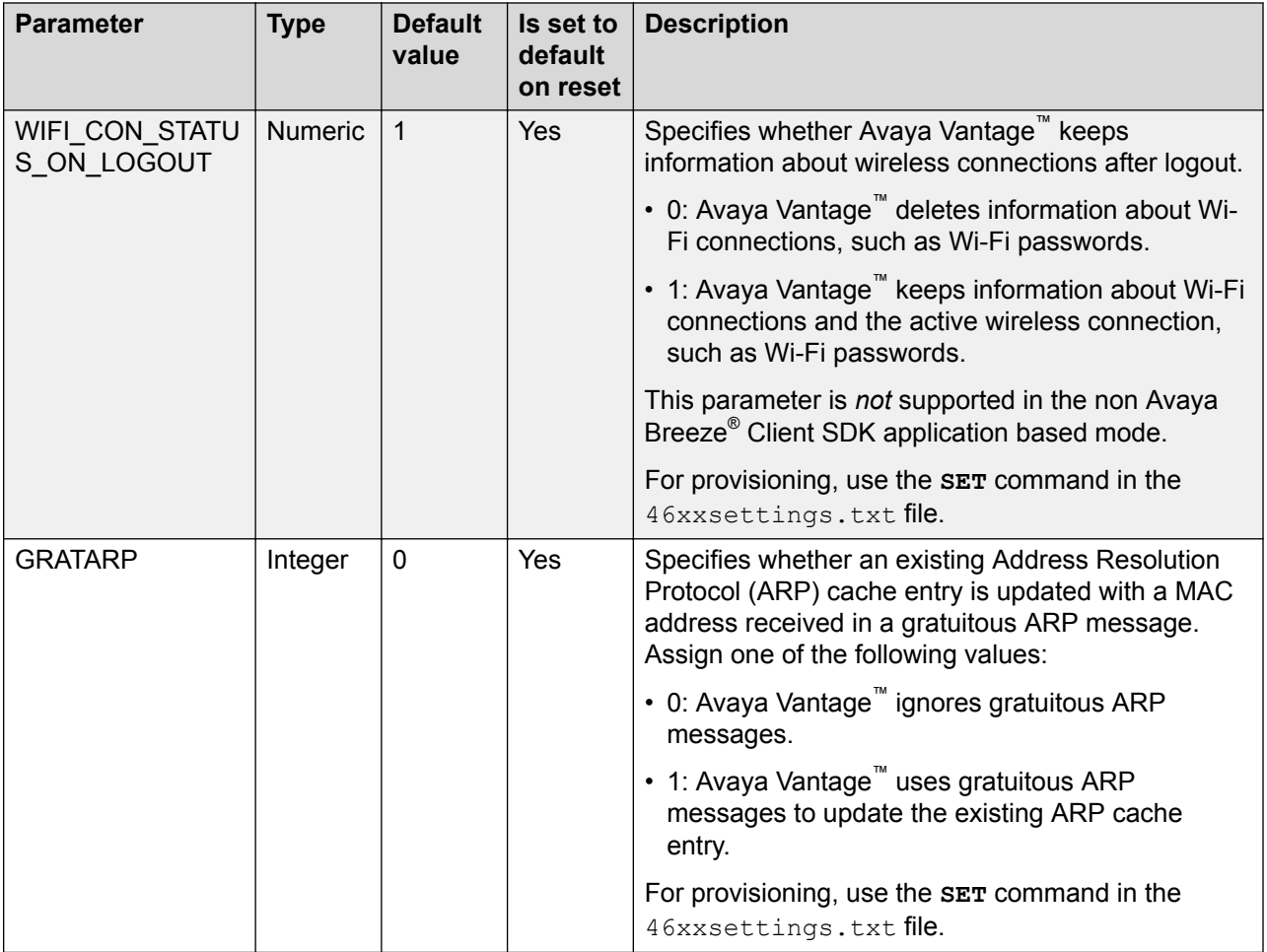

## **Ethernet interface settings**

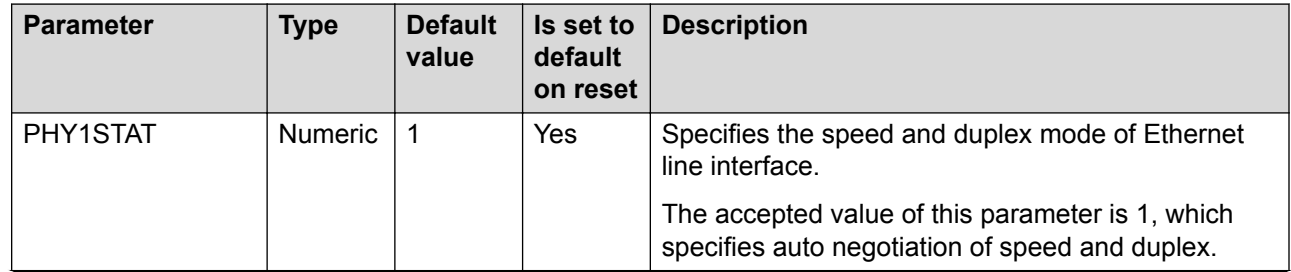

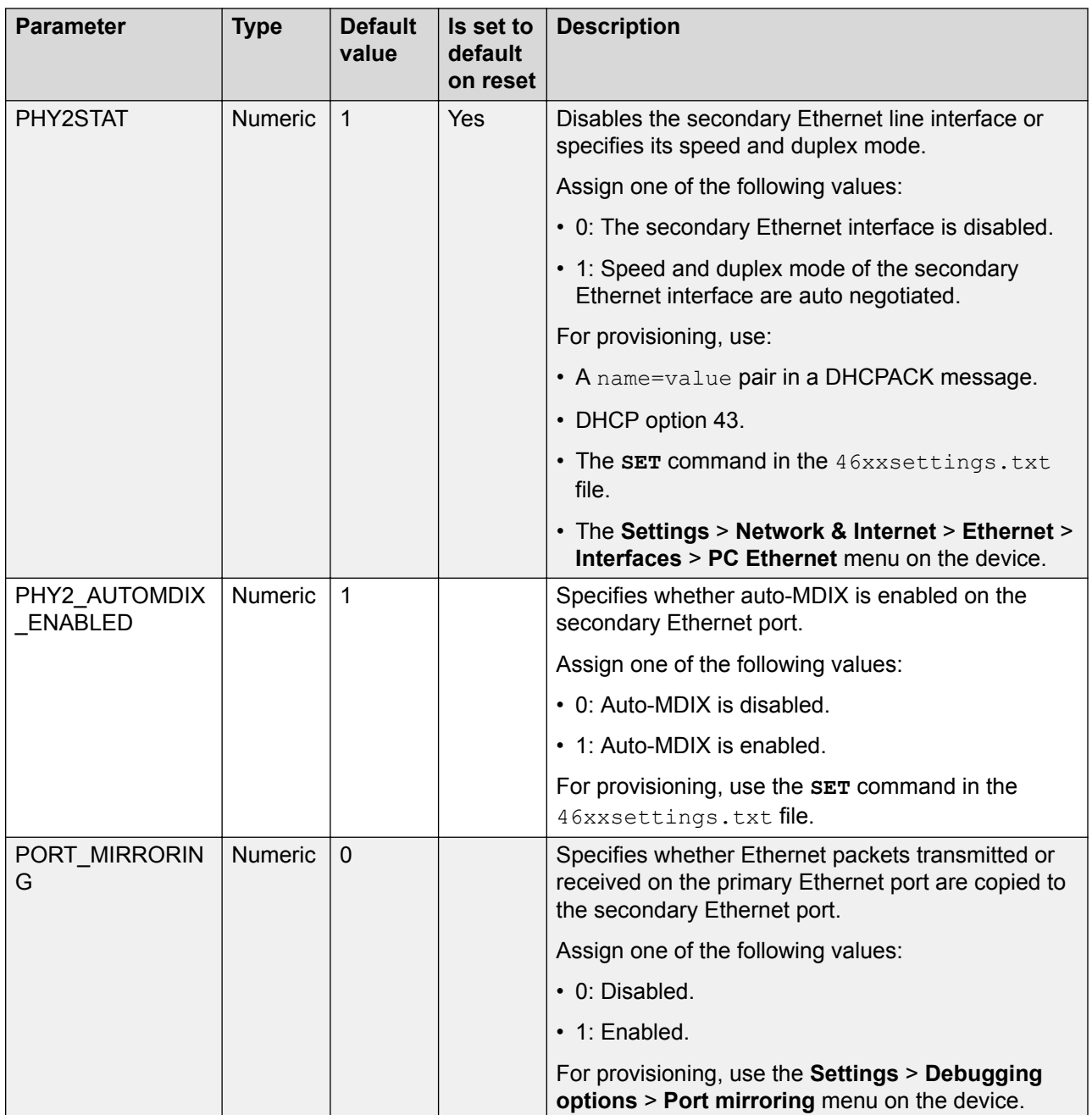

### **VLAN settings**

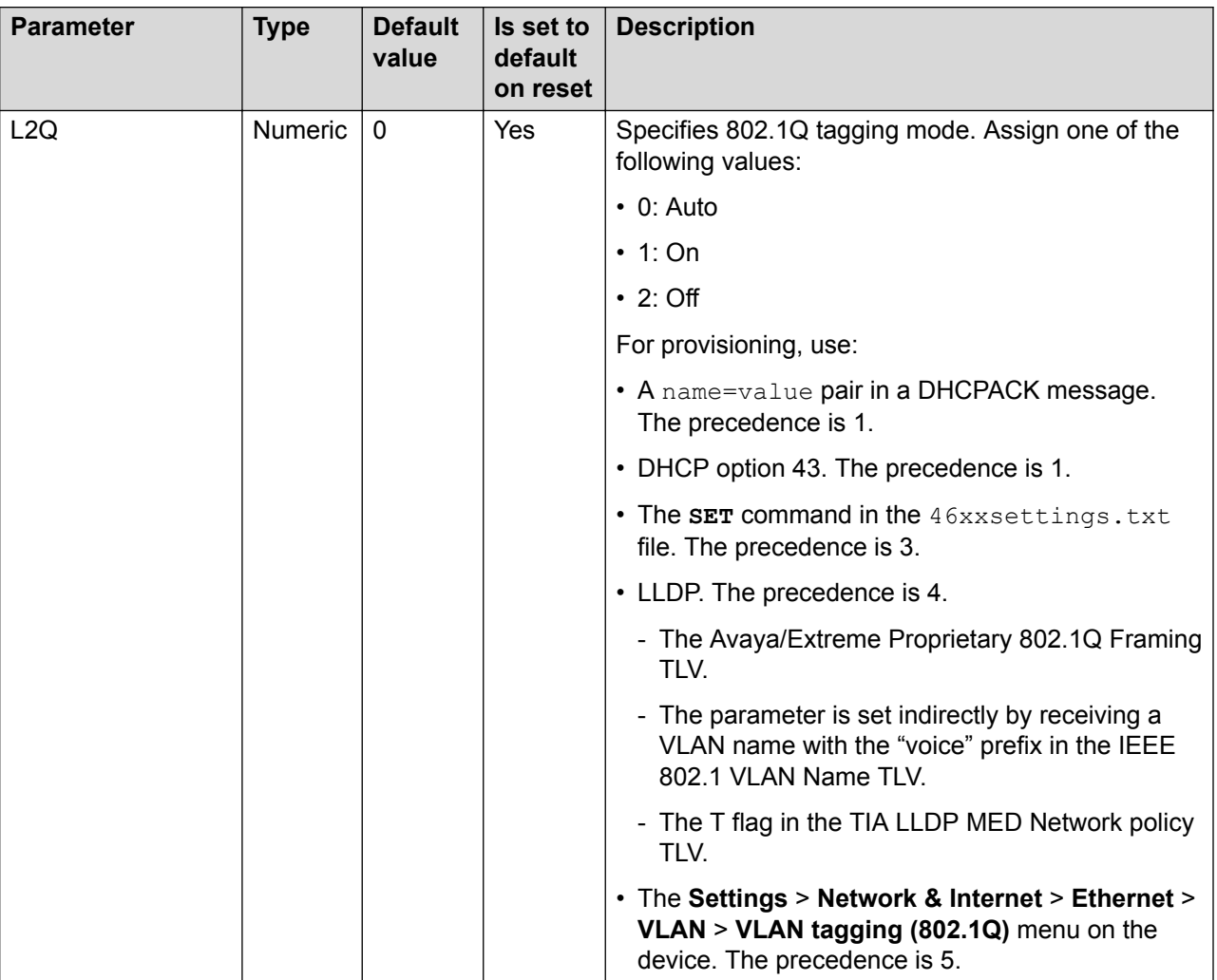

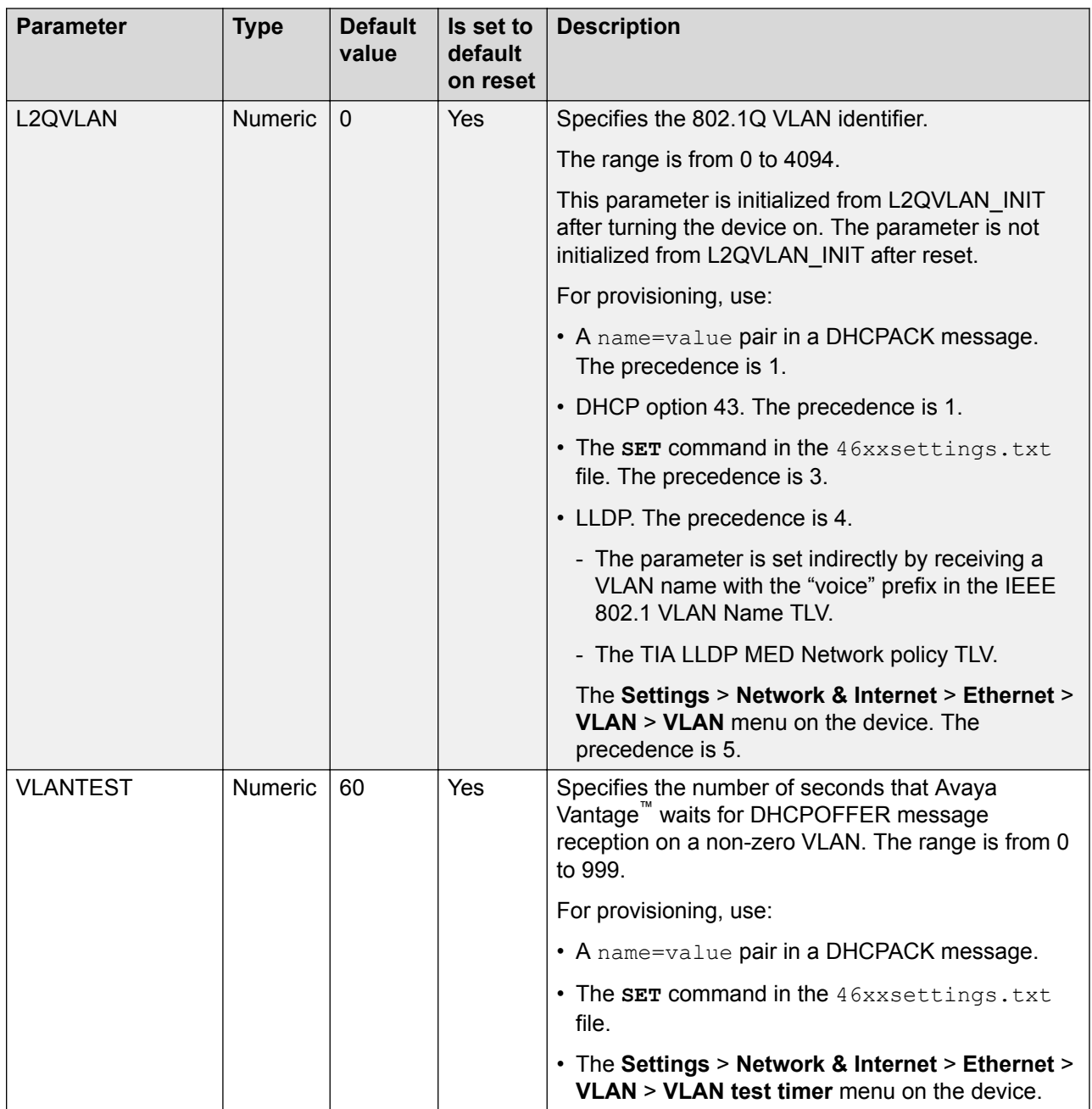

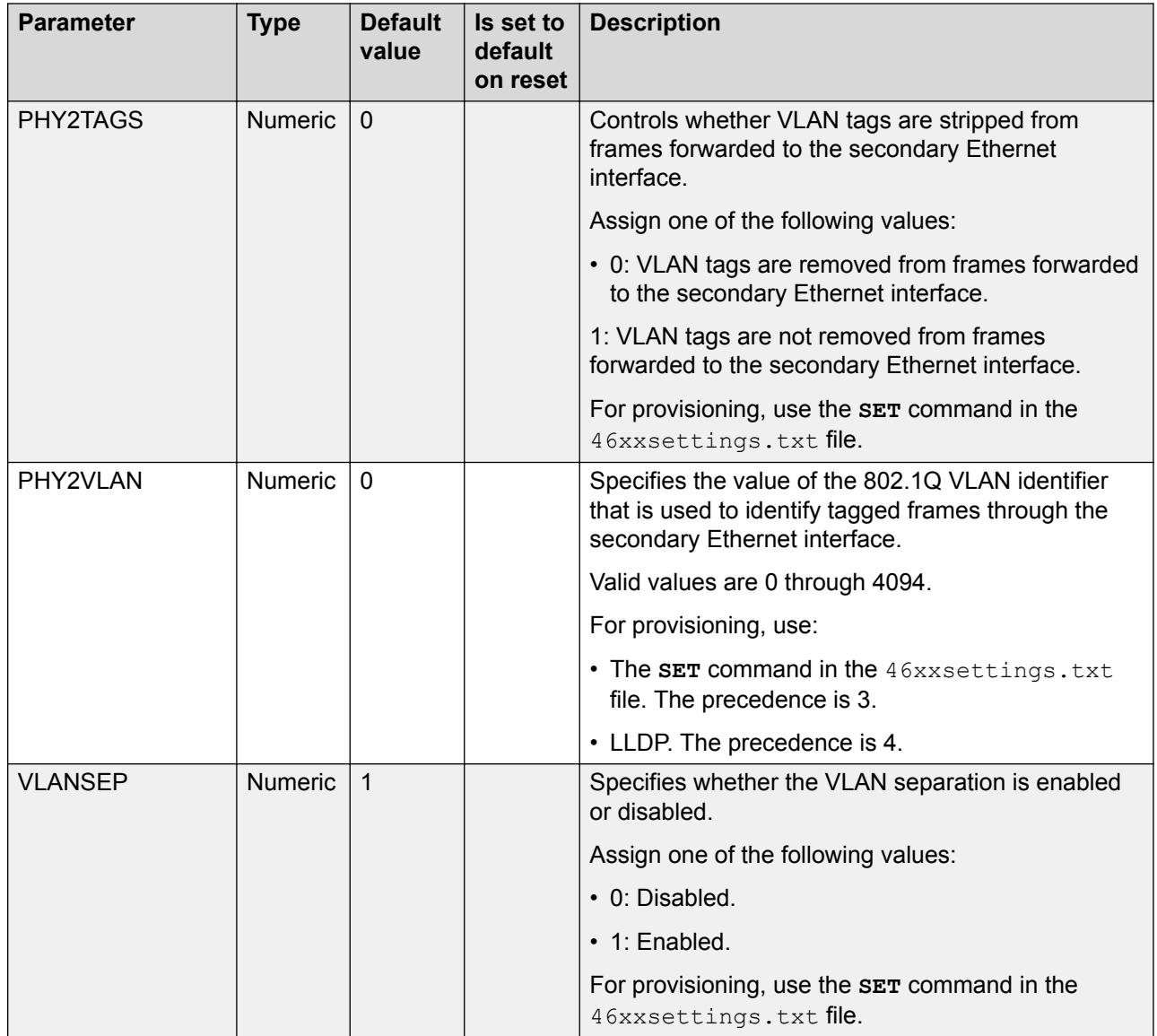

#### **Note:**

The parameters VLANSEP, PHY2TAGS, PHY2VLAN, DOT1X, PHY2\_AUTOMDIX\_ENABLED, and PHY2STAT are supported by K165 and K175 devices that have an embedded Ethernet switch.

All K155 devices have an embedded Ethernet switch.

### **IEEE 802.1X settings**

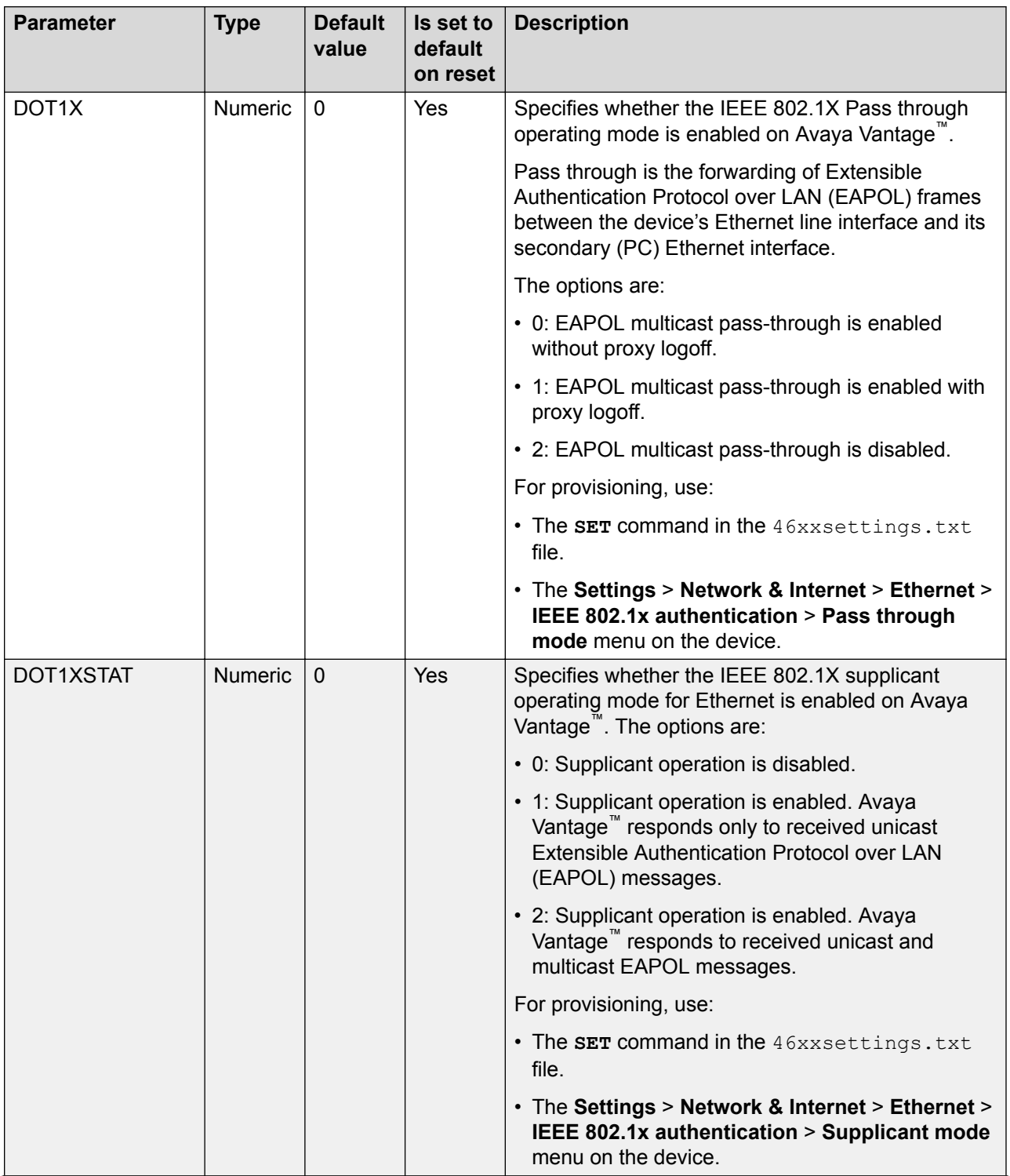

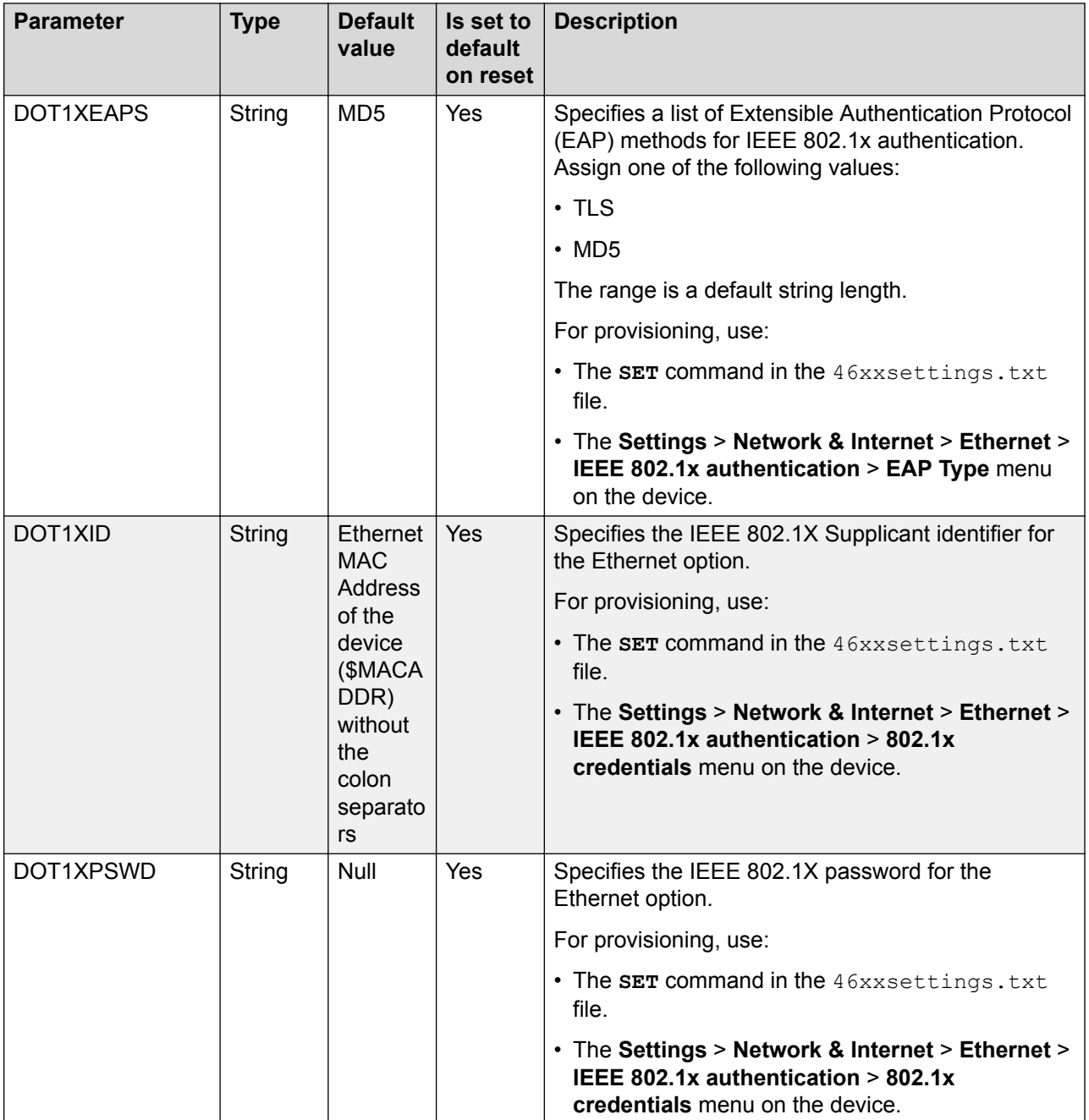

# **Other operational parameters and settings**

The following sections describe configuration parameters that control Avaya Vantage™ behavior, but do not relate to network operations or UI appearance.

### **Active phone application**

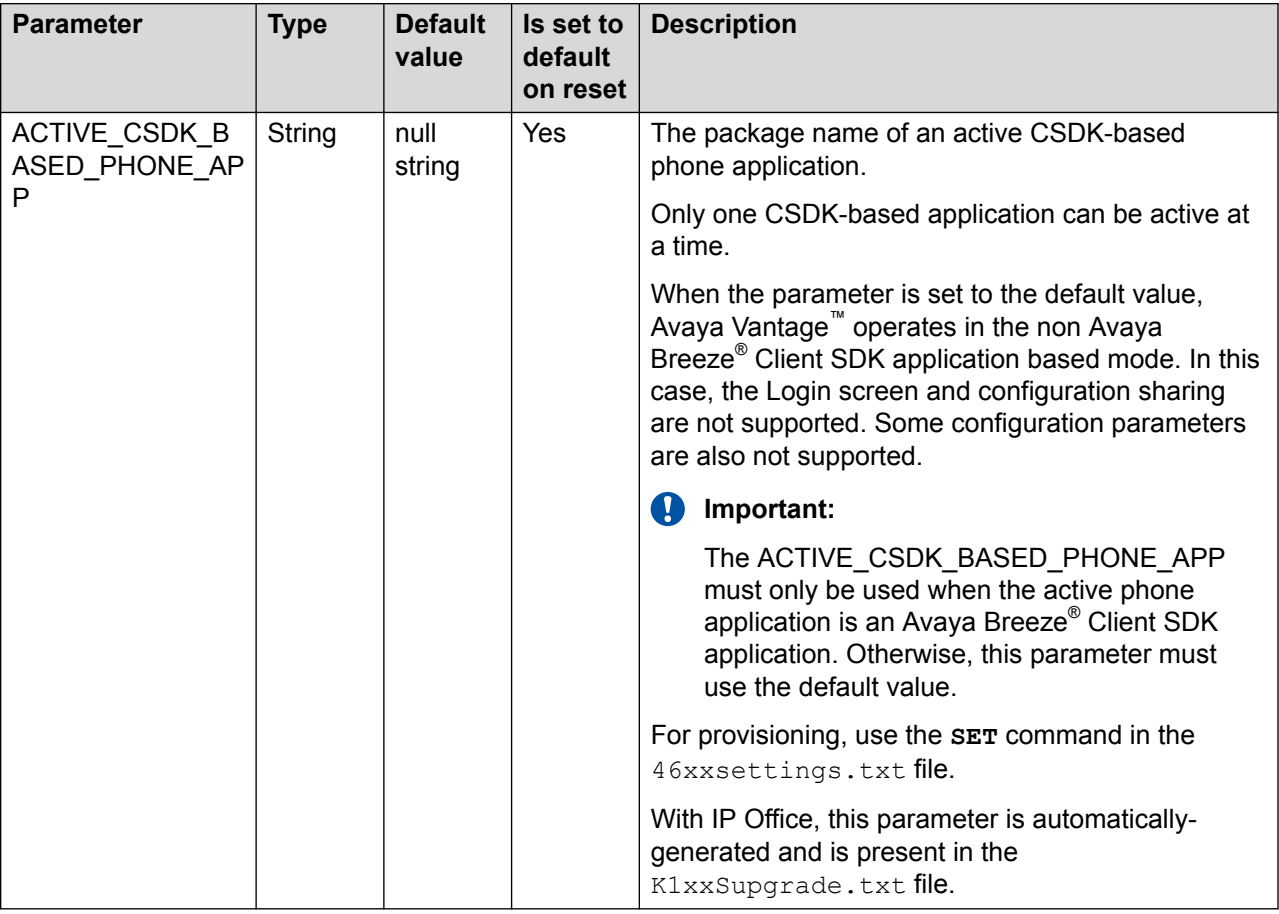

### **Application settings**

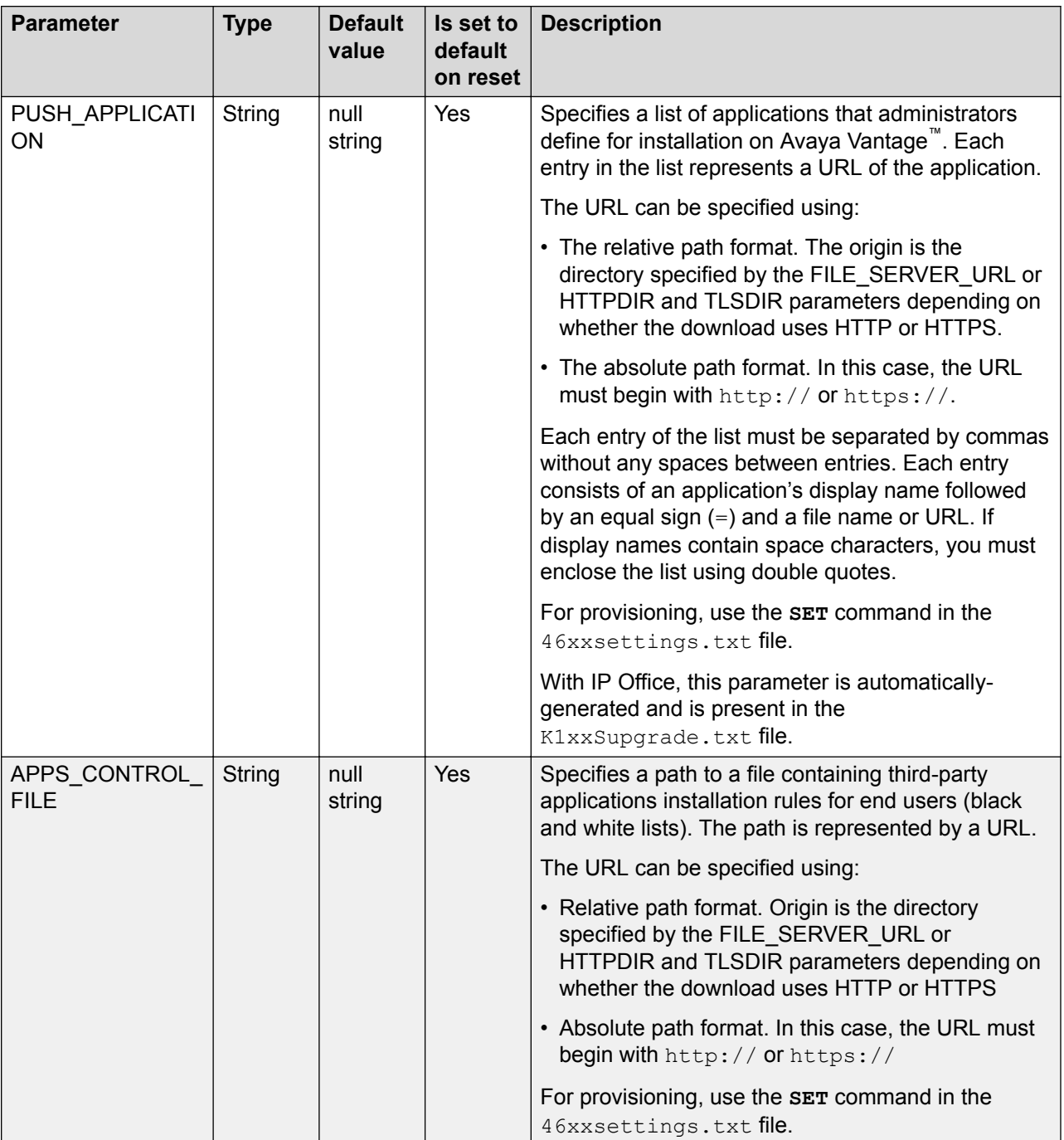

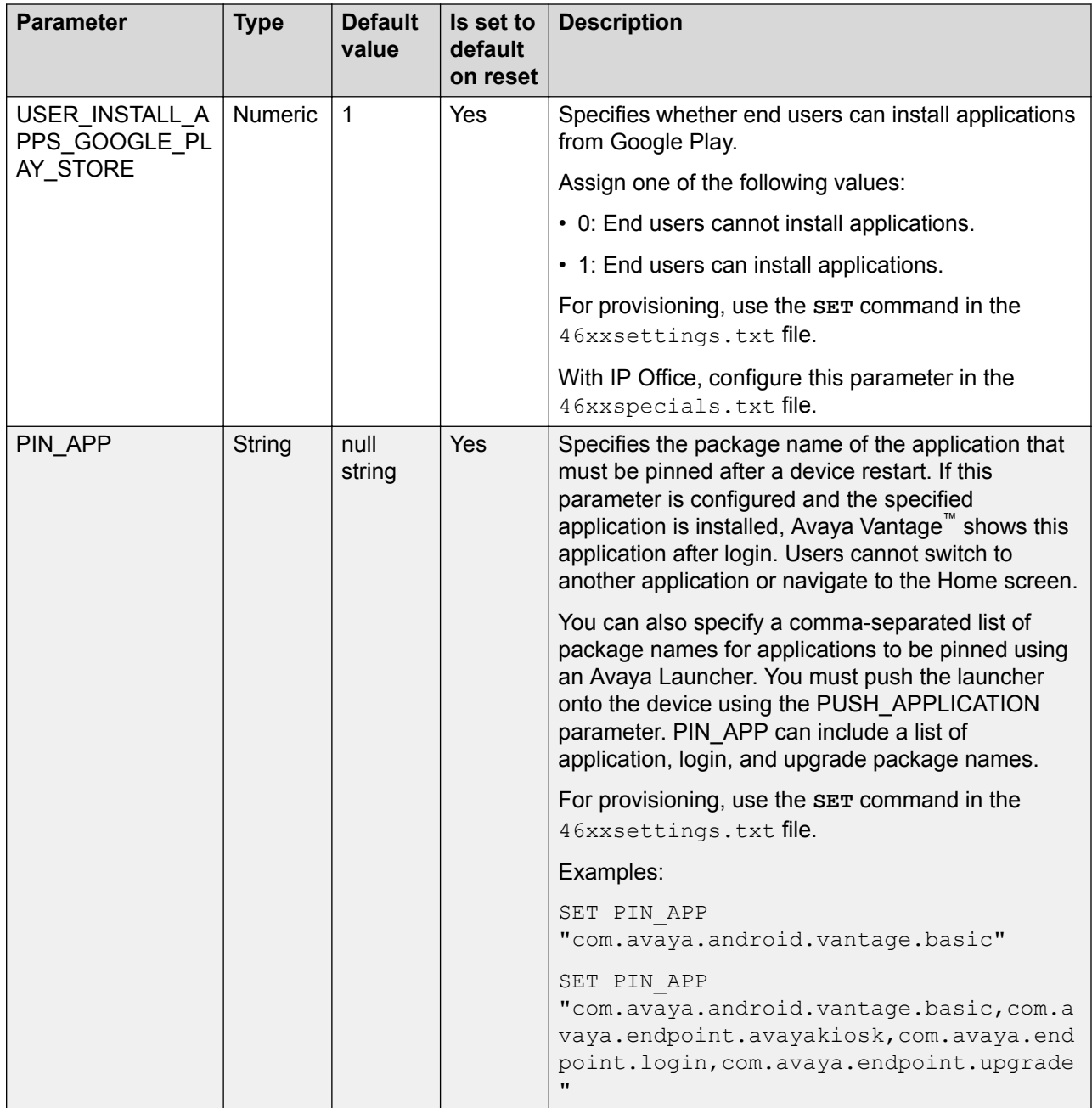

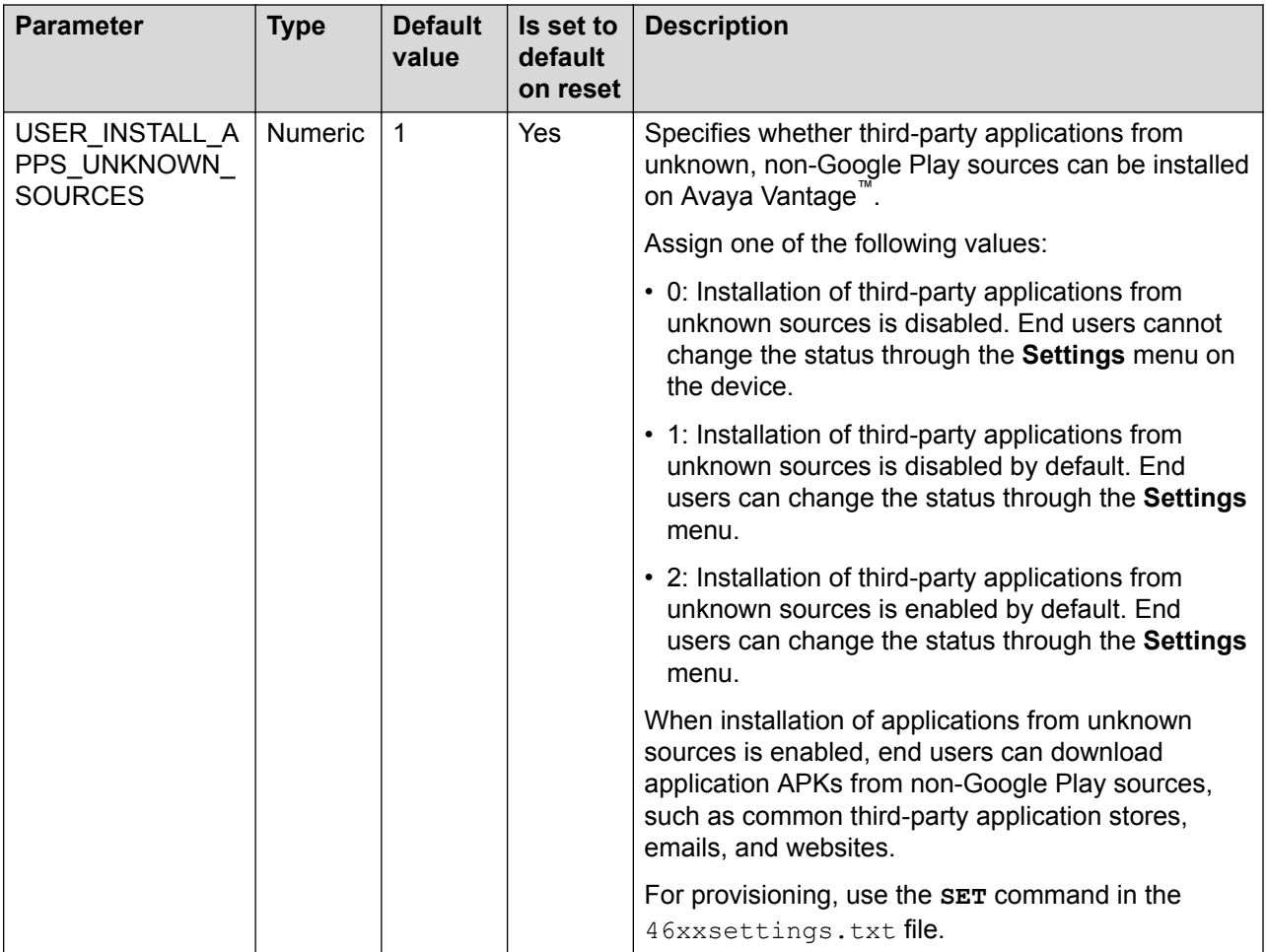

## **Emergency call settings**

The following table describes which parameters to configure for location-specific emergency numbers.
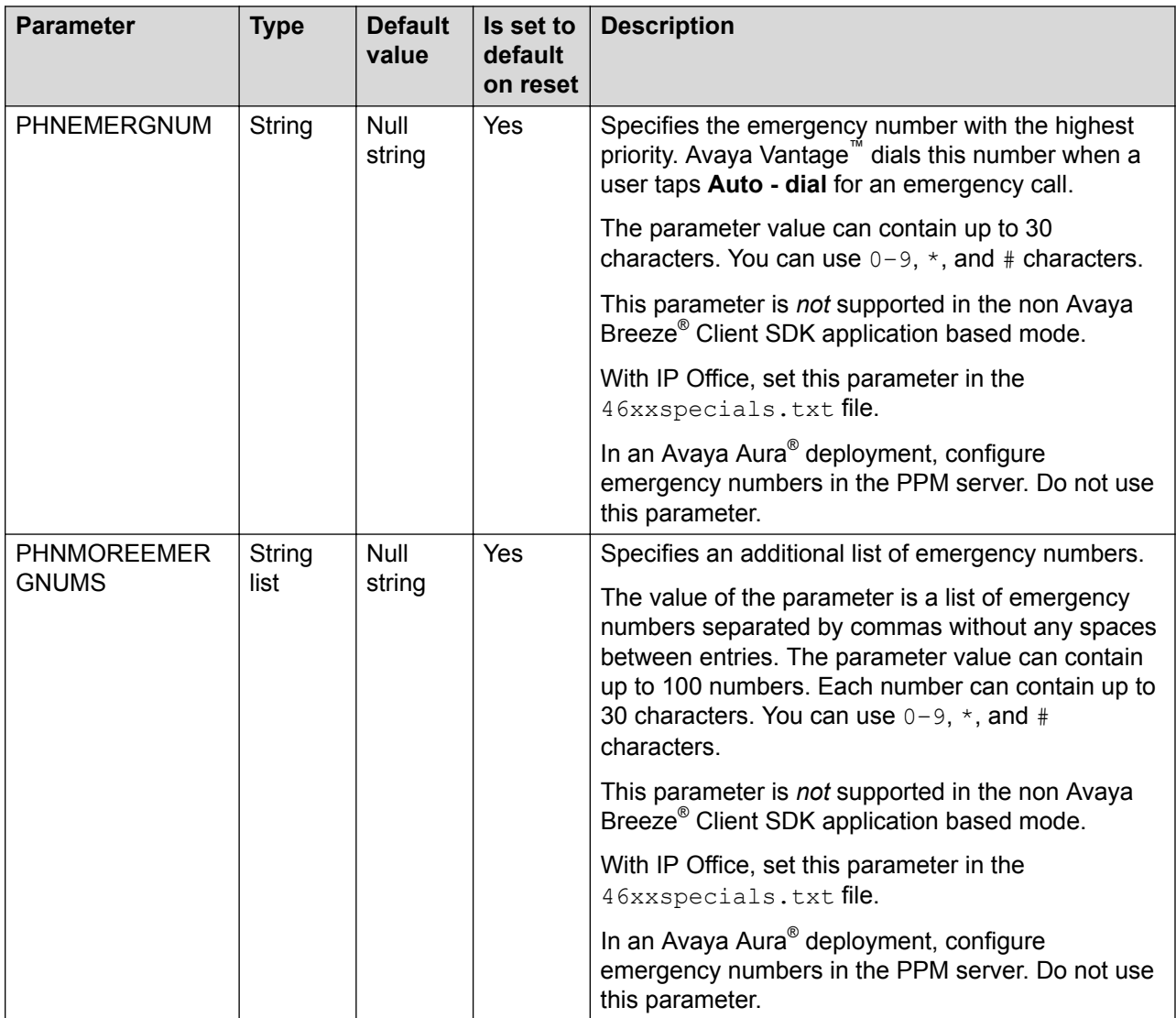

## **Protocol-specific parameters**

### **Certificates configuration parameters**

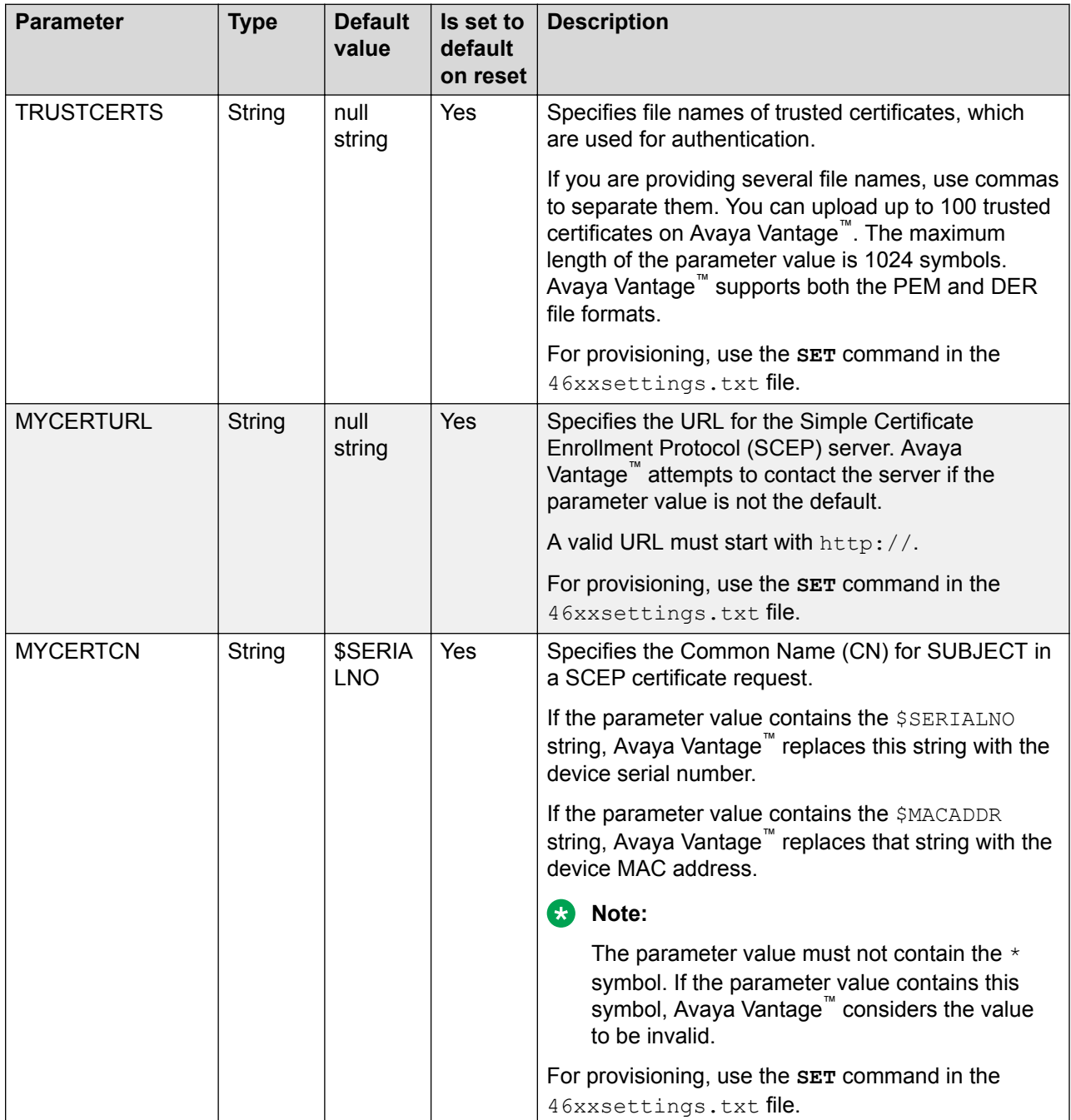

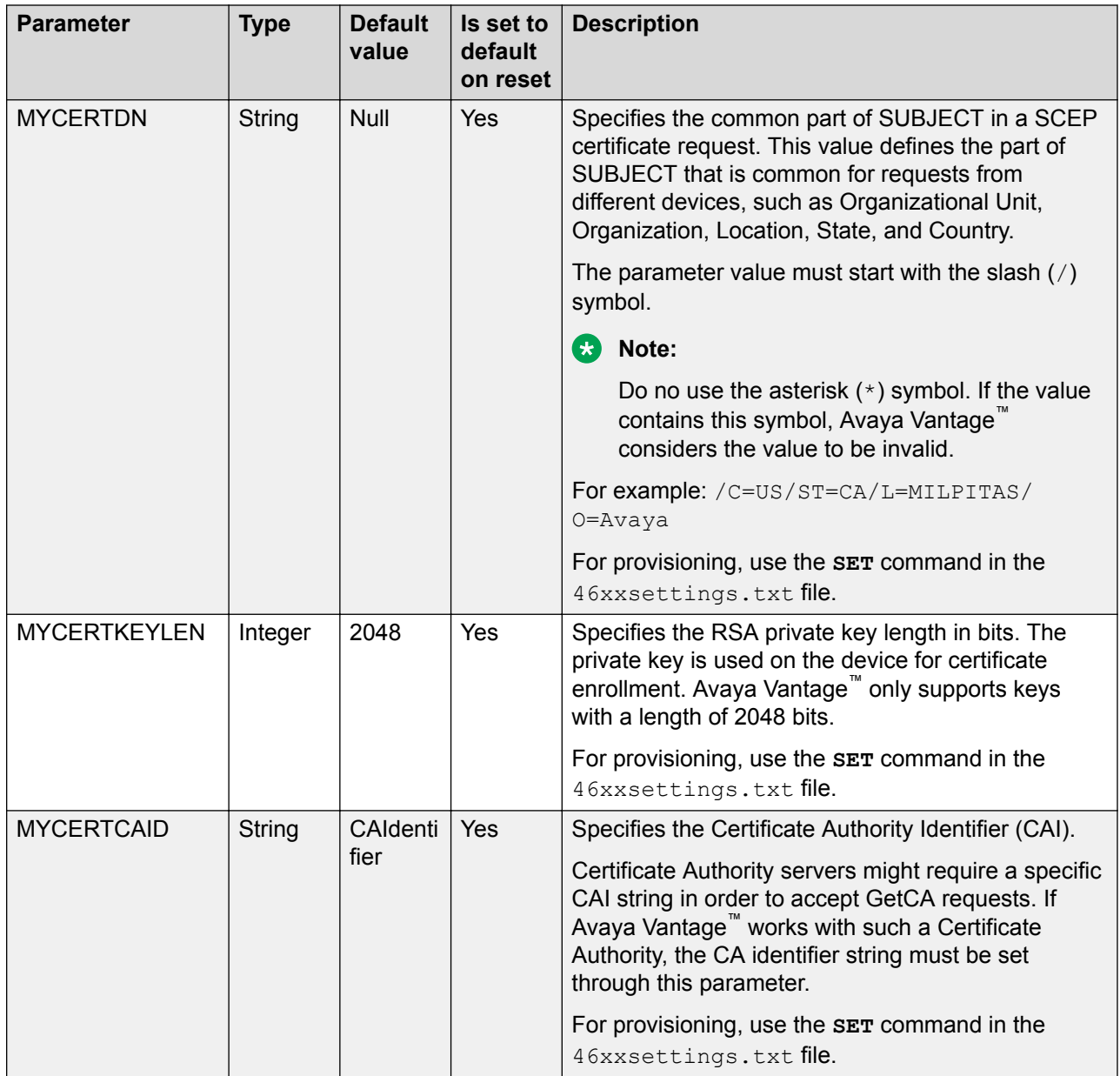

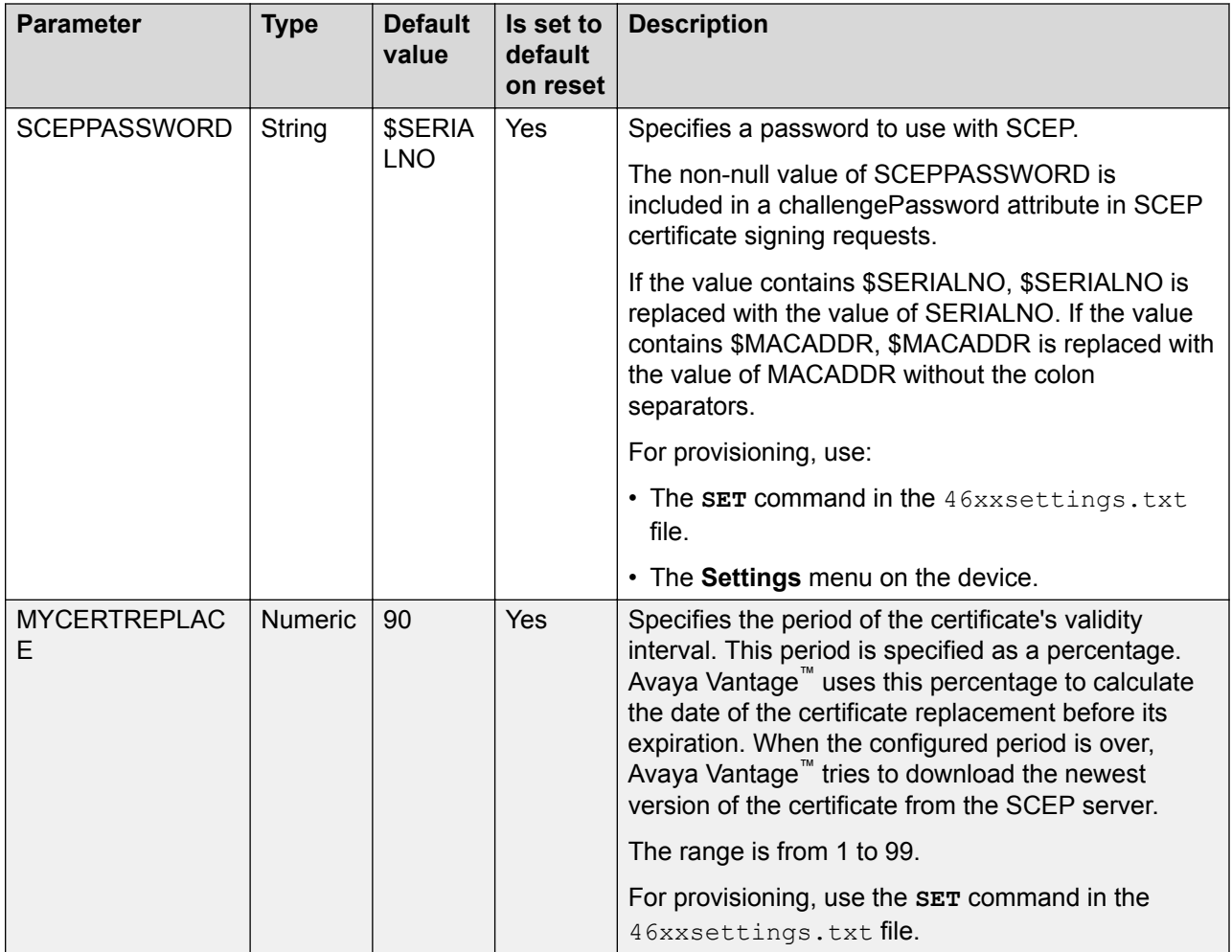

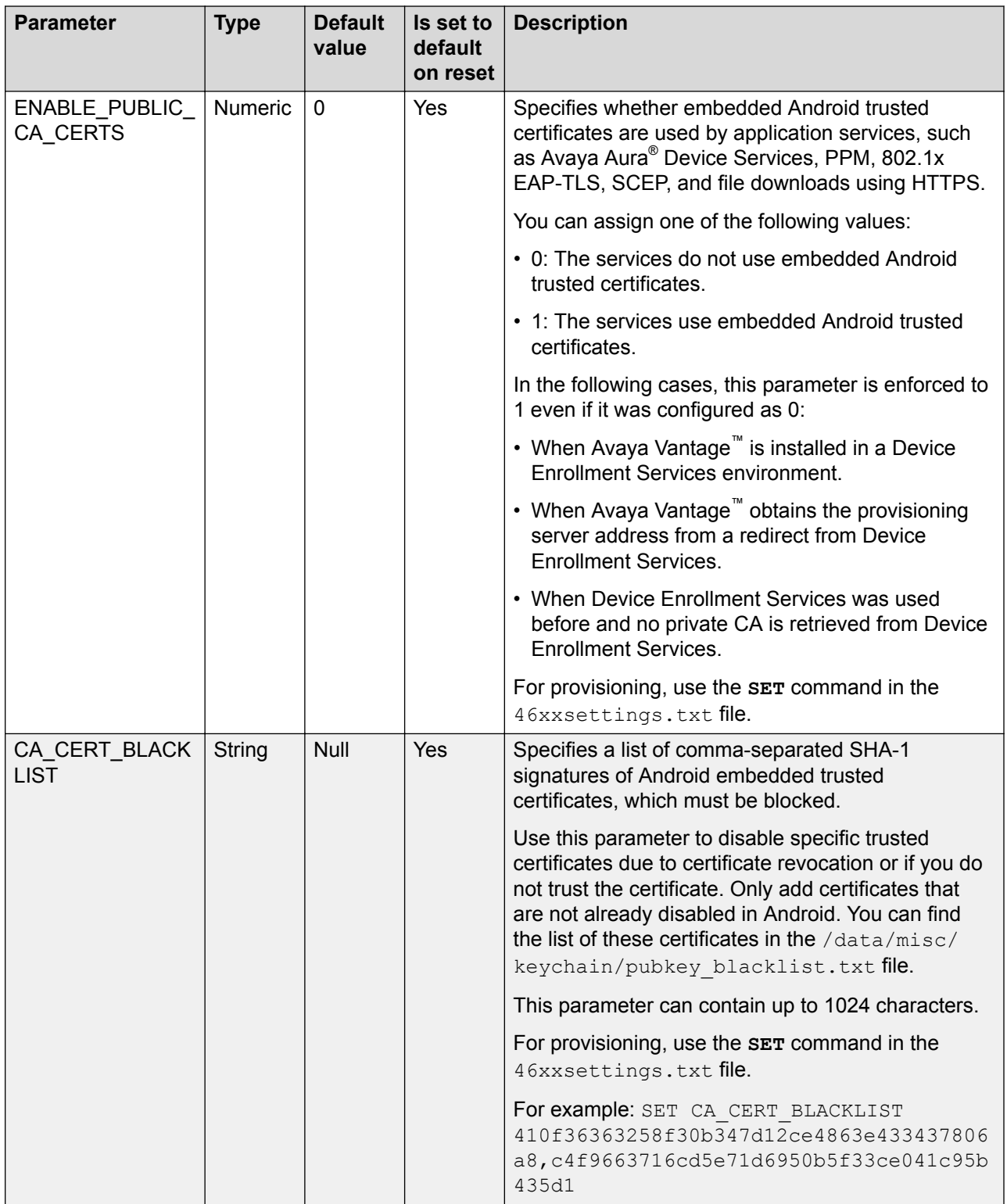

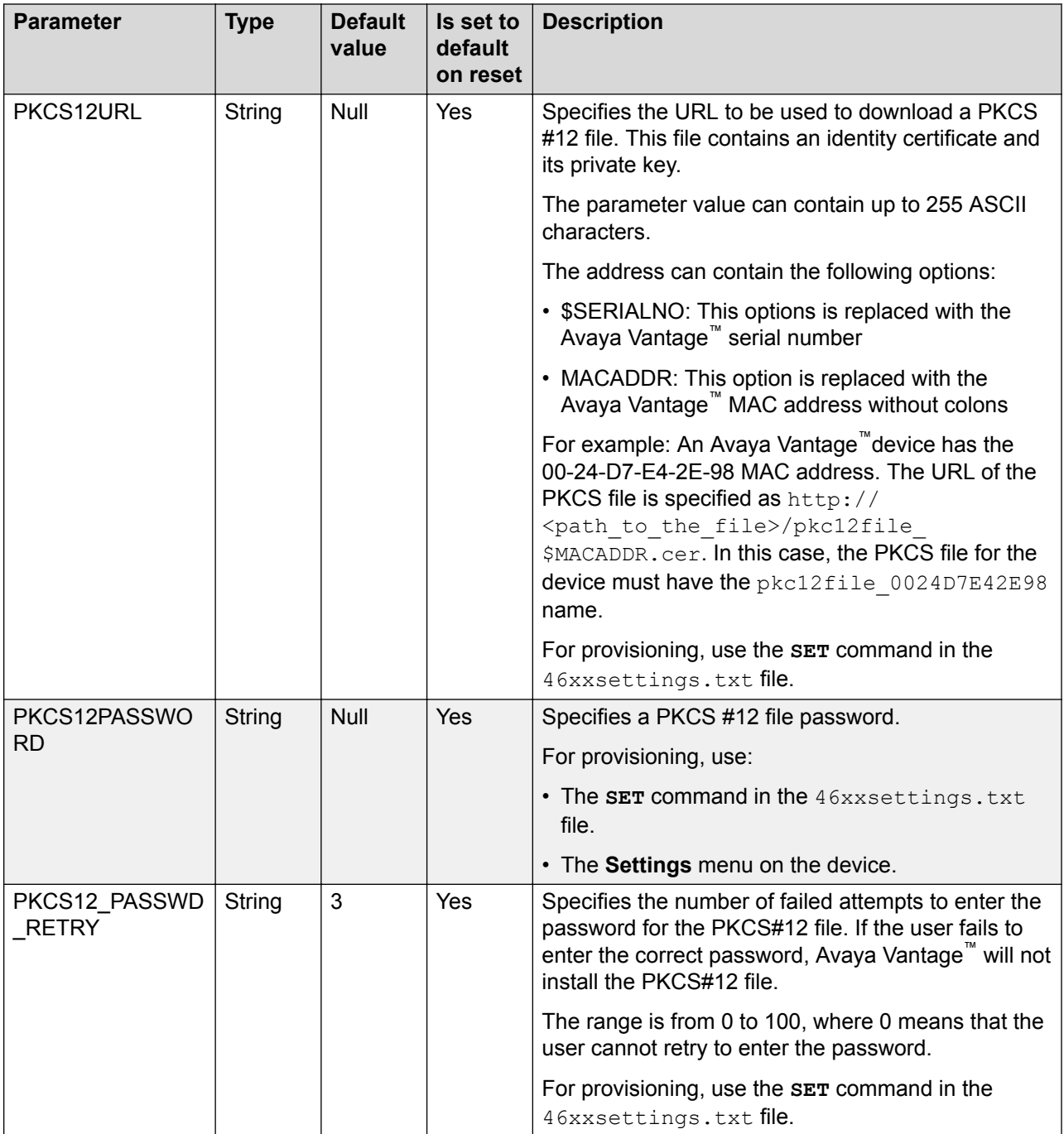

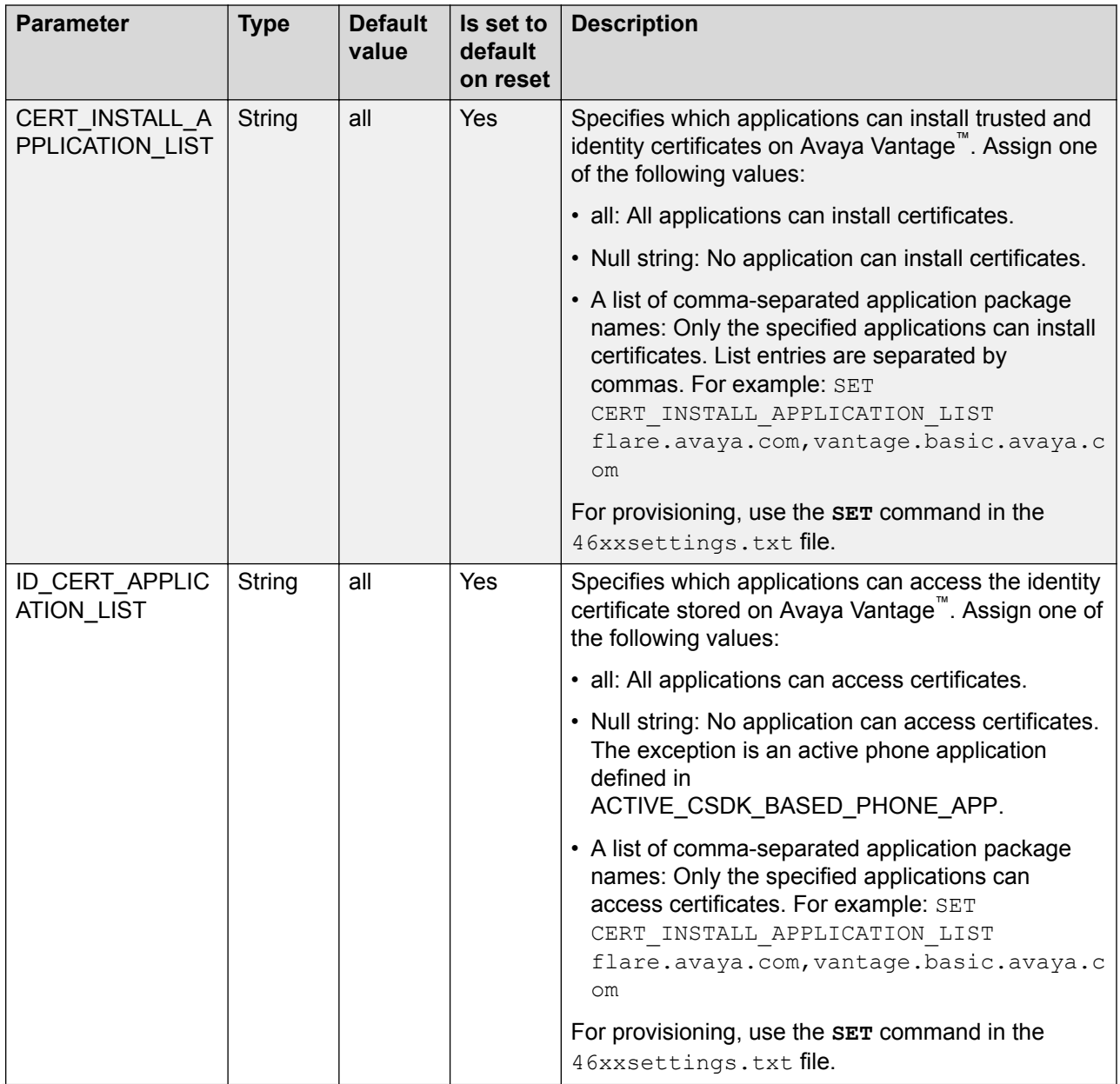

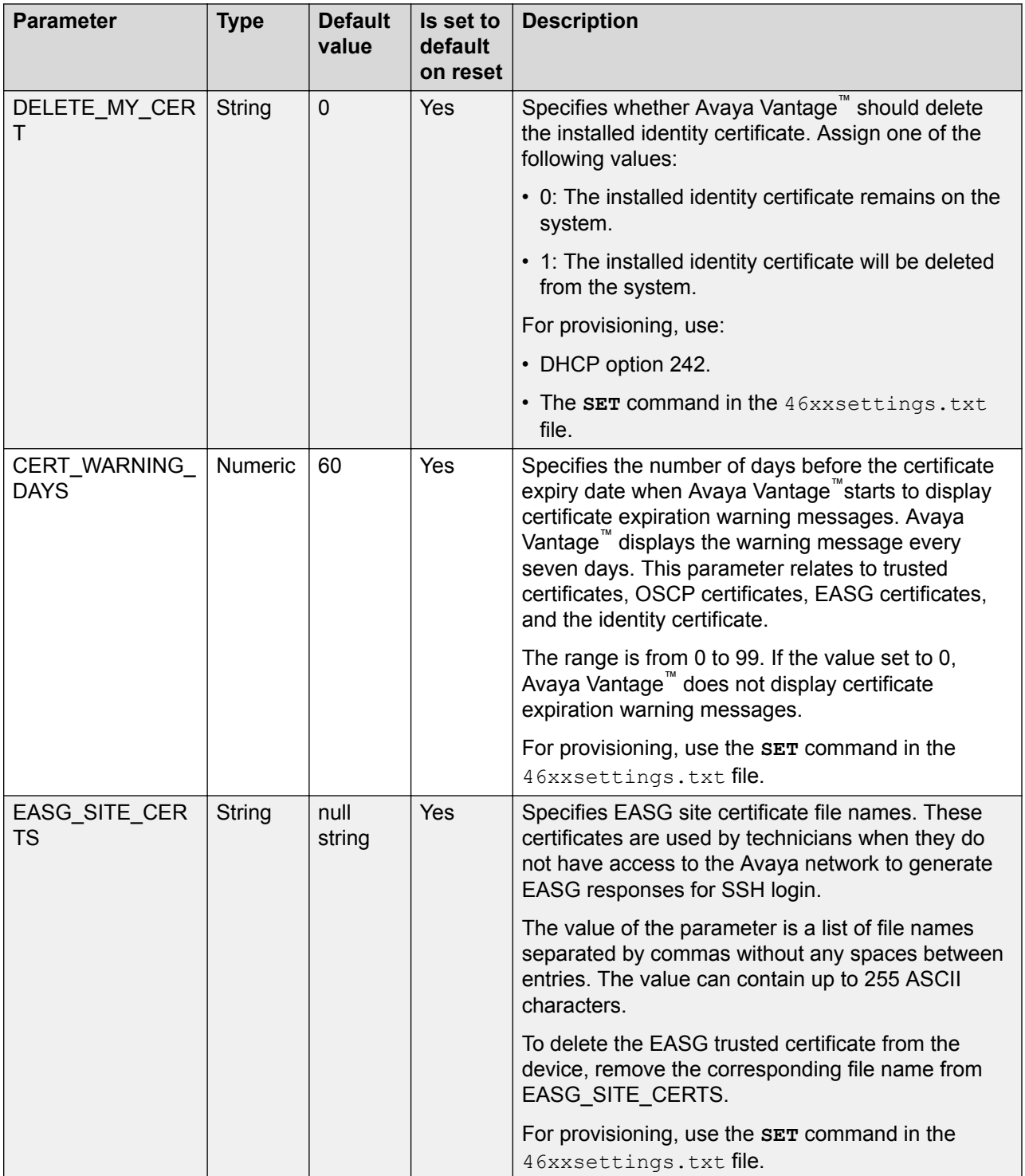

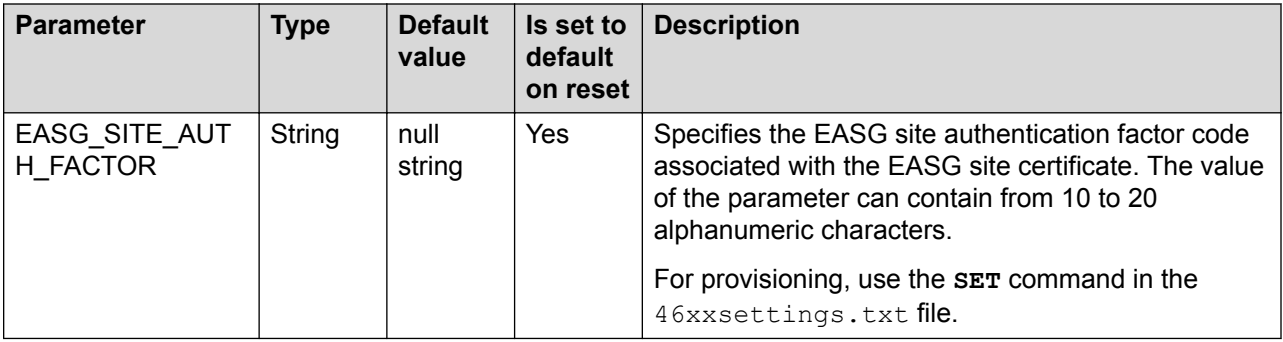

### **Captive Portal**

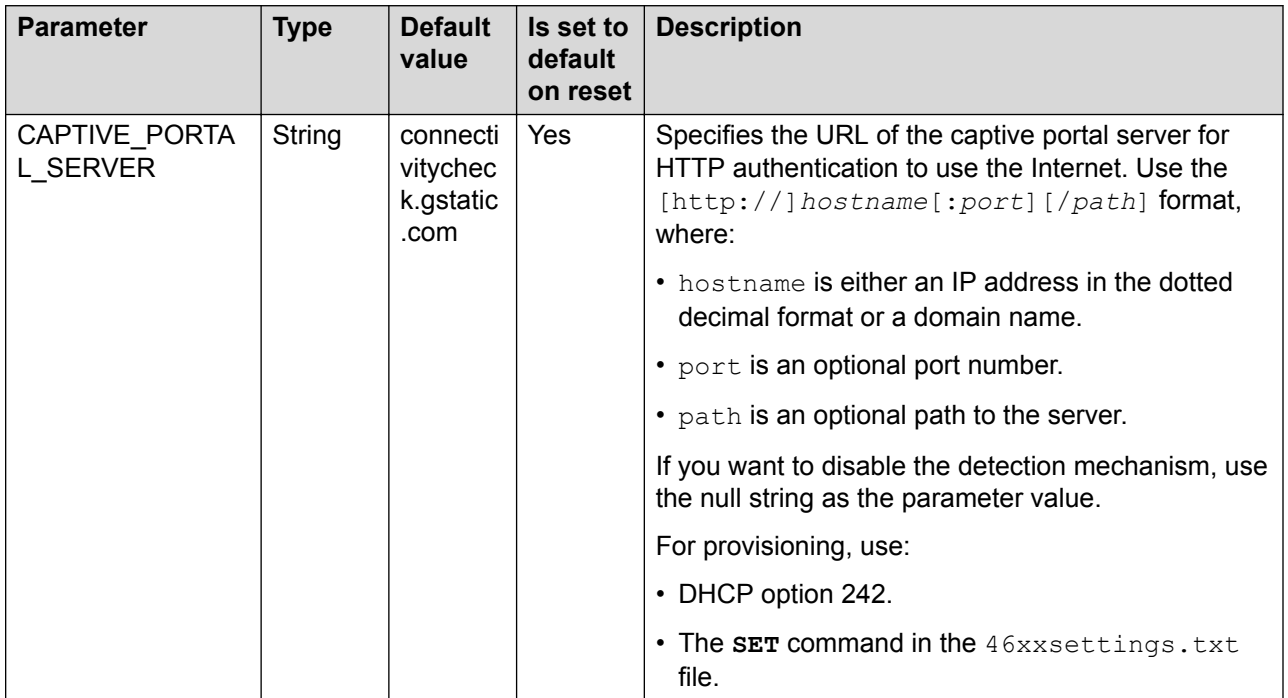

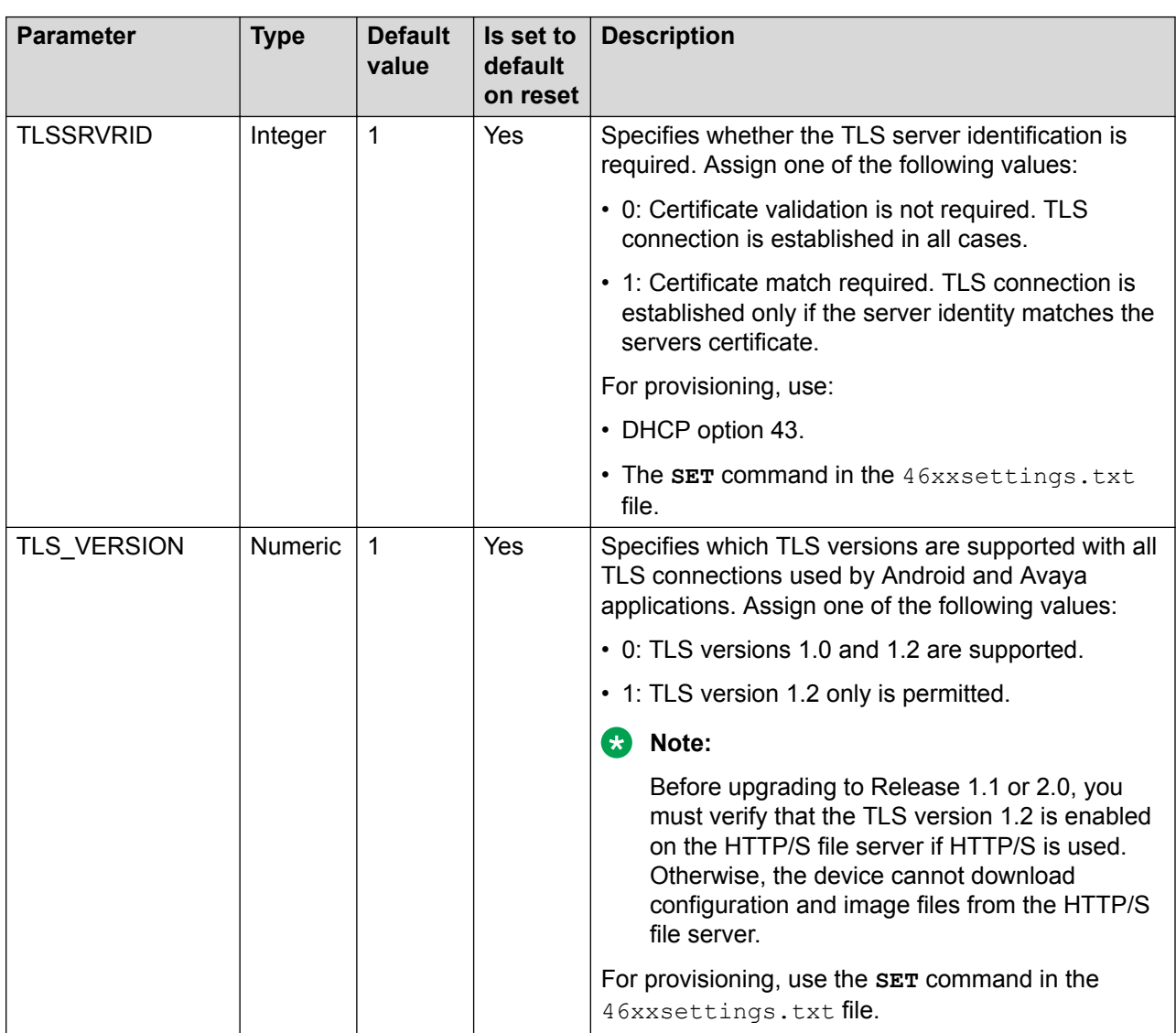

### **TLS**

#### **LLDP**

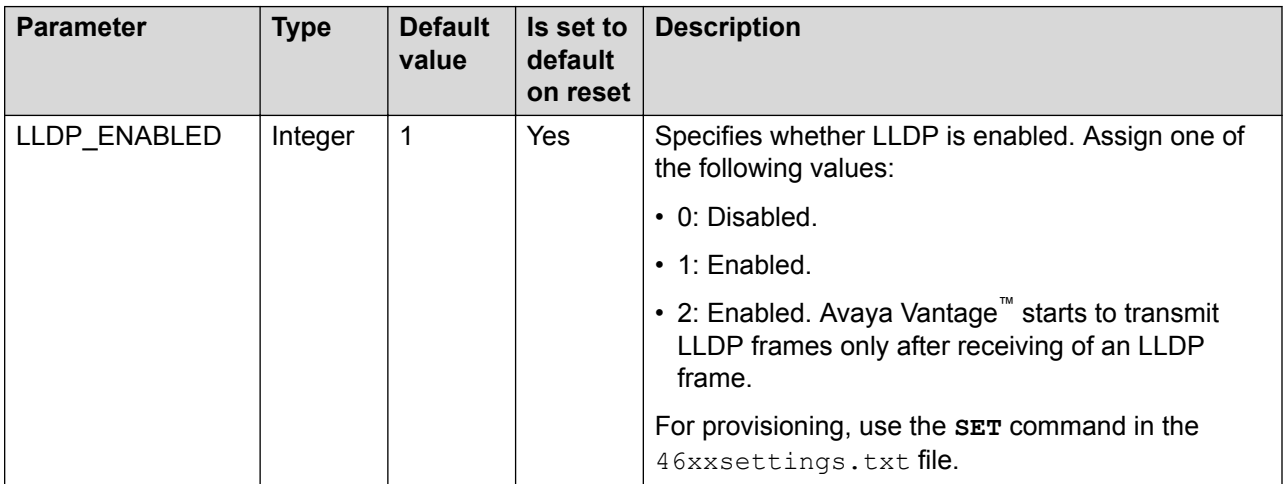

# **Logging and debugging parameters**

### **Event log settings**

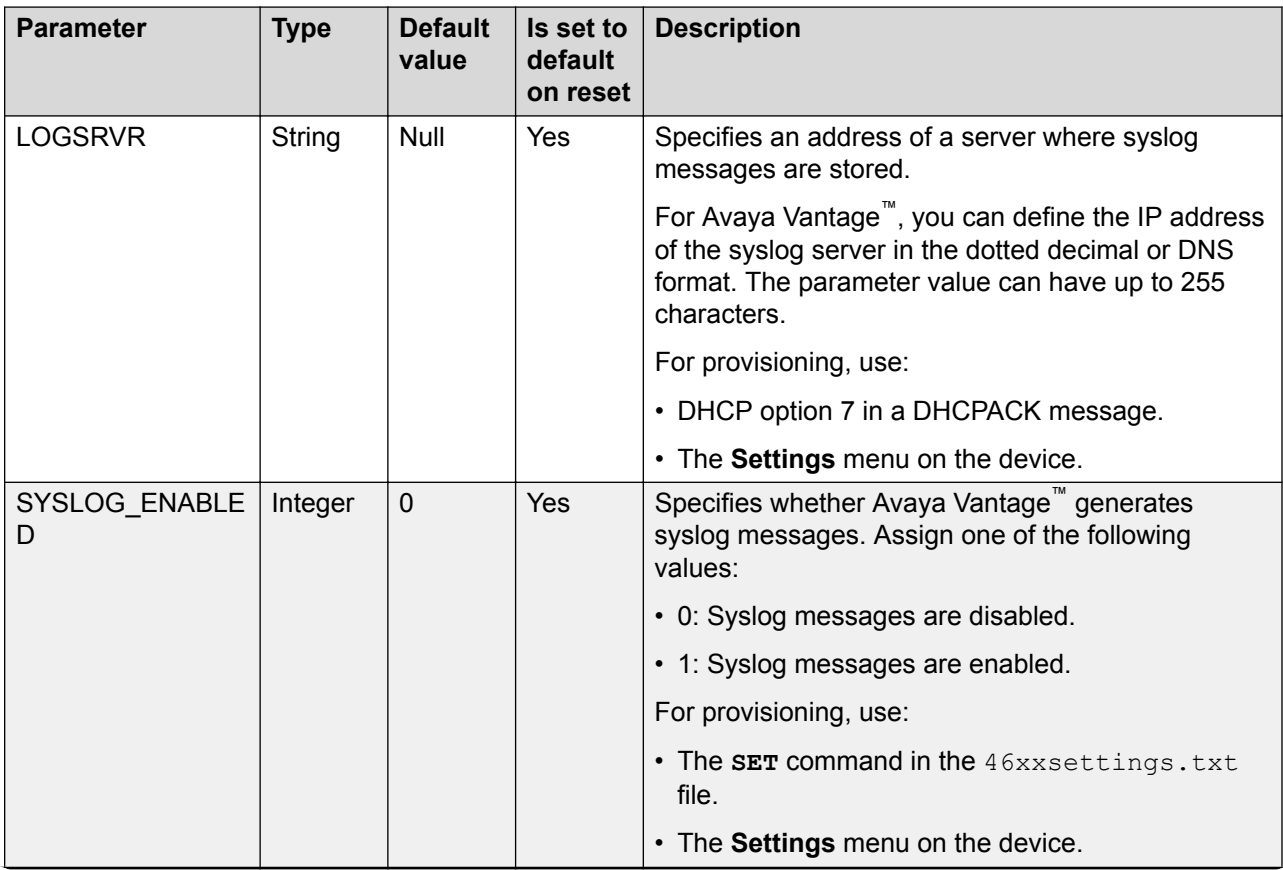

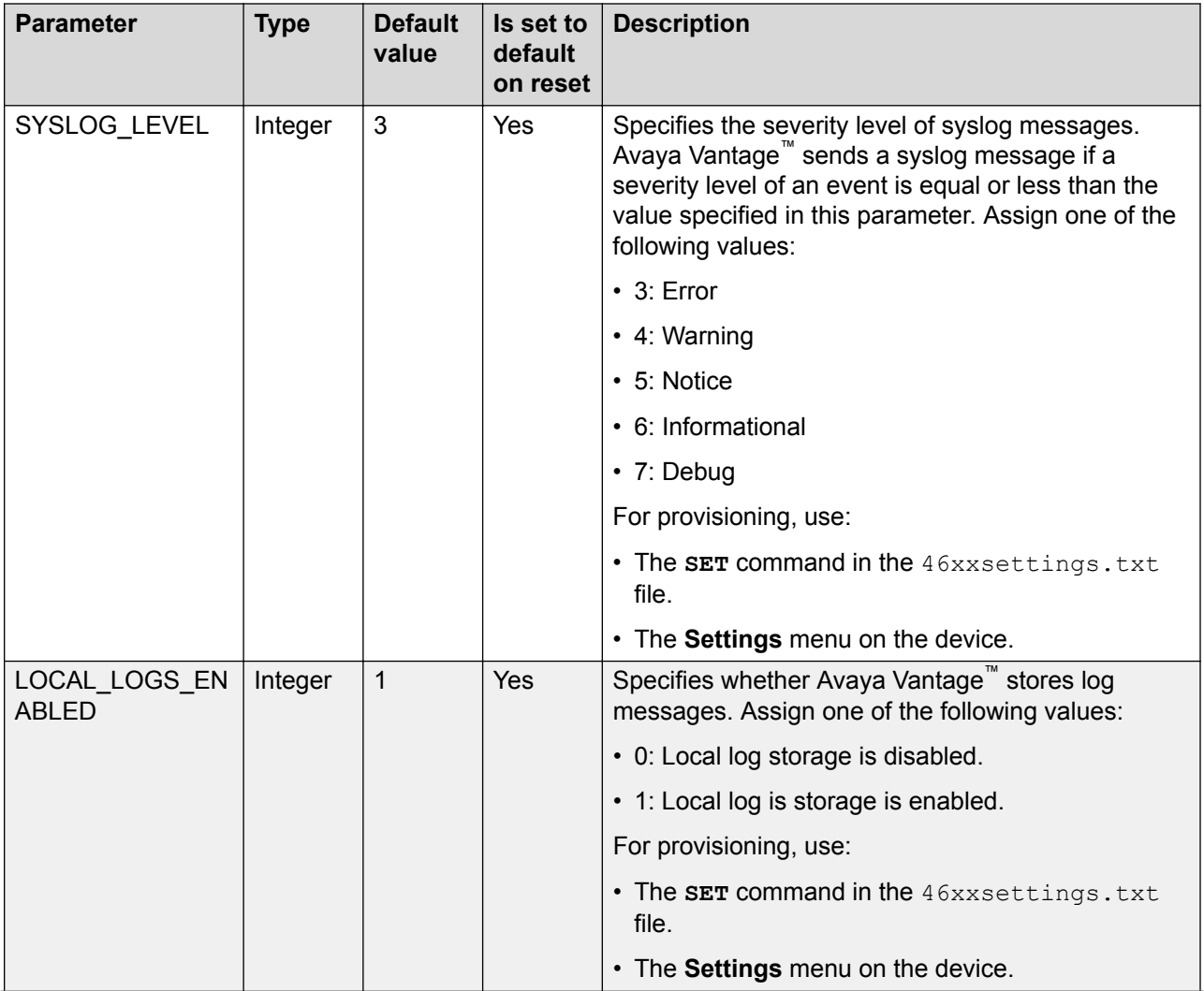

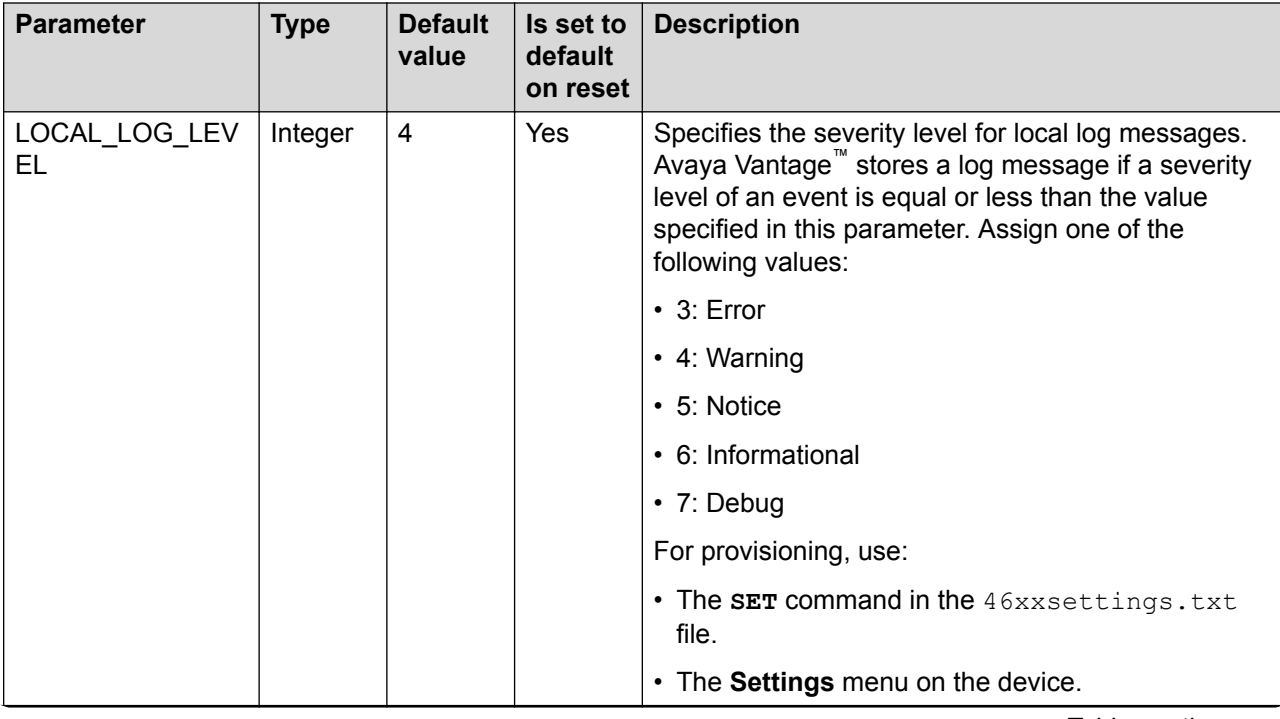

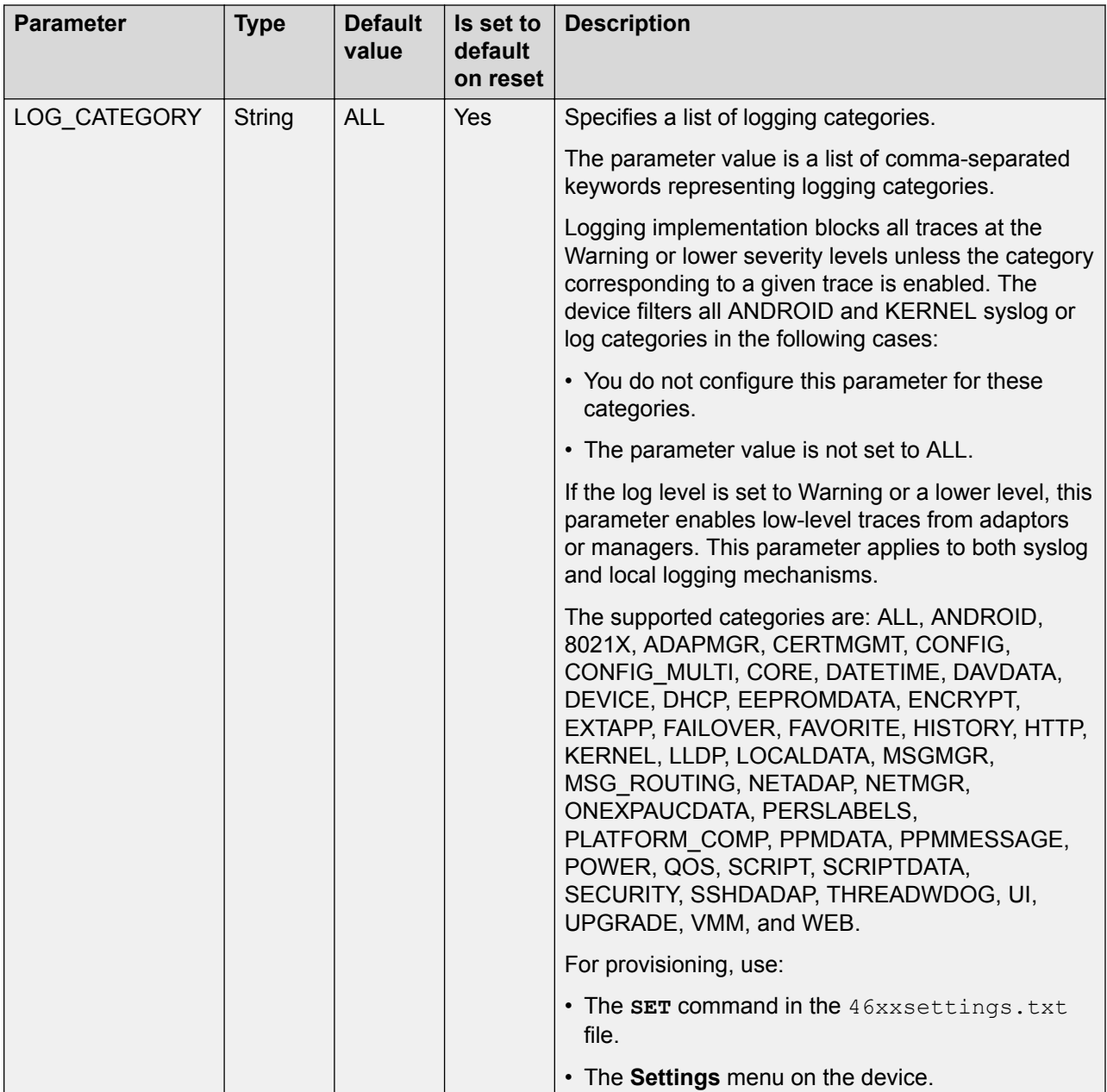

For additional event log parameters that are supported by the CSDK-based applications, see [Avaya Breeze Client SDK application parameters](#page-208-0) on page 209.

### **Debug report settings**

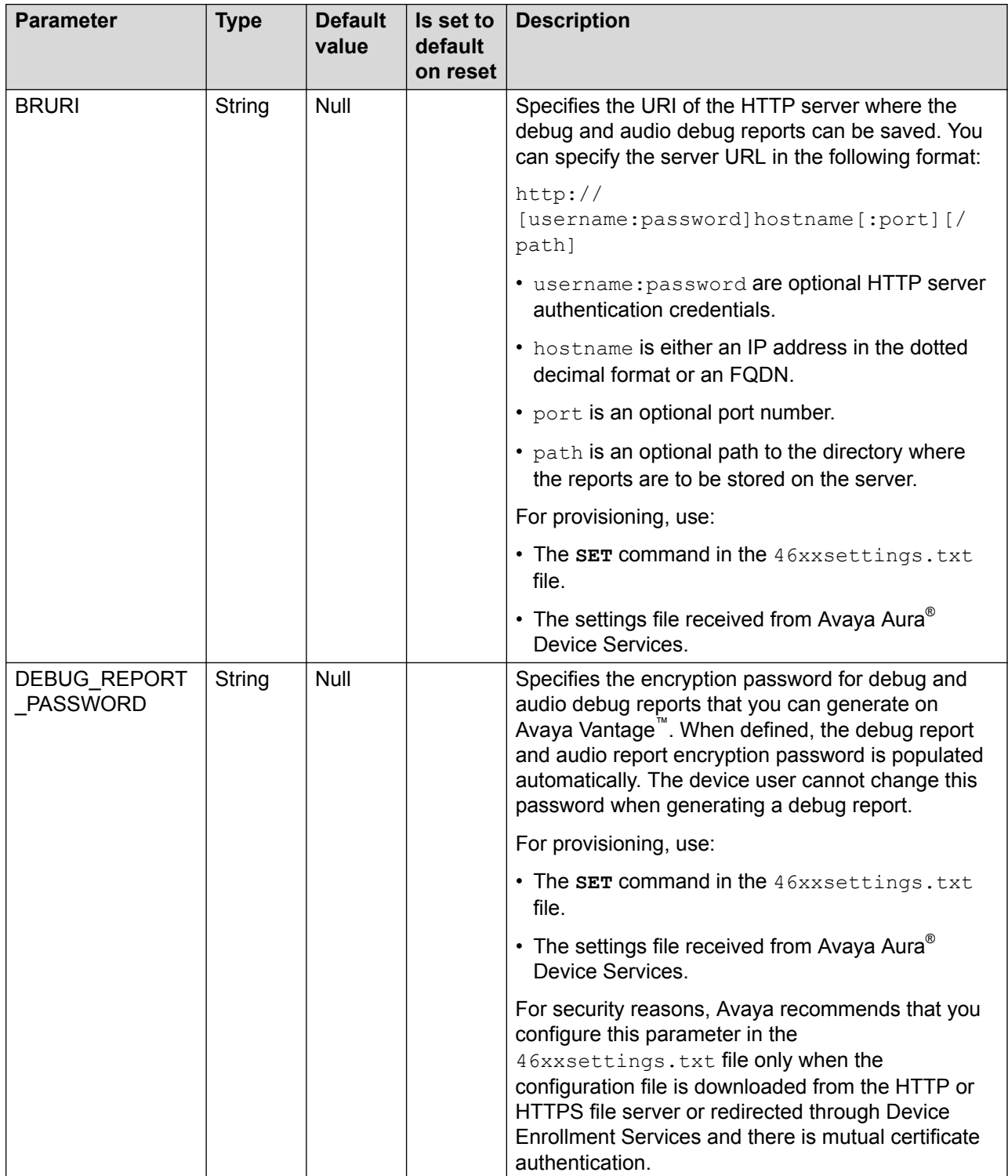

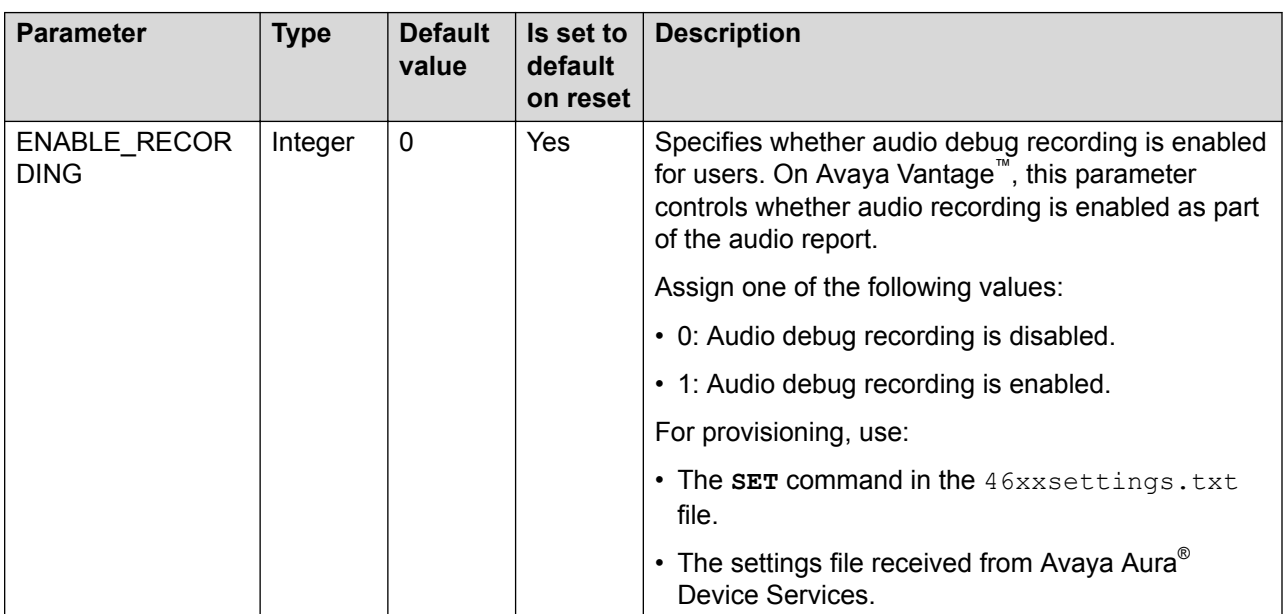

#### **Audio debug recording settings**

#### **SSH settings**

#### **Note:**

The SSH server settings on the endpoints are used by Avaya Services for debugging purposes only.

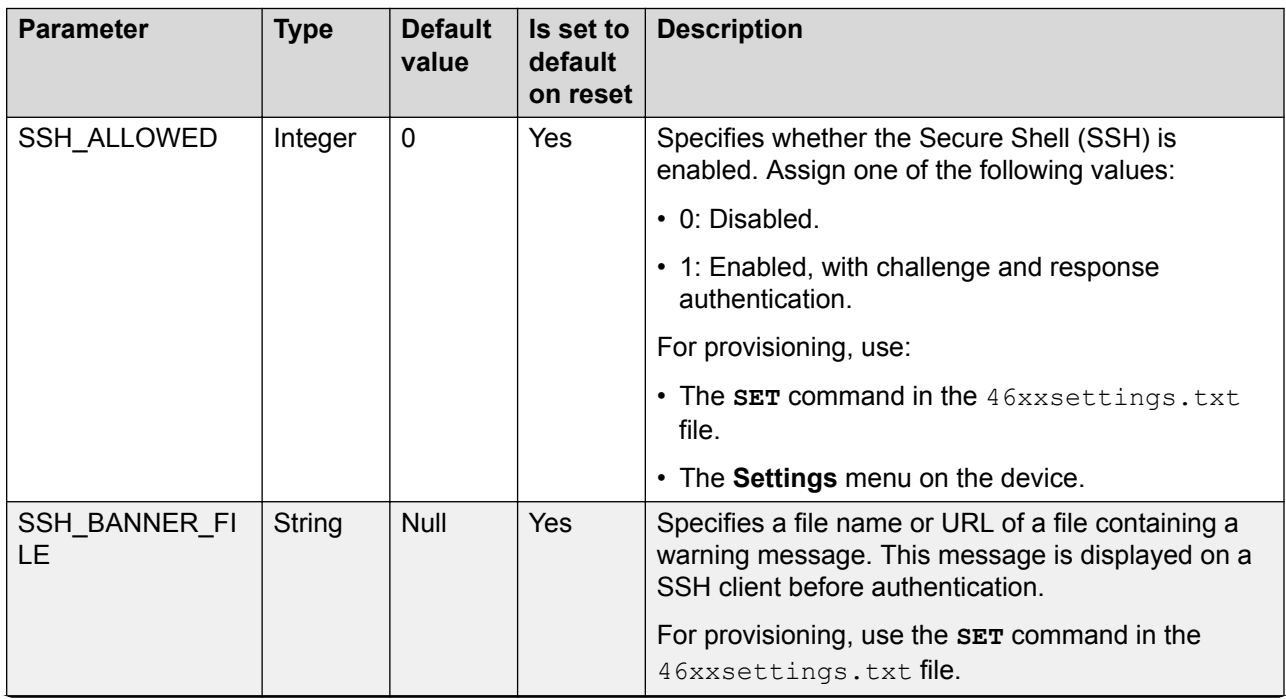

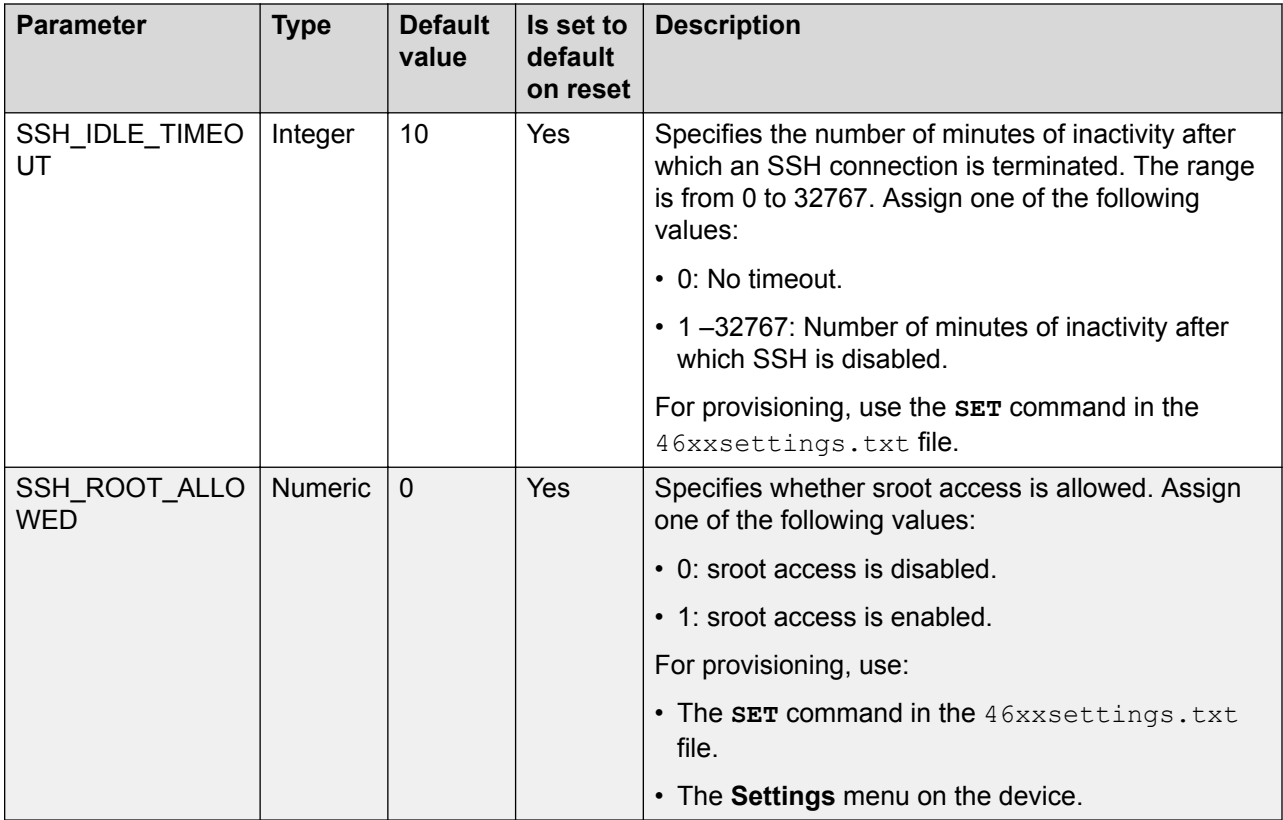

### **ADB settings**

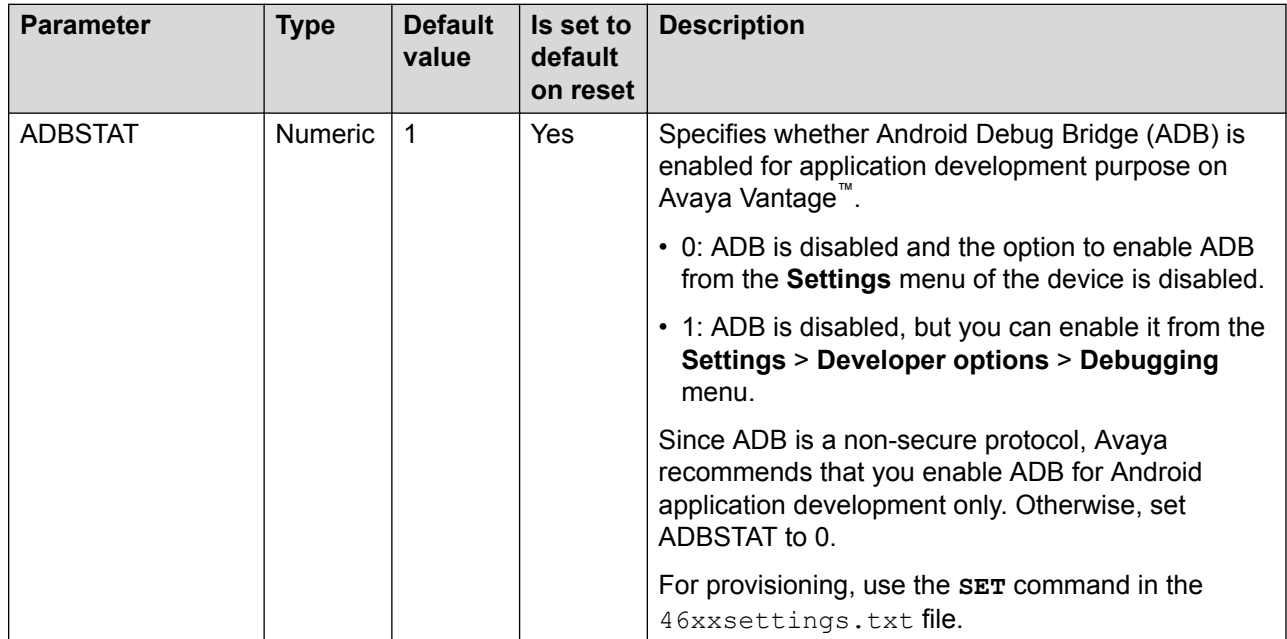

## **USB parameters**

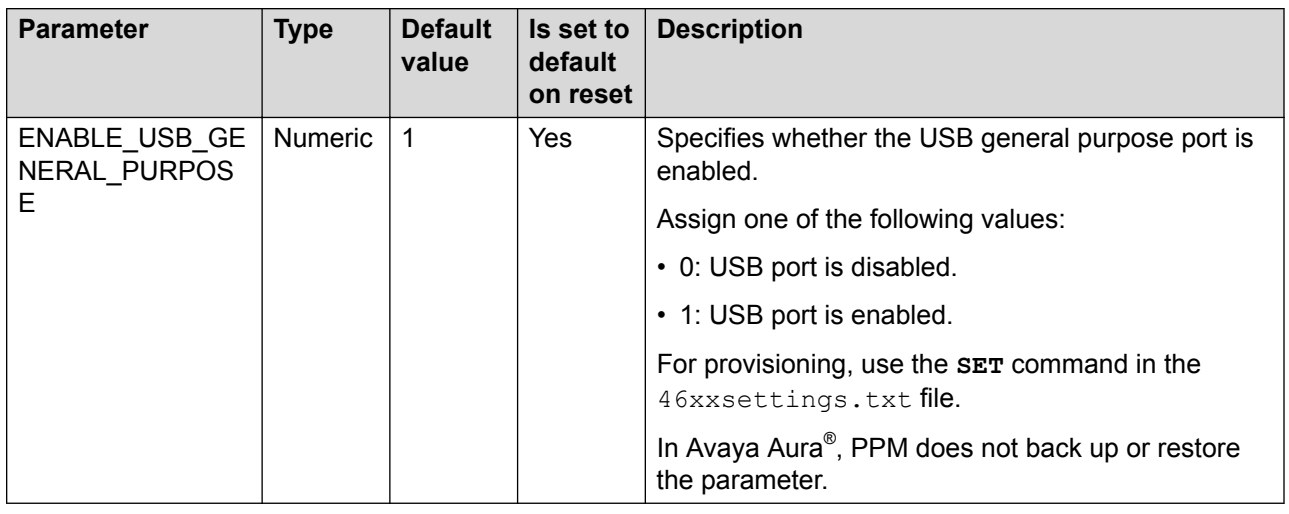

# **Upgrade-related parameters**

If the upgrade policy parameters are changed, Avaya Vantage™ implements these changes after a reboot or the next polling.

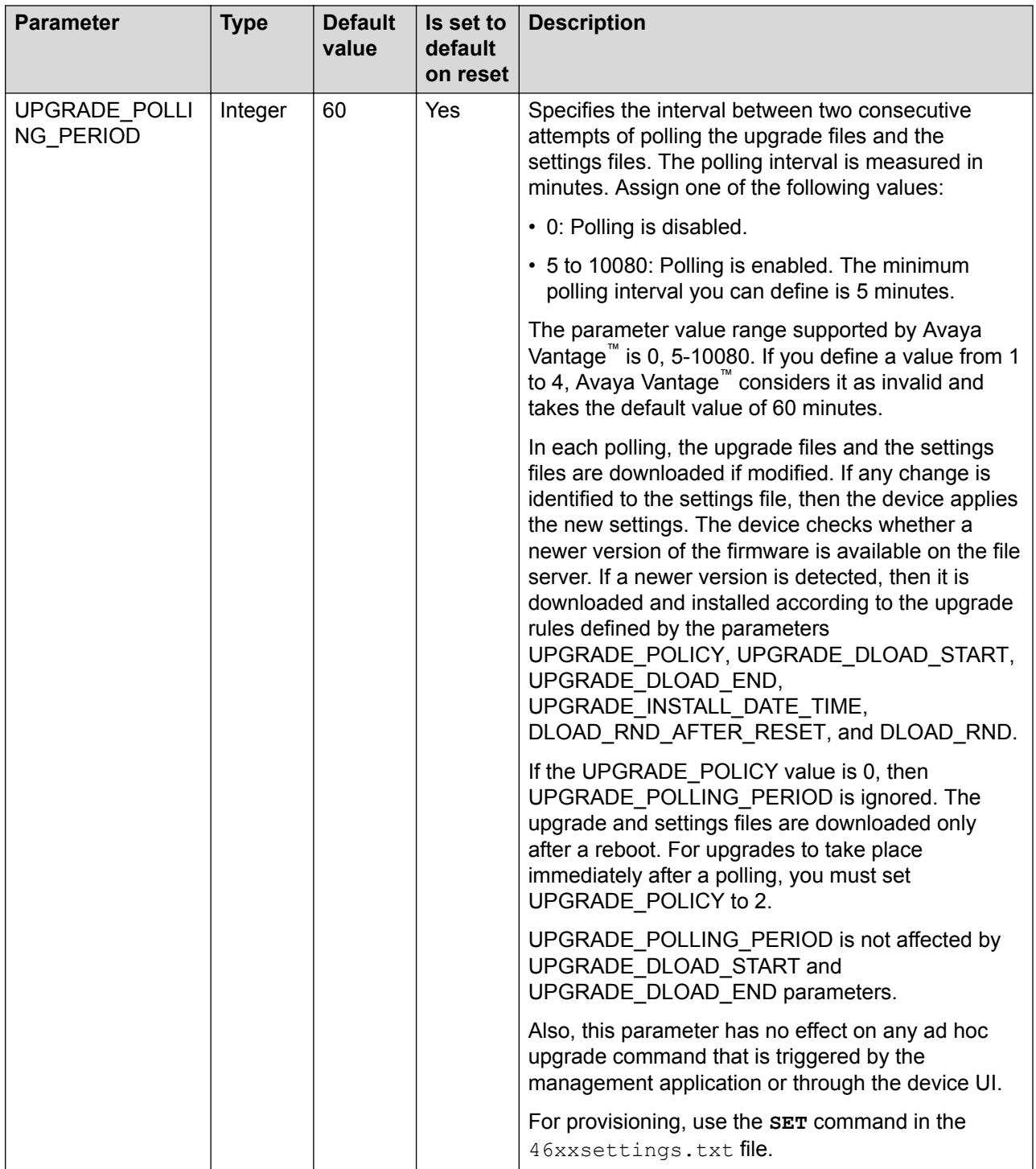

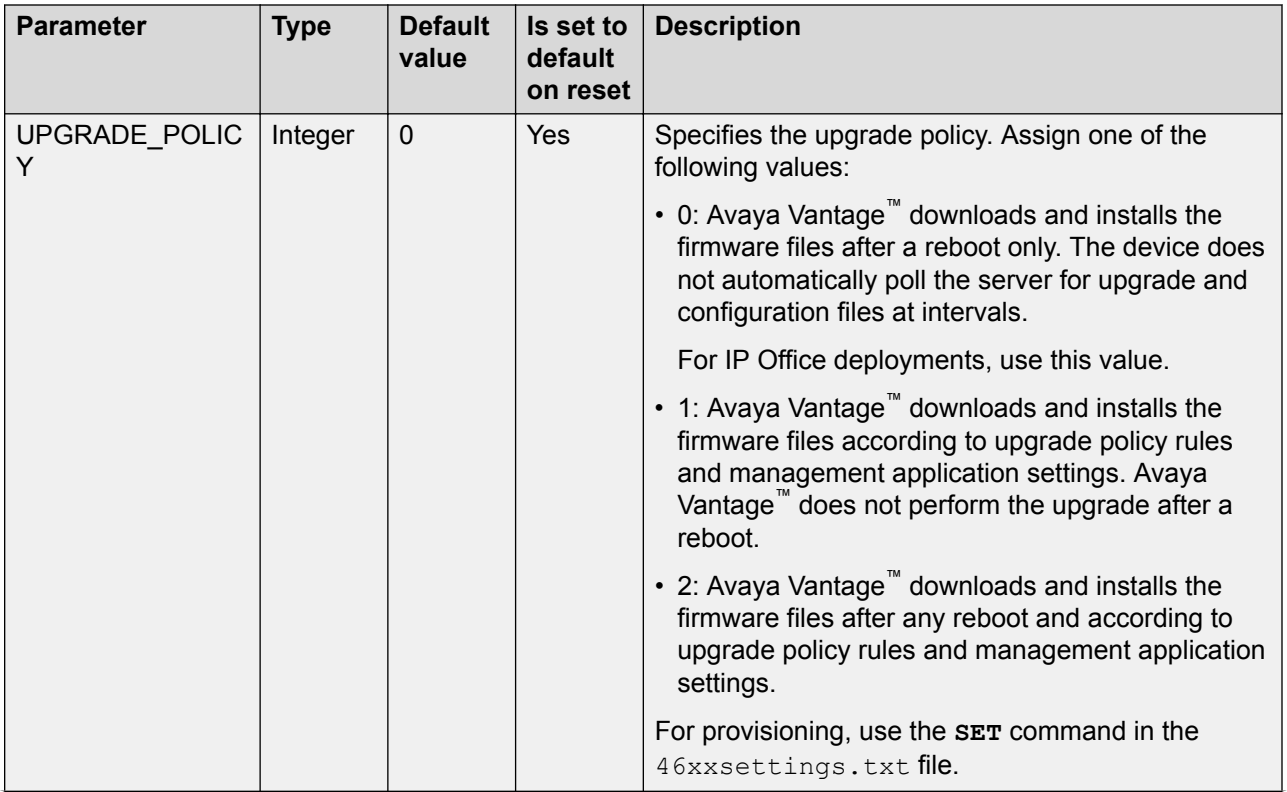

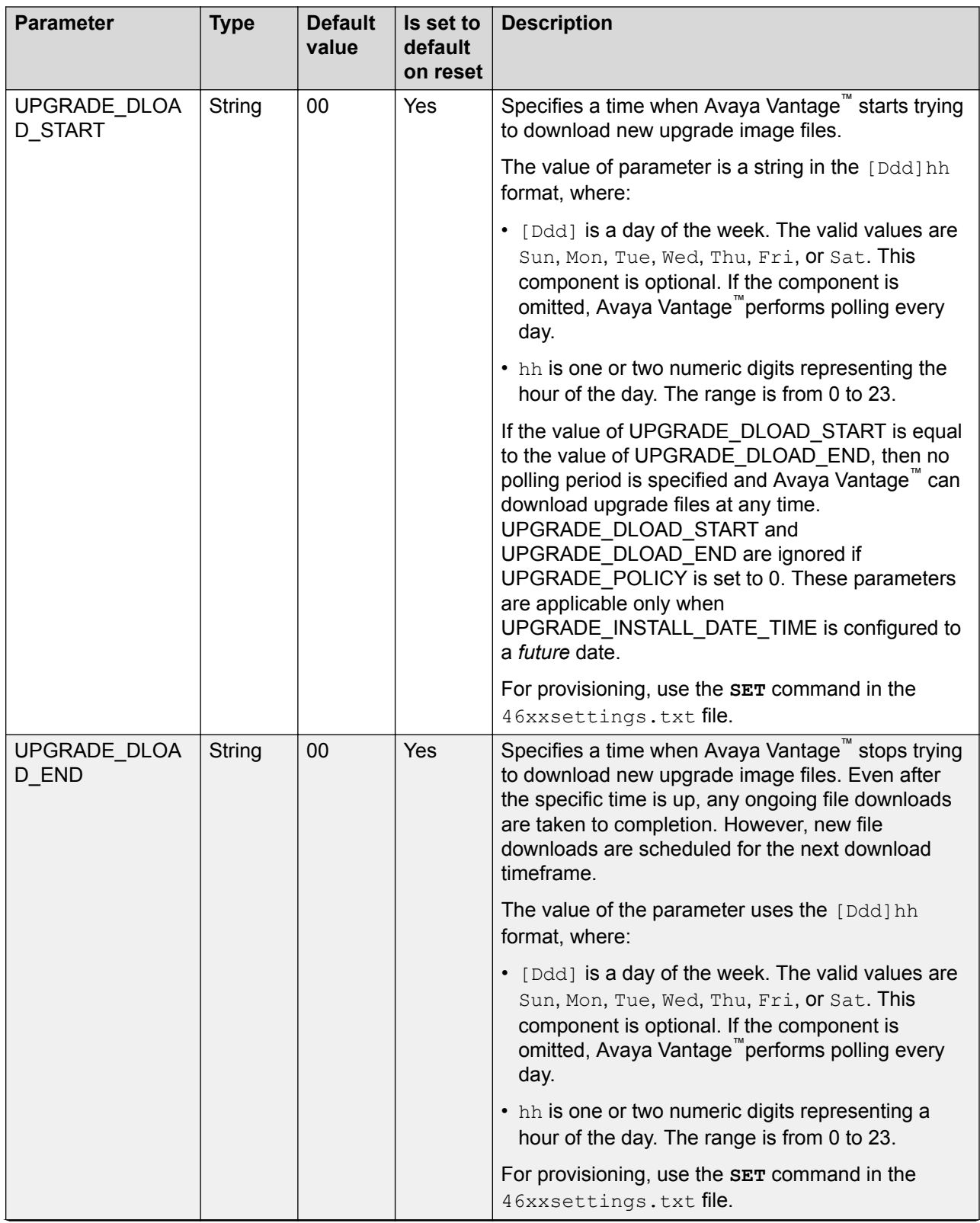

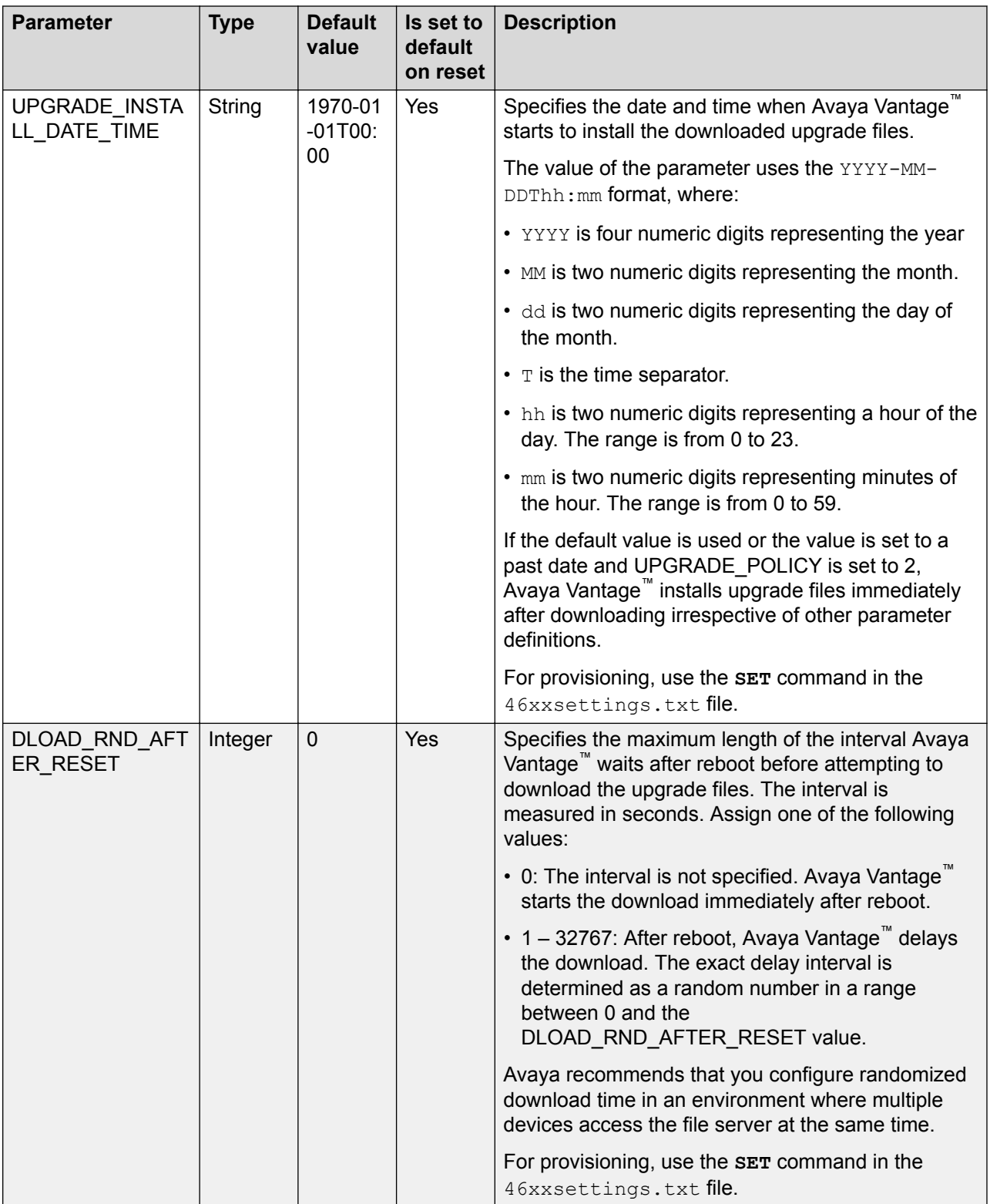

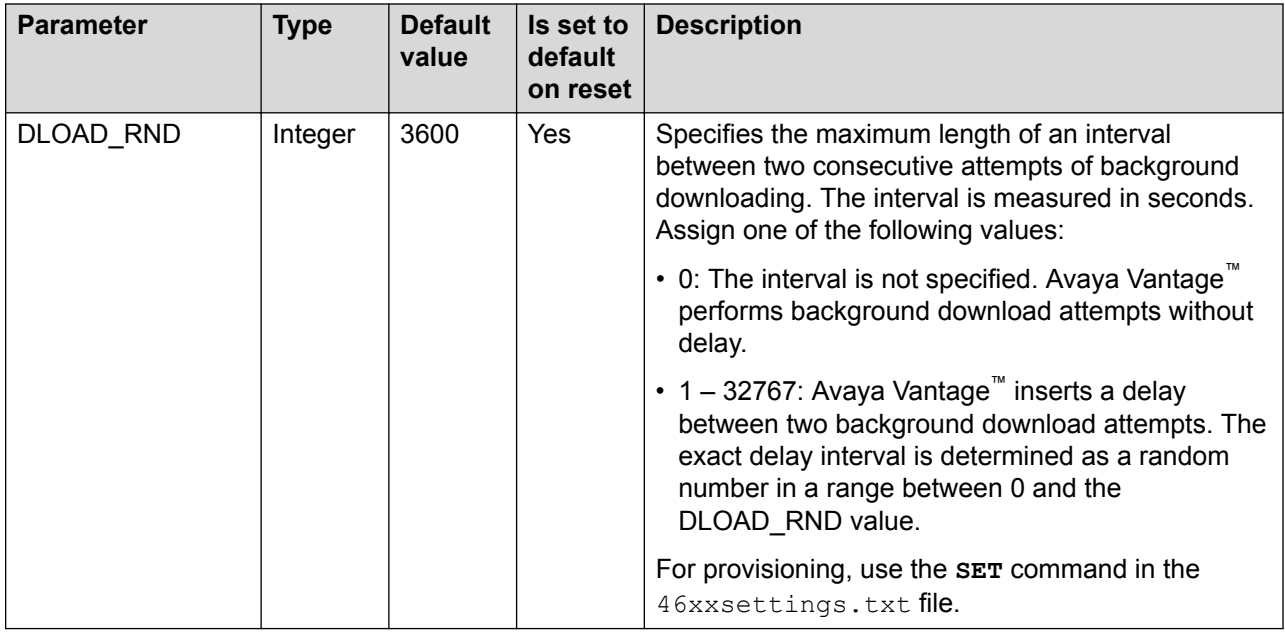

# **Security parameters**

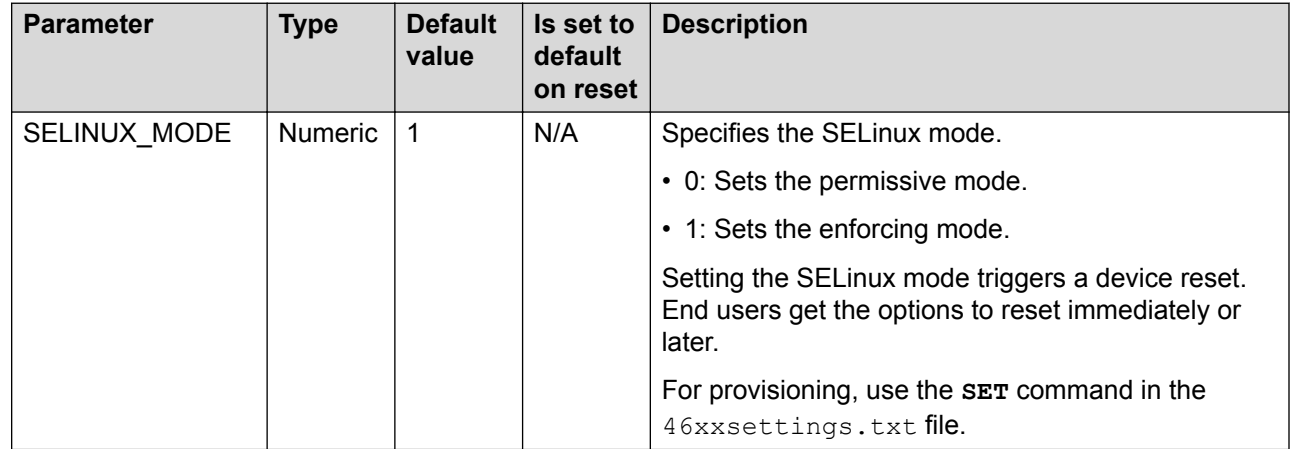

# **General account IDs & passwords**

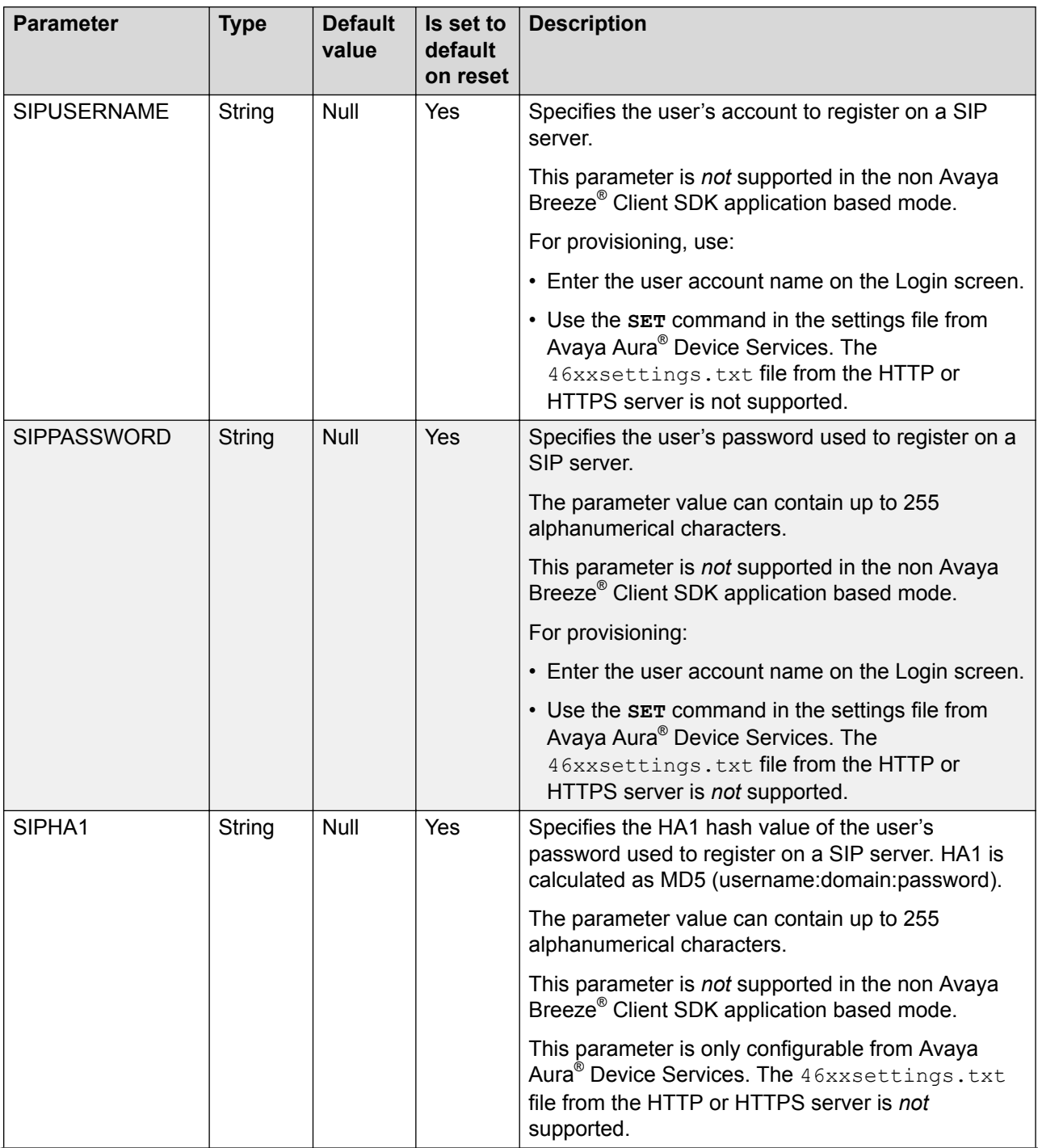

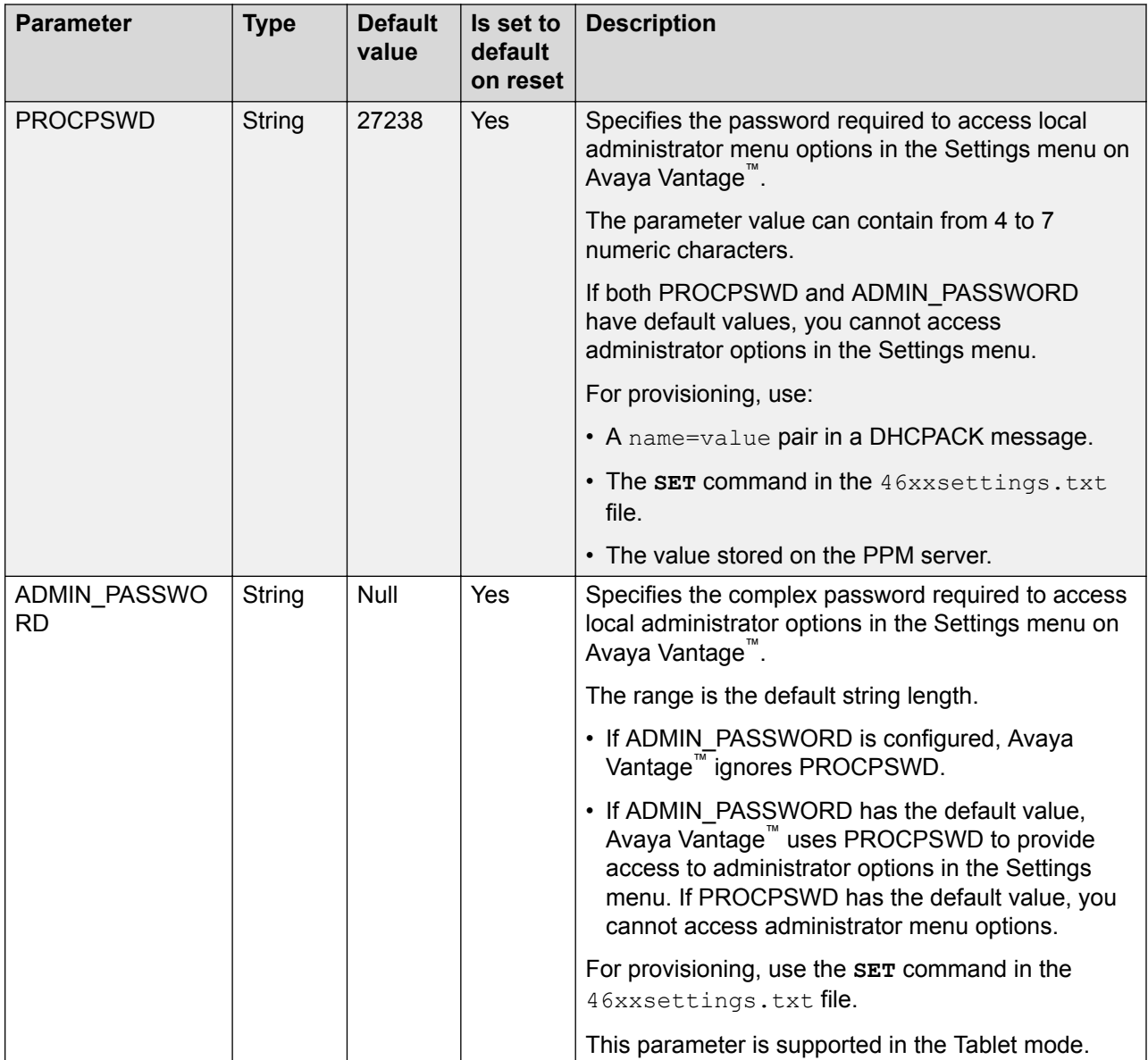

# **Phone lock and idle time parameters**

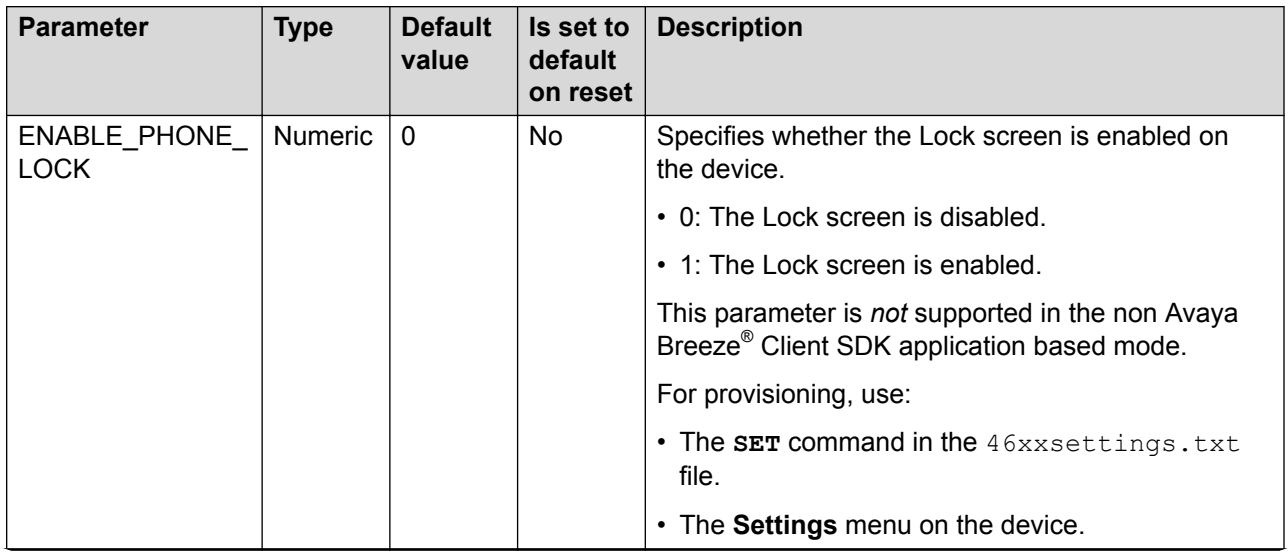

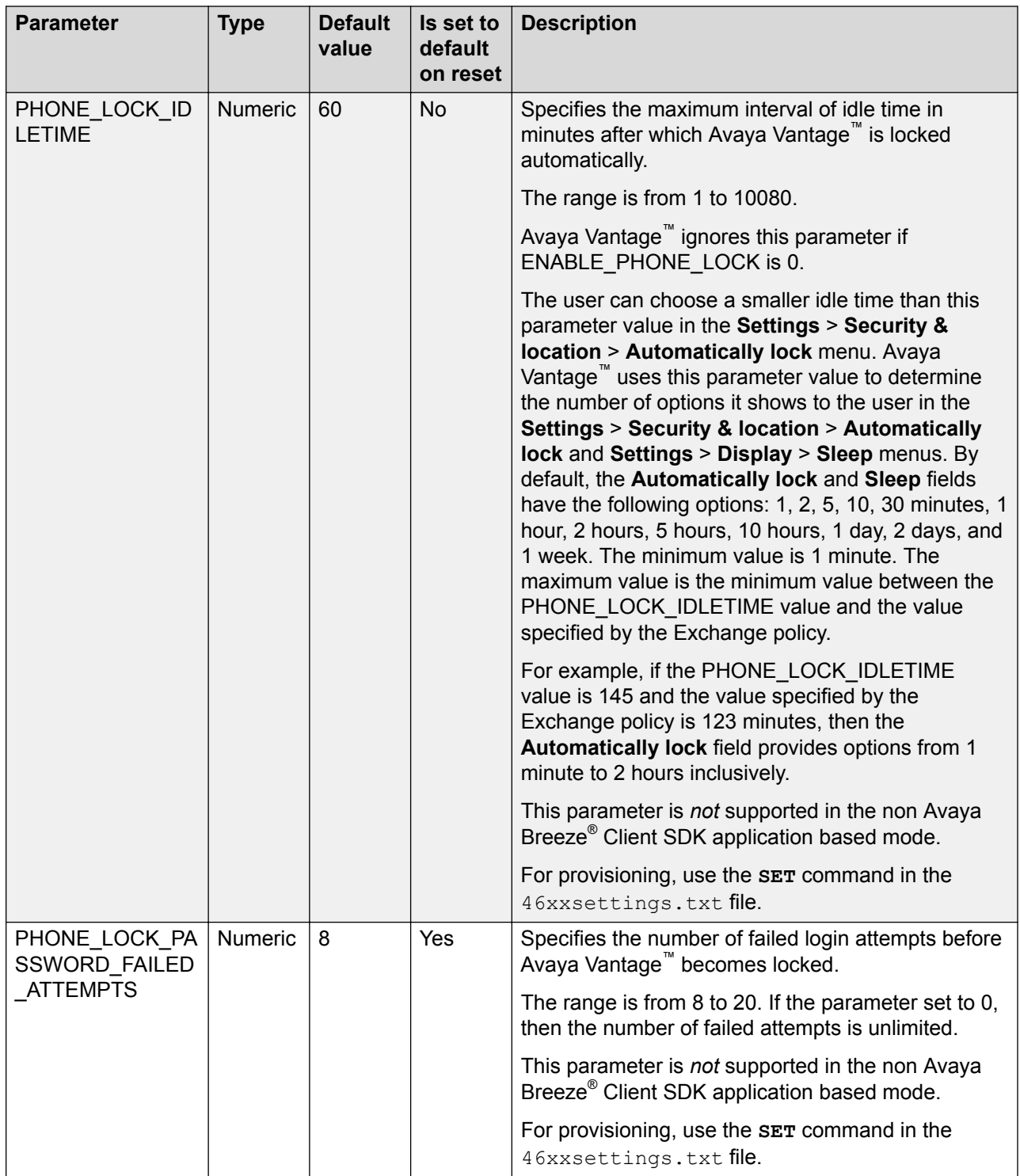

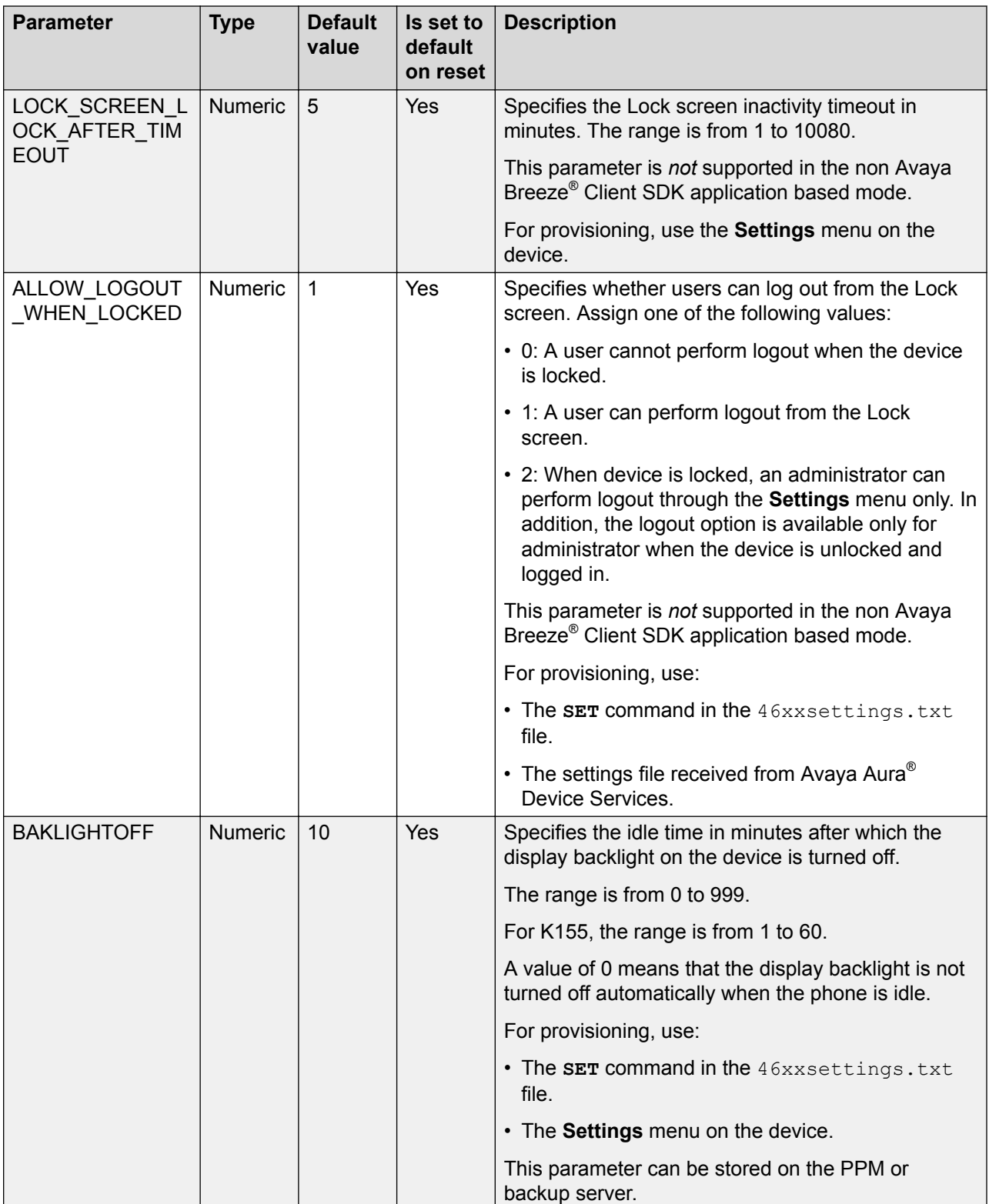

# <span id="page-208-0"></span>**Avaya Breeze® Client SDK application parameters**

The following parameters are supported by Avaya Breeze® Client SDK applications, including Avaya Vantage™ Connect and Avaya Equinox® , on Avaya Vantage™.

For additional parameters specific to Avaya Vantage<sup>™</sup> Connect, see [Avaya Vantage Connect](#page-217-0) [parameters](#page-217-0) on page 218.

For a detailed list of parameters supported by Avaya Equinox® on Avaya Vantage™, see *Planning for and Administering Avaya Equinox® for Android, iOS, Mac, and Windows*.

| <b>Parameter</b>  | <b>Type</b>    | <b>Default</b><br>value | Is set to<br>default<br>on reset | <b>Description</b>                                                                                                    |
|-------------------|----------------|-------------------------|----------------------------------|----------------------------------------------------------------------------------------------------|
| <b>ACSENABLED</b> | <b>Numeric</b> | $\Omega$                | <b>Yes</b>                       | Specifies whether Avaya Vantage <sup>"</sup> Connect uses<br>contacts stored on Avaya Aura® Device Services.<br>You can assign one of the following values:                    |
|                   |                |                         |                                  | • 0: Avaya Vantage <sup>™</sup> Connect does not use<br>contacts from Avaya Aura® Device Services.<br>Instead, Avaya Vantage™ Connect uses PPM<br>contacts.                    |
|                   |                |                         |                                  | • 1: Avaya Vantage™ Connect uses contacts from<br>Avaya Aura® Device Services. Avaya Vantage <sup>™</sup><br>Connect does not use PPM contacts.                                |
|                   |                |                         |                                  | For provisioning, use the SET command in the<br>46xxsettings.txt file.                                                                                                    |
| <b>ACSSRVR</b>    | String         | Null<br>string          | Yes                              | Specifies the address of Avaya Aura <sup>®</sup> Device<br>Services contact services. The address is either an<br>IP address in the dotted decimal format or a domain<br>name. |
|                   |                |                         |                                  | For provisioning, use the <b>SET</b> command in the<br>46xxsettings.txt file.                                                                                                  |
| <b>ACSPORT</b>    | <b>Numeric</b> | 443                     | <b>Yes</b>                       | Specifies the port number Avaya Vantage <sup>"</sup> Connect<br>uses to connect to Avaya Aura® Device Services<br>contact services.                                            |
|                   |                |                         |                                  | For provisioning, use the SET command in the<br>46xxsettings.txt file.                                                                                                    |

**Avaya Aura® Device Services parameters**

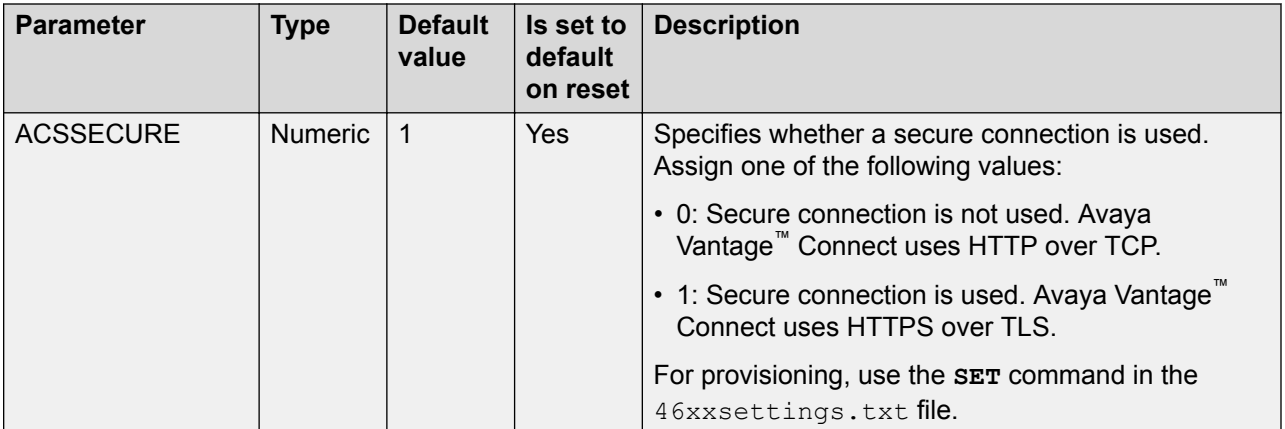

### **RTP parameters**

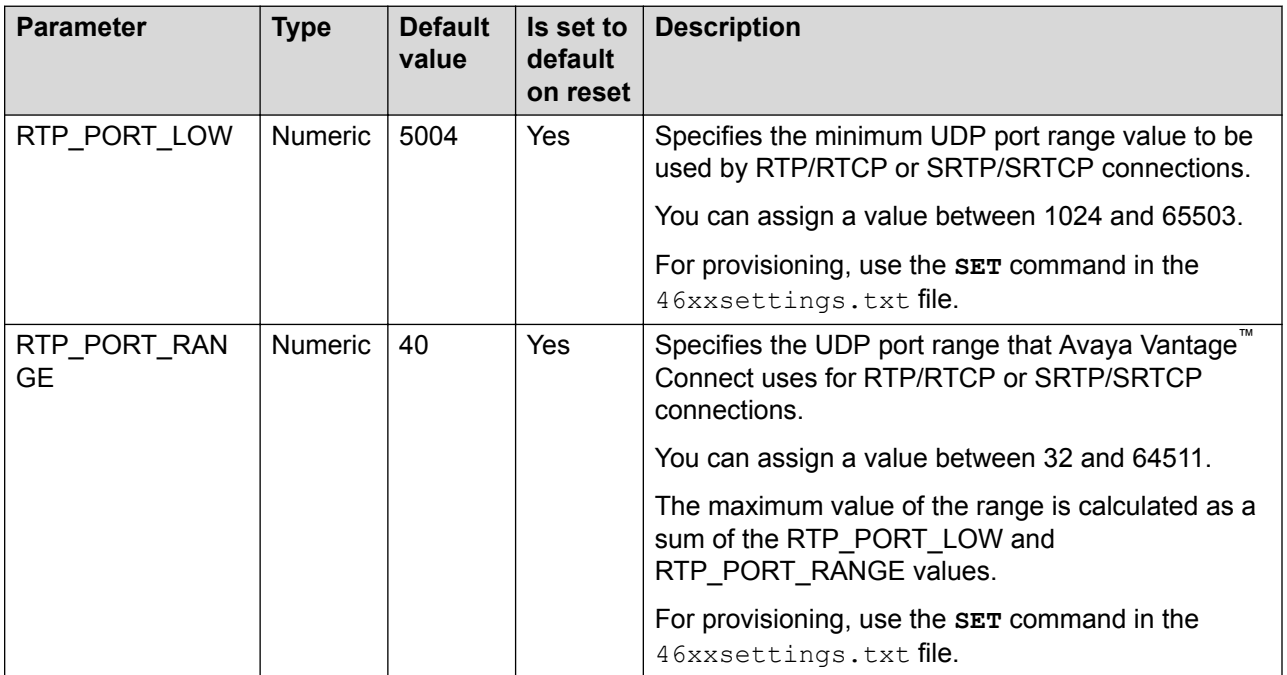

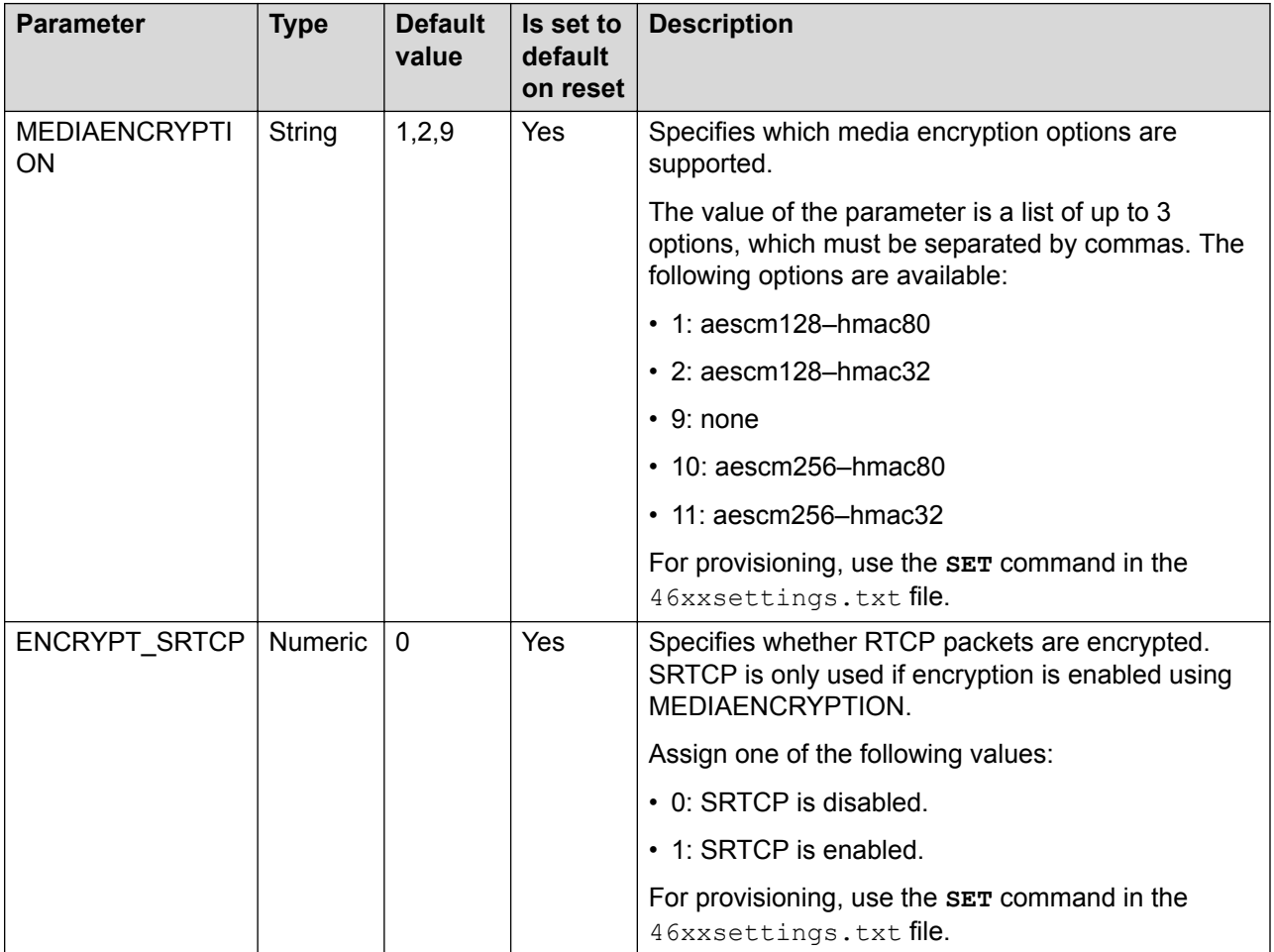

### **SRTP parameters**

### **Audio codec parameters**

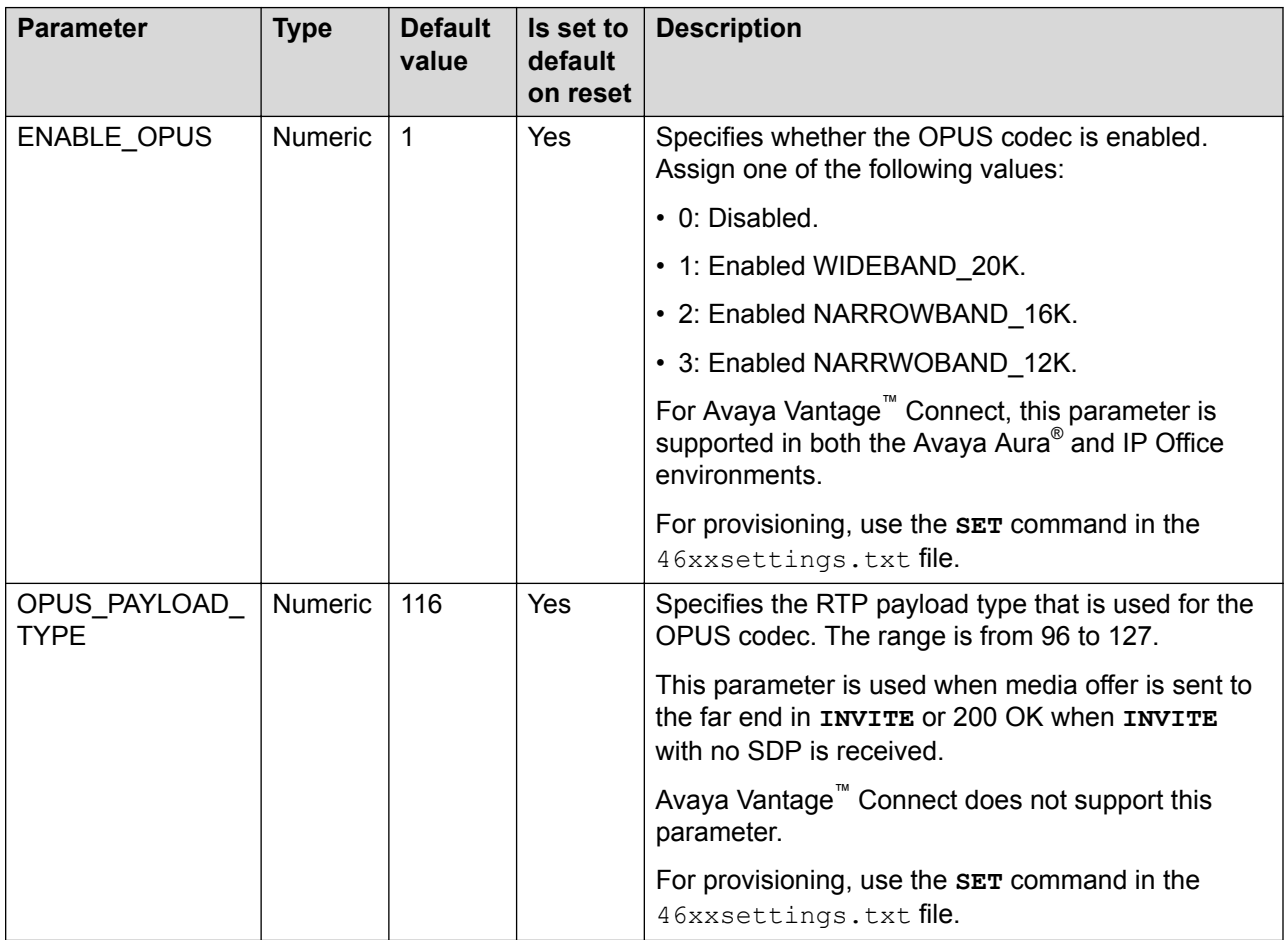

### **Video parameters**

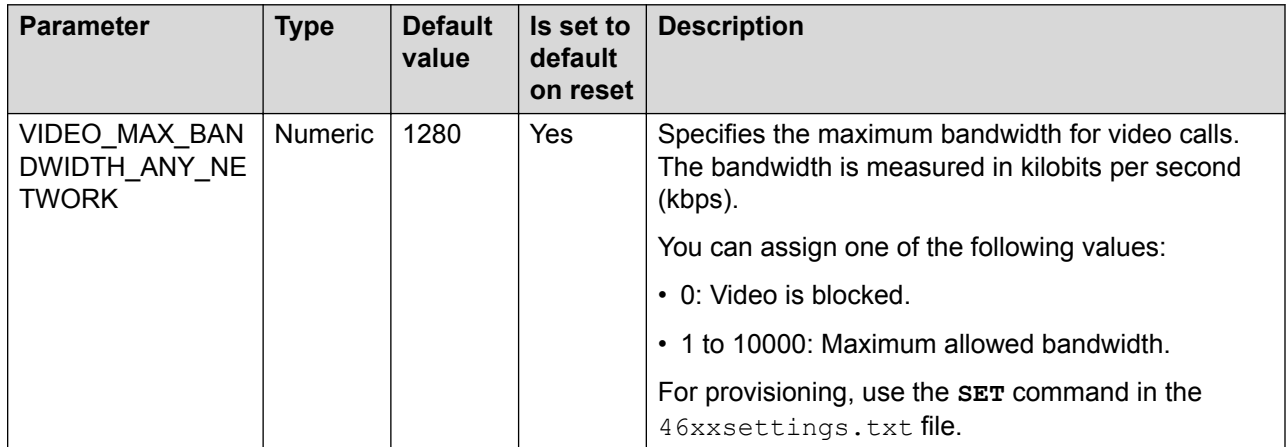

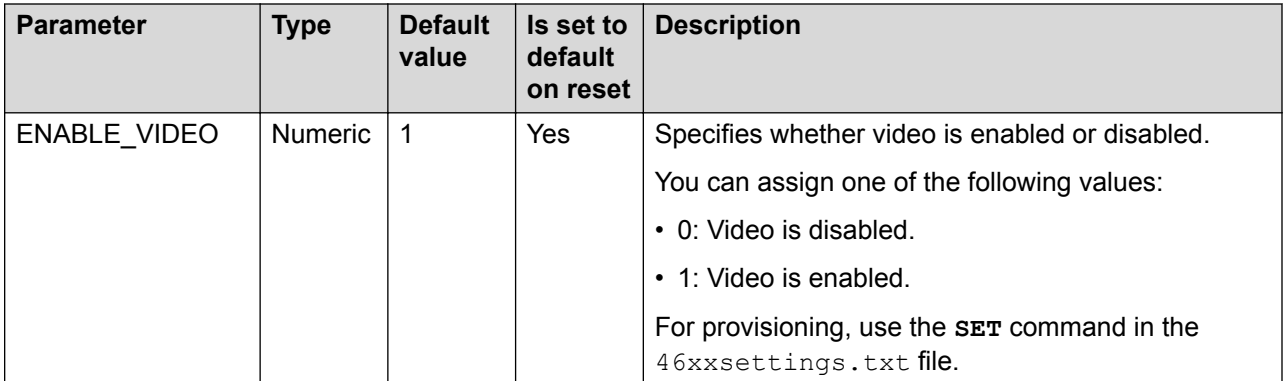

### **Logging parameters**

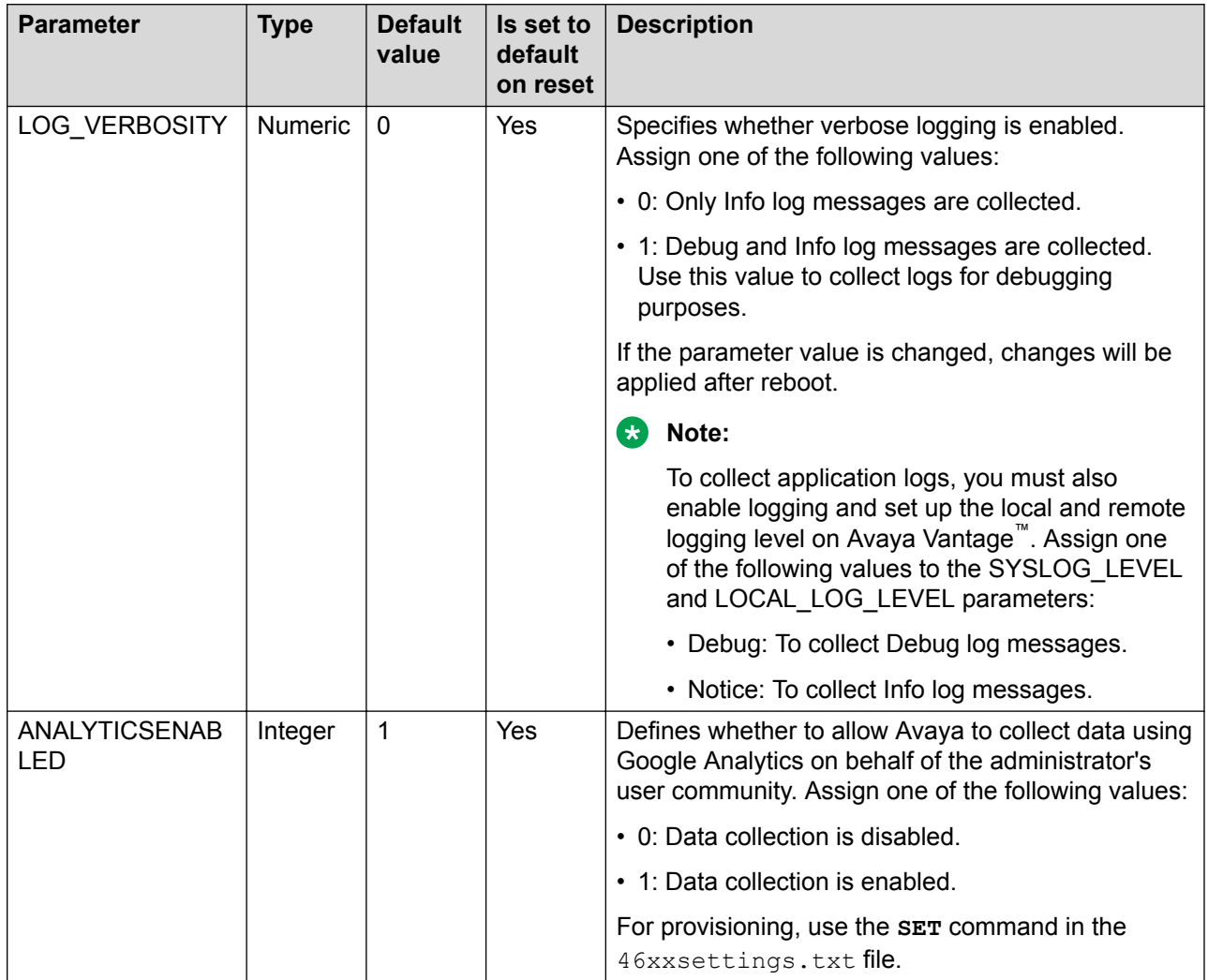

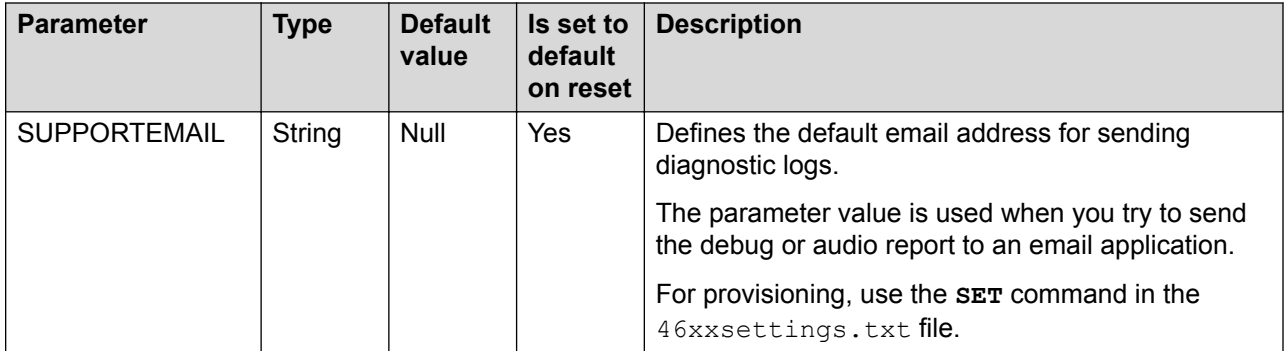

#### **Contact parameters**

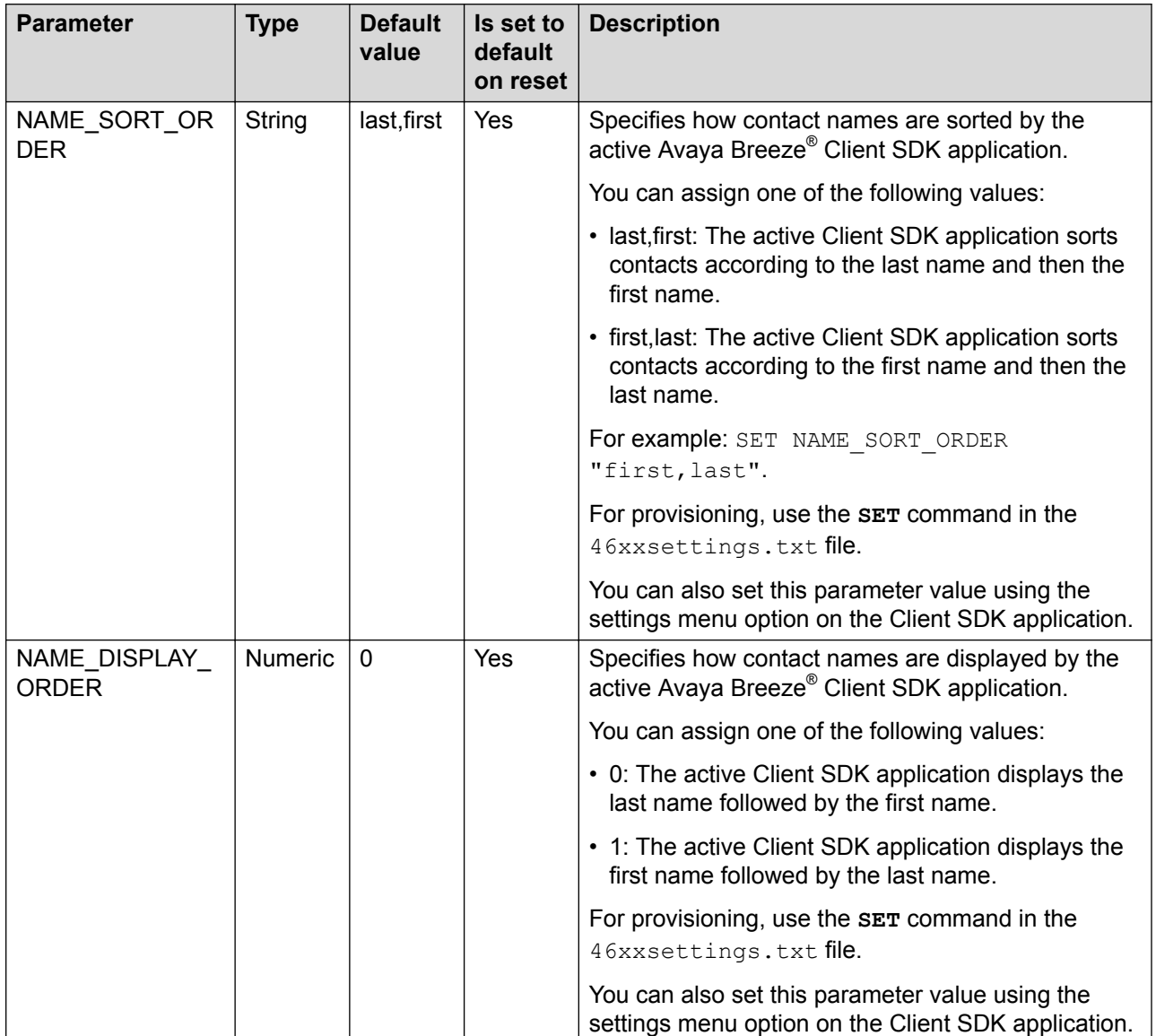

### **Dialing rule parameters**

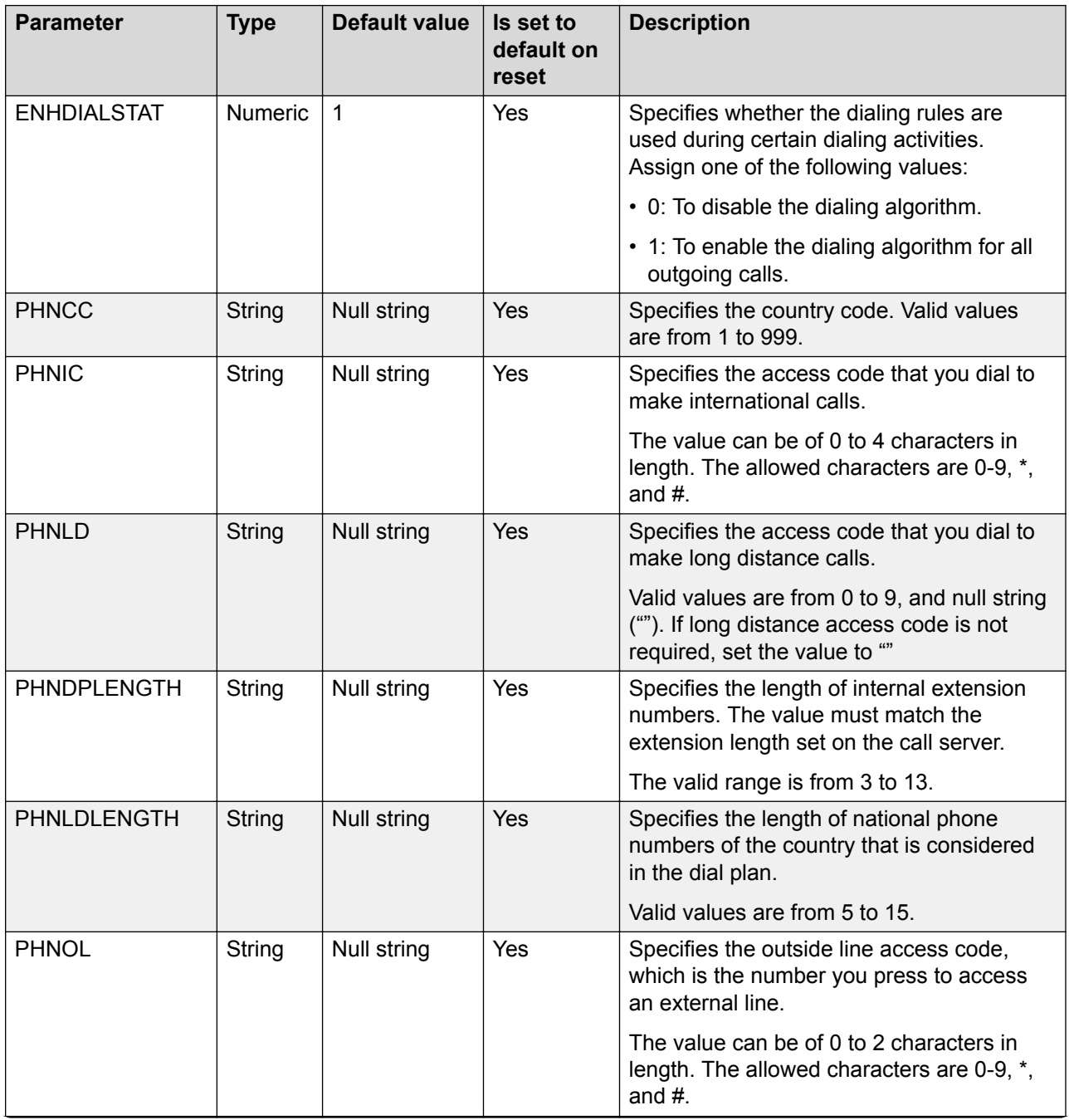

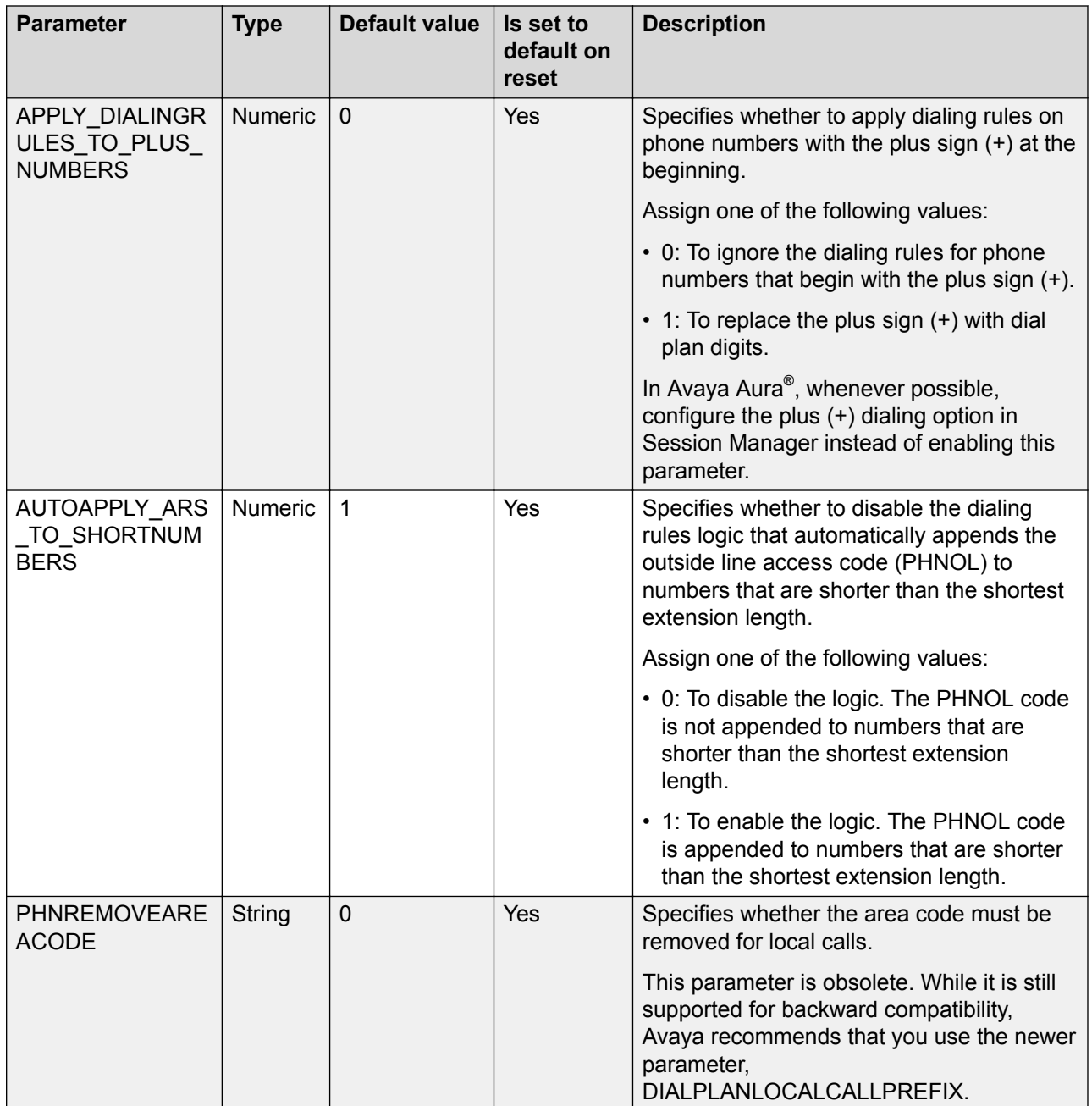
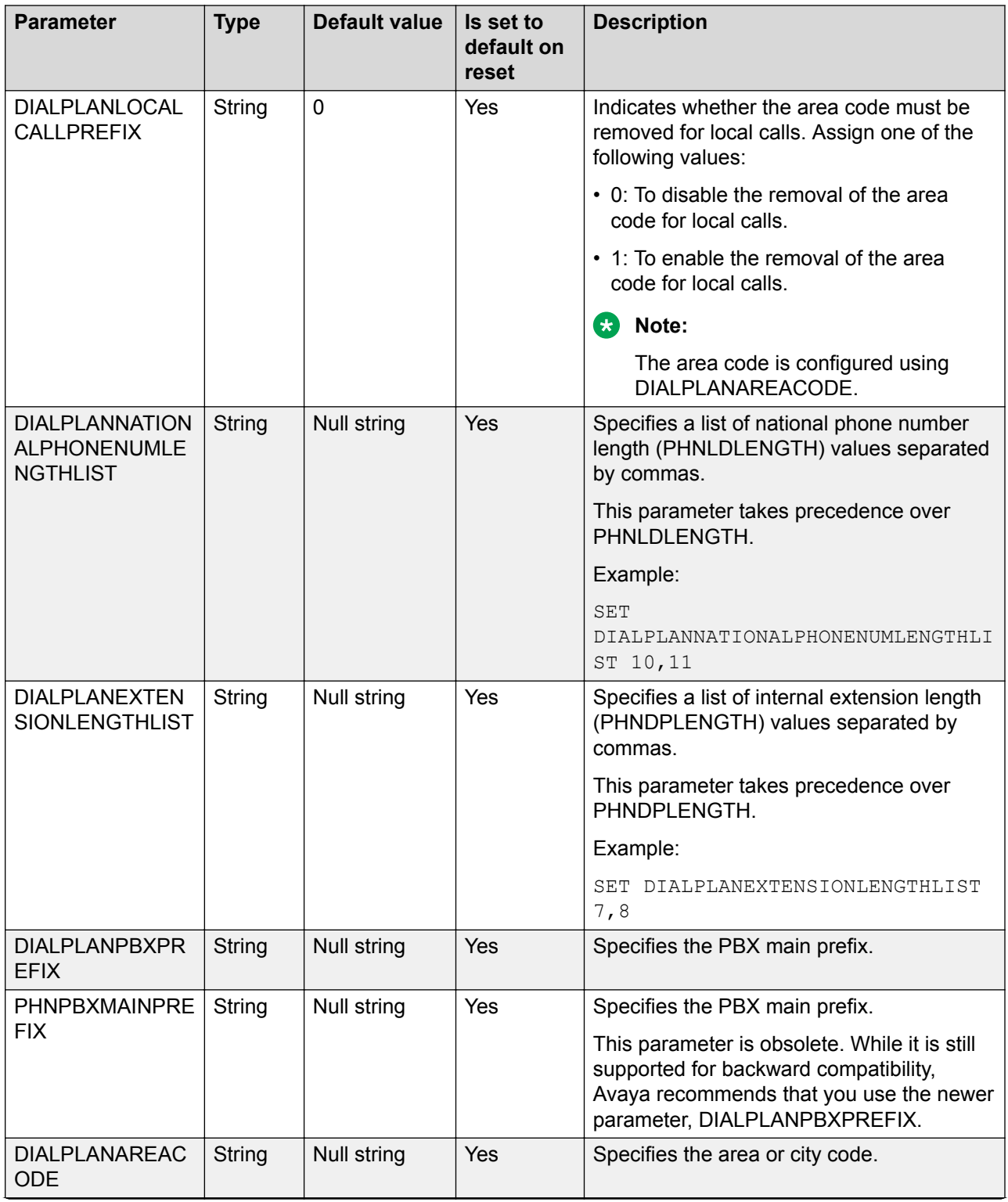

<span id="page-217-0"></span>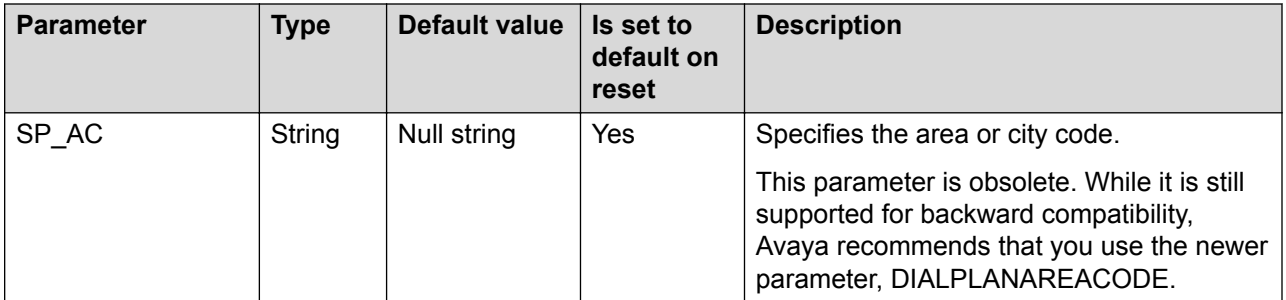

#### **Conferencing parameters**

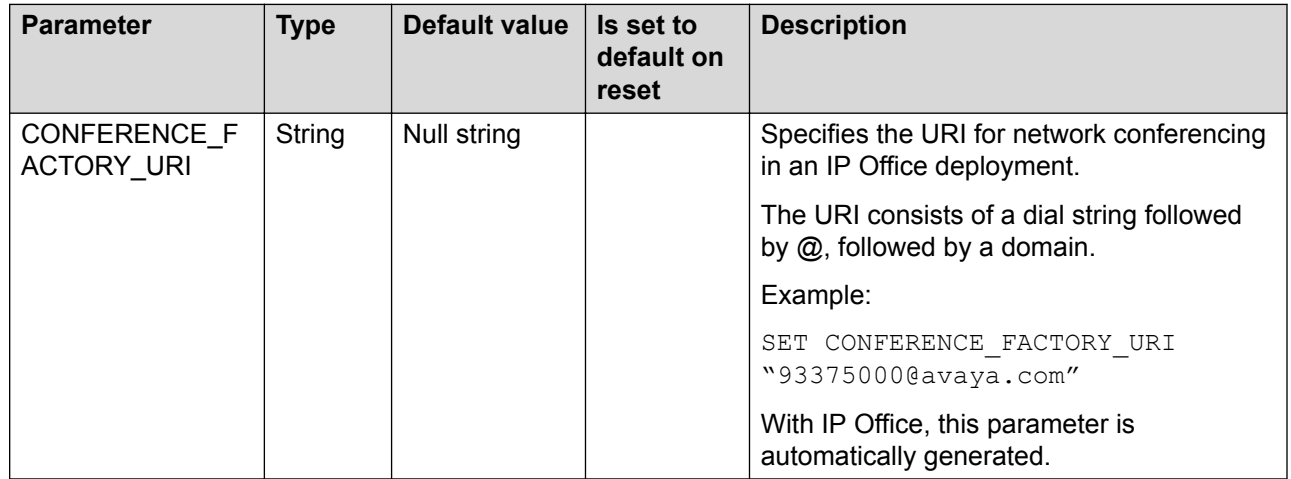

# **Avaya Vantage™ Connect parameters**

#### **Layer 3 QoS parameters**

#### **Important:**

The following layer 3 QoS parameters are only used in the IP Office environment. In the Avaya Aura® environment, the value is taken from PPM and configured through System Manager.

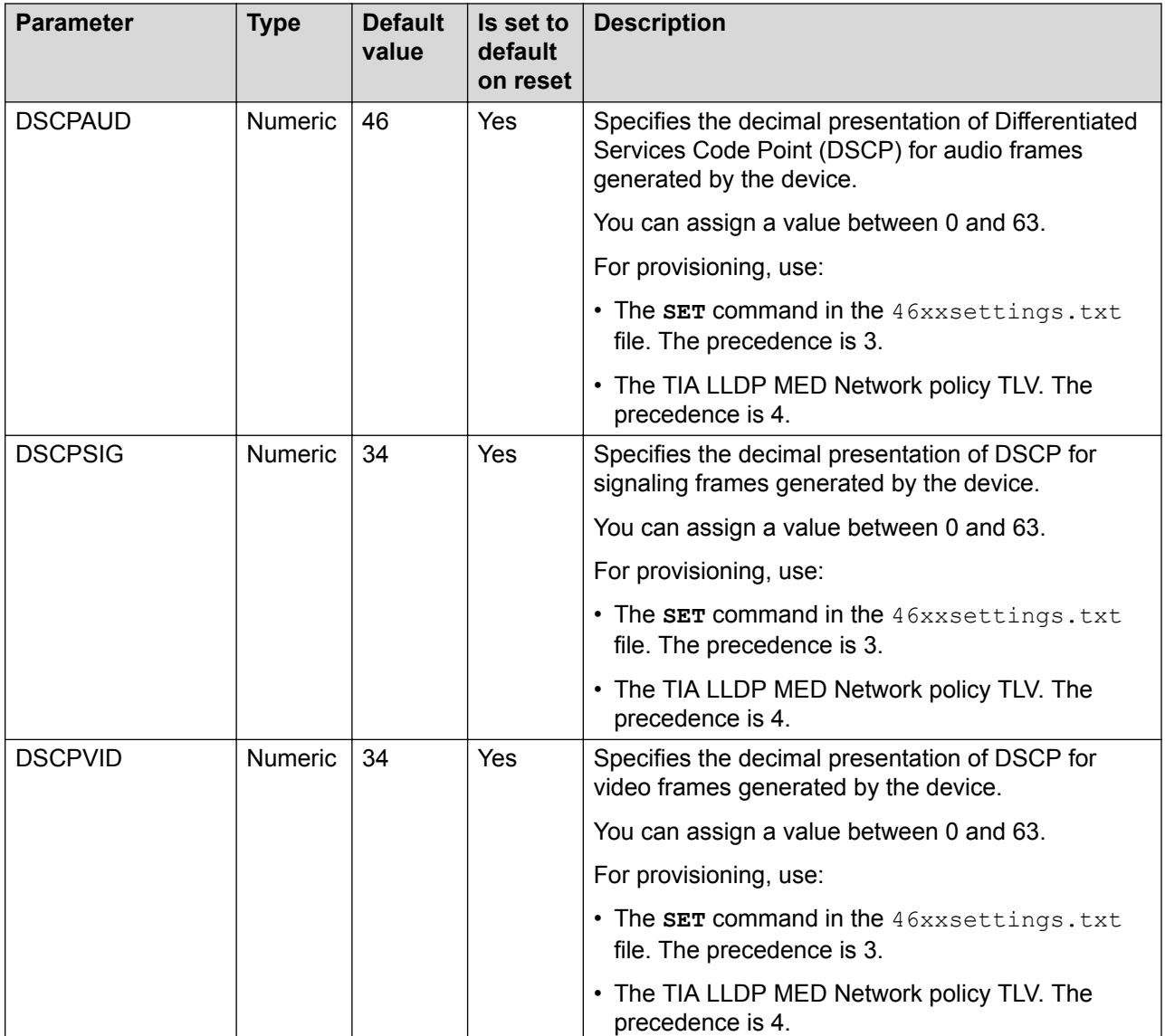

### **Call option parameters**

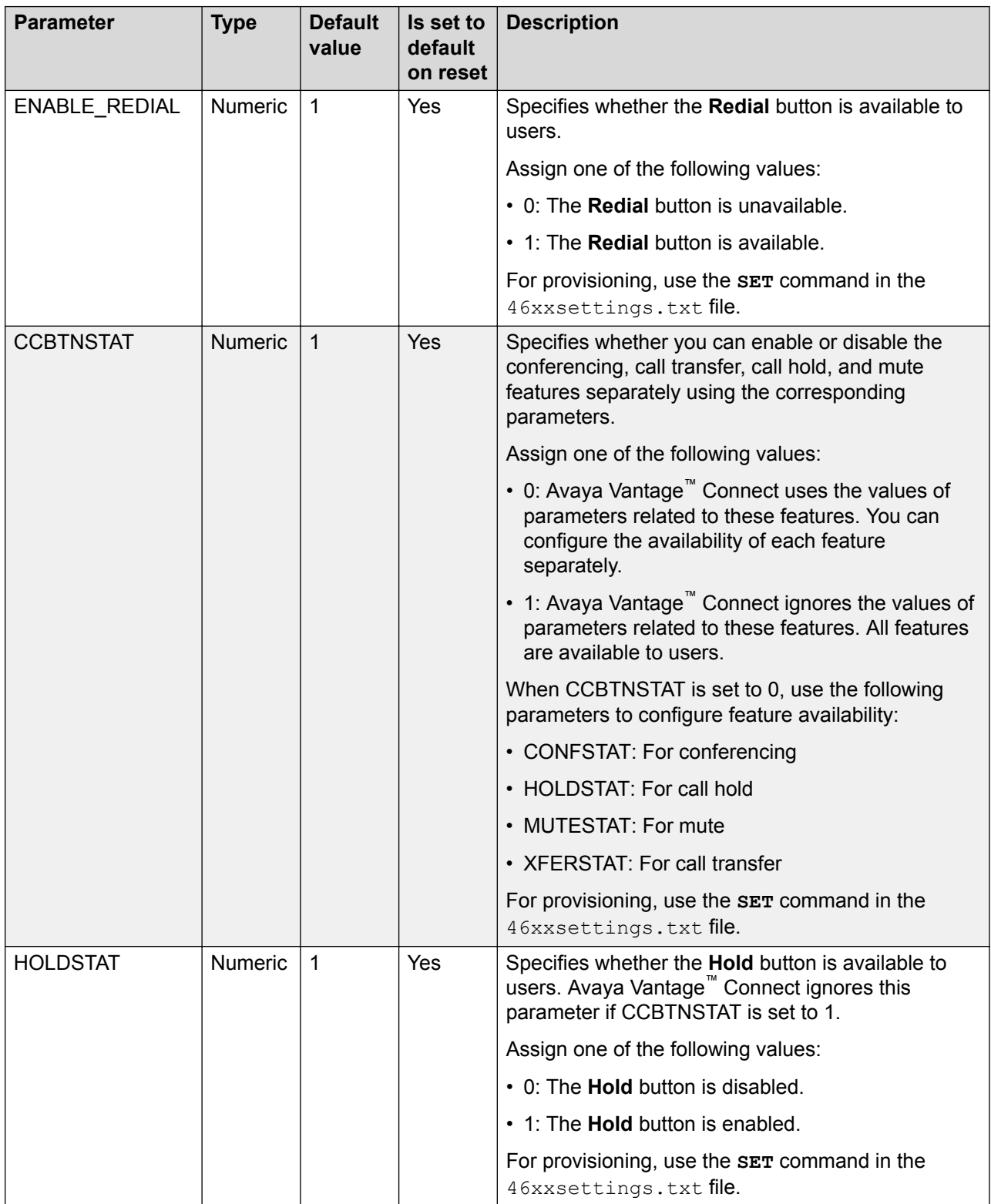

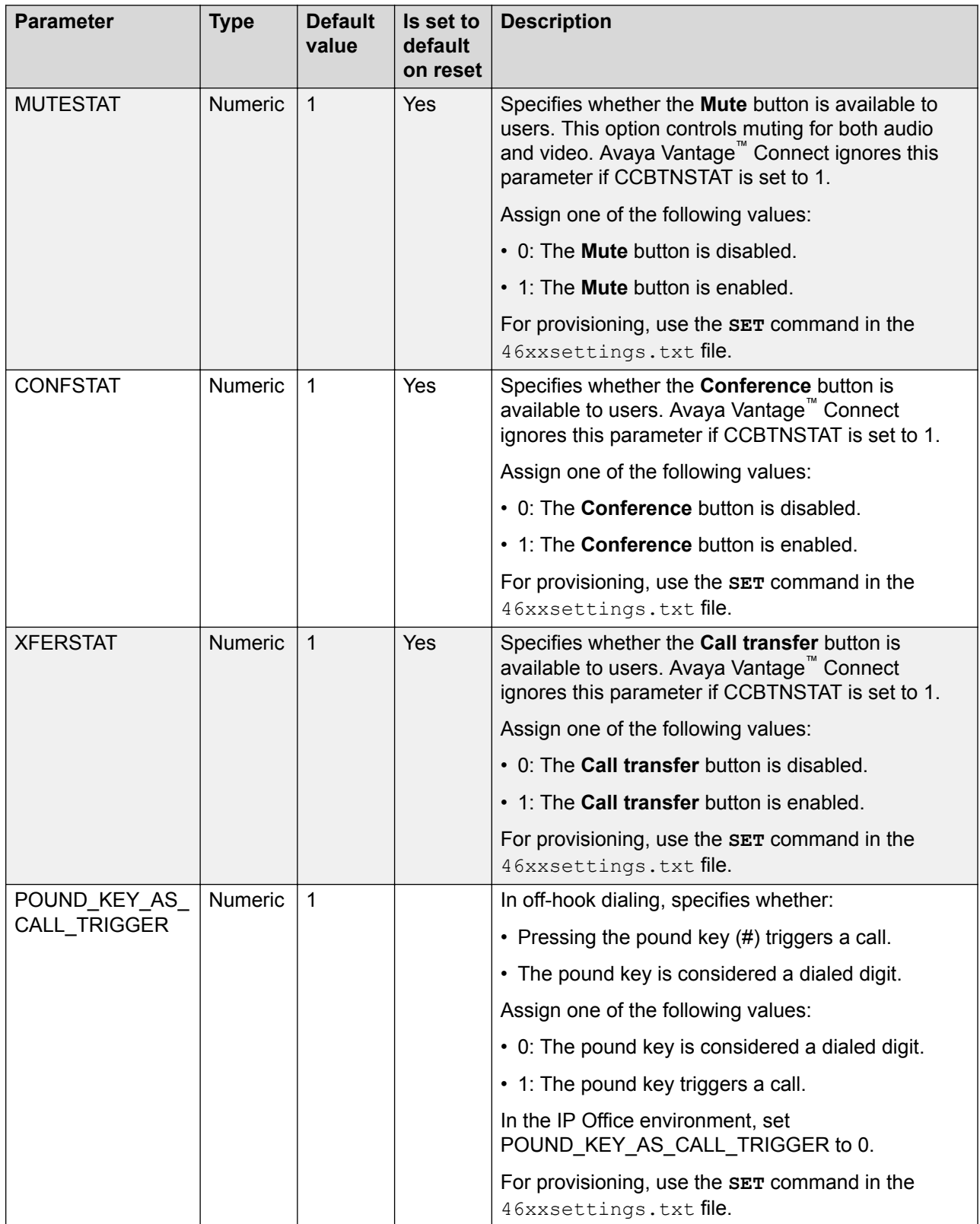

### **Audio codec parameters**

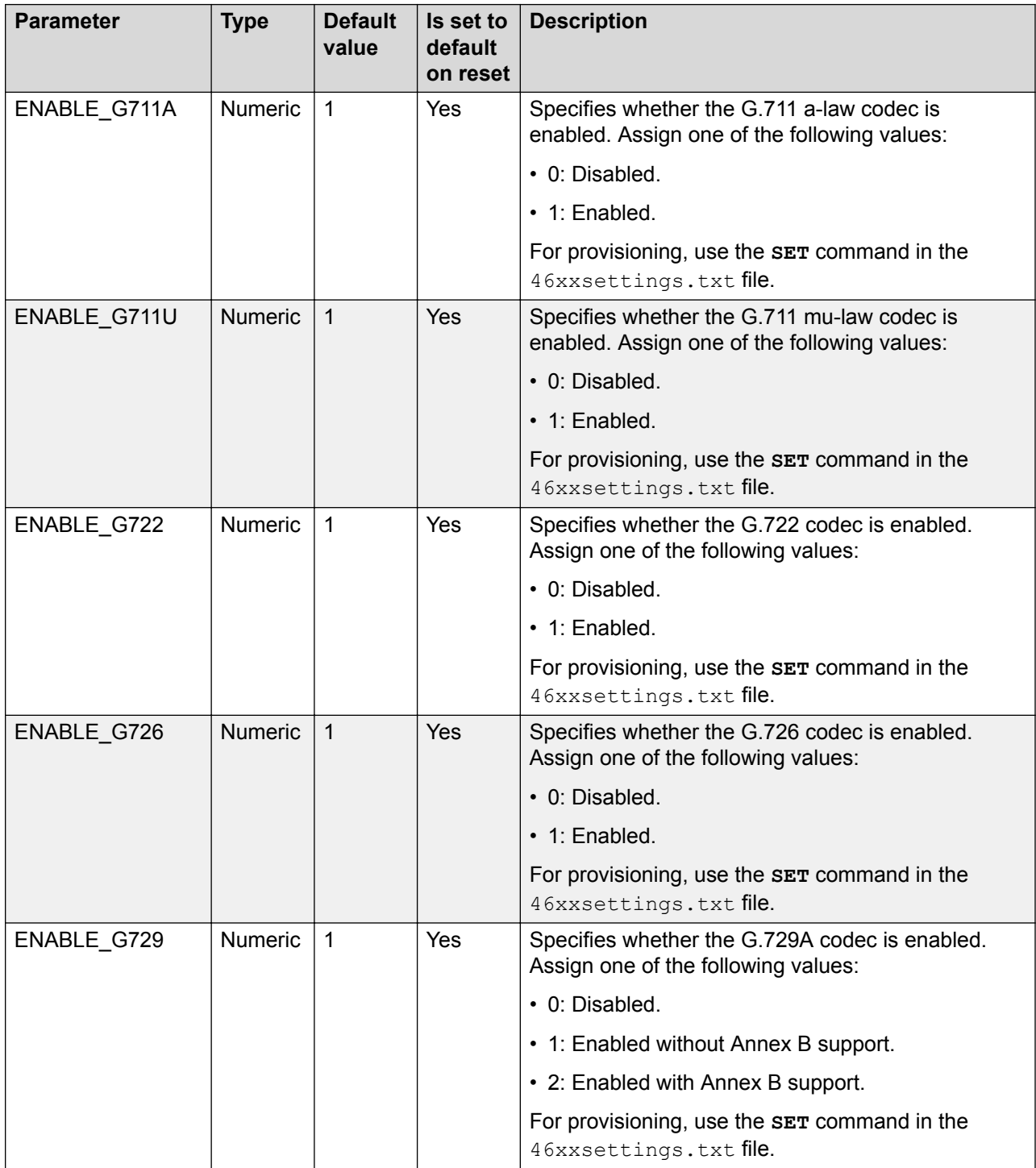

#### **Audio parameters**

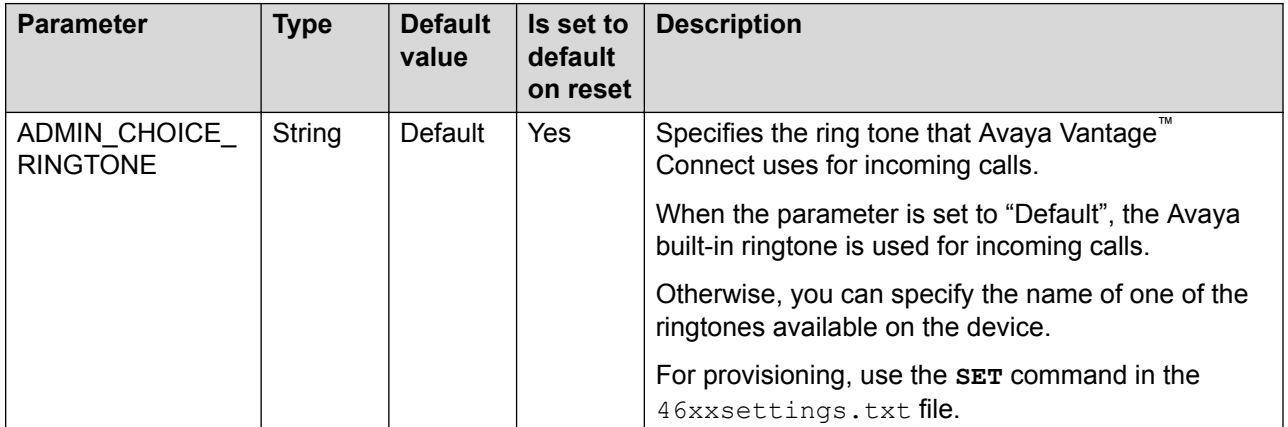

#### **Contact parameters**

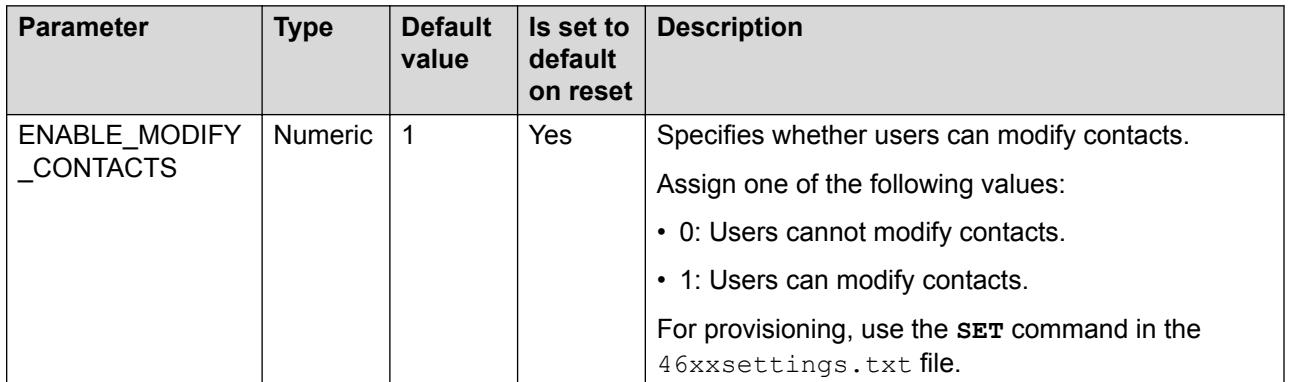

#### **Display parameters**

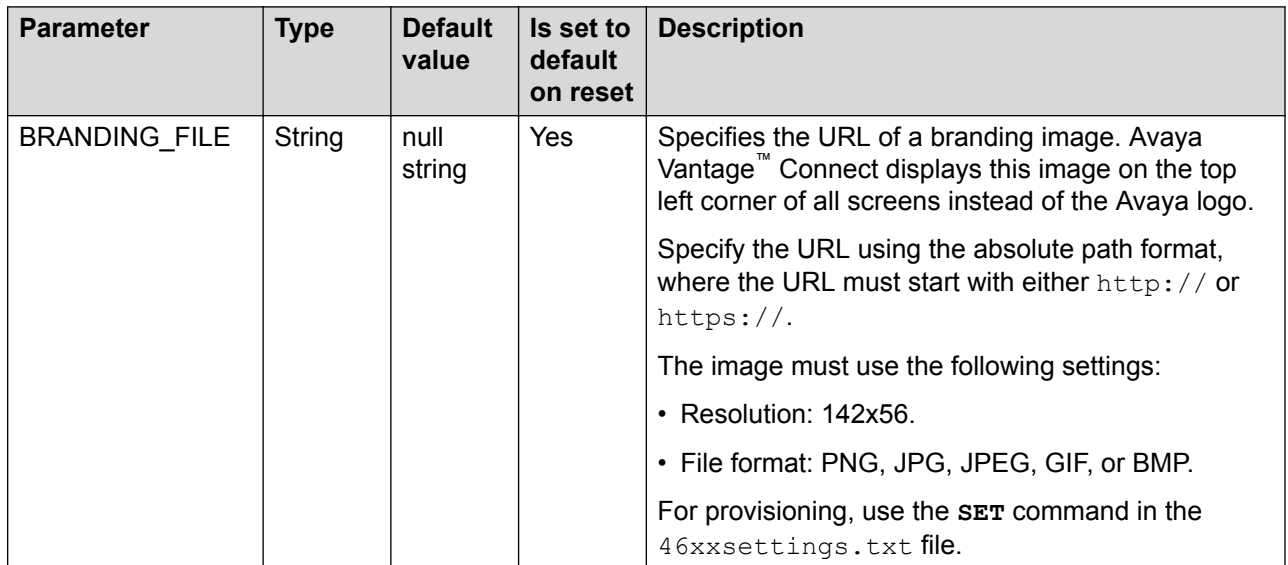

# <span id="page-223-0"></span>**IP Office parameters**

When used as a file server, the IP Office system automatically generates the 46xxsettings.txt file with the parameters that specify the settings of the Avaya Vantage<sup>™</sup> device. The automatically generated  $46xxsettings.txt$  file includes parameter settings that are required for IP Office operation, including those that are automatically adjusted to match the configuration of the IP Office system. Avaya recommends that you do not modify the automatically generated settings file.

The automatically generated settings file does not include all the settings for Avaya Vantage™; for example, the emergency numbers. If the Lock mode is enabled, for the device user to be able to make an emergency call from a locked device, you must configure the location-specific emergency numbers in the  $46xxspecials.txt$  file. When enabled, you can use the 46xxspecials.txt file for additional device settings or override selected settings in the automatically generated file. For more information about using a  $46xxspecials.txt$  file, see *Avaya IP Office™ Platform SIP Telephone Installation Notes*.

The following table lists a subset of IP Office core settings parameters that are supported on Avaya Vantage™.

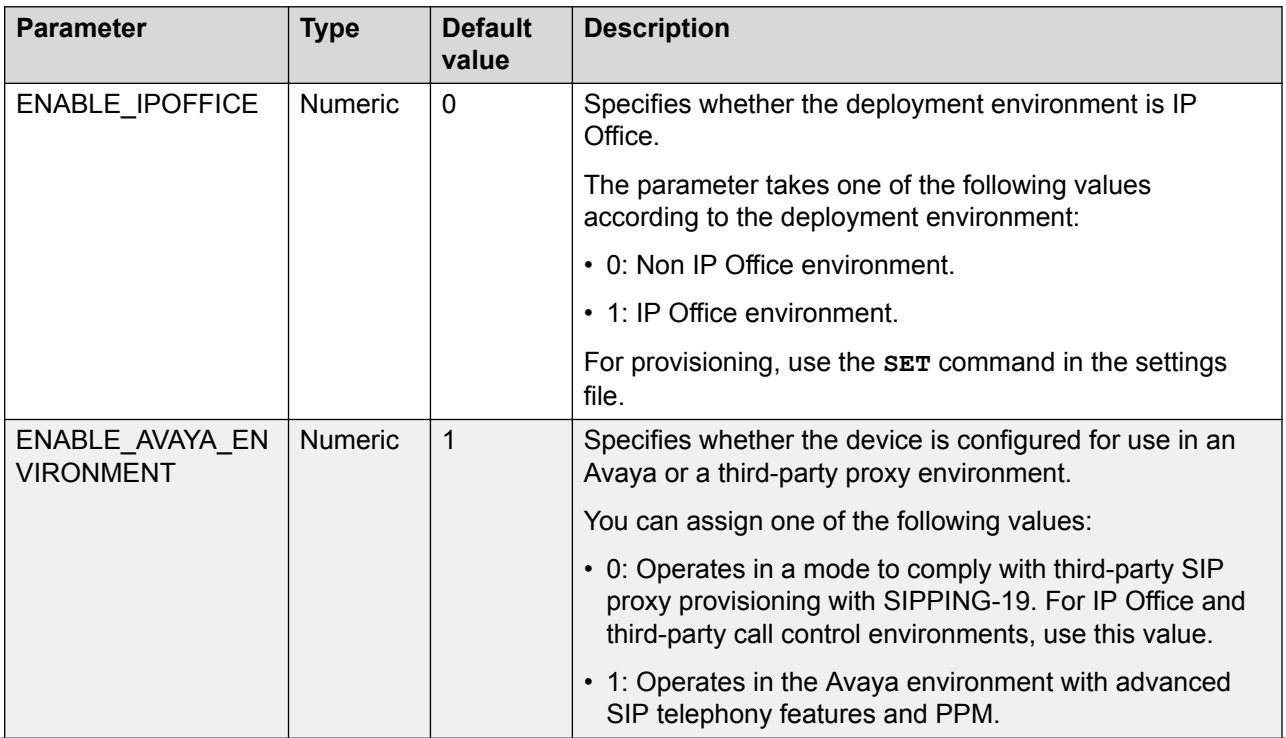

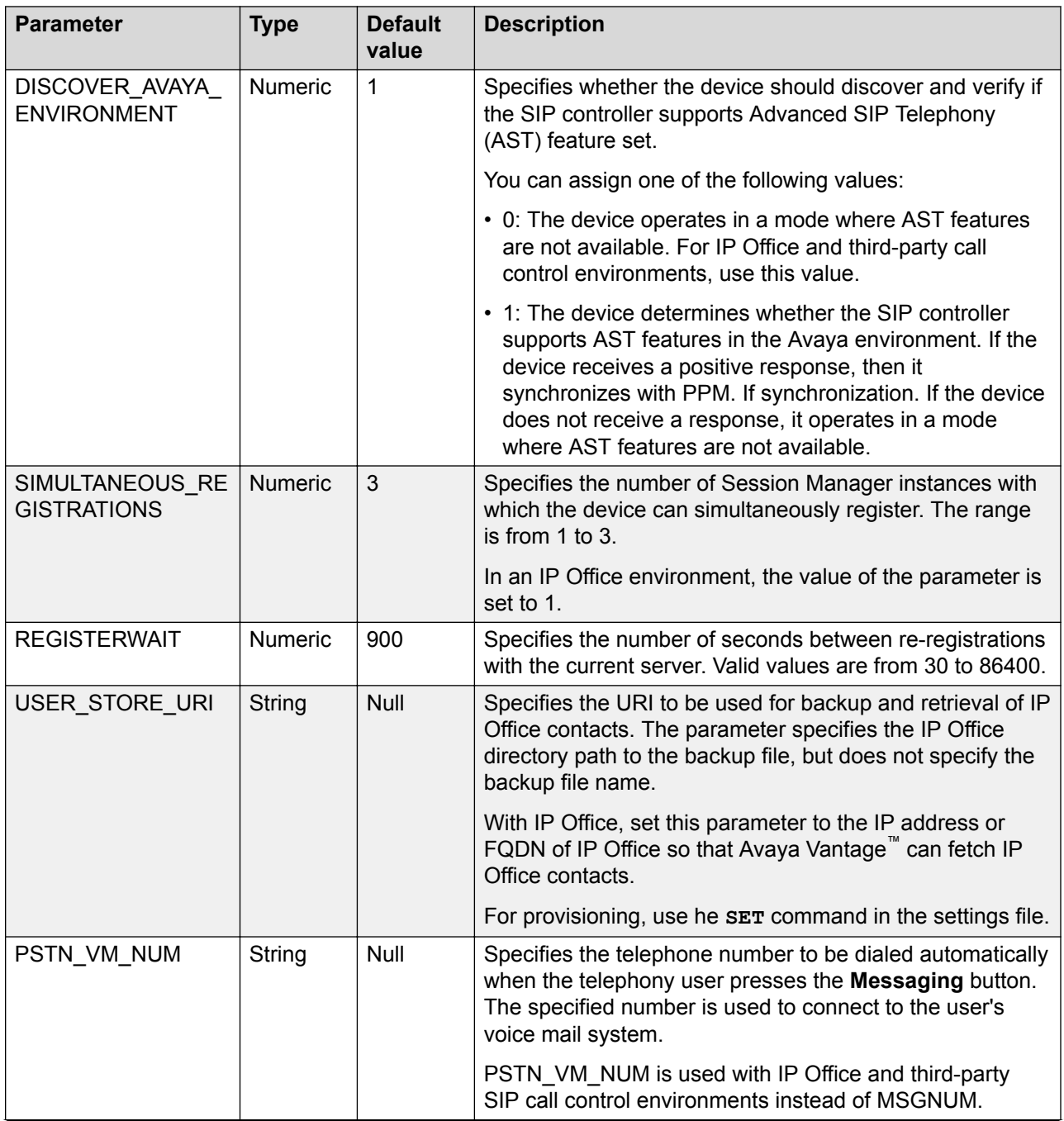

<span id="page-225-0"></span>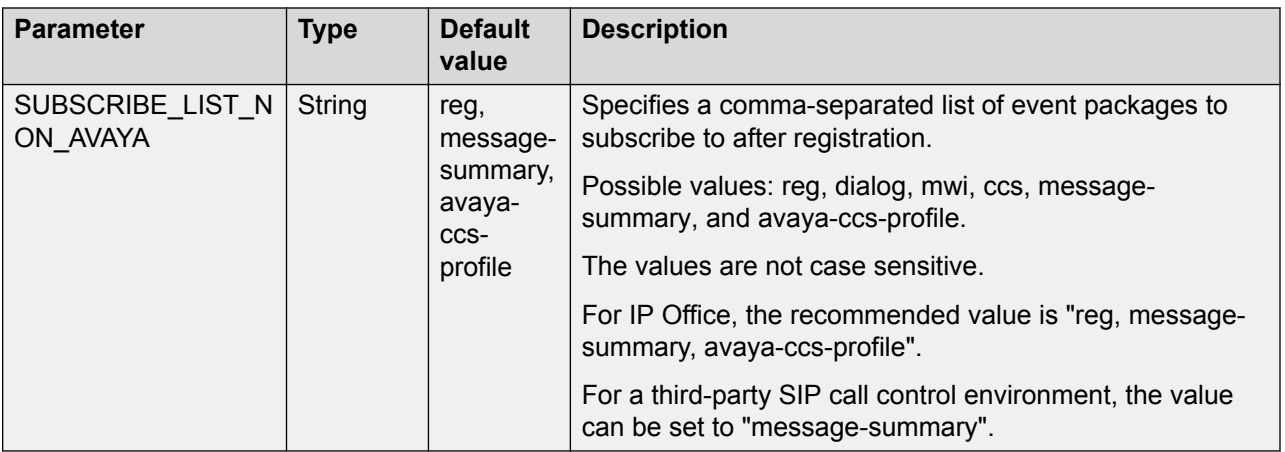

# **LDAP directory service settings**

To enable or disable LDAP directory search on Avaya Vantage™ and to connect Avaya Vantage™ to the directory server, you must define the following parameters:

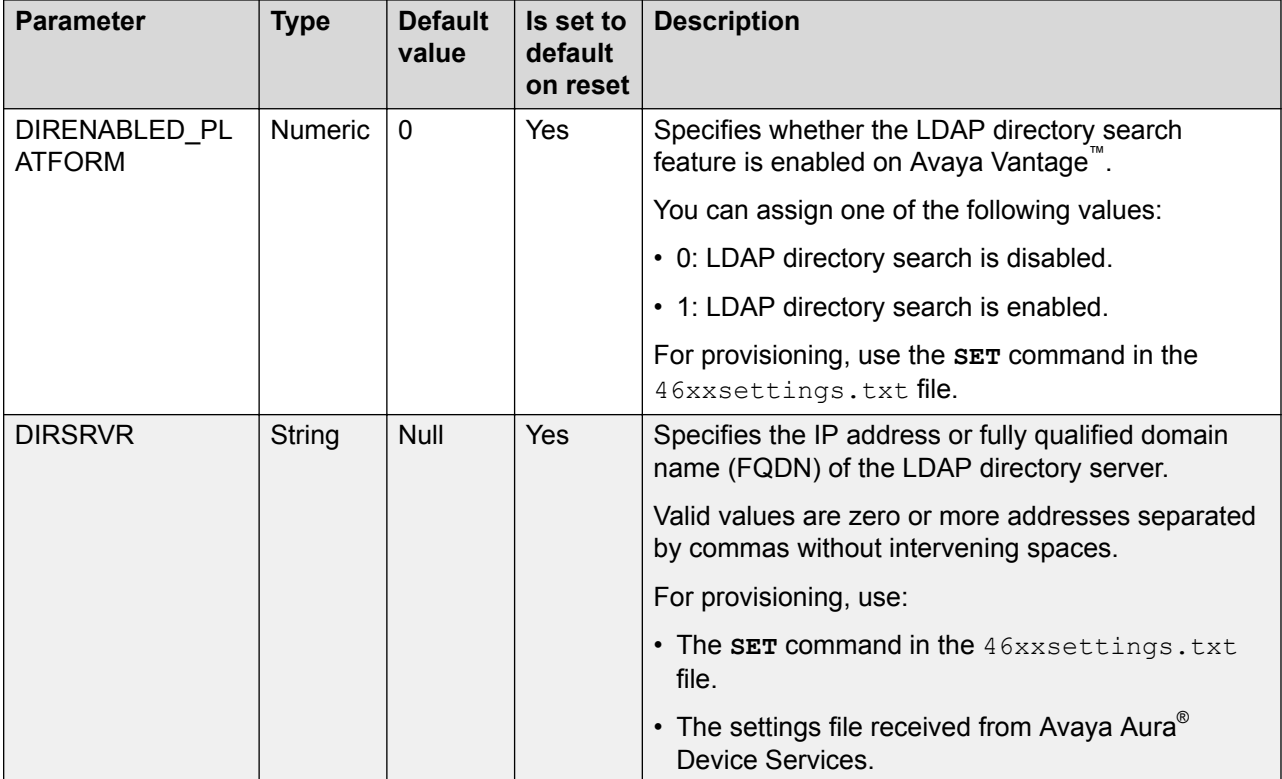

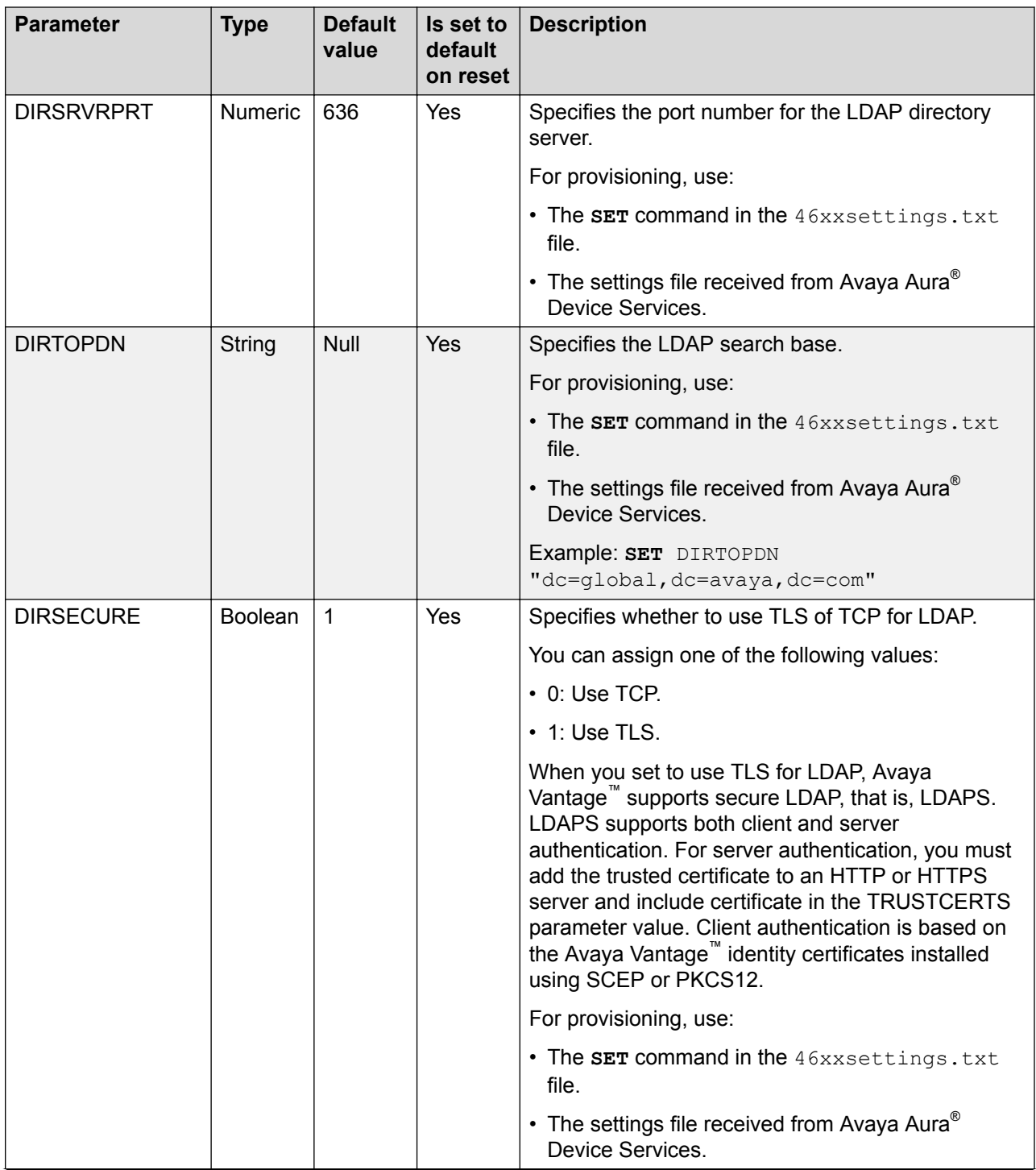

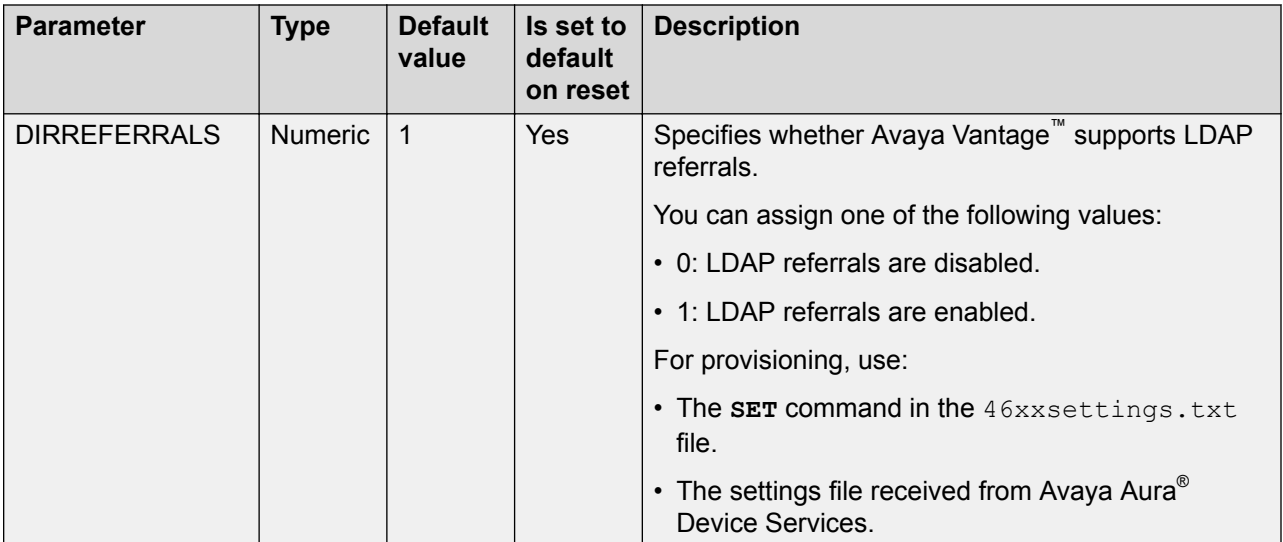

# <span id="page-228-0"></span>**Appendix B: Parameter configuration examples in the settings file**

# **Parameter configuration example for Avaya Aura® with SIP credentials**

The following is a configuration example of mandatory parameters in the  $46xxsettings.txt$  file when the deployment environment is Avaya Aura® with SIP credentials:

```
SET TIMEZONE "America/New_York" 
SET SNTPSRVR "149.12.34.567" 
SET ACTIVE CSDK BASED PHONE APP "com.avaya.android.vantage.basic"
SET TRUSTCERTS "prod-sip-ca.crt"
SET SIP_CONTROLLER_LIST "135.12.345.670:5061;transport=tls"
SET SIPDOMAIN "avaya.com"
SET TLSSRVRID 0
SET USER AUTH FILE SERVER URL ""
```
The double quotes ("") are optional for the above configuration parameter examples. However, to include spaces in a parameter value, you must enclose the value using double quotes ("")

Some considerations while configuring parameters:

- When you are using SIP credentials, USER\_AUTH\_FILE\_SERVER\_URL must remain with the default value, which is null ("").
- You must configure SNTPSRVR if the default Avaya and NIST SNTP servers are not accessible from the customer network. Specifying an SNTPSRVR value that is reachable from your network is essential for SIP registration and initial device setup when you start up Avaya Vantage™.
- You must set TLSSRVRID to 0 if:
	- Avaya default SIP Root CA certificates are used.
	- The identity certificate of Avaya Vantage™ services does not include Subject Alternative name with the FQDN or IP address of the services.
	- The SIP controller identity certificate does not include the correct SIP domain in Subject Alternative Name.
	- The identity certificate does not include a common name for other services.

# <span id="page-229-0"></span>**Parameter configuration example for Avaya Aura® with user enterprise credentials**

The following is a configuration example of mandatory parameters in the  $46xxs$  ettings.txt file when the deployment environment is Avaya Aura® with user enterprise credentials:

```
SET TIMEZONE "America/New_York" 
SET SNTPSRVR "149.12.34.567" 
SET ACTIVE CSDK BASED PHONE APP "com.avaya.android.flare"
SET TRUSTCERTS "prod-sip-ca.crt,digi-intermed.txt"
SET SIP_CONTROLLER_LIST "135.12.345.670:5061;transport=tls"
SET SIPDOMAIN "avaya.com"
SET USER AUTH FILE SERVER URL "https://aads.service.com:8443"
SET TLSSRVRID<sup>0</sup>
```
The double quotes ("") are optional for the above configuration parameter examples. However, to include spaces in a parameter value, you must enclose the value using double quotes ("")

Some considerations while configuring parameters:

- When you are using user enterprise credentials for authentication through Avaya Aura<sup>®</sup> Device Services, you must configure USER\_AUTH\_FILE\_SERVER\_URL.
- Although Avaya Aura® Device Services identity certificate root CA is available in the Android "VPN and APPS" trusted certificate repository, you must include it in the downloaded trusted certificates defined in TRUSTCERTS.
- You must configure SNTPSRVR if the default Avaya and NIST SNTP servers are not accessible from the customer network. Specifying an SNTPSRVR value that is reachable from your network is essential for SIP registration and initial device setup when you start up Avaya Vantage™.

# **Parameter configuration example for IP Office with SIP credentials**

The following is an example of mandatory parameters included in the automatically generated settings file for an IP Office deployment with SIP credentials:

```
SET SNTPSRVR "149.12.34.567" 
SET TRUSTCERTS "prod-sip-ca.crt"
SET SIP CONTROLLER LIST "135.12.345.670:5061;transport=tls"
SET SIPDOMAIN "avaya.com"
SET TLSSRVRID 1
SET ENABLE IPOFFICE 1
SET SUBSCRIBE LIST NON AVAYA "reg, message-summary, avaya-ccs-profile"
SET UPGRADE POLICY 0
SET USER STORE URI "http://135.12.345.670:80"
SET SIMULTANEOUS REGISTRATIONS 1
SET POUND KEY AS CALL TRIGGER 0
```
The double quotes ("") are optional for the above configuration parameter examples. However, to include spaces in a parameter value, you must enclose the value using double quotes ("")

Some points to consider for device configuration in the IP Office environment:

- The TIMEZONE and ACTIVE\_CSDK\_BASED\_PHONE\_APP parameters are not part of the automatically generated configuration file. ACTIVE\_CSDK\_BASED\_PHONE\_APP is part of the automatically generated upgrade file. You can configure TIMEZONE and additional parameters separately in the 46xxspecials.txt file. You can also override parameters in the automatically generated configuration file using the  $46xx$ specials.txt file.
- USER AUTH FILE\_SERVER\_URL must remain with the default value, which is null ("").
- TLSSRVRID is set to 0 if:
	- The identity certificate of Avaya Vantage™ services does not include Subject Alternative name with the FQDN or IP address of the services.
	- The SIP controller identity certificate does not include the correct SIP domain in Subject Alternative Name.
	- The identity certificate does not include a common name field for other services.
- UPGRADE\_POLICY is set to 0 because IP Office uses the push method for software upgrades instead of automatic polling for upgrade files by the device.

# **Index**

# **Numerics**

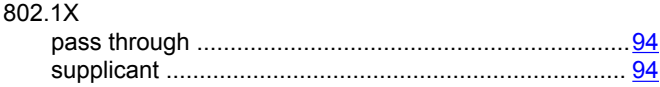

# **A**

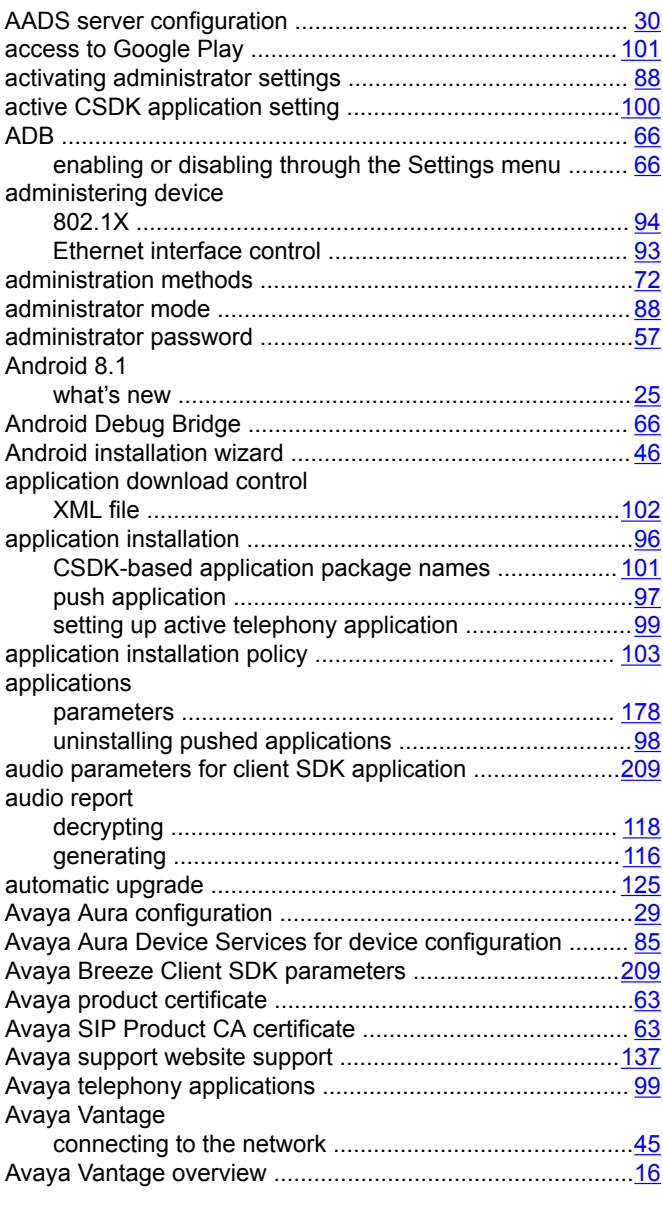

# **C**

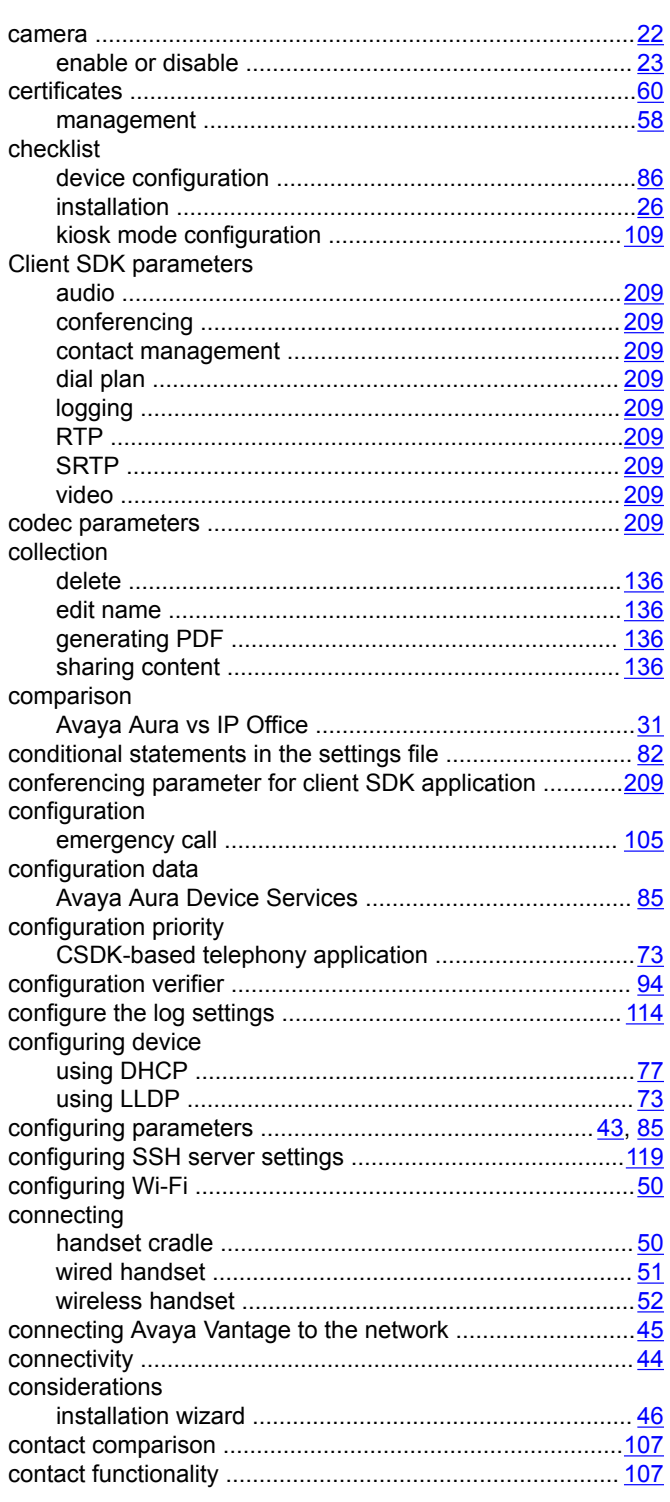

# **B**

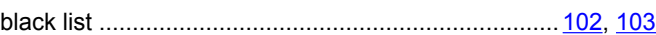

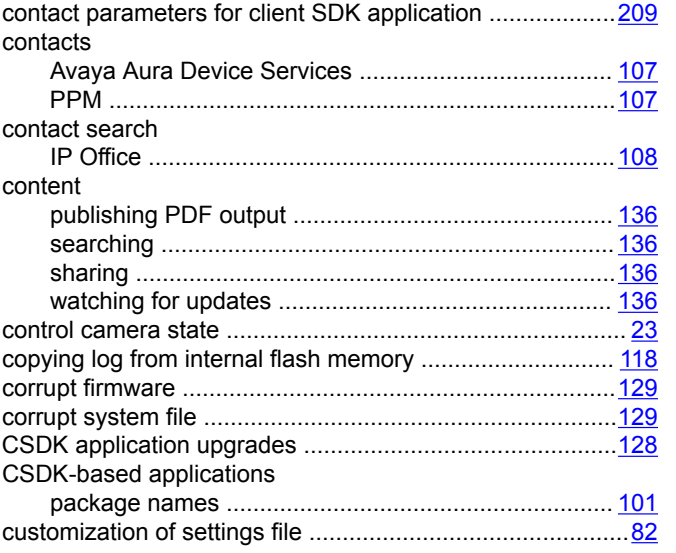

# **D**

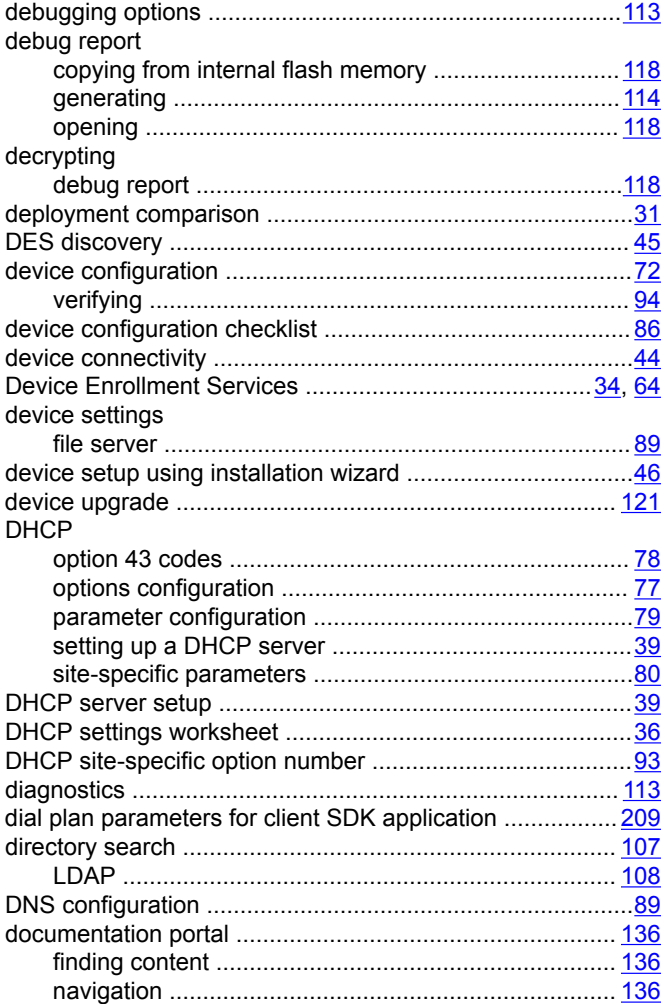

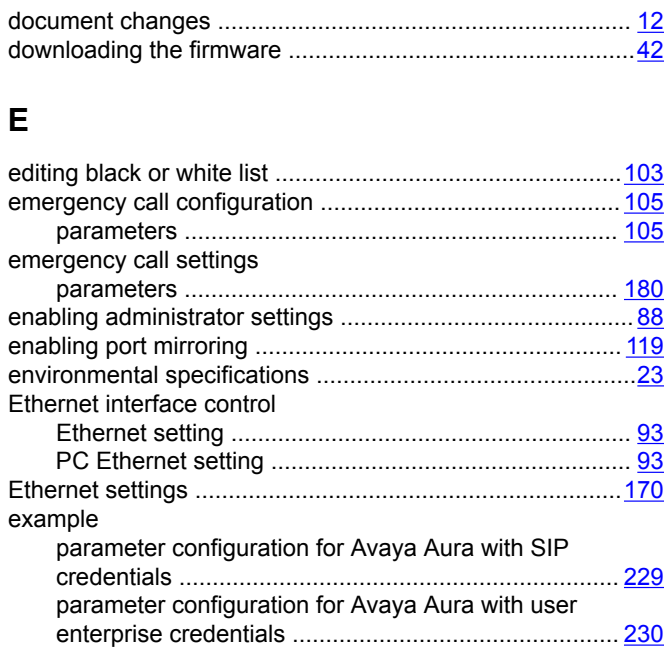

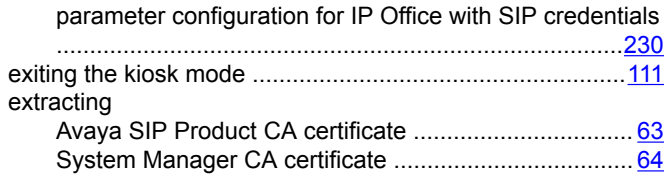

#### **F**

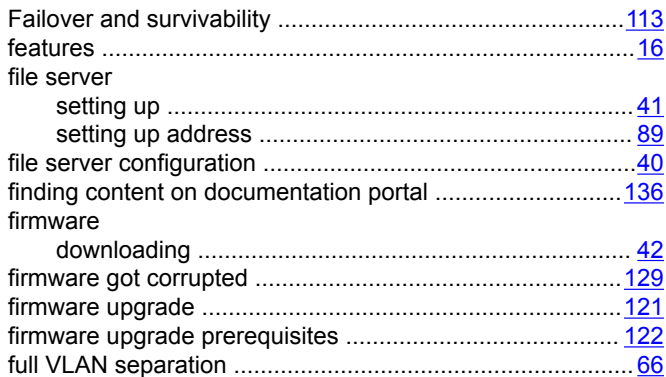

# **G**

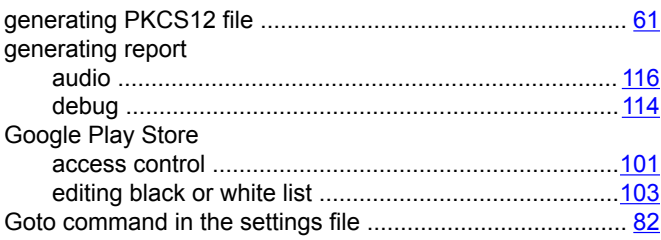

### **H**

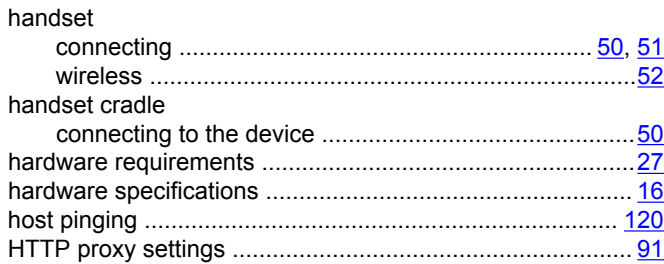

# **I**

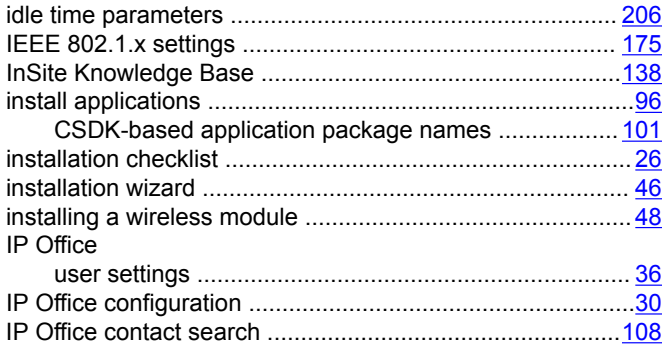

# **K**

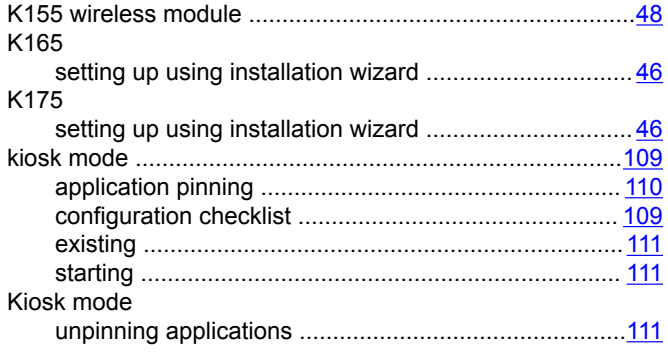

# **L**

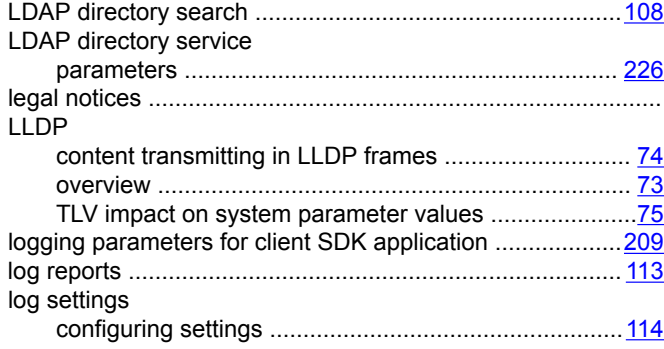

# **M**

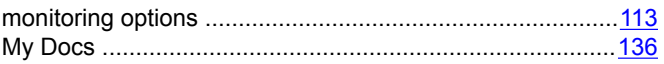

### **N**

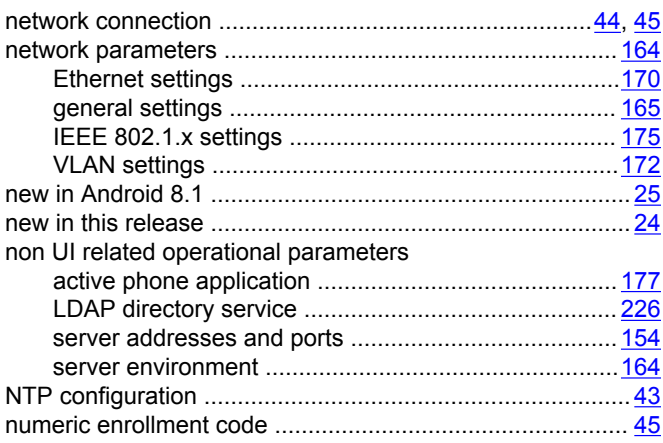

# **O**

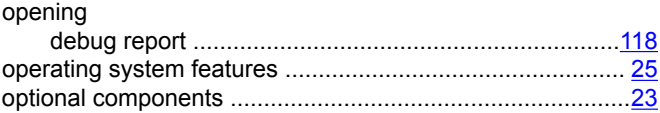

#### **P**

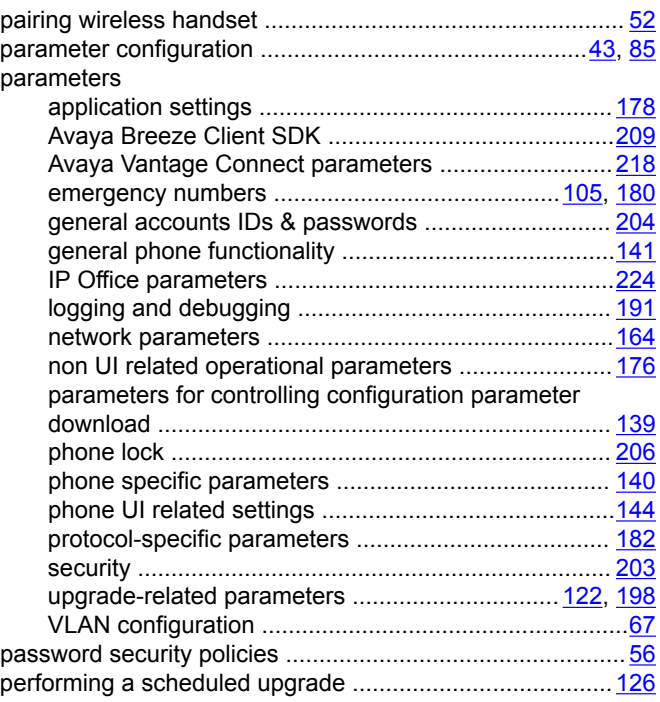

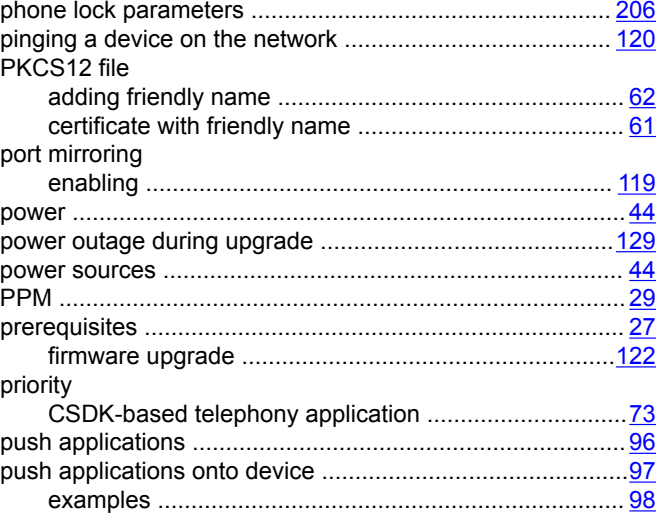

# $\mathsf{R}$

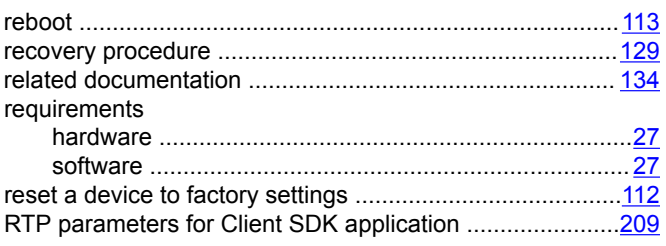

# $\mathbf S$

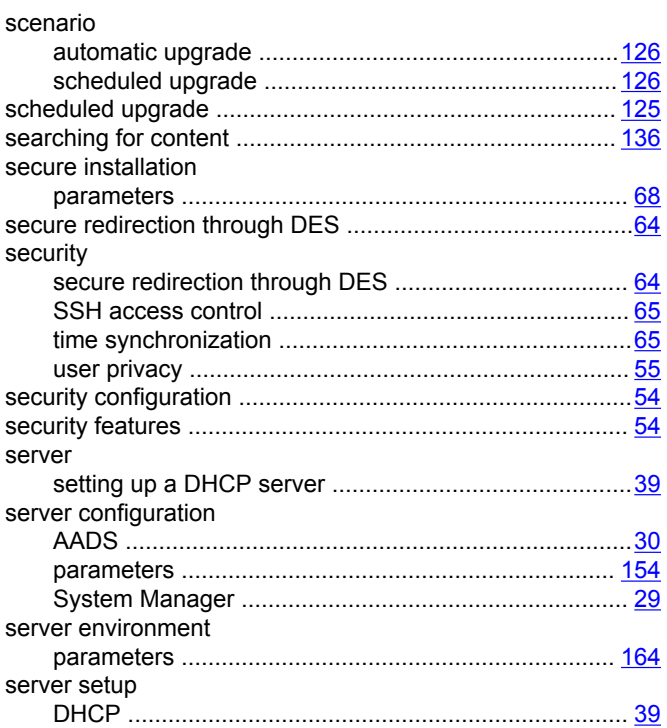

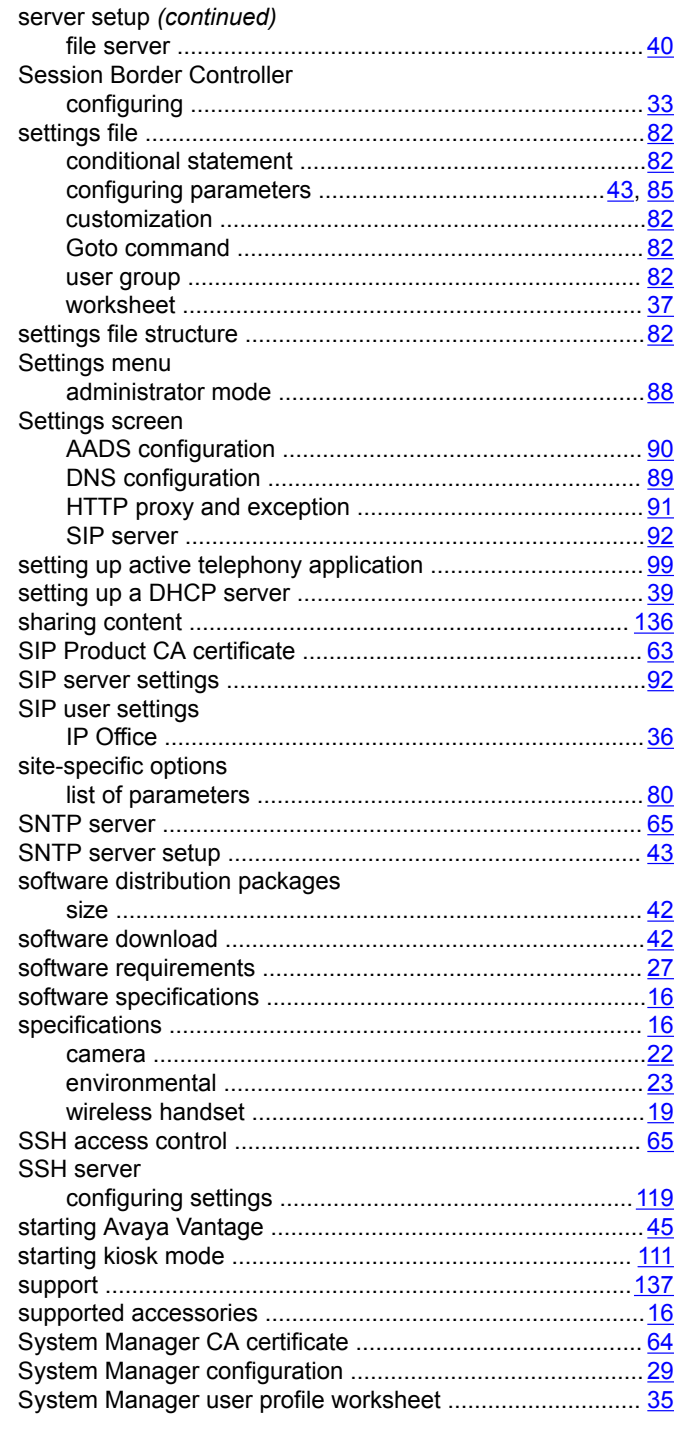

# $\mathbf T$

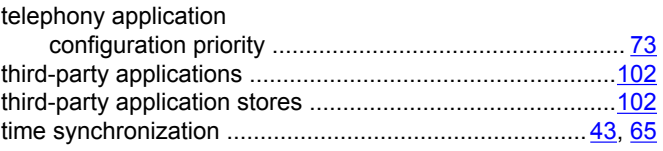

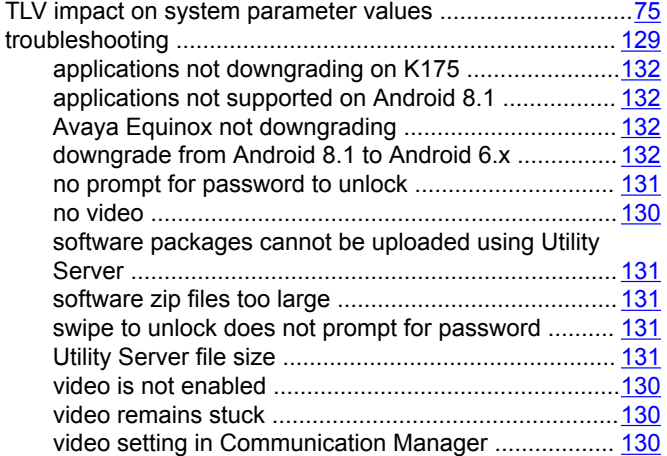

### **U**

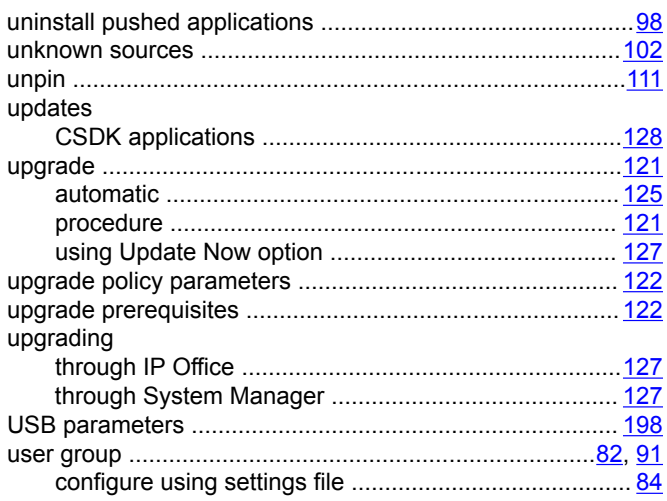

# **V**

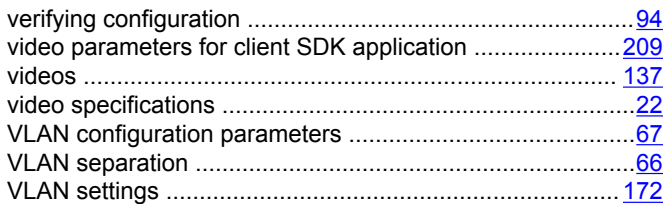

#### **W**

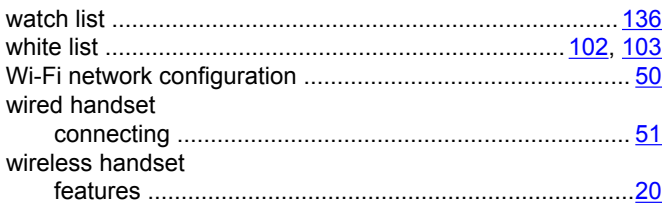

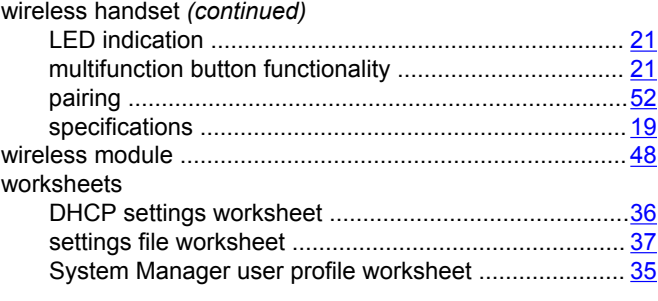

### **X**

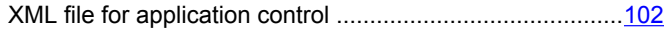